## 電子入札システム・入札情報公開サービス

## 操作マニュアル/受注者用(建設工事)

 $\overline{a}$ 

j.

# よくあるお問い合わせベスト 5!!

- Q1. 競争参加資格確認申請書が添付できない。
- A1. 正しいブラウザの設定が必要となります。本操作マニュアルの3~4ページ(ブラウザの設定)の手<br>- エージャナケ、ティザトい 順で設定を行ってください。
- Q2. 新規にICカードを登録するため、「資格審査情報検索」画面で「業者番号」や「商号又は名称」入力<br>- ・・で「検索」ボタンを押したが、「姿格塞本情報が登録されていません」とエラーメッセージが表示され して「検索」ボタンを押したが、「資格審査情報が登録されていません」とエラーメッセージが表示され る。
- . 社呂争項番員の械占評定直通知書のロエに「計可 XX-123430 号」と記載されている場合、入力す<br>る「業者番号」は「O(ゼロ)xx123456」の9桁となります。また、「商号又は名称」は、㈱は(株)、侚 A2. 経営事項審査の総合評定値通知書の右上に「許可 xx-123456 号」と記載されている場合、入力す は(有)と全角3文字で入力してください。
- Q3. 会社の住所を変更したが、ICカードはそのまま使えるか。
- A3. 住所変更した場合(行政側による住所表示変更を除く)、ICカードは、以後の入札手続きには使えま せん。変更後の住所でICカードを再取得してください。<br>- ハキ、ギリハナCカ、ドが足くきでの門に、入共会加し

 ることができます。手続の詳細については、各入札担当課に問い合わせください。 なお、新しいICカードが届くまでの間に、入札参加したい案件がある場合は、紙入札により参加す

 Q4. ICカードの有効期限満了のため、新しい IC カードを取得したが、更新登録が上手くできない。 A4. 更新する前のICカードの有効期限が過ぎていませんか? そのようなときは、新しいICカードを 「<sub>利</sub>況」に豆或しよす。このマニュアルの7ペーンからの「Z.Z TCカードの豆或」をこ確認<sup>、</sup><br>さい。ICカードの更新は、更新する前のICカードの有効期限よりも前にしか操作できません。 「新規」に登録します。このマニュアルの7ページからの「2.2 ICカードの登録」をご確認くだ

- Q5. 「入札参加申請書」、「工事費内訳書(総括)」等を電子入札システムで提出する場合、PDFファイルに Ĭ 変換しなければならないか。
- A5. 提出書類のファイル形式は、Word、Excel、PDFファイル、画像ファイル(JPEG形式、GIF形式、<br>- TIFF形式)のいずれかとなっています。 TIFF形式)のいずれかとなっています。

令和4年 11 月

Ī

## 岩手県出納局総務課

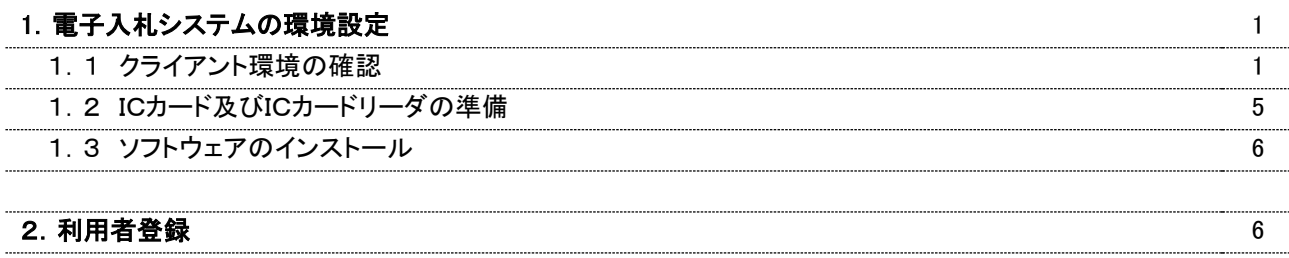

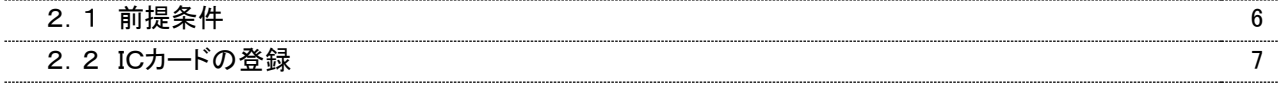

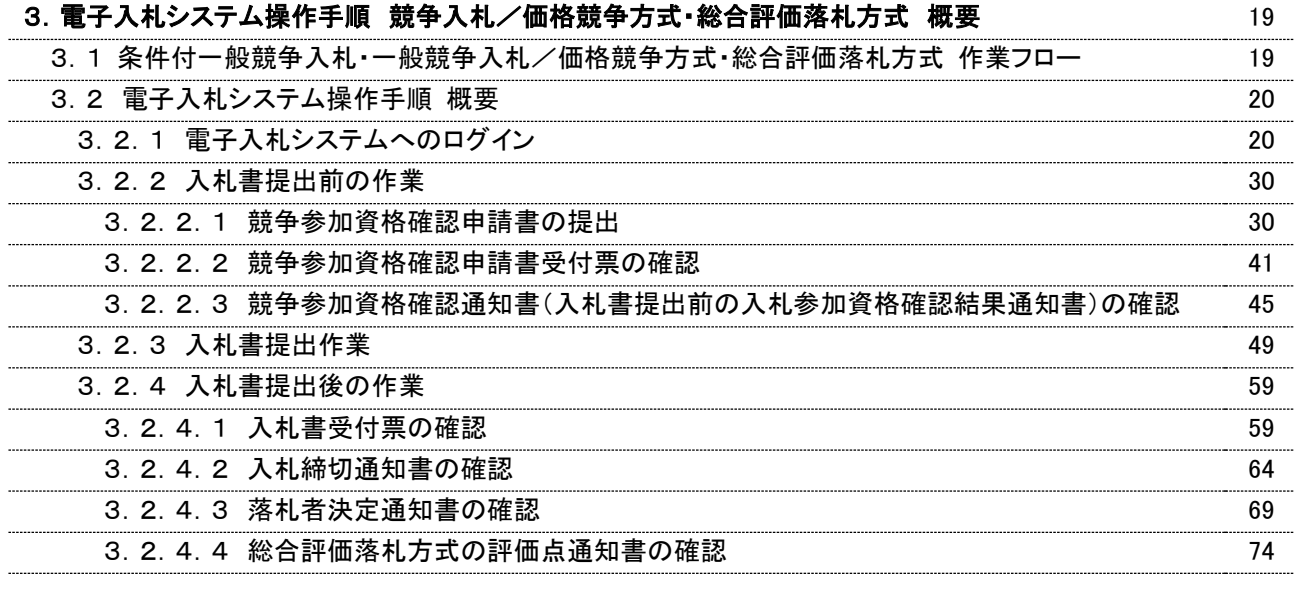

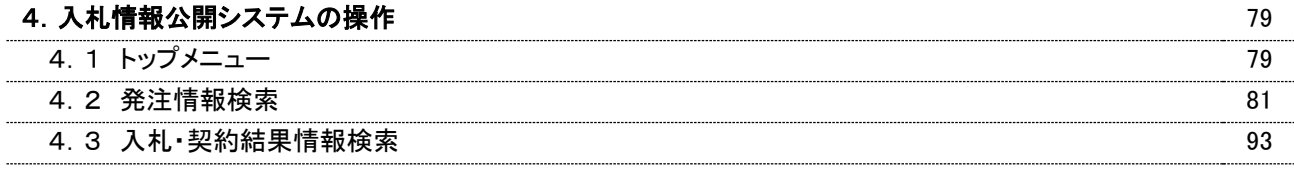

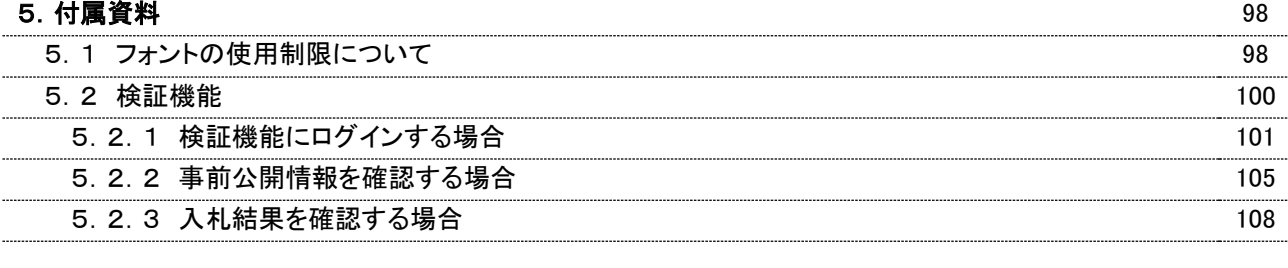

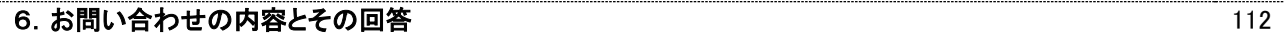

## 電子入札システム・入札情報公開サービスの注意点について

- 電子入札システム及び入札情報公開サービスの運用日及び時間は次のとおりです。
- 電子入札システムは、平日の8:30~20:00です。ただし、書類提出の締切時間は別途 入札公告に表示される時間となります。
- 入札情報公開サービスは、平日の6:00~23:00です。土日祝、年末年始は停止します。
- システムで入札に参加する場合には、ICカードの登録作業が必要です。
- ICカードのシステム登録の際にご不明な点については、ICカードを購入された認証局に確認 をお願いいたします。また、その他の登録作業で不明な点がございましたなら、下記のヘルプデス クに問い合わせをお願いします。

## (株)日立システムズ受注者ヘルプデスク 0570-021-777 (通話料有料です。) ※IP電話からは通話できません。ご不明な点を次の E-mail アドレスに送信してください。 対応時間 平日 9:00~12:00 13:00~17:30

E-mail: [sys-e-cydeenasphelp.rx@ml.hitachi-systems.com](mailto:sys-e-cydeenasphelp.rx@ml.hitachi-systems.com)

## 1.電子入札システムの環境設定

本マニュアルは、電子入札システムを利用するまでに必要な準備作業及び設定方法を記載しております。本マニ ュアルに従い、環境設定を行ってください。

#### 1.1 クライアント環境の確認

電子入札システムを動作させるパソコンが、以下の要件を満たしているかどうかを確認ください。ご使用にな るパソコン及び環境が要件を満たしていない場合には、電子入札システムが動作しない、または制限される場 合があります。なお、下記以外にもご利用になるICカード認証局によりましては制限事項がある場合があります ので、認証局の要件も併せてご確認ください。

#### (1)ハードウェア要件

パソコン本体の性能及び環境に関する要件を示します。

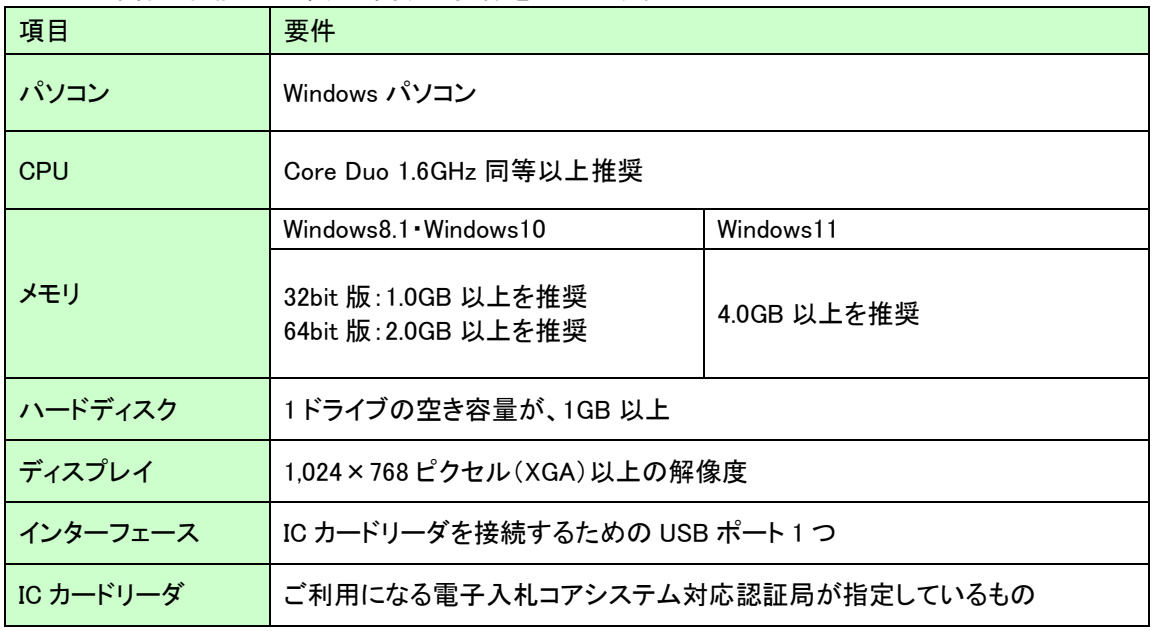

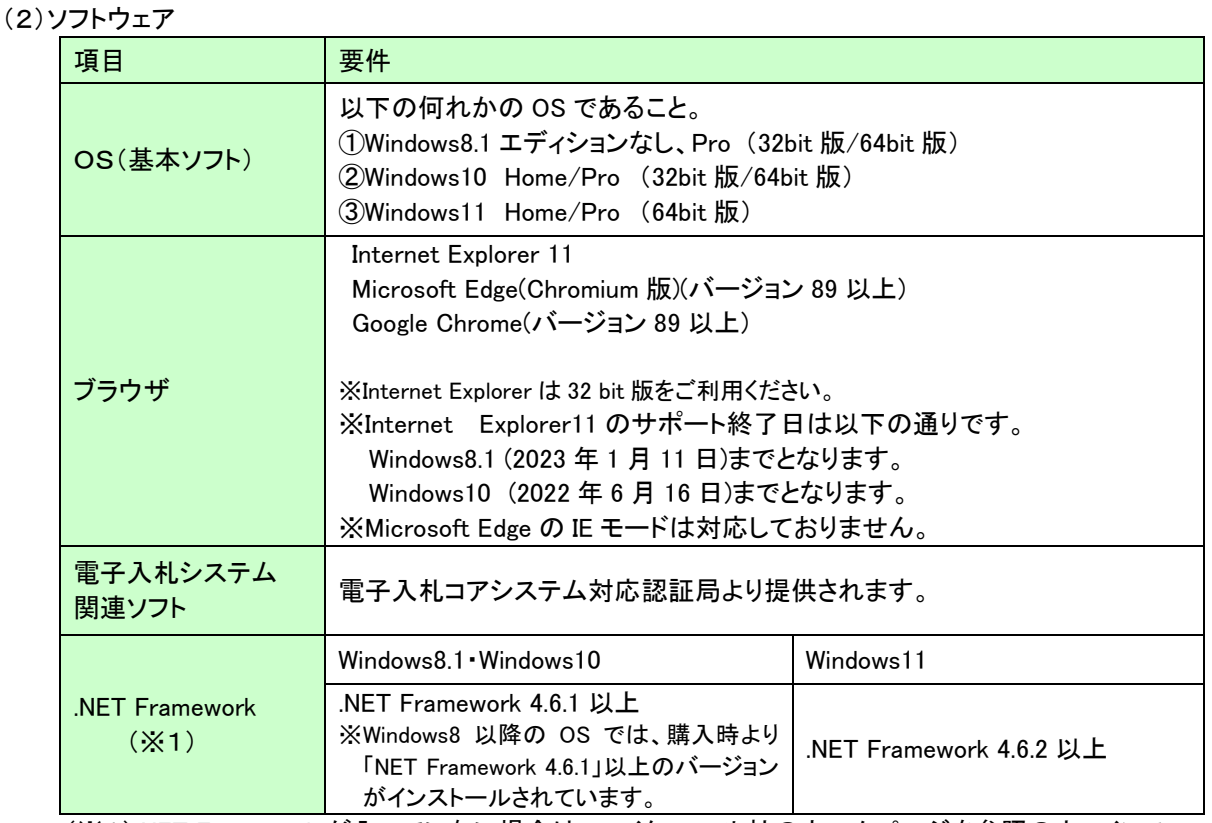

 (※1).NET Framework が入っていない場合は、マイクロソフト社のホームページを参照の上、インス トールをしてください。マイクロソフト社のサポート終了が見込まれるバージョンをお使いの場合 には、システム部門等にご相談いただき、サポート中のバージョンへの更新をご検討ください。

【Windows8.1 をご利用の場合】

https://docs.microsoft.com/ja-jp/dotnet/framework/install/on-windows-8-1 【Windows10 をご利用の場合】 https://docs.microsoft.com/ja-jp/dotnet/framework/install/on-windows-10 【Windows11 をご利用の場合】

https://docs.microsoft.com/ja-jp/dotnet/framework/install/on-windows-11

## (3)インターネット回線

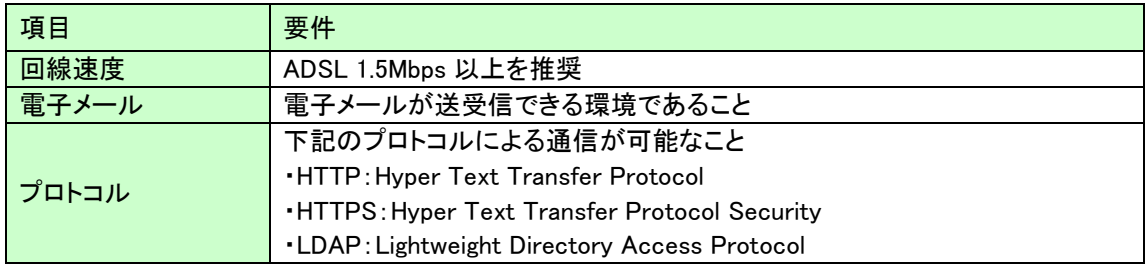

(4)その他

その他、次の事項にご留意ください。

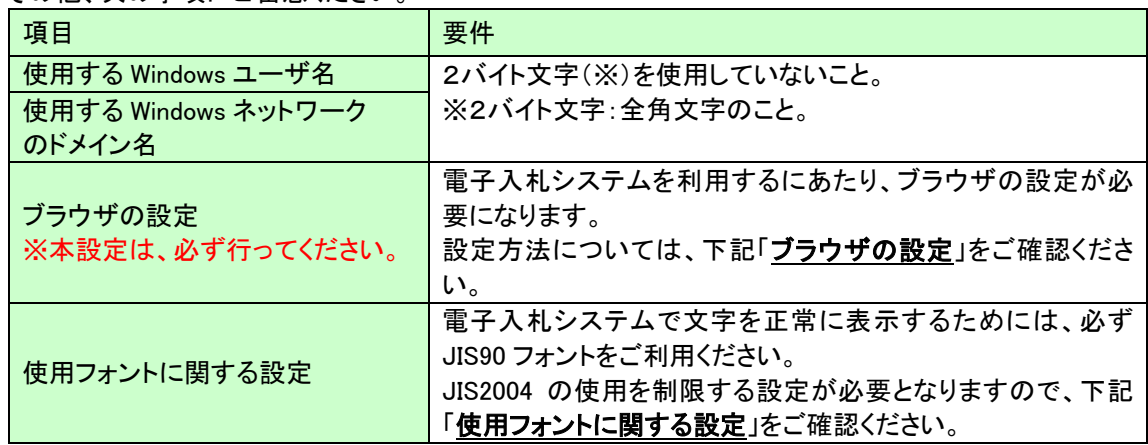

## ブラウザの設定

電子入札システムを使用する際は、下記の設定を必ず行ってください。設定を行わない場合、添付資料がダウン ロードできない、画面表示が崩れる等の不具合が起こる可能性があります。

#### 【Microsoft Edge の設定】

 Microsoft Edge (Chromium 版)で電子入札システムを利用する際は、以下の「キャッシュクリア」と「ポップアップ 許可の登録」を行ってください。

 これらの操作は、初回利用時には必ず実施してください。なお、電子入札システムの操作で不具合が発生した 場合、再度これらの操作を行うことで改善されることがあります。

## キャッシュクリア、ポップアップ許可の設定

以下の手順で実施してください。

- ①Microsoft Edge を起動し、ウィンドウ右上の「×」のすぐ下にある「…」をクリックし、表示されたメニューの「設 定」をクリックします。
- ②左側のメニューにある「プライバシー、検索、サービス」をクリックし、表示された画面の「閲覧データをクリア」 にある「クリアするデータを選択」ボタンをクリックします。
- ③「Cookie およびその他のサイトデータ」と「キャッシュされた画像とファイル」のチェックボックスをチェック☑ し、「今すぐクリア」ボタンをクリックします。
- ④Microsoft Edge を起動し、ウィンドウ右上の「×」のすぐ下にある「…」をクリックし、表示されたメニューの「設 定」をクリックします。
- ⑤画面左側のメニューの「Cookie とサイトのアクセス許可」をクリックし、表示された画面の「ポップアップとリダ イレクト」をクリックします。

⑥「許可」欄の右にある「追加」をクリックします。

⑦以下の URL を入力し「追加」ボタンをクリックします。

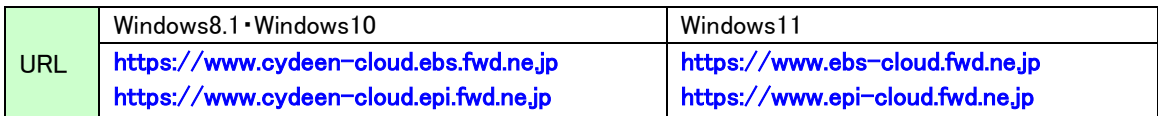

⑧入力した URL が「許可」欄に追加されていることを確認します。

#### 【Google Chrome の設定】

Google Chrome で電子入札システムを利用する際は、以下の「キャッシュクリア」と「ポップアップ許可の登録」を 行ってください。

これらの操作は、初回利用時には必ず実施してください。なお、電子入札システムの操作で不具合が発生した 場合、再度これらの操作を行うことで改善されることがあります。

#### キャッシュクリア、ポップアップ許可の設定

以下の手順で実施してください。

- ①Google Chrome を起動し、ウィンドウ右上の「×」のすぐ下にある「…」をクリックし、表示されたメニューの「そ の他のツール」にマウスポインタを合わせ、表示されるサブメニューの「閲覧履歴を消去...」をクリックします。
- ②「Cookie と他のサイトデータ」と「キャッシュされた画像とファイル」のチェックボックスをチェック☑し、「データ を削除」ボタンをクリックします。
- ③Google Chrome のウィンドウ右上の「×」のすぐ下にある「…」をクリックし、表示されたメニューから「設定」を クリックします。
- ④画面左側のメニューの「プライバシーとセキュリティ」をクリックし、表示された一覧から「サイトの設定」をクリ ックします。
- ⑤表示された画面の「ポップアップとリダイレクト」をクリックします。
- ⑥「許可」欄の右にある「追加」ボタンをクリックします。
- ⑦上記【Microsoft Edge の設定】⑦と同様の URL を入力し「追加」ボタンをクリックします。
- ⑧入力した URL が「許可」欄に追加されていることを確認します。

#### 使用フォントに関する設定方法

以下の手順にて、フォントの設定を行ってください。

- ①タスクバーに表示されている「あ」や「A」を右クリックし、IME プロパティを開く。
- ※ メニュー内に「プロパティ」がない場合は、5付属資料 フォントの使用制限について 2Windows10(バージョ ン 2004 以降)または Windows11 をご利用の方 により設定を行ってください。
- ②[詳細設定]ボタンを押下する
- ③[変換]タブを押下する。
- ④[詳細設定]ボタンを押下する。
- ⑤「JIS X 0208 で構成された文字のみ変換候補に表示する」にチェックを入れる。

#### 1.2 ICカード及びICカードリーダの準備

電子入札システムをご利用になるには、ICカードとICカードリーダが必要です。ICカードとICカードリーダは電 子入札コアシステム対応の各認証局から購入してください。電子入札コアシステムに対応した認証局及び連絡 先を下表に示します。サービス内容・価格・申込みの方法等は各認証局にお問合せください。

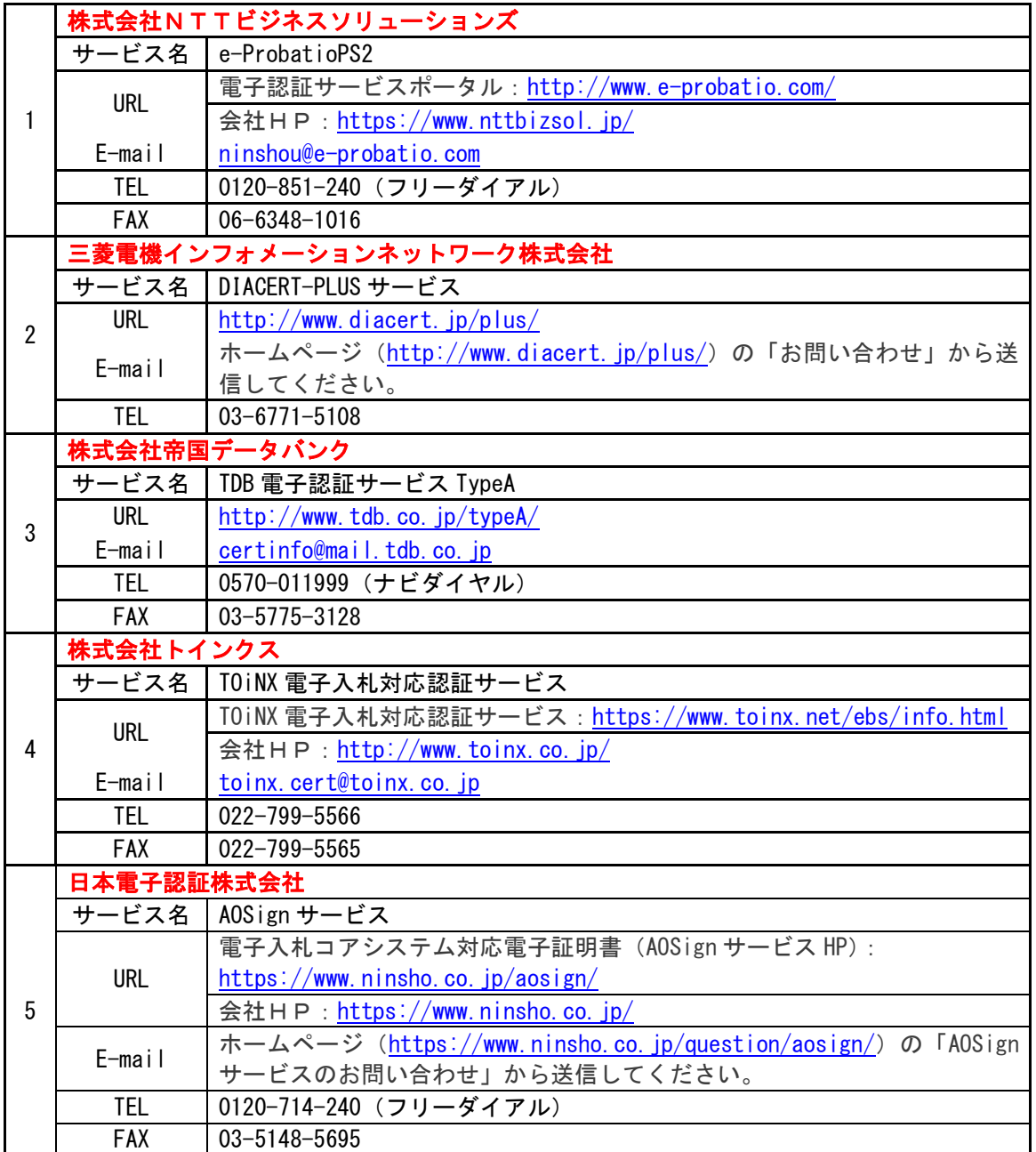

#### 電子入札システム対応認証局 連絡先一覧

※本表は令和4年6月現在の内容です

JACIC 電子入札コアシステム開発コンソーシアム HP より抜粋

[\(http://www.cals.jacic.or.jp/coreconso/index.html\)](http://www.cals.jacic.or.jp/coreconso/index.html)

#### 1.3 ソフトウェアのインストール

電子入札システムを使用するために必要なソフトウェアをご使用になるパソコンにインストールする必要があ ります。インストールするソフトウェア及びインストールの手順書は、各認証局より購入したICカードまたはICカ ードリーダに同梱されておりますので、そちらの手順書を参照し、必要なソフトウェアのインストールを行ってくだ さい。ソフトウェアのインストールについてご不明な点等ありましたら、ICカード及びICカードリーダを購入した認 証局にお問合せください。

#### 2.利用者登録

電子入札システムを利用する(※1)ためには、事前に利用者登録を行う必要があります。以下の手順を参照し、 利用者登録を行ってください。

※1 入札情報公開システム機能は、利用者登録を行っていない場合でもご利用できます。

#### 2.1 前提条件

電子入札システムに利用者登録を行うにあたり、以下の前提条件を満たしている必要があります。 前提条件を満たしていない場合には、必要な手続きを実施後に利用者登録を行ってください。

(1)入札参加資格

電子入札システムに利用者登録をするためには、調達機関の入札参加資格を有していることが前提です。 資格を有していない場合、電子入札システムに利用者登録はできませんので事前に入札参加資格を有し ていることをご確認ください。

(2)電子入札システムの環境設定

電子入札システムに利用者登録をするためには、本マニュアルの「1.電子入札システムの環境設定」がす べて完了していることが前提です。

まだ、完了していない場合には、「1.電子入札システムの環境設定」完了後に利用者登録を行ってくださ い。

なお、これ以降の手順は、ICカードリーダがパソコンに接続され、ICカードリーダに使用するICカードが挿入 された状態にて操作を行います。

## 2.2 ICカードの登録

(1)電子入札システムのホームページを開く

ブラウザを起動し、以下の岩手県ホームページより電子入札システムのポータルページを開いてください。

URL https://www.pref.iwate.jp/

岩手県ホームページ(トップページ) > 県政情報 > 入札・コンペ・公募情報 > 県営建設工事入札 > 電子入札システム の順に参照してください。

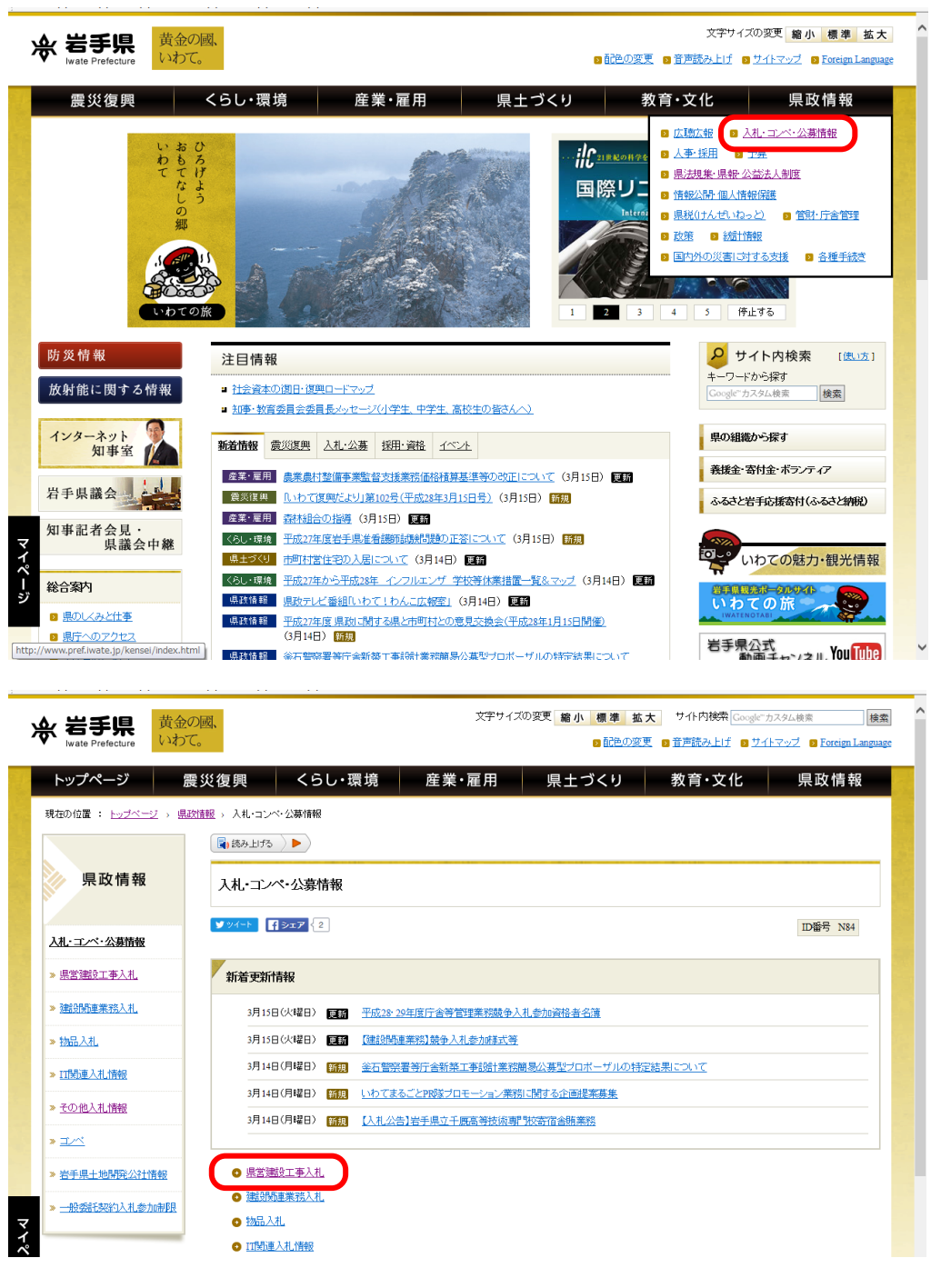

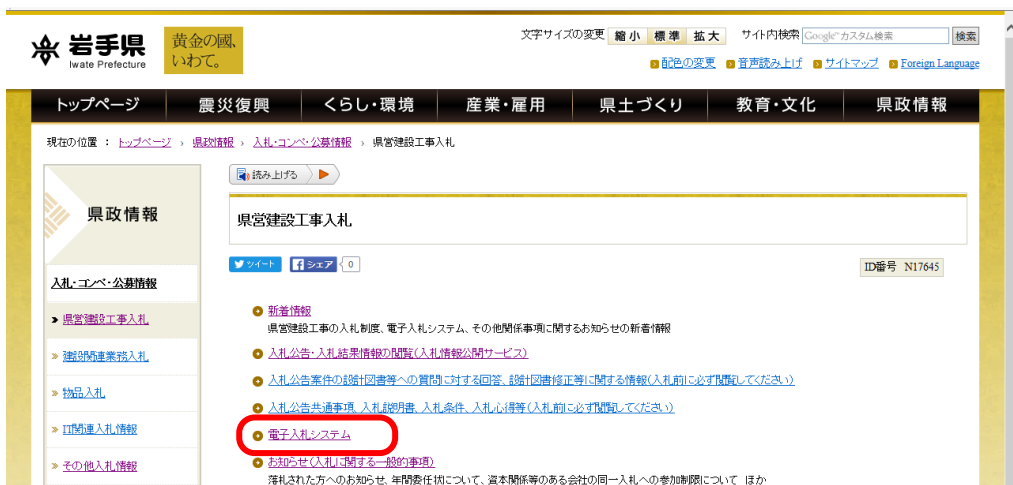

## (2)電子入札システムのトップページへの遷移

現在の位置: トップページ > 県政情報 > 入札・コンペ・公募情報 > 県営建設工事入札 > 電子入札システム

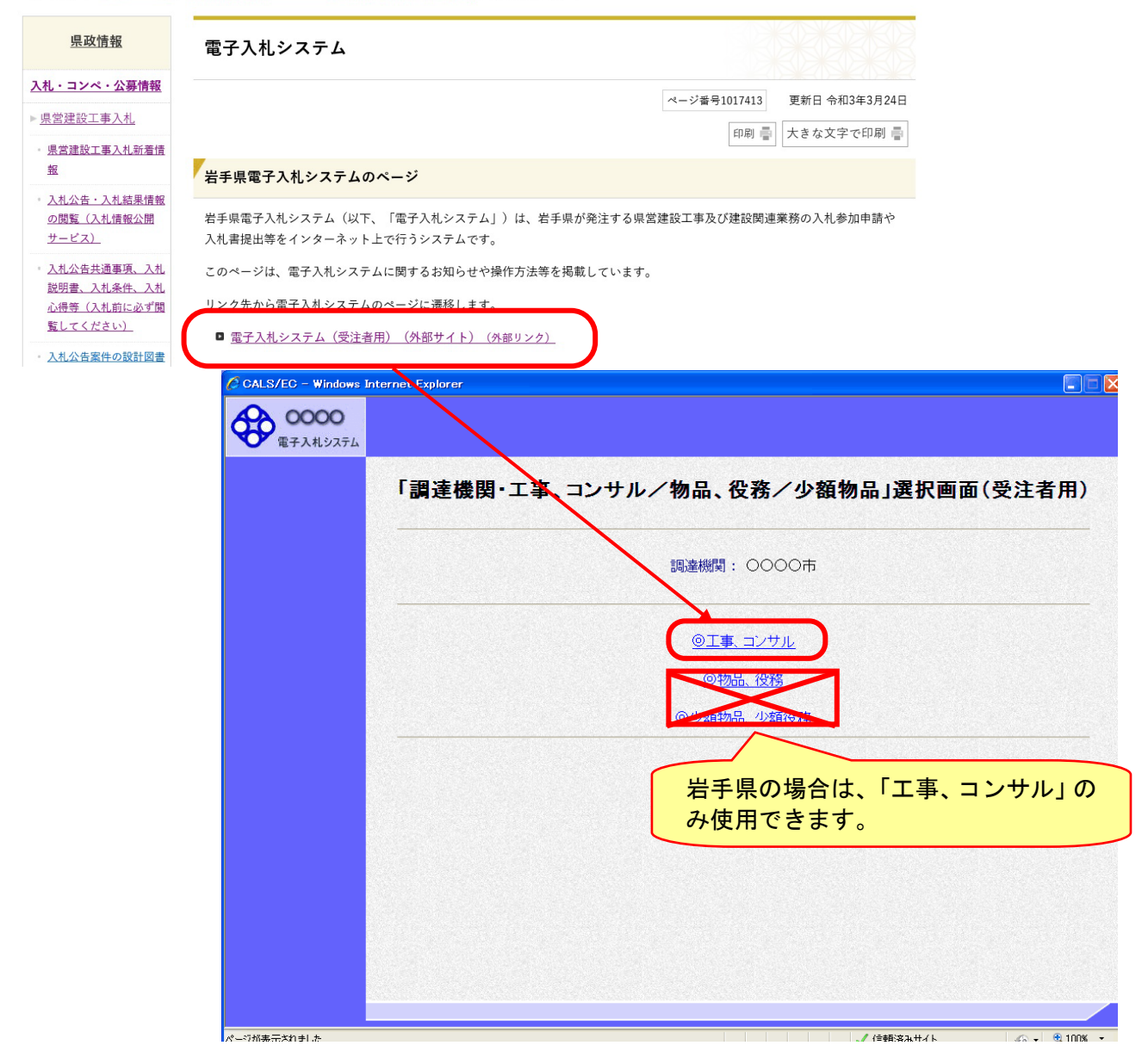

## (3)利用区分選択画面

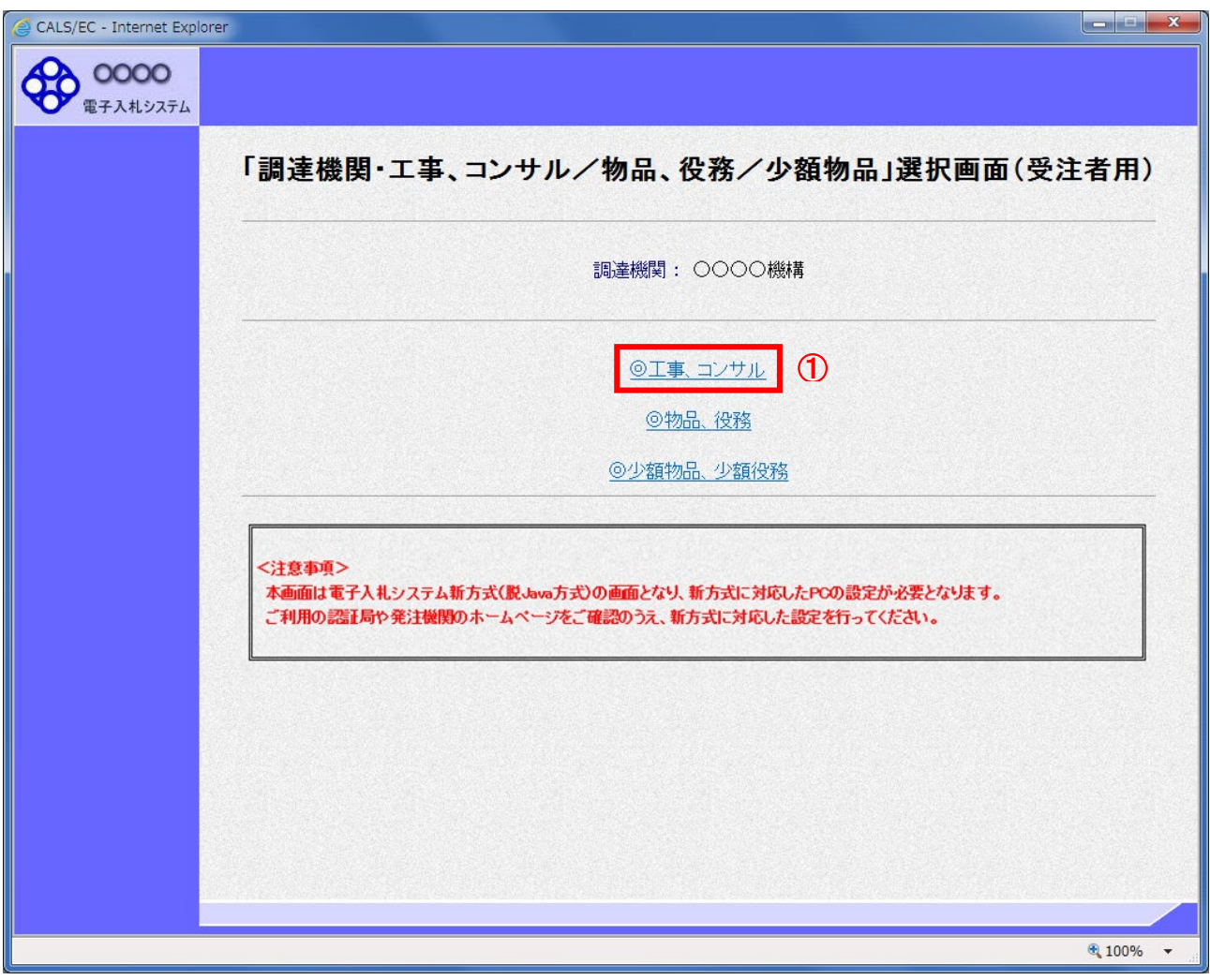

## 操作説明

-----------<br>**「◎工事、コンサル」リンク**①をクリックします。

## (4)利用者登録/電子入札選択画面

「利用者登録」と「電子入札システム」の選択を行う画面です。

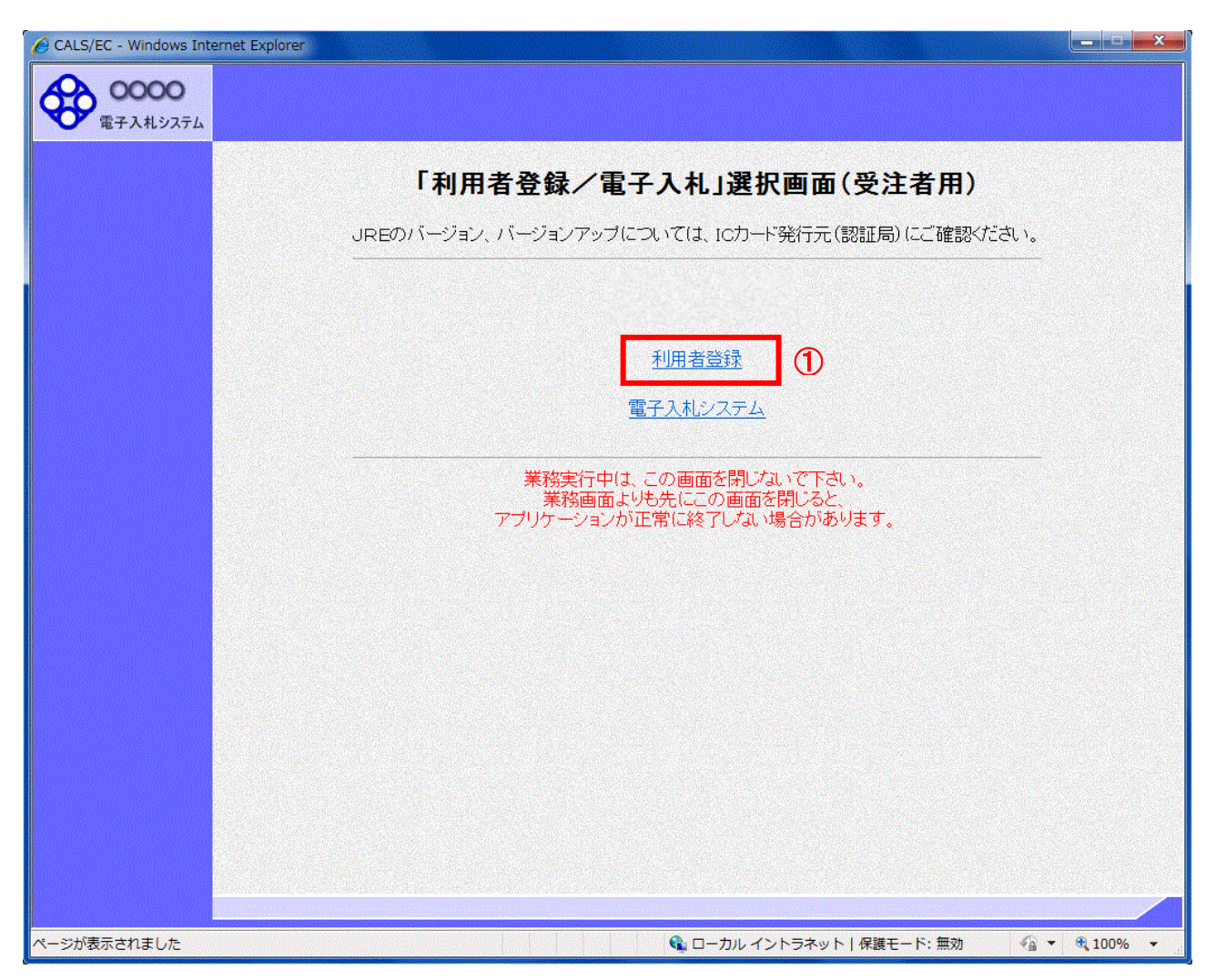

#### 操作説明

「利用者登録」リンク①をクリックします。

#### (5)受注者クライアント画面

時刻が表示されたことを確認後、利用者登録処理へと進みます。

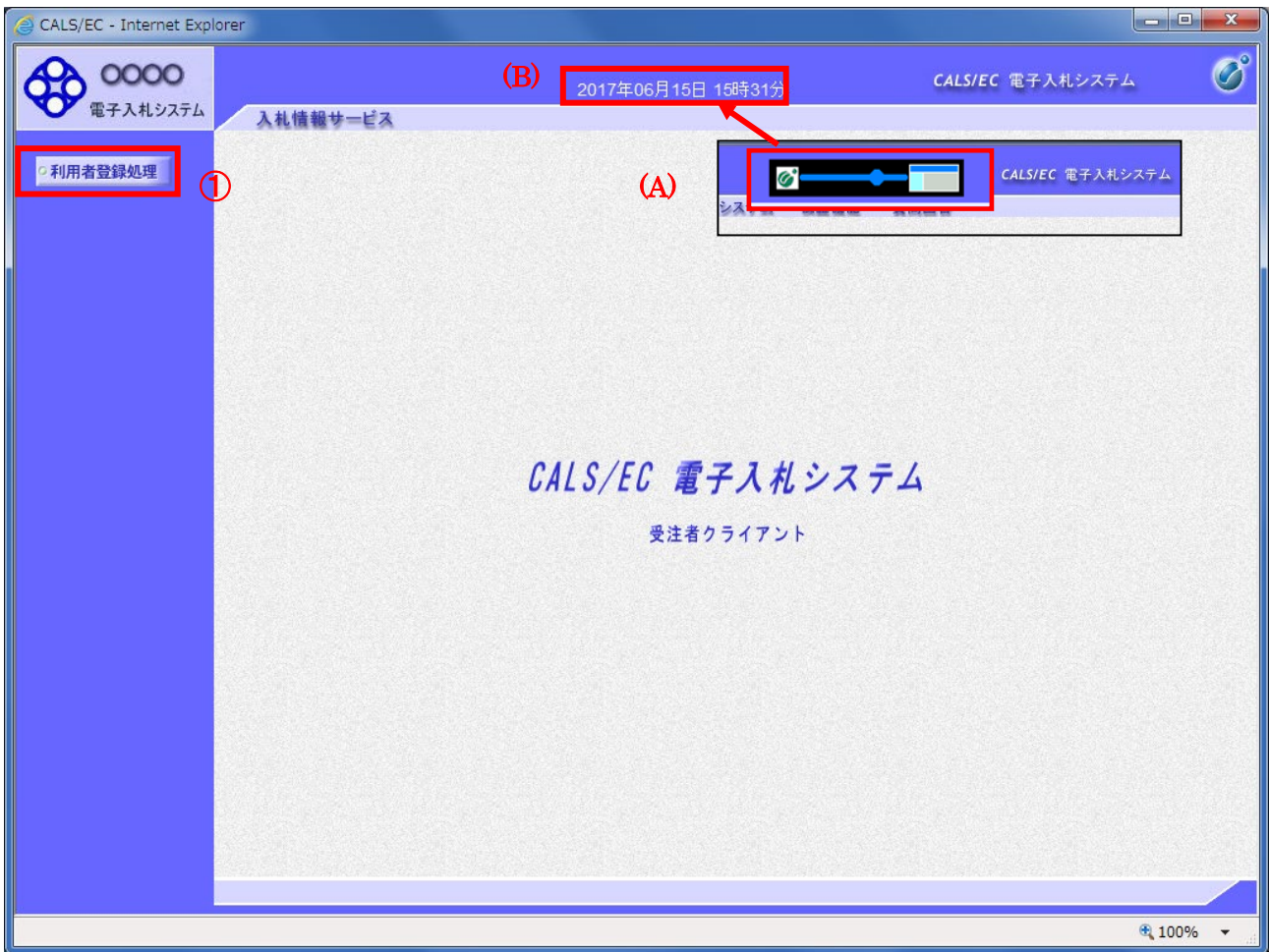

#### 操作説明

中央上部(A)の表示が『○○○○年○○月○○日○○時○○分』(B)の表示に変わるのを確認します。(※(B)の 時刻が表示されるまで操作しないでください)

(B)の時刻が表示したのを確認後、画面左の「利用者登録処理」ボタン①をクリックします。

## 注意事項

中央上部(A)の表示が(B)に変わらない場合は、パソコンの設定に不備がある可能性があります。 本マニュアルの1章を再度確認してください。

#### (6)利用者登録メニュー画面

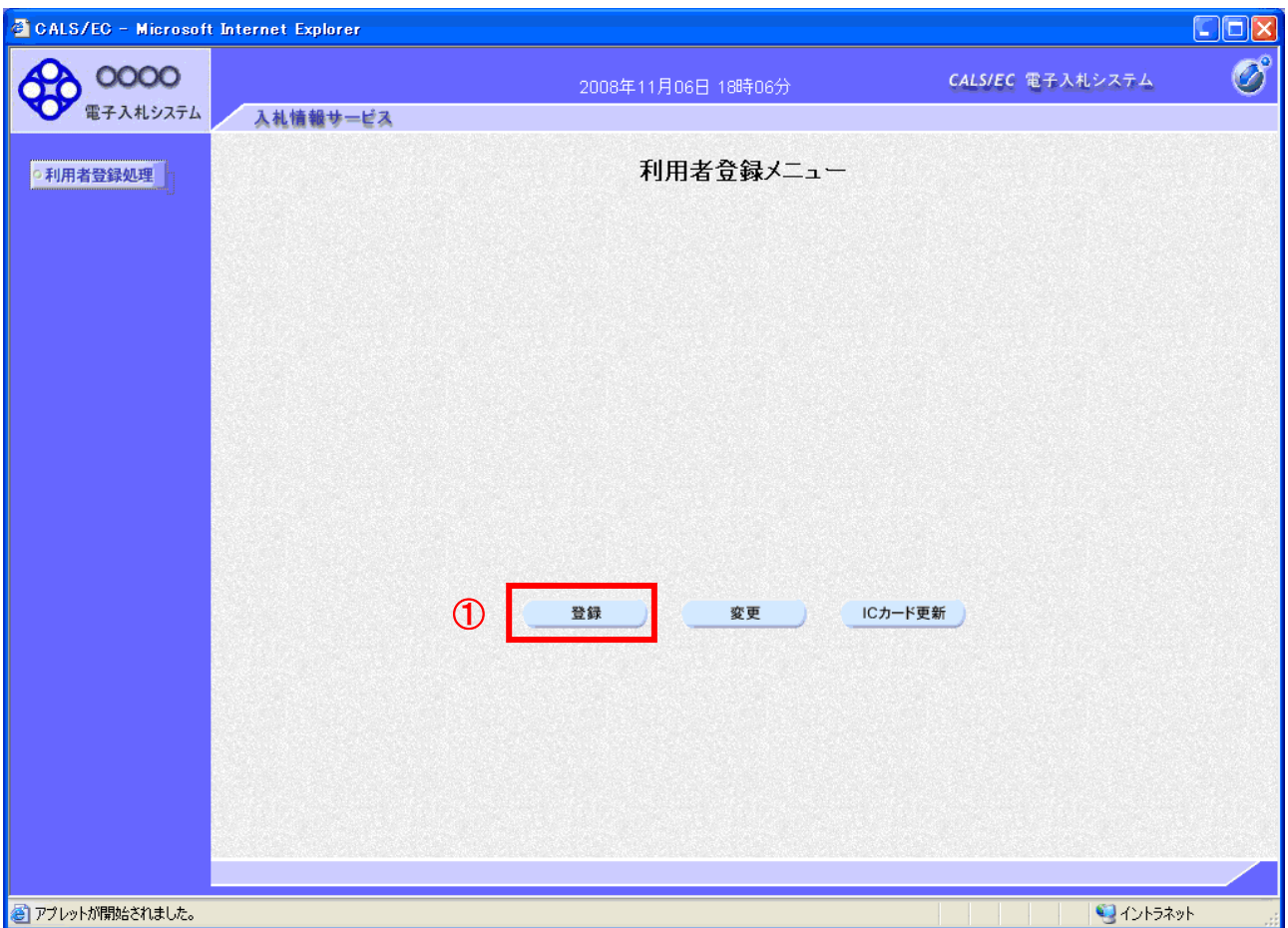

## <u>操作説明</u>

「登録」ボタン①をクリックします。

## 項目説明

「登録」ボタン : 新規に利用者登録を行います。 「変更」ボタン : 既に登録済みの利用者登録情報の修正を行います。 「IC カード更新」ボタン : 既に登録済みの IC カードから、未登録の IC カードへ登録情報を引き継ぎます。※1

※1 既に有効期限が切れている IC カードから、更新を行うことはできません。

#### (7)PIN番号の入力

本項以降の操作を行う前に、ICカードリーダがパソコンに接続され、ICカードリーダにICカードが挿入されている ことを再度確認してください。

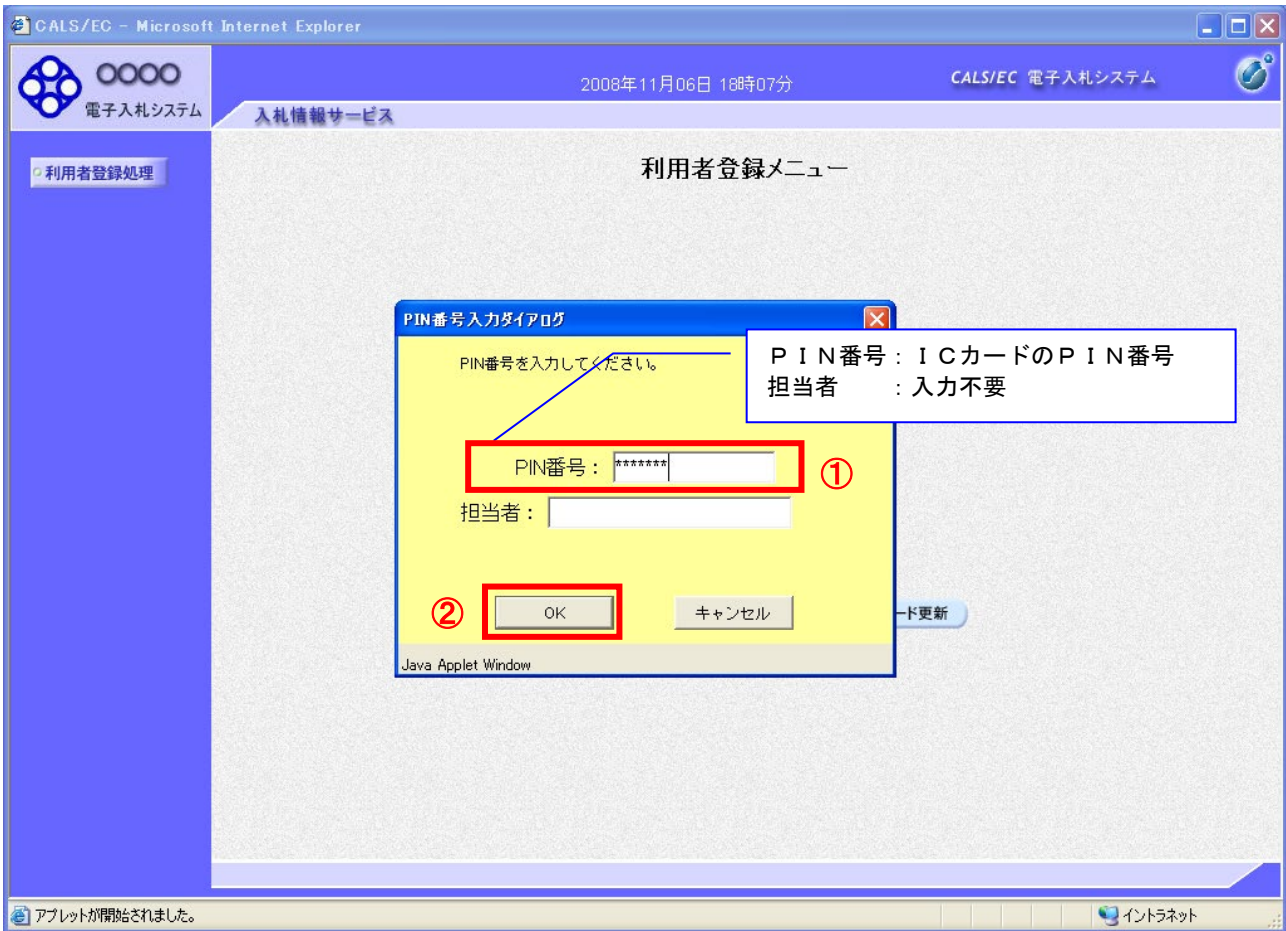

#### 操作説明

ICカードがICカードリーダに挿入されていることを確認後、「PIN番号入力ダイアログ」の「PIN番号」欄①にICカー ドのPIN番号※1を入力して「OK」ボタン②をクリックします。

- ※1 ICカードのPIN番号は、認証局から別途通知された番号を入力ください。なお、認証局によっては、誤ったPIN 番号を何度か入力するとICカードがロックされて使用できなくなる場合がありますので、よく確認して入力くださ い。
- ※2 ログイン時や画面遷移をする際に下記メッセージが表示されます。 本メッセージが表示されている間は操作しないでください。

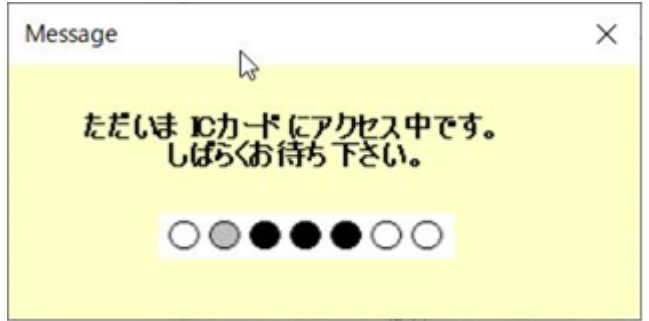

#### (8)資格審査情報の検索

#### 資格審査情報の検索を行い、入力内容が登録内容と一致すると利用者登録画面へ遷移します。

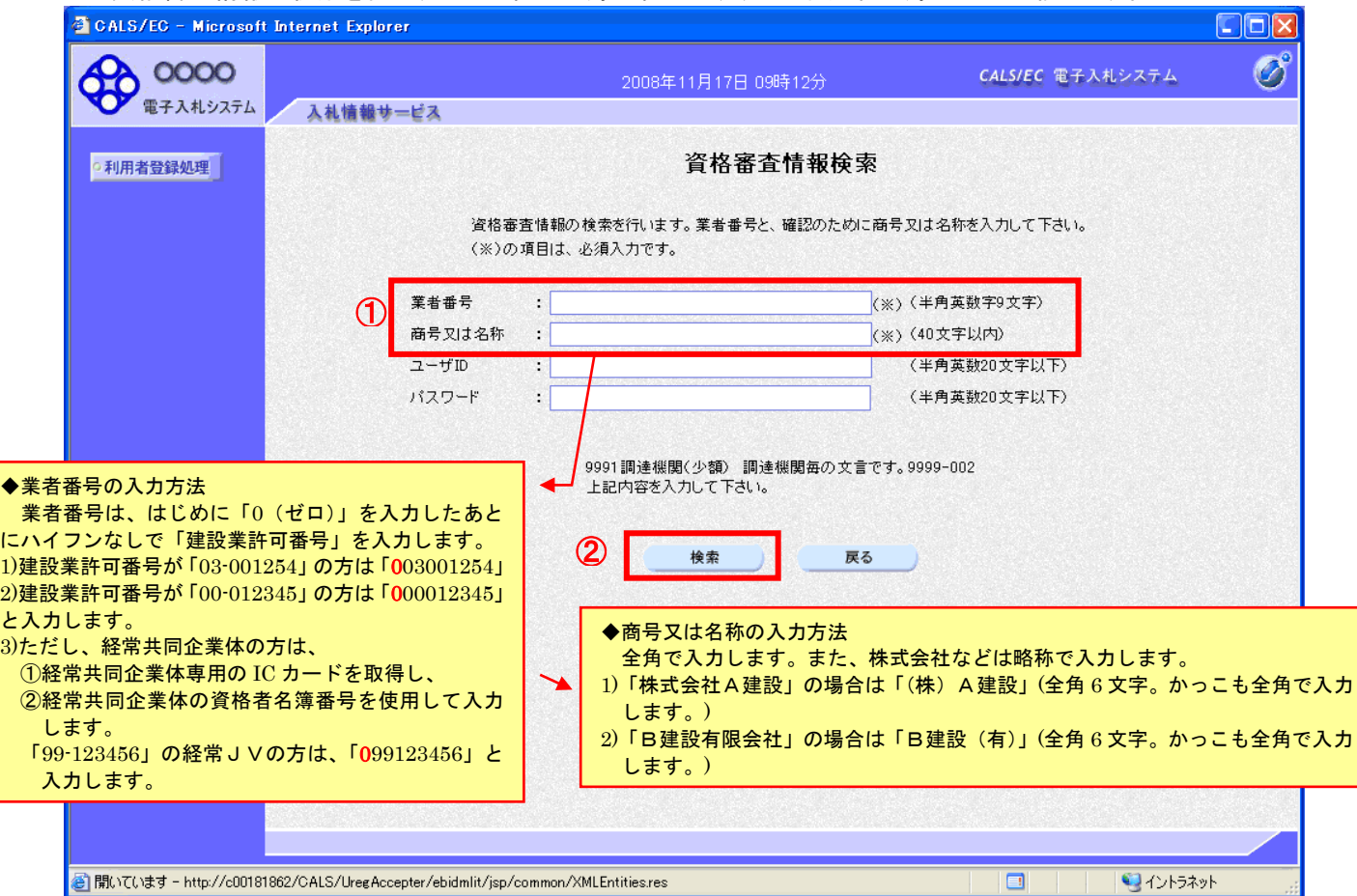

#### 操作説明

各入力欄①に必要事項を入力し、「検索」ボタン②をクリックします。

#### 項目説明

・入力項目

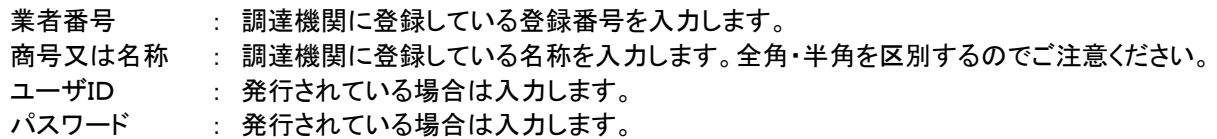

#### ・ボタン

「検索」ボタン : 入力された条件で資格審査情報を検索します。 「戻る」ボタン : 前画面に戻ります。

検索ボタンをクリック後、「資格審査情報が登録されていません」のコメントが表示され次画面へ進 めない場合、入力されている情報に誤りがあるか、「株式会社」/「(株)」の入力などに相違がある 場合があります。 文字入力は、全角/半角の入力も区別されます。

入力内容を修正の上、今一度検索を試行してください。

## (9)利用者登録情報の入力 利用者情報を入力します。

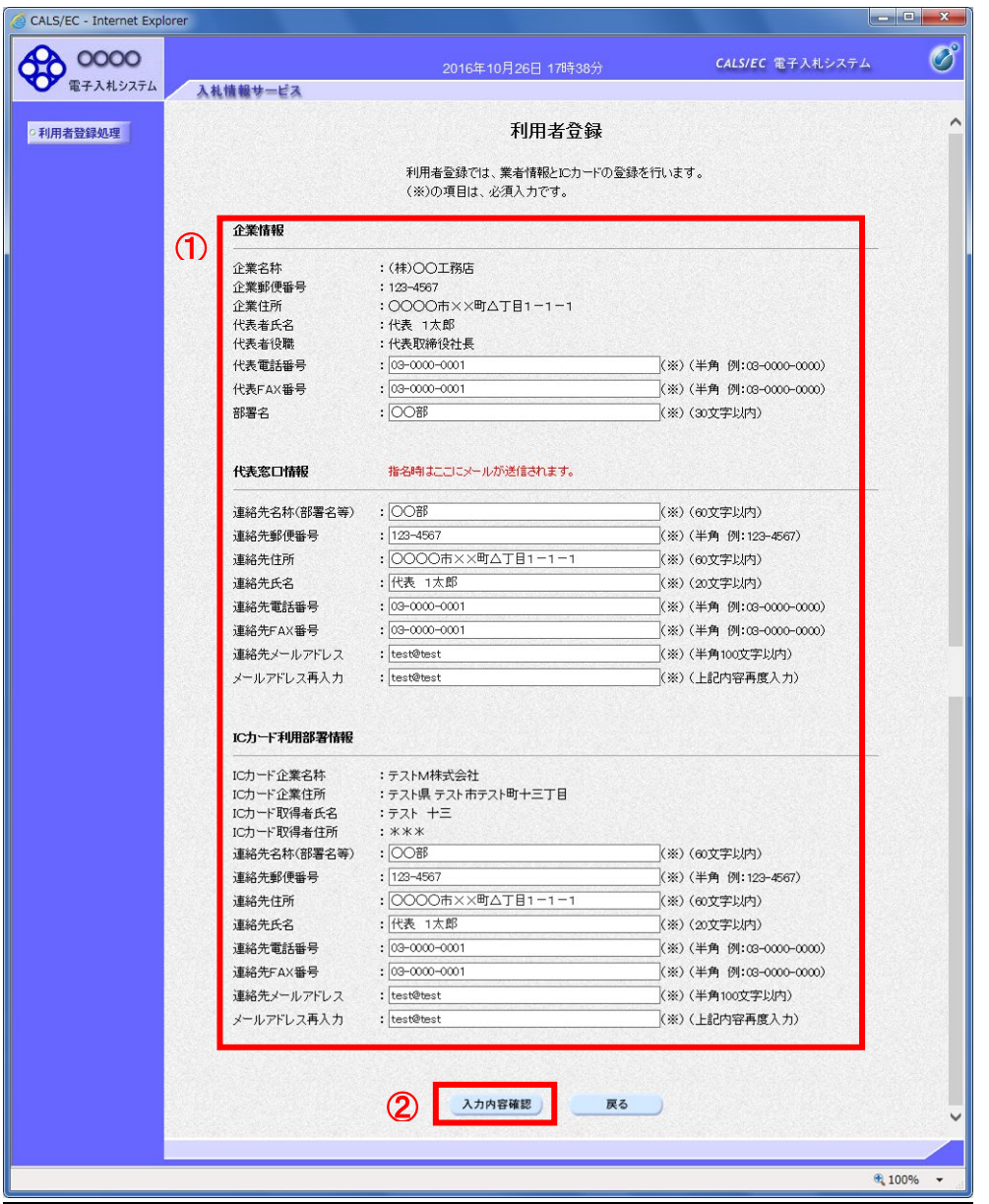

#### 操作説明

入力欄①に必要事項を入力し※1※2、「入力内容確認」ボタン②をクリックします。

- ※1 (※)のついた項目は入力必須項目です。何を入力すればよいのか不明な場合は調達機関にお問い合わせ下 さい。
- ※2 2枚目以降の利用者登録を行う場合、「企業情報」「代表窓口情報」の情報を本画面で修正する事ができませ ん。利用者登録完了後、「(6)利用者登録メニュー画面」の「変更」ボタンより変更を行って下さい。

#### 項目説明

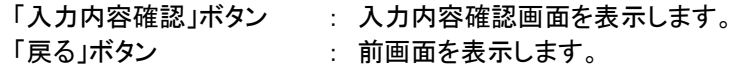

#### (10)登録内容の確認

本画面で登録を行う前に、入力内容を確認します。

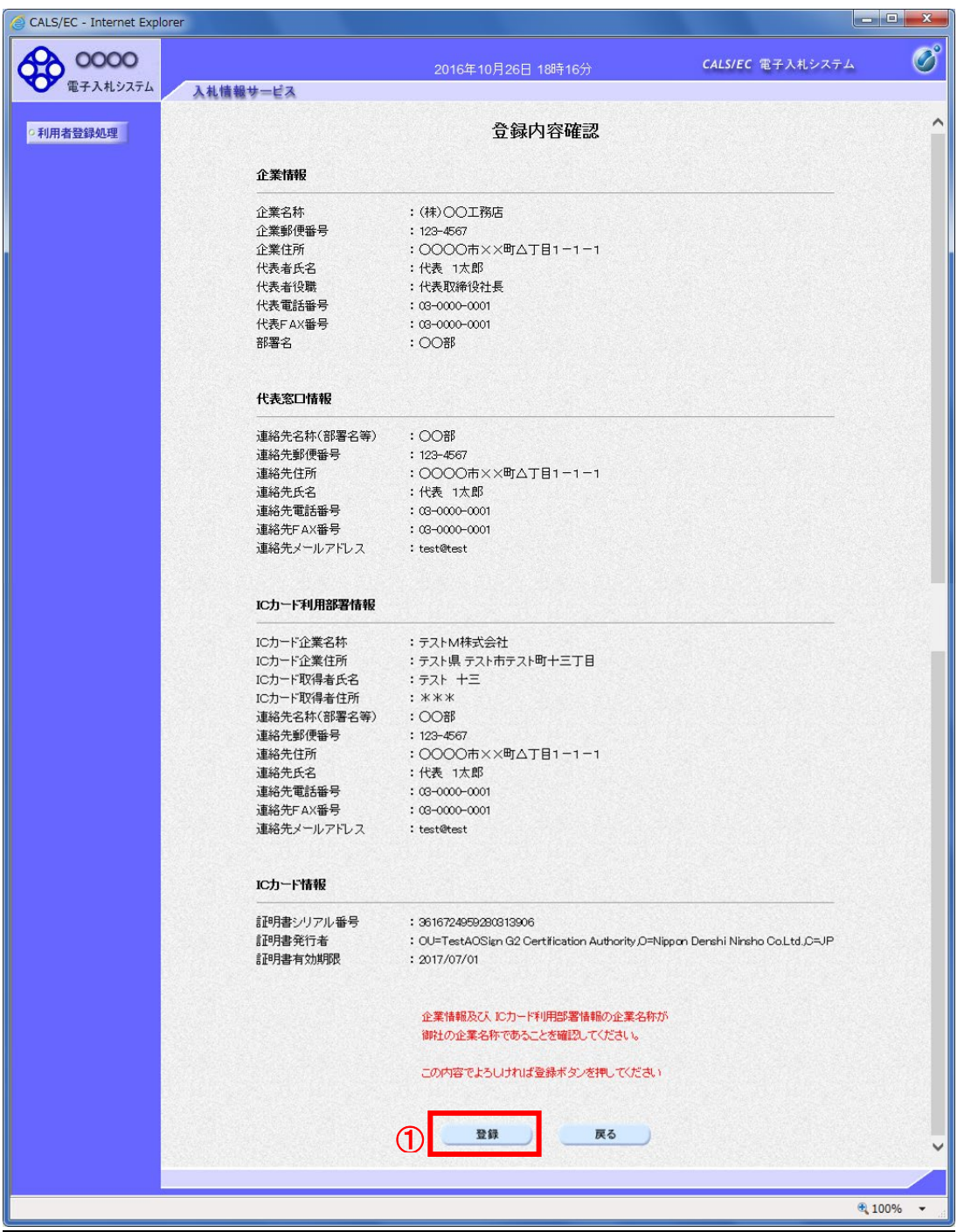

## 操作説明

入力内容を確認後、「登録」ボタン①をクリックします。

#### 項目説明

「登録」ボタン : 登録完了画面を表示します。 「戻る」ボタン : 前画面に戻ります。

#### (11)利用者登録の完了

利用者登録が正常に完了すると、本画面を表示します。

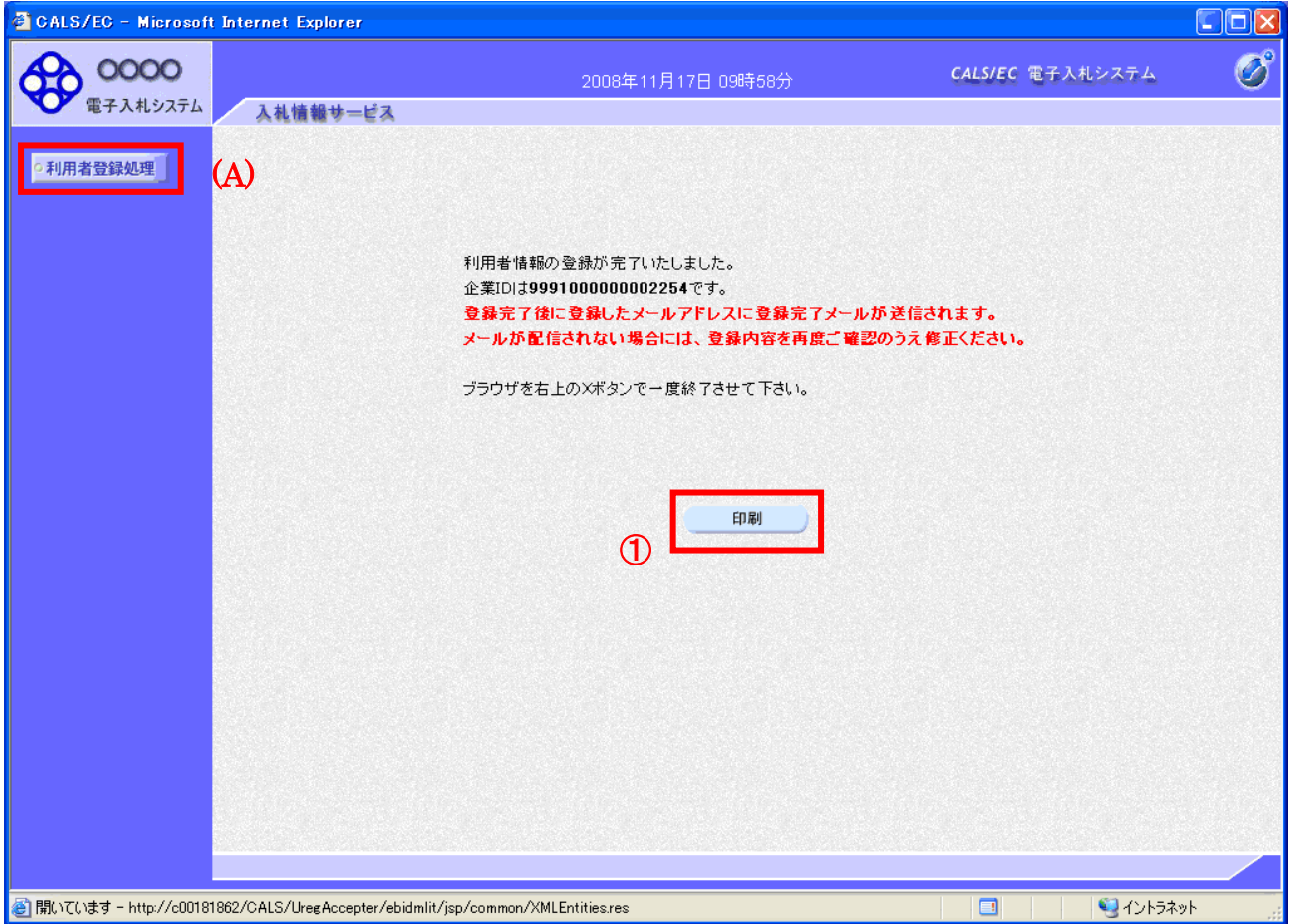

#### 操作説明

「印刷」ボタンをクリックします。※1

※1 「印刷」ボタンをクリックしただけでは印刷されません。印刷用の別画面を表示します。

登録完了後、「IC カード利用部署情報」に入力された「連絡先メールアドレス」に利用者登録完了の メールが送信されます。(受信まで数分~数十分程度要する場合があります。) このメールが受信できない場合、入力されたメールアドレスに誤りがある場合がありますので、「利 用者登録処理」(A)より利用者登録メニューに戻り、「変更」より登録されたメールアドレスをご確認 ください。

#### (12)利用者情報印刷画面

利用者登録の内容を印刷します。

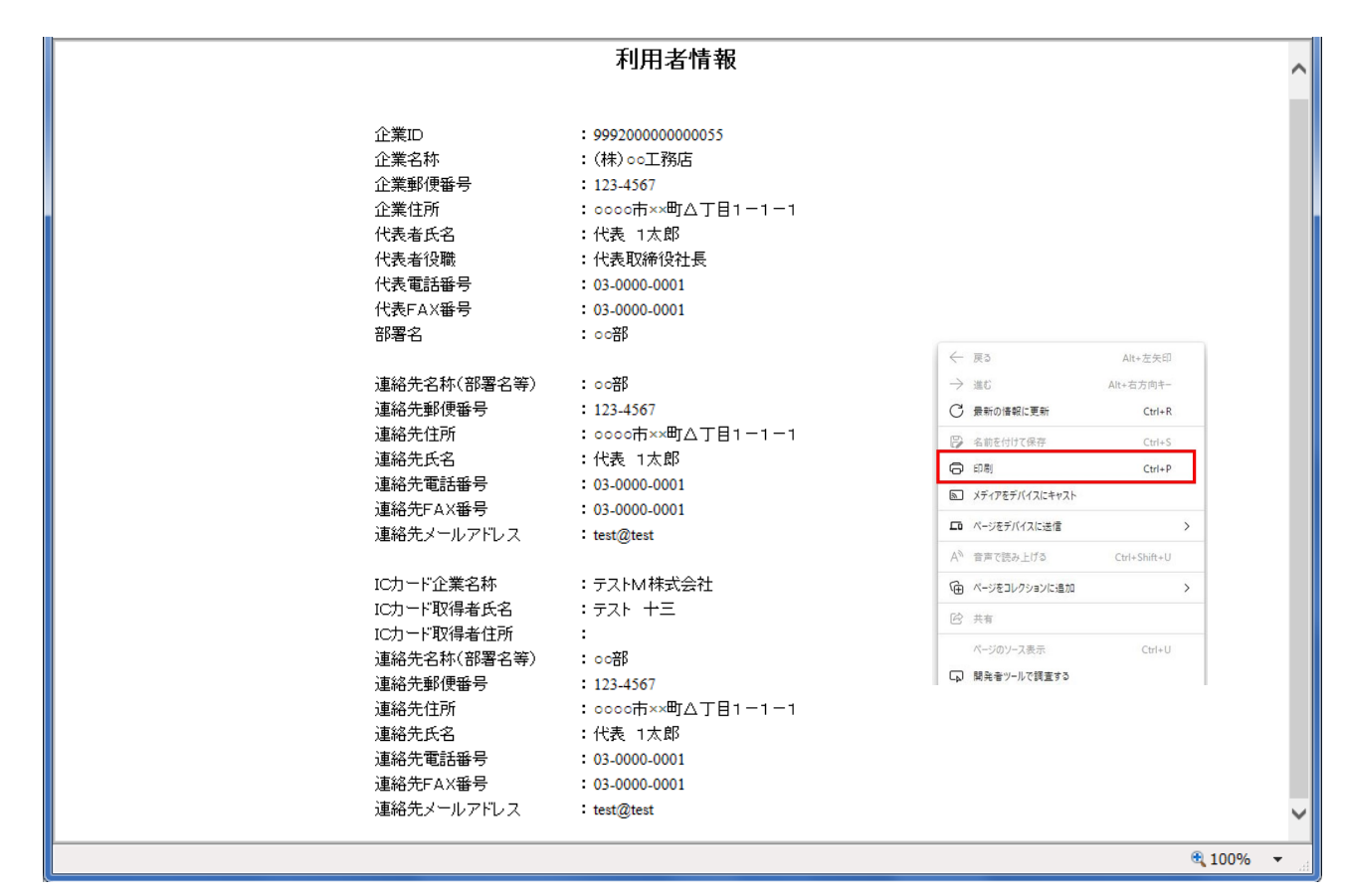

#### 操作説明

右クリックで印刷を選択し、印刷完了後、画面を閉じます。

## 3.電子入札システム操作手順 競争入札/価格競争方式・総合評価落札方式 概要

3.1条件付一般競争入札・一般競争入札/価格競争方式・総合評価落札方式 作業フロー

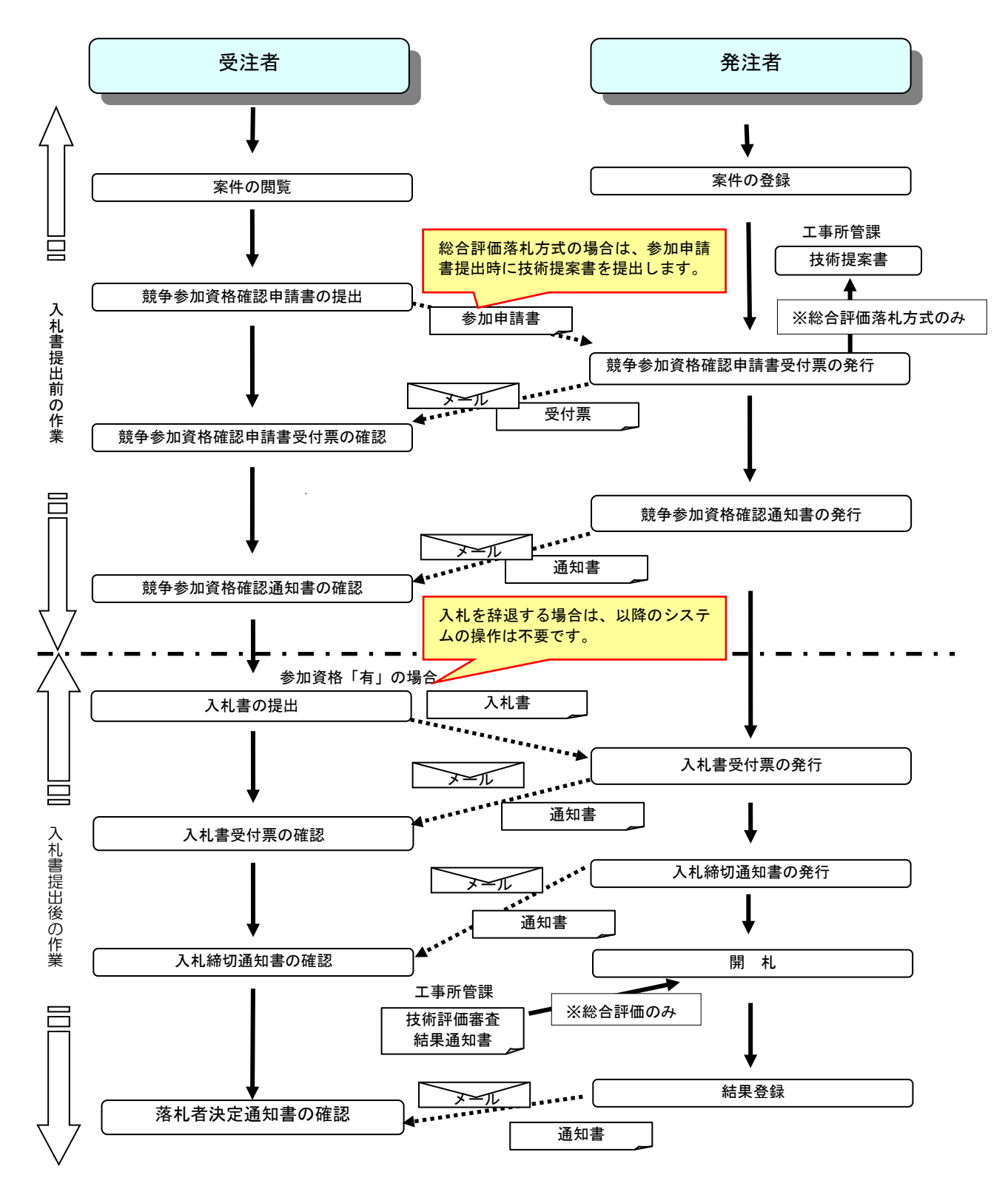

電子入札システム・入札情報公開サービス 操作マニュアル 受注者用(建設工事)

## 3.2 電子入札システム操作手順 概要

## 3.2.1 電子入札システムへのログイン

(1)調達機関・工事、コンサル選択 調達機関ホームページより、電子入札システムへ遷移します。

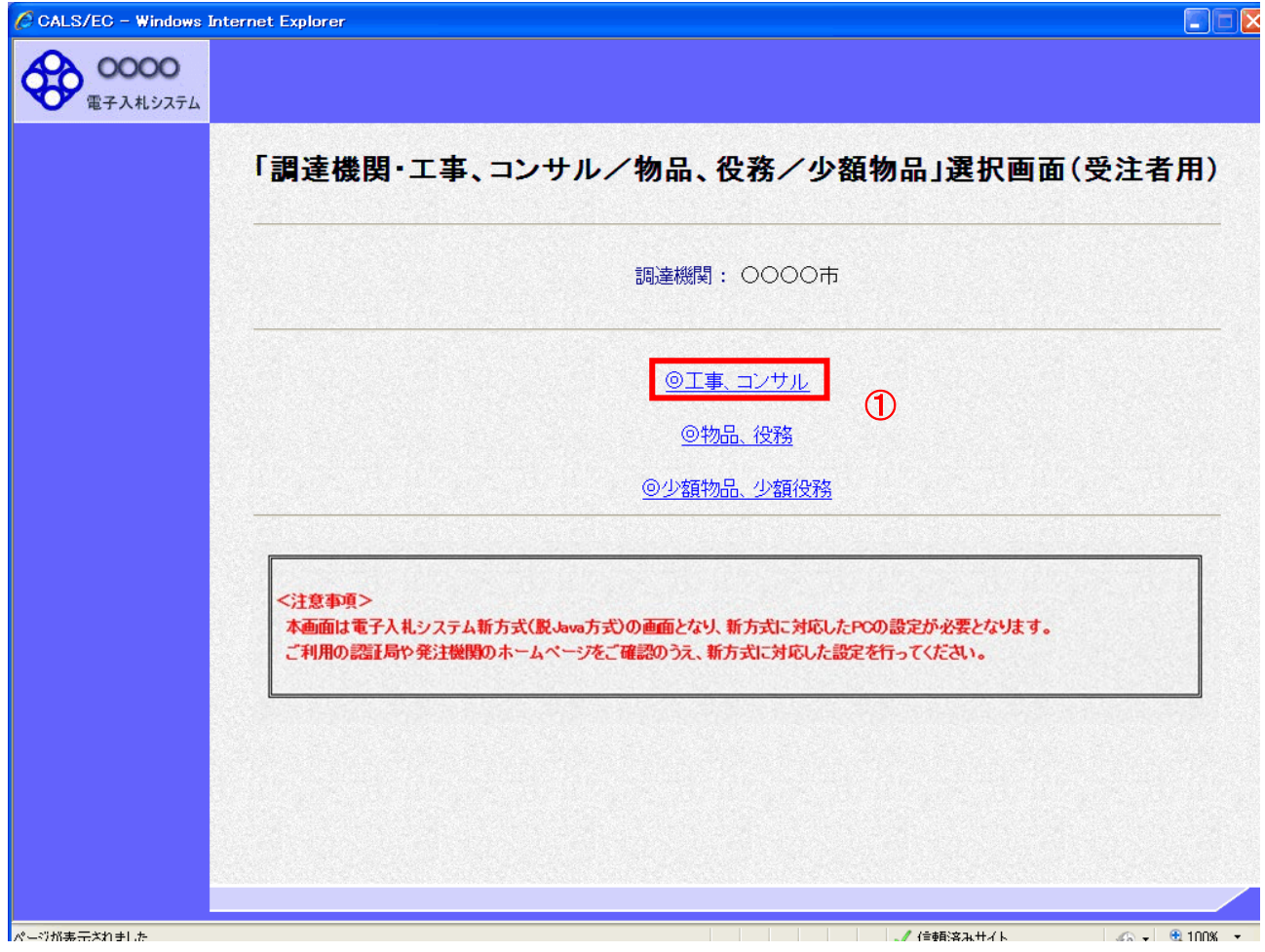

## 操作説明

「◎工事、コンサル」リンク①をクリックします。

## (2)利用者登録/電子入札選択

「利用者登録」と「電子入札システム」の選択を行う画面です。

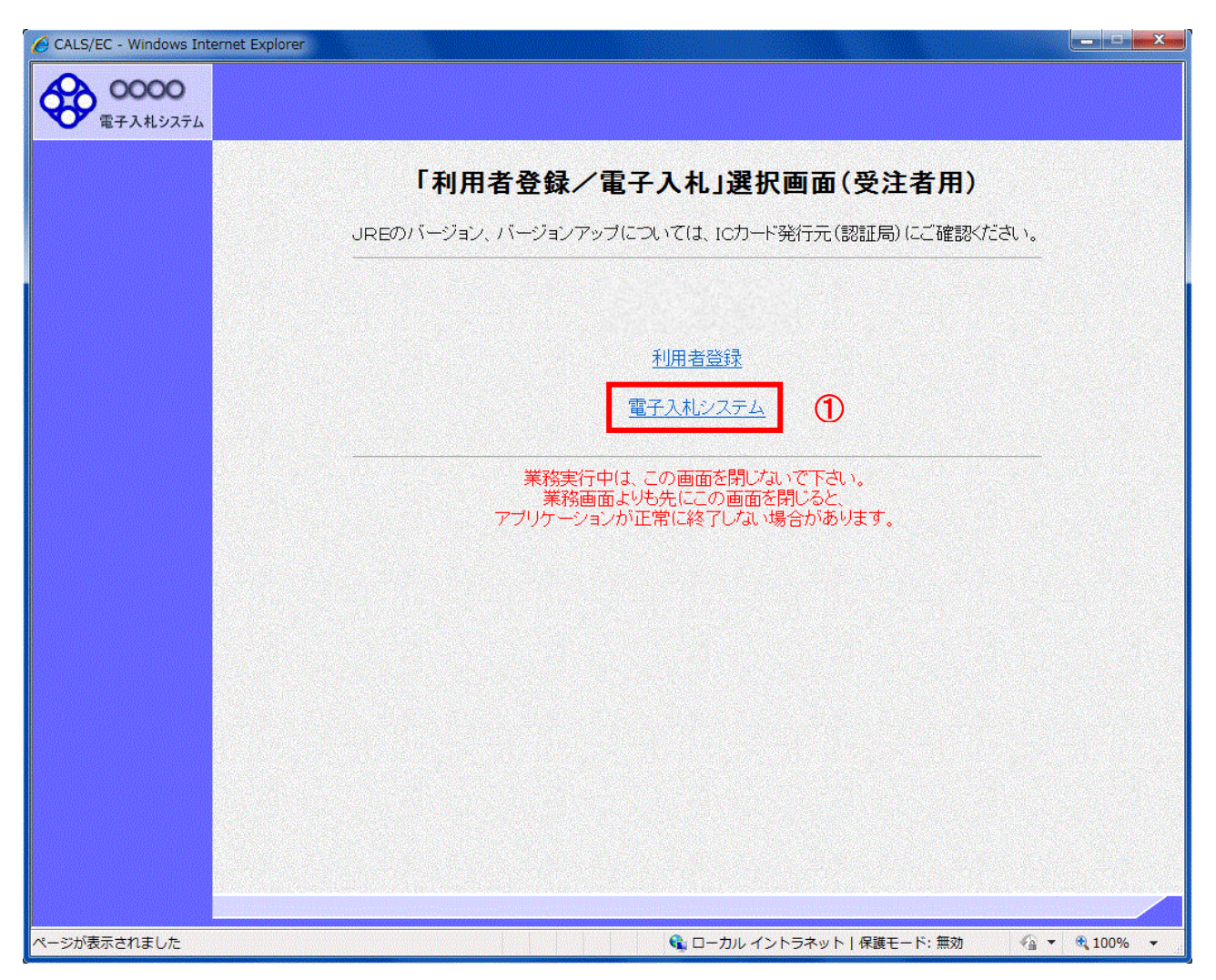

## 操作説明

「電子入札システム」リンク①をクリックします。

## (3)メインメニューの表示

電子入札システムを起動します。

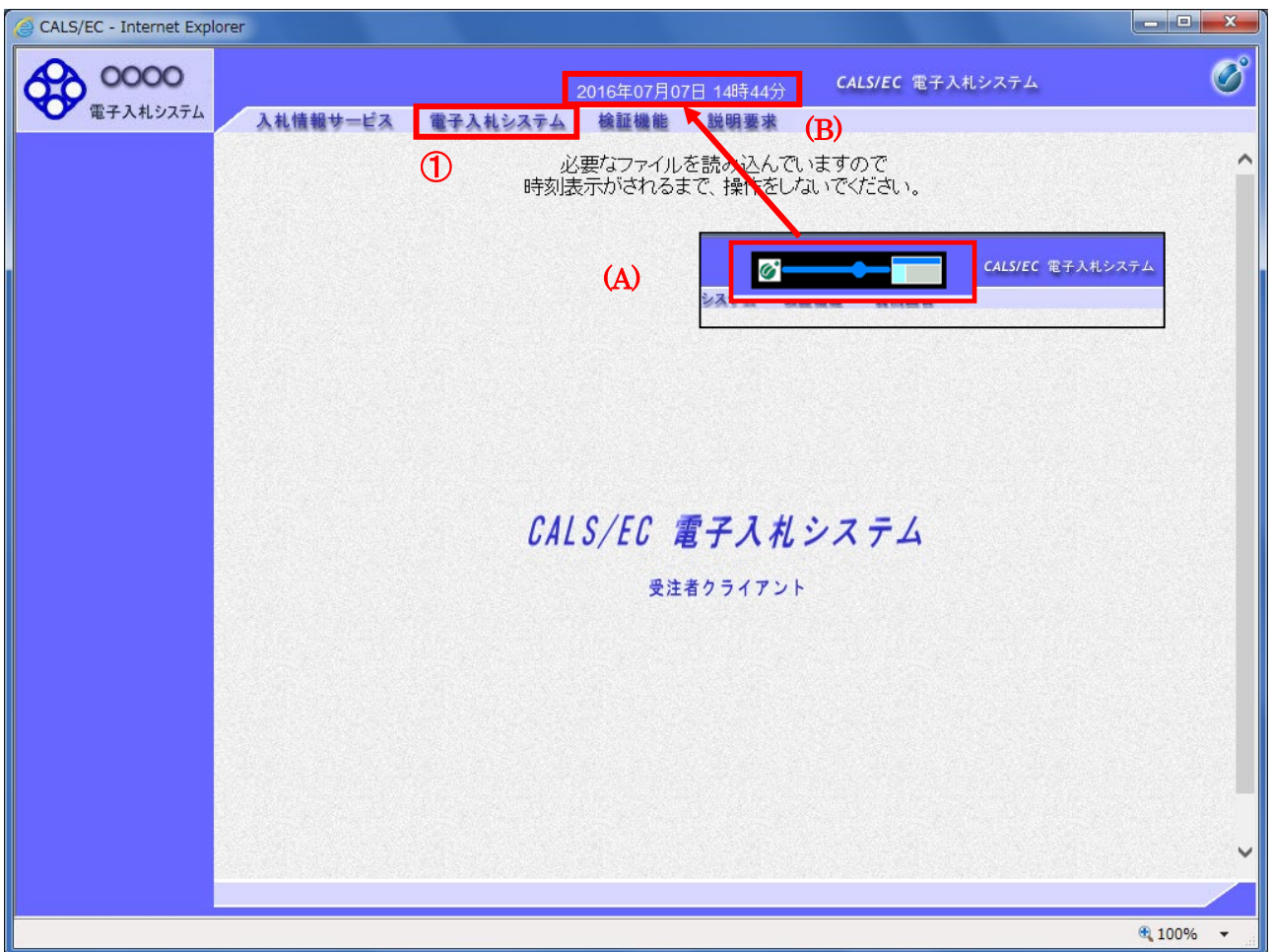

## 操作説明

画面の中央上部『読み込み中.....』(A)の表示が『○○ ○○年○○ 月○○日○○時○○分』(B)の表示に変わる のを確認します。(※(B)の時刻が表示されるまで操作しないでください)

(B)の時刻が表示したのを確認後、「電子入札システム」リンク①をクリックします。

#### (4)PIN番号入力

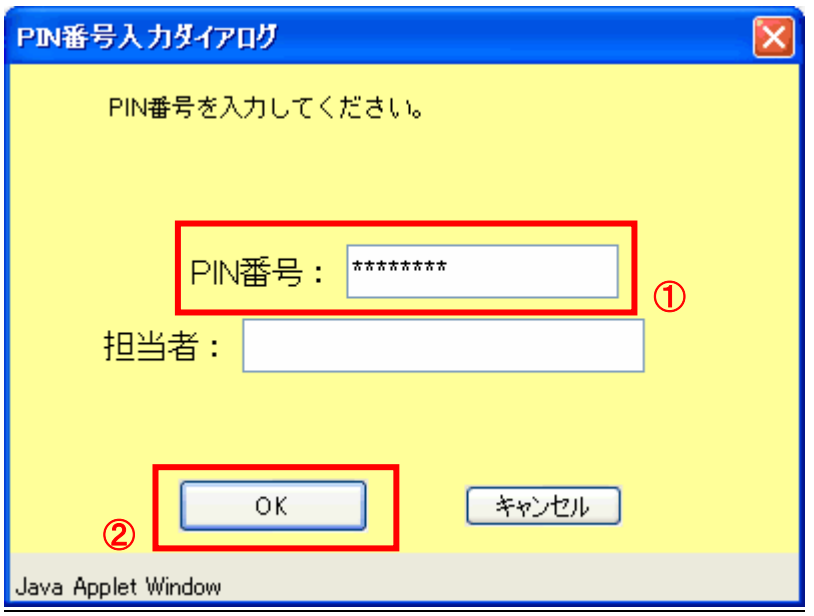

#### 操作説明

ICカードをカードリーダに差し込み、「PIN 番号」入力欄①※1にICカードのPIN番号を入力し、「OK」ボタン②をクリ ックします。

#### 項目説明

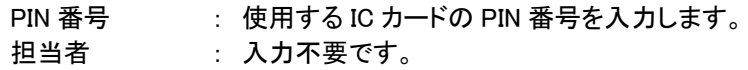

- ※1 PIN 番号は半角英数字であり、入力した文字は"\*"で表示されます。 (例)入力:0000 → 表示:\*\*\*\* 入力間違いのないようご注意ください。
- ※2 ログイン時や画面遷移をする際に下記メッセージが表示されます。 本メッセージが表示されている間は操作しないでください。

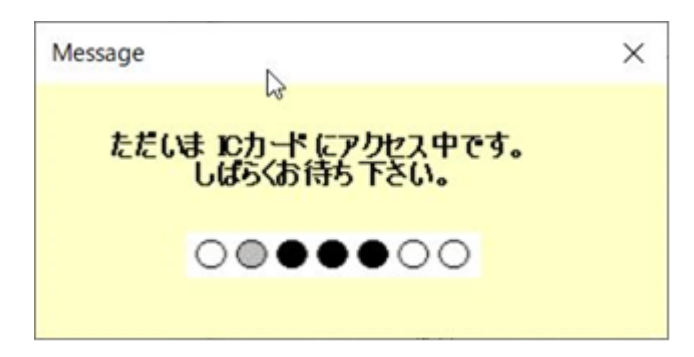

#### (5)調達案件の検索

案件の検索条件を設定する画面です。

調達案件や入札案件の一覧は、当画面の検索条件に応じた表示となります。

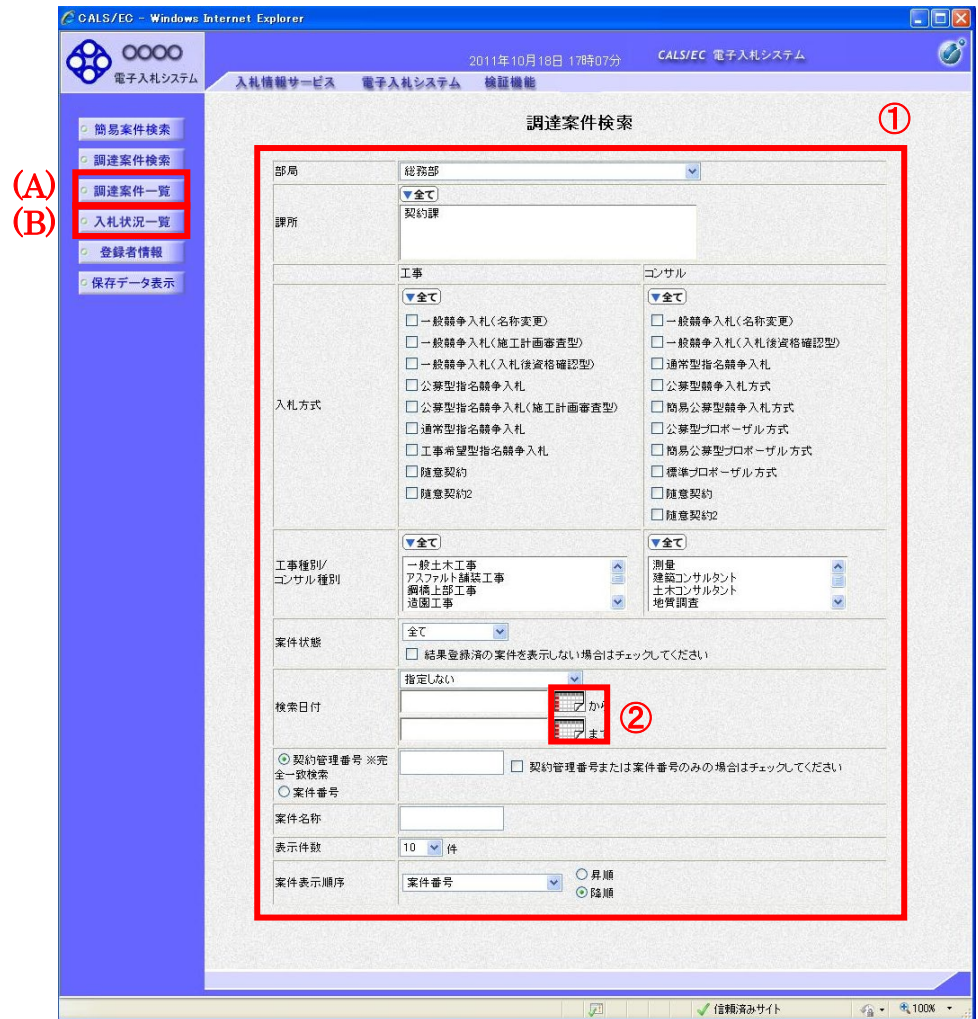

#### 操作説明

**────**<br>|案件の検索条件①を設定し、左メニューの**「調達案件一覧」ボタン(A)**もしくは、**「入札状況一覧」ボタン(B)**をクリッ クすることにより、各々の一覧画面を表示します。

#### 項目説明

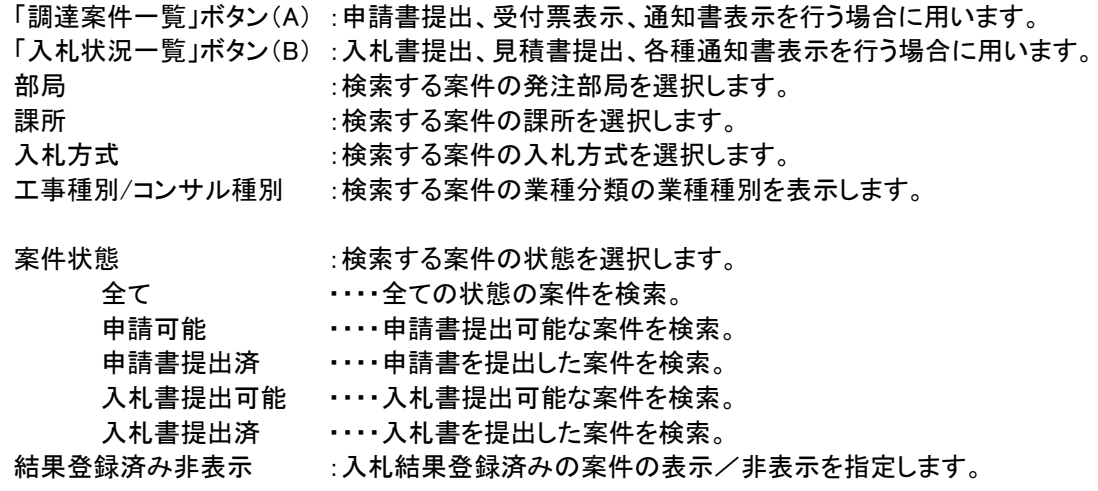

検索日付 :検索する案件の検索日付の項目を選択します。 指定しない ・・・・・・・・・日付での検索を行いません。 申請書締切日 ・・・・・・・・・ 申請書締切日で検索。 入札(見積)書受付締切予定日時 ・・・・入札(見積)書受付締切予定日時で検索。 開札予定日時 ・・・・開札予定日時で検索。

※日付の入力はカレンダ画面から日付を選択する、カレンダボタン②クリックします。カレンダ画面が表示され ます。該当の日付③をクリックすることにより入力が行えます。

#### 調達案件検索画面 あたい しょうしょう しゅうしょう しんこう かいこう あいかん カレンダ画面

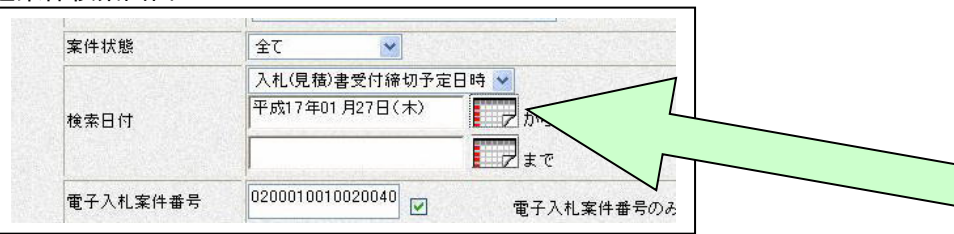

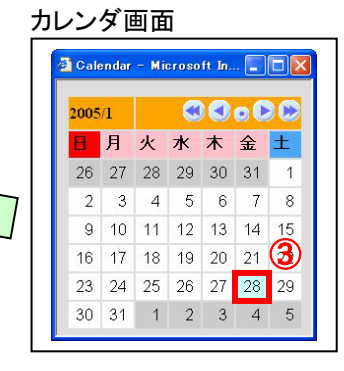

※日付を直接入力する場合は、西暦で「XXXX/XX/XX」と入力するか、 和暦で「令和 XX 年 XX 月 XX 日」と入力してください。

- 契約管理番号 :入力した契約管理番号と一致する案件を検索します。※ ※完全一致での検索のみとなり、部分入力での検索はできません。
- 調達案件番号 :入力した番号を含む案件を検索します。 ※「調達案件番号のみの場合はチェックしてください」をチェックした場合、18桁必須となります。
- 調達案件名称 :入力した文字を含む案件を検索します

表示件数 :「調達案件一覧」「入札状況一覧」の画面で表示する最大件数を選択します。

- 10 ・・・・最大10件の案件を1画面に表示。
- 25 ・・・・最大25件の案件を1画面に表示。
- 50 ・・・・最大50件の案件を1画面に表示。
- 100 ・・・・最大100件の案件を1画面に表示。

案件表示順序 :検索結果で表示される「調達案件一覧」「入札状況一覧」の順序項目を コンボボックスから選択し、昇順、降順をラジオボタンで選択します。 案件名称 ・・・・・案件名称順に表示。 案件番号 ・・・・案件番号順に表示。 入札方式 ----入札方式順に表示。 案件状況 ・・・・・案件状況順に表示 公告日/公示日等 ・・・・公告日/公示日等の日付順に表示。 申請受付締切日付 ・・・・申請受付締切日付の日付順に表示。 入札(見積)書受付締切日付 ・・・・入札(見積)書受付締切日付の日付順に表示。 開札日付 ・・・・開札日付の日付順に表示。

#### (6)簡易案件検索

案件の検索条件を設定する場合、調達案件検索画面のほかに、提出予定の書類や参加中の案件等の 条件で案件条件を設定する簡易案件検索があります。

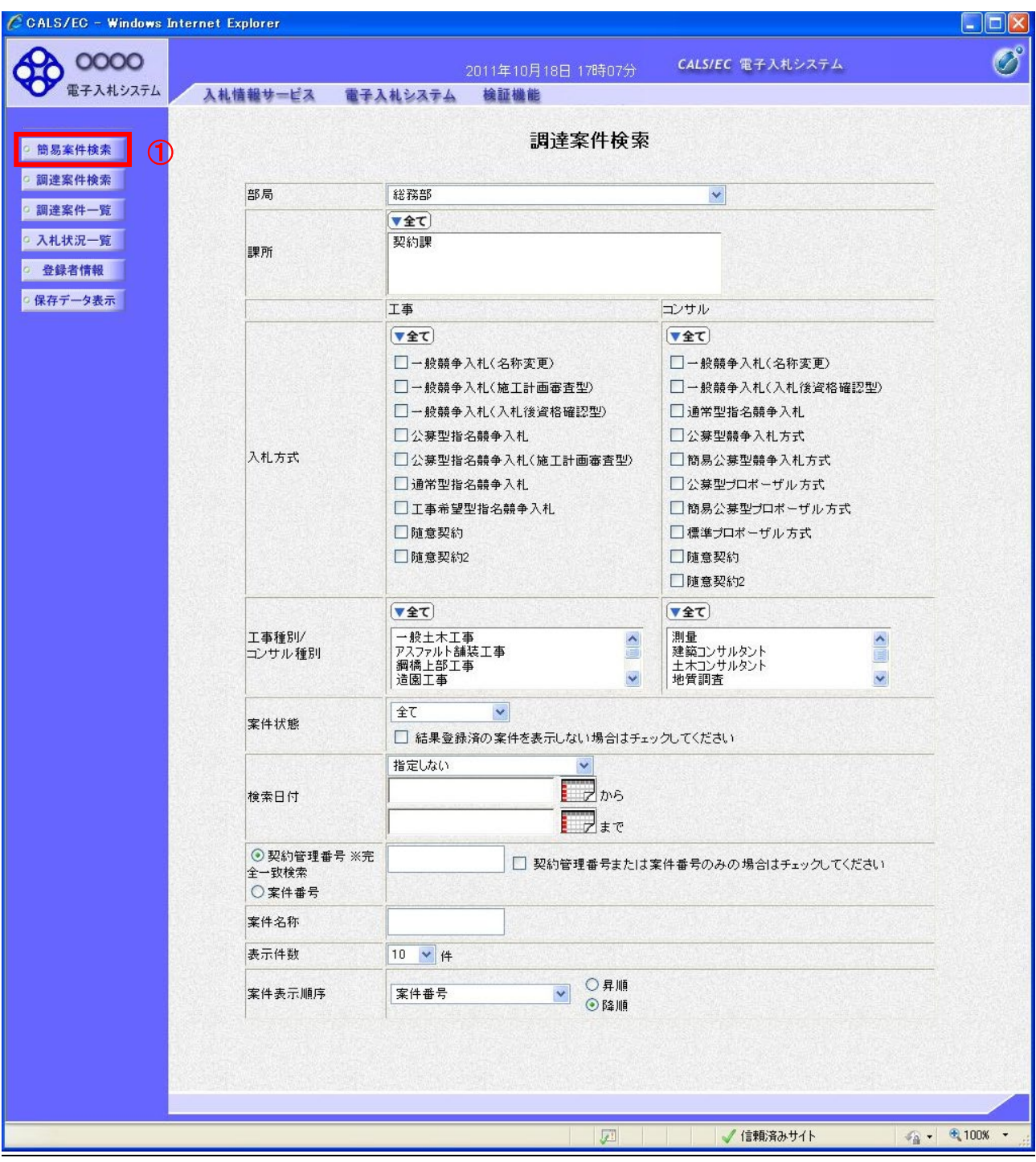

## 操作説明

簡易案件検索ボタン①をクリックします。

#### 調達案件一覧の表示

簡易案件検索ボタンをクリックした場合、当画面が表示されます。

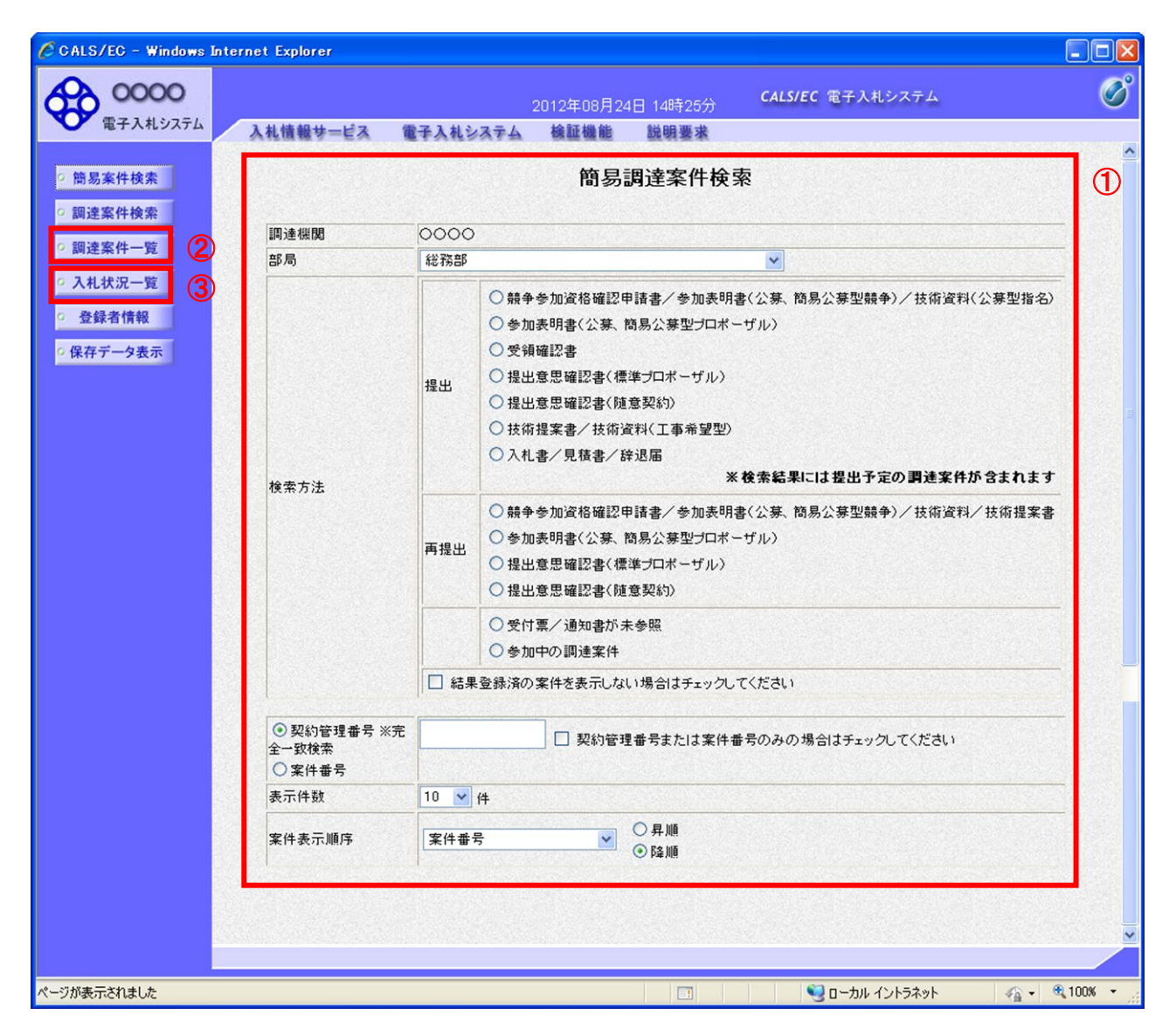

#### 操作説明

案件の検索条件①を設定し、左メニューの調達案件一覧ボタン②もしくは、入札状況一覧ボタン③を 押下することにより、当画面にて設定した検索条件に該当した案件を一覧画面に表示します。

調達案件一覧ボタン : 申請書提出、受付票表示、通知書表示を行う場合に用います。 入札状況一覧ボタン : 入札書提出、見積書提出、各種通知書表示を行う場合に用います。

## 項目説明

部局 :検索する案件の発注部局を選択します。

検索方法 :検索する案件の条件を選択します。各項目は下記の条件に合う案件を検索します。 また、結果登録済みの案件を検索対象としない場合には「結果登録済みの案件を表示 しない場合はチェックしてください」にチェックをします。

#### ○提出

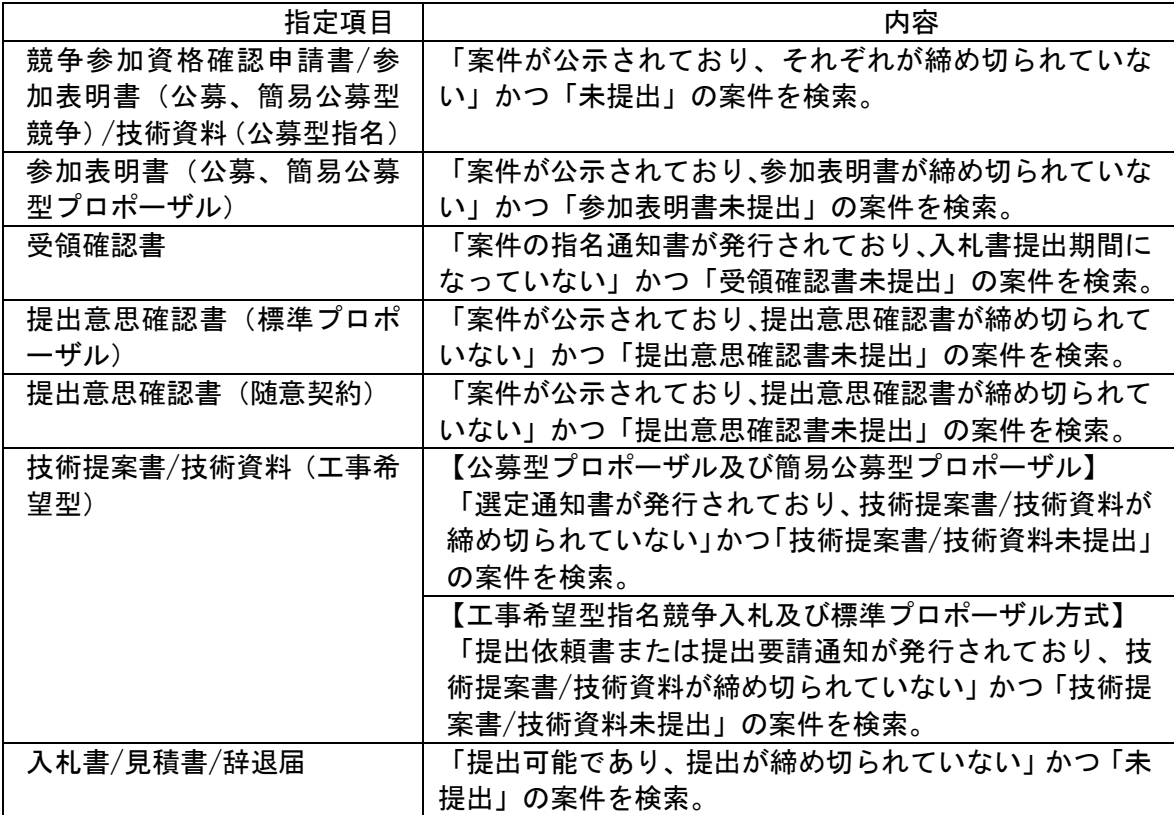

#### ○再提出

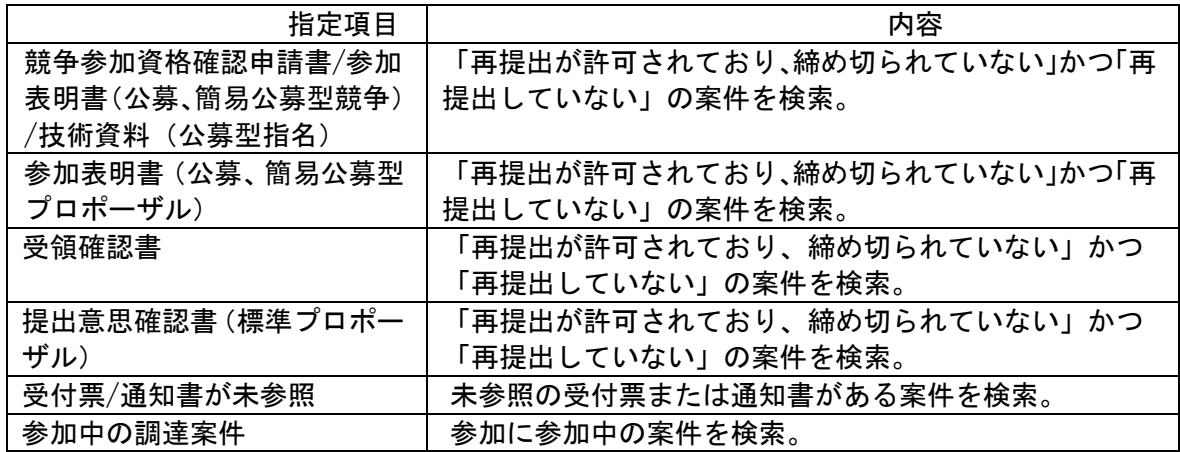

契約管理番号/調達案件番号:契約管理番号、または調達案件番号どちらで検索するかを指定します。 契約管理番号を選択した場合→入力した契約管理番号の案件のみを検索します。完全一致検索のみ可

能です。

調達案件番号を選択した場合→入力した番号を含む案件を検索します。

※「調達案件番号のみの場合はチェックしてください」をチェックした場合、18 桁必須となります。

調達案件名称 :入力した文字を含む案件を検索します

表示件数:「調達案件一覧」「入札状況一覧」の画面で表示する最大件数を選択します。

- 10 ・・・・最大10件の案件を1画面に表示。
- 25 ····最大25件の案件を1画面に表示。
- 50 ····最大50件の案件を1画面に表示。
- 100 · ···最大100件の案件を1画面に表示。

案件表示順序:検索結果で表示される「調達案件一覧」「入札状況一覧」の順序項目をコンボボックス から選択し、昇順、降順をラジオボタンで選択します。

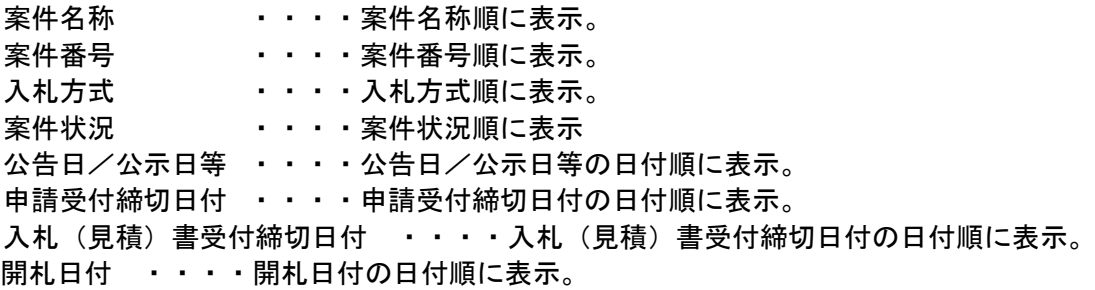

#### 3.2.2 入札書提出前の作業

#### 3.2.2.1 競争参加資格確認申請書の提出

「競争参加資格確認申請書受付開始日時」以降に提出が可能になります。

(1)調達案件の検索

検索条件を指定し、対象の案件を一覧画面に表示します。

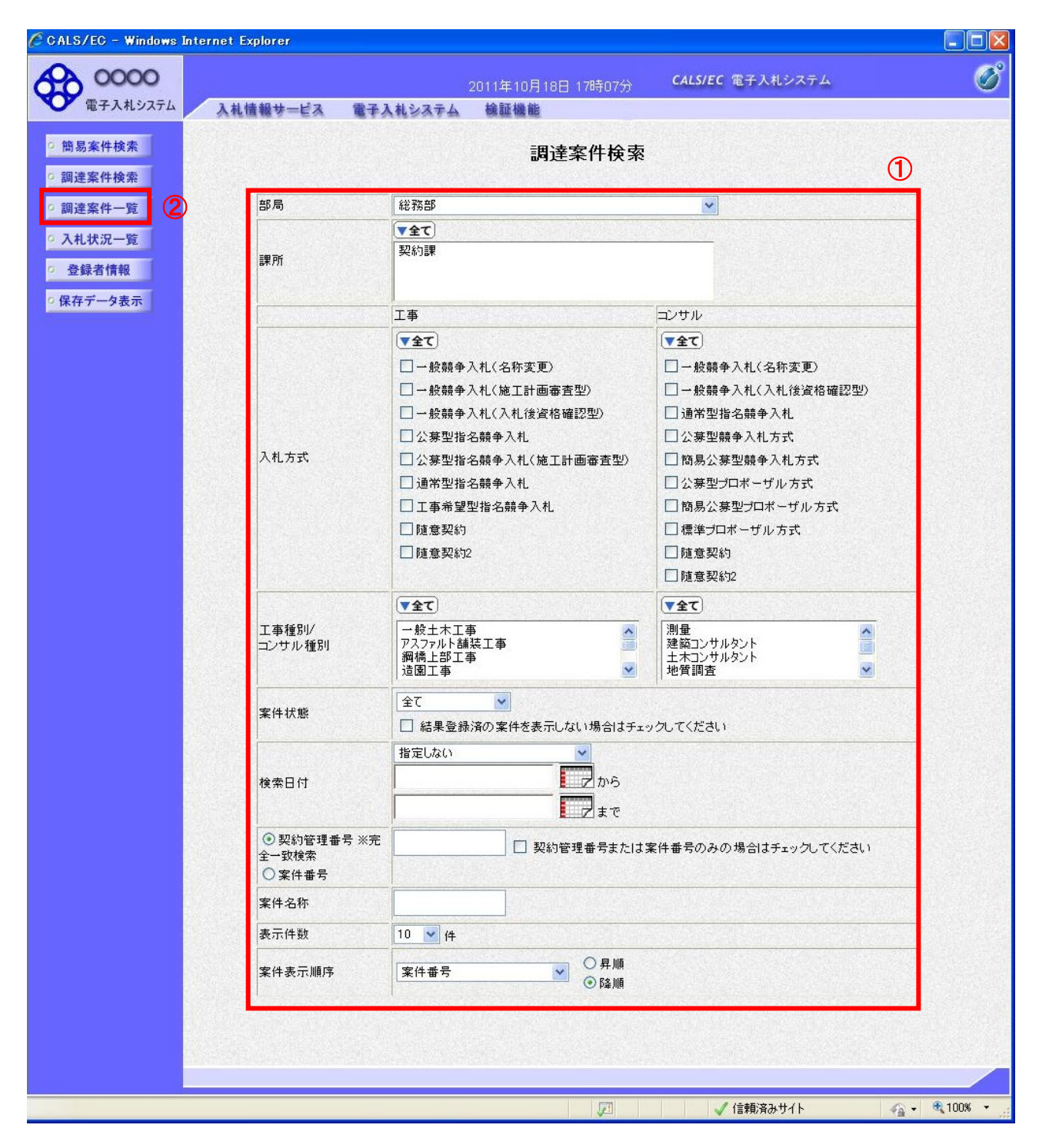

#### 操作説明

検索条件①を指定し、左メニューの「調達案件一覧」ボタン②をクリックします。

#### (2)調達案件一覧の表示

対象の案件の競争参加資格確認申請書提出画面を開きます。

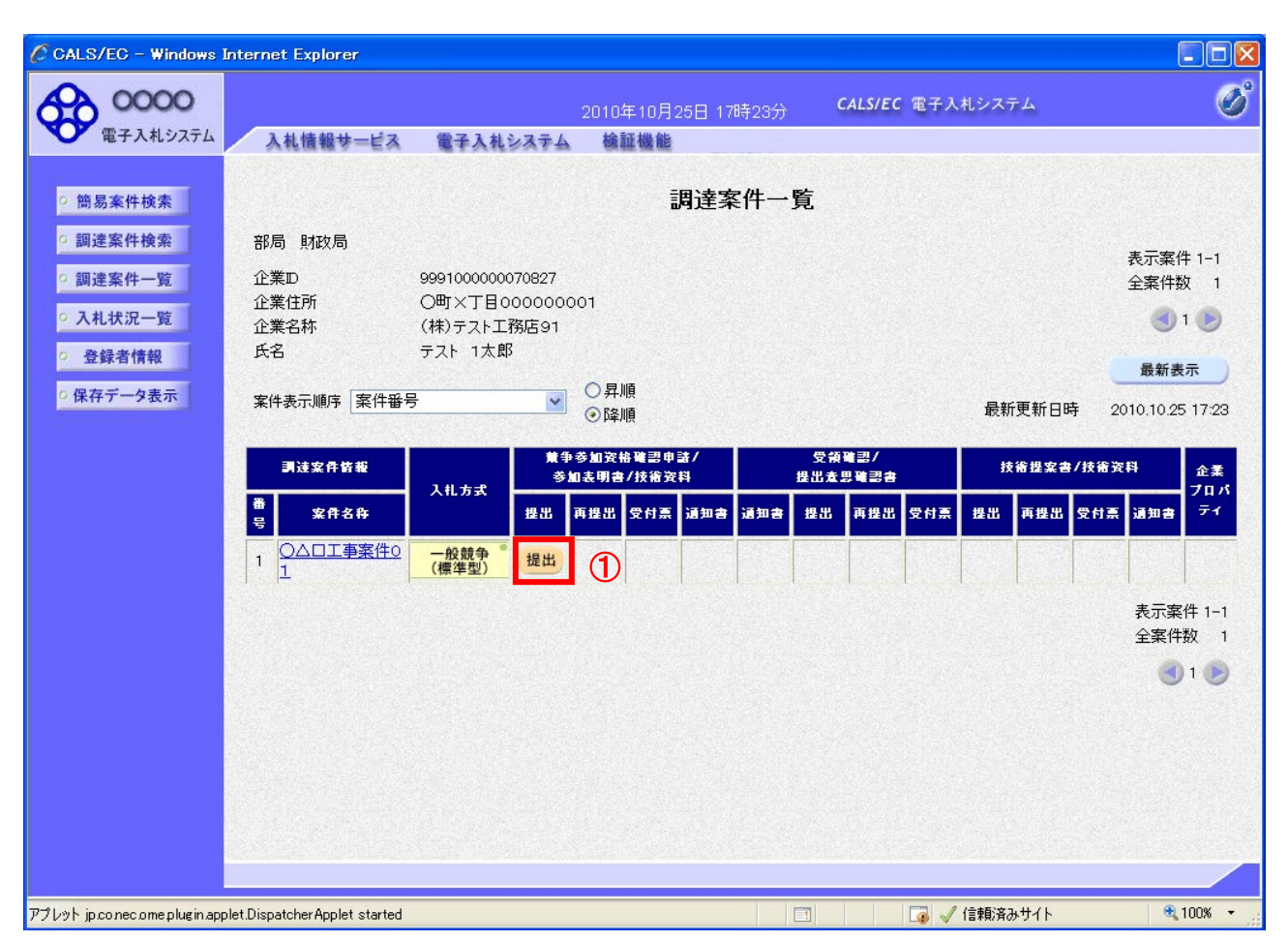

## 操作説明

入札に参加する案件の「競争参加資格確認申請書/参加表明書/技術資料」列の「提出」欄にある「提出」ボタン① をクリックします。

#### 項目説明

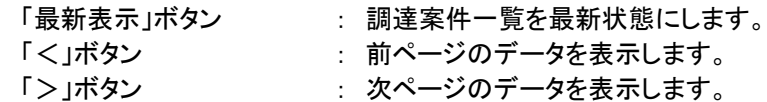

#### (3)競争参加資格確認申請書提出画面の表示

競争参加資格確認申請書を提出するために、必要な情報を入力する画面です。 競争参加資格確認申請書を作成します。

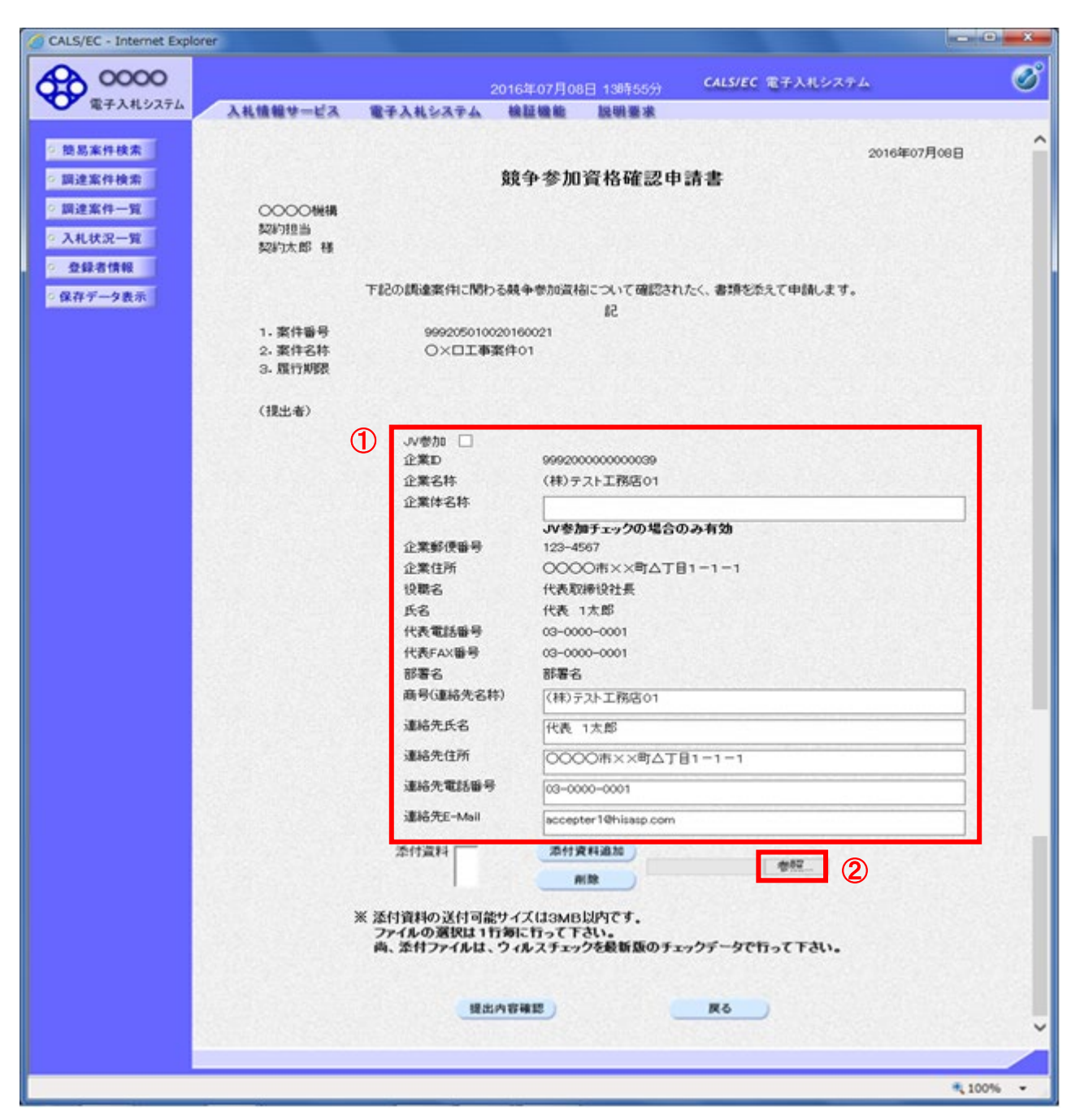

#### 操作説明

各入力欄①に情報を入力もしくは確認後、「参照」ボタン②をクリックします。※1

※1 合計3MB以内のファイルを添付が可能です。(添付必須)

合計サイズが3MB以内に収まらない場合は、発注機関の指示に従ってください。 重要・注意

ブラウザの設定が正しくないと、「提出内容確認」ボタンをクリックしても操作を進めることができません。 〔3~4ページの「ブラウザの設定」を参照〕

#### 項目説明

【入力】

- JV 参加 : 特定 JV による参加の場合、必ずチェックします。
- 企業体名称 : 特定 JV による参加の場合、企業体名称を入力します。(全角 40 文字以内。半角文字及び機種 依存文字(「㈱」など)は不可)
- ※1 特定JVによる参加申請は、特定JV構成員のうち代表者1者の IC カードを使用して参加申請を行ってください。
- ※2 経常JVの場合は、JV参加にチェックを入力しません。また、経常JVにより入札参加する場合は、経常JV専用 のICカードにより、競争参加資格確認申請書の作成・提出を含め、以降すべての電子入札システム上の操作を 経常JV専用のICカードにより行います。

以下の項目については利用者登録済みの情報が既定値として表示されます。特に必要の無い場合は変更しな いでください。

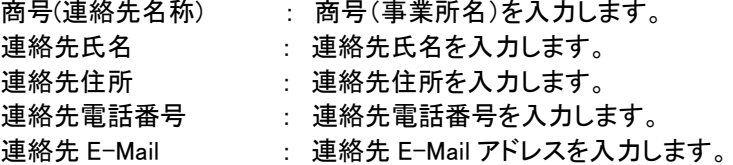

【ボタン】

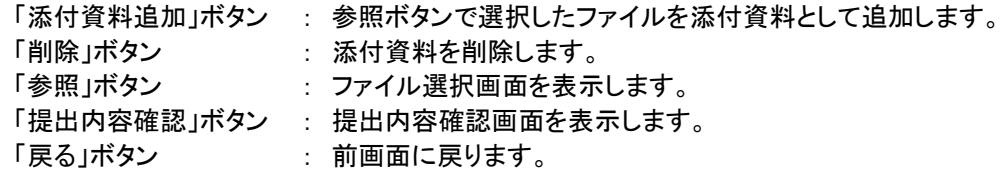

## 注 意

1. 総合評価落札方式の場合、添付資料として申請書及び技術提案書の提出が必要ですが、 添付可能なファイル容量は3MB となっております。

添付可能なファイル容量を超える場合には、電子入札システムで申請書のみを提出して参 加申請を行うとともに、申請期限までに技術提案書を入札公告に記載の入札担当部所等へ必 ず持参願います。

なお、提出方法は、技術提案書を封筒に入れ、封筒のおもて面に商号又は氏名、工事名及 び「技術提案書在中」と記載し、封印して提出願います。

- 2. 特定JVによる参加申請の場合は、申請書及び技術提案書のほか、特定共同企業体協定書 の写しの添付が必要となりますので、添付可能なファイル容量の3MBを超える場合は、電子入 札システムで申請書のみを提出して参加申請を行うとともに、申請書以外の書類を封筒に入 れ、封筒のおもて面に商号又は氏名、工事名及び「関係書類在中」と記載し、封印して提出願 います。
- 3.各振興局等の入札担当において、申請書や技術提案書の提出の有無を参加申請期限後に 確認を行っております。

自己点検の結果、添付漏れ等があった場合には、入札公告に記載の入札担当部所等に電 話連絡のうえ再申請許可を受け、参加申請期限までに再度申請書や技術提案書等を提出して ください。

(4)ファイル選択画面

提出するファイルを選択します。

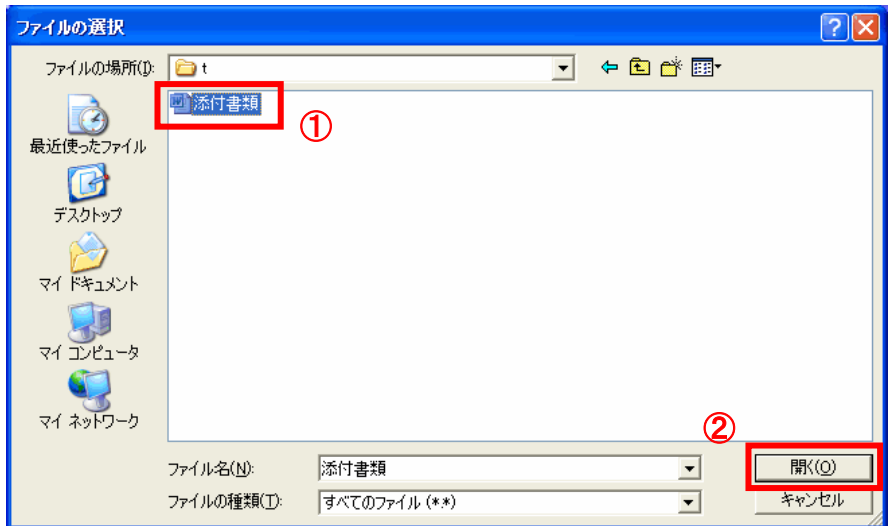

#### 操作説明

パソコン上で、提出するファイルが保存されている場所を開きます。

添付するファイル①を選択し、「開く」ボタン②をクリックします。「添付資料」欄にパソコンのファイル保存場所とファ イル名、ファイル形式が表示されます。※1

※1ファイルを複数添付する必要がある場合は、(3).②~(5).①までの操作を繰り返します。

#### ファイル名のつけ方

ファイル名は、入札者の名称、入札する工事名など、ほかの入札案件のファイルと間違えることがなく判別できる よう、.doc、.xls、.pdf などの拡張子を含め 20 文字程度を目安に固有のファイル名称としてください。

(参考の例)

○正式な工事名/一般県道岩手秋田線岩手橋架設工事

○入札参加者名/磐築建設会社(株)

例1) 価格競争の参加申請/工事名略称+業者名略称

⇒ 岩手橋架設工事)磐築.doc ⇒ 14 文字

例 2) 総合評価の参加申請・技術提案書/工事名略称+書類名等略称+業者名略称 ⇒ 岩手橋架設工事)申技 磐築.pdf ⇒ 17 文字 ※入札参加申請書と技術提案書が 1 つになったワードファイルを pdf ファイルに変換して提出する例

#### 【注意】電子入札システムで使用できない記号・文字について

電子入札システムでは、記号や一部の文字について正しく表示されないものがあります。

特に添付資料のファイル名に使用できない記号等を使った場合、添付したファイルの表示や保存ができなくなり、 その結果、入札業務に影響が出る場合がありますので、下記の記号等や外字(パソコンの使用者が独自に追加した

#### 文字)については絶対に使用しないようお願いします。

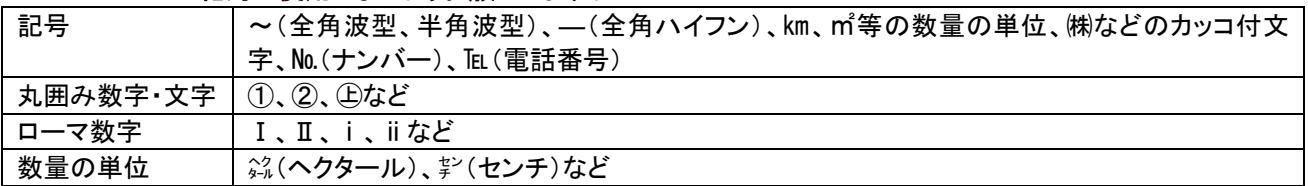
# (5)競争参加資格確認申請書提出画面の表示

競争参加資格確認申請書を提出するために、必要な情報を入力する画面です。

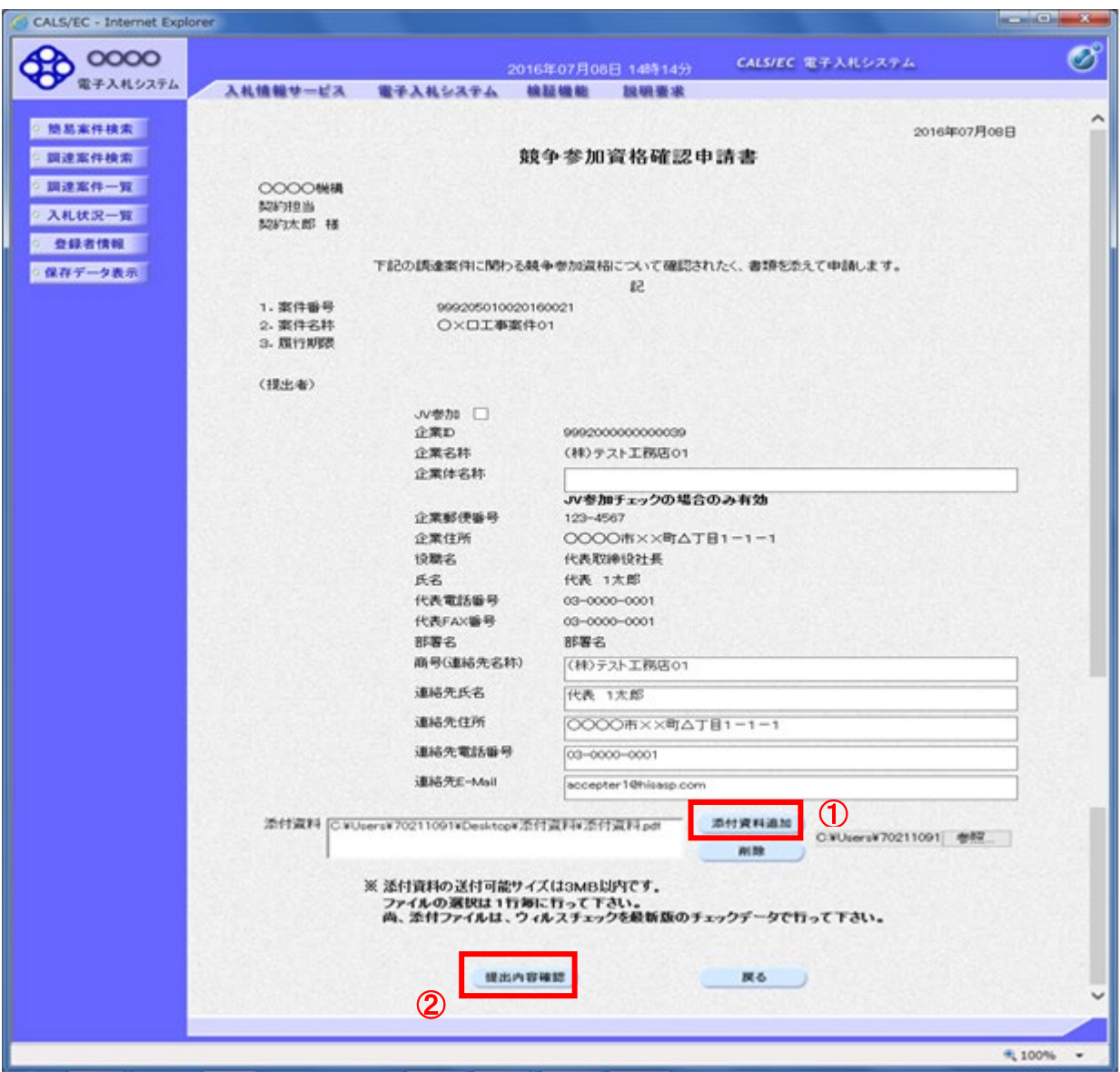

### 操作説明

「添付資料追加」ボタン①をクリックし、「提出内容確認」ボタン②をクリックします。※1

※1 ファイルを複数添付する必要がある場合は、(3).②~(5).①までの操作を繰り返します。

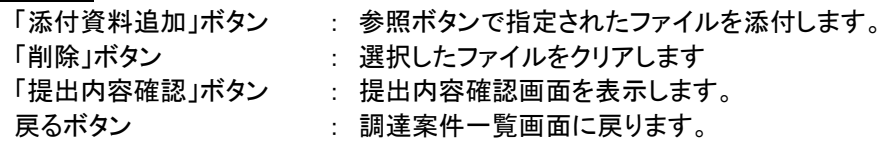

# (6)競争参加資格確認申請書の内容確認

競争参加資格確認申請書の内容を確認するための画面です。

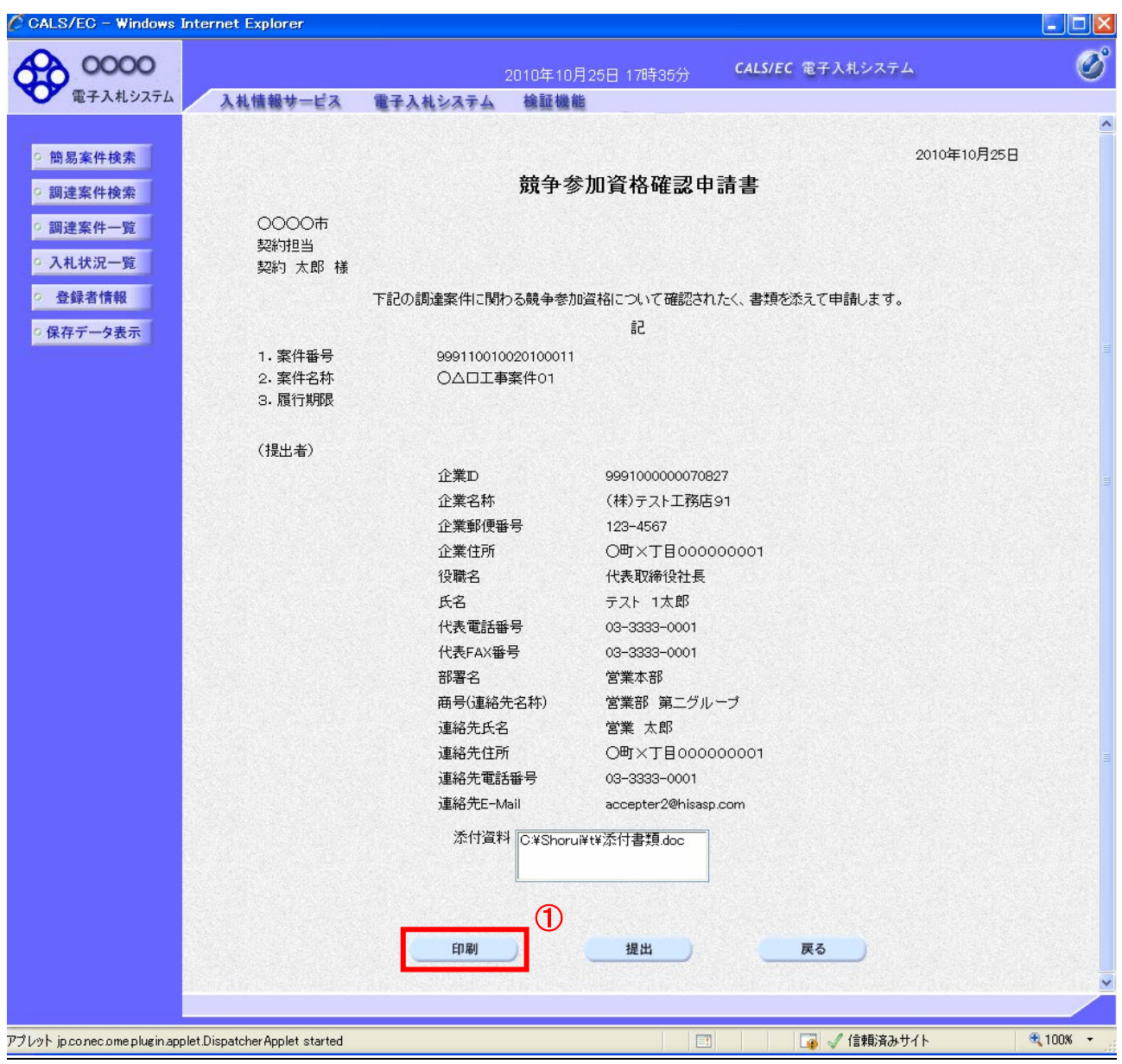

# 操作説明

内容を確認後、「印刷」ボタン①をクリックします。※1

※1 印刷ボタンをクリックしただけでは印刷されません。印刷用の別画面を表示します。

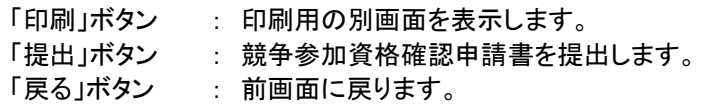

(7)競争参加資格確認申請書の印刷 競争参加資格確認申請書の内容を確認後、印刷するための画面です。

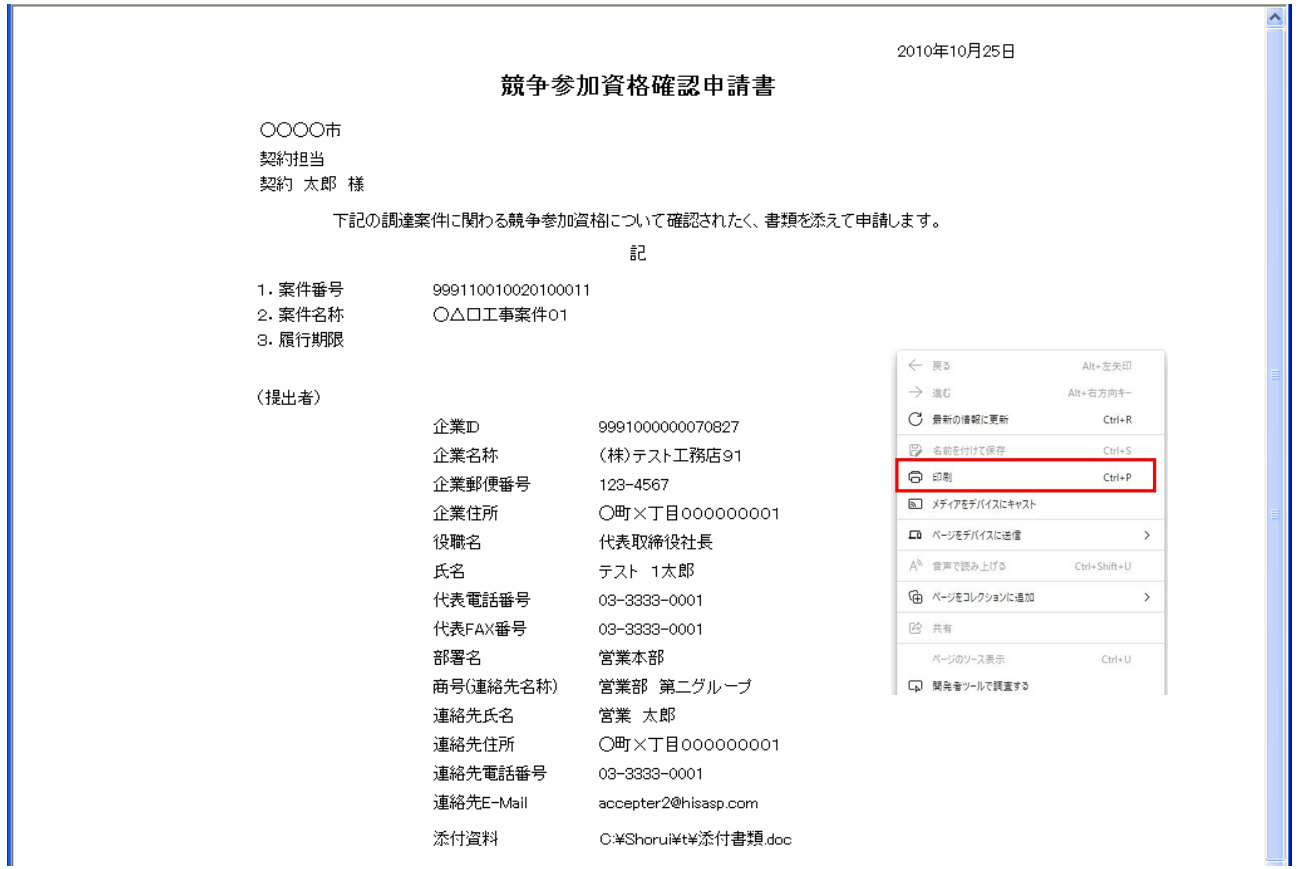

# 操作説明

### (8)競争参加資格確認申請書の提出

競争参加資格確認申請書の内容を確認後、提出するための画面です。

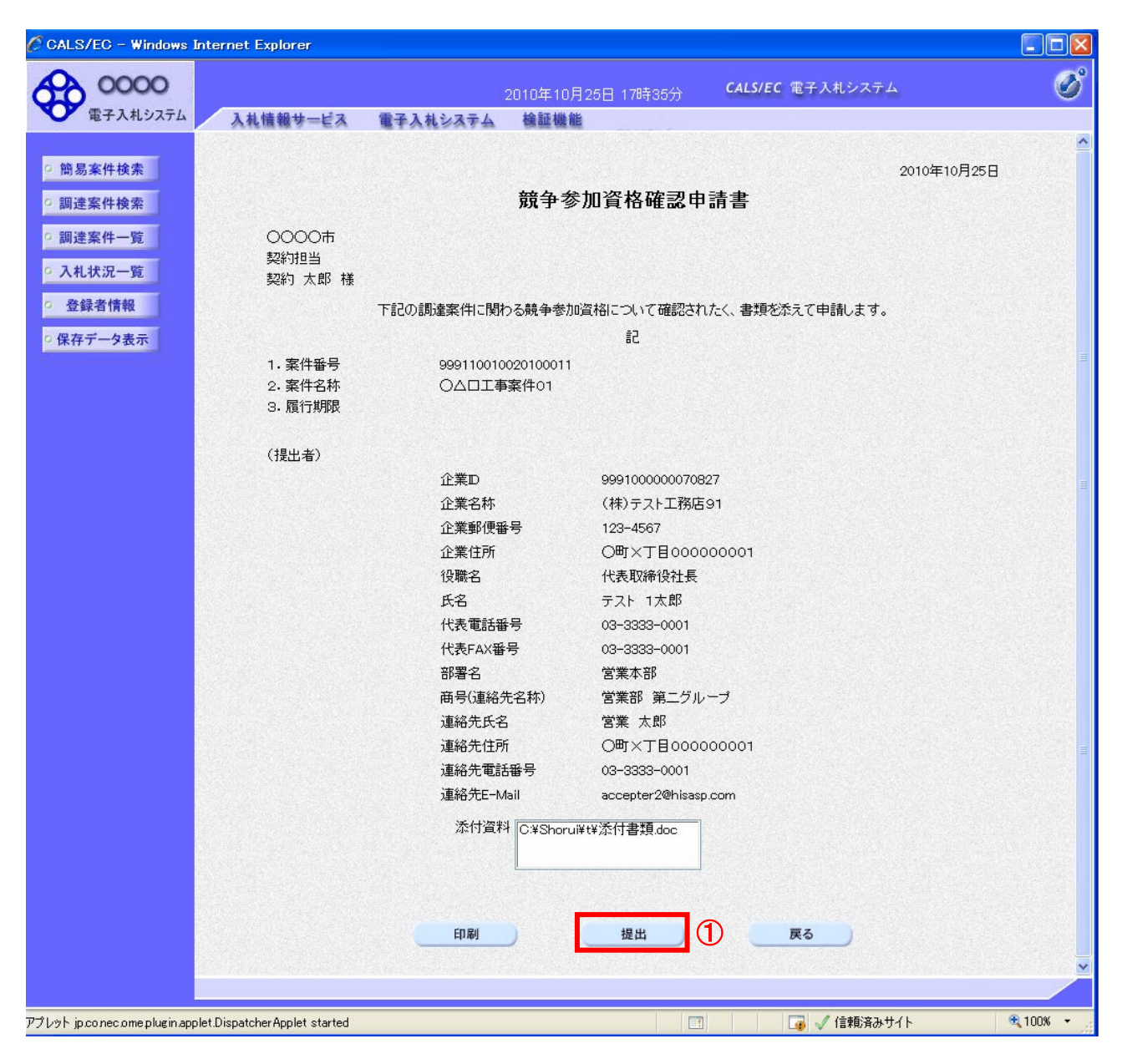

#### 操作説明

内容を確認後、「提出」ボタン①をクリックします。

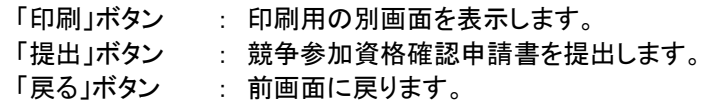

(9)競争参加資格確認申請書受信確認通知の表示 正常に送信が完了すると、下記の受信確認通知画面を表示します。

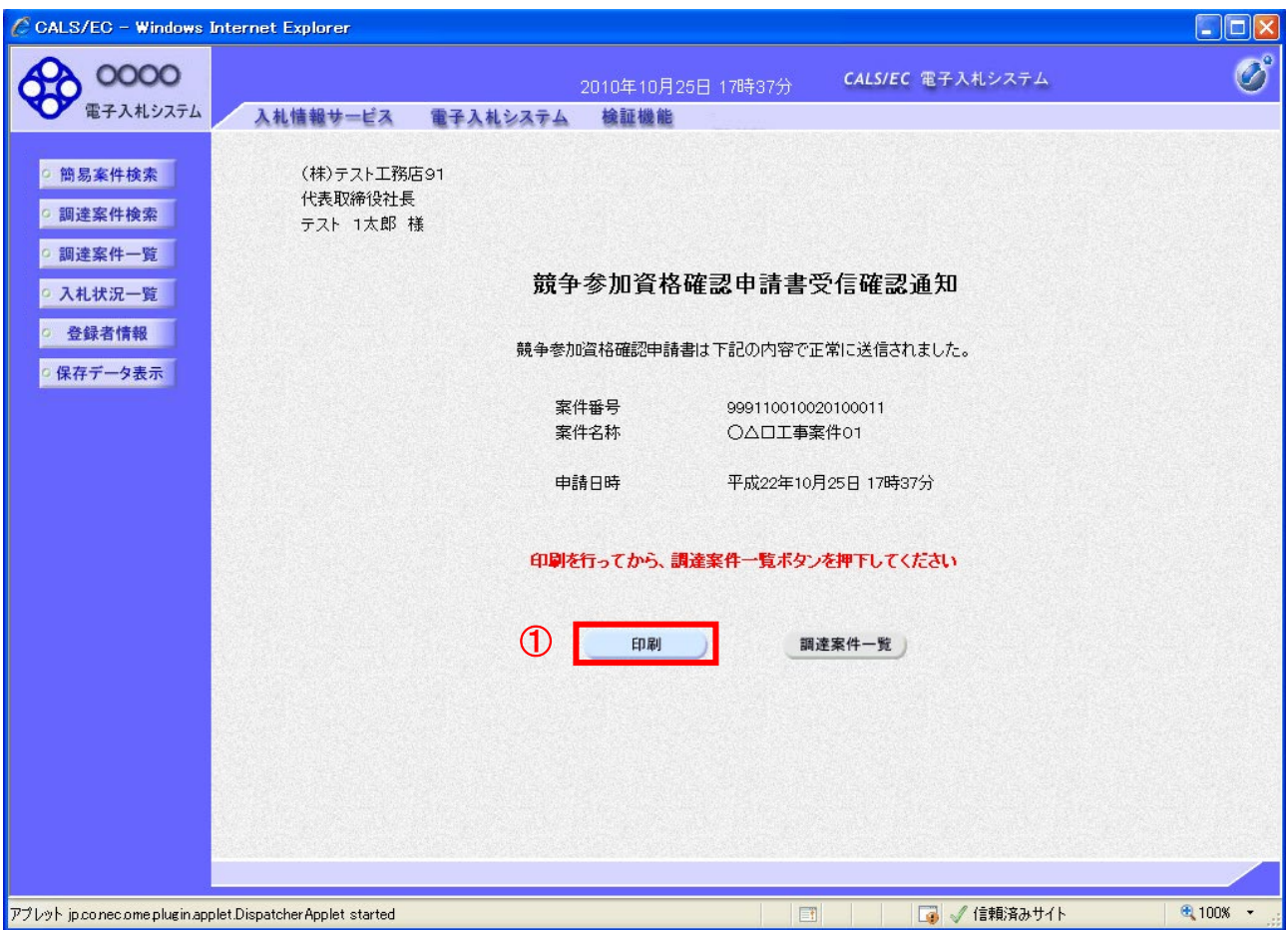

# 操作説明

「印刷」ボタン①をクリックします。※1

※1 印刷ボタンをクリックしただけでは印刷されません。印刷用の別画面を表示します。

# 項目説明

「印刷」ボタン : 印刷用の別画面が表示されます。 「調達案件一覧」ボタン : 調達案件一覧画面に移動します。

> 競争参加資格確認通知書受信確認通知は、以後表示する事ができません。 控えが必要な場合は、必ずこの画面で印刷を行ってください。

# (10)競争参加資格確認申請書受信確認通知の印刷 競争参加資格確認申請書受信確認通知を印刷する画面です。

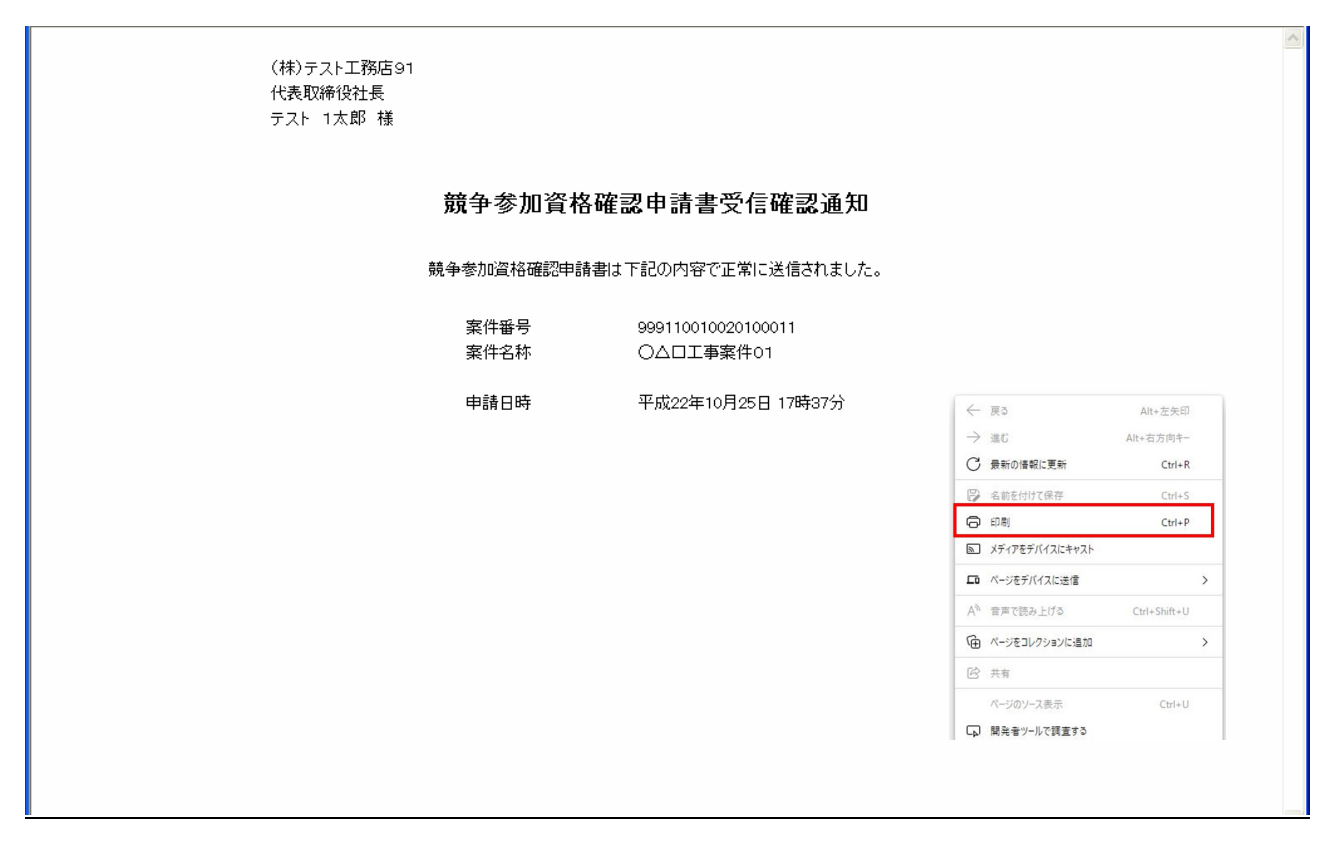

# 操作説明

#### 3.2.2.2 競争参加資格確認申請書受付票の確認

競争参加資格確認申請書受付票を受領後、本項の操作を行います。

※本通知が発行されると、登録されている連絡先メールアドレスに通知受領のお知らせメールが発行されます。 ※本通知はシステムの自動発行ではなく、発注者の操作で発行されるものです。発行の時期は、発注者が入札公 告に記載した入札参加申請提出締切日時以降となります。なお、入札参加申請提出締切日時以降に順次作業を 行うため、本通知受領までに時間を要する場合があります。

(1)調達案件の検索

検索条件を指定し、対象の案件を一覧画面に表示します。

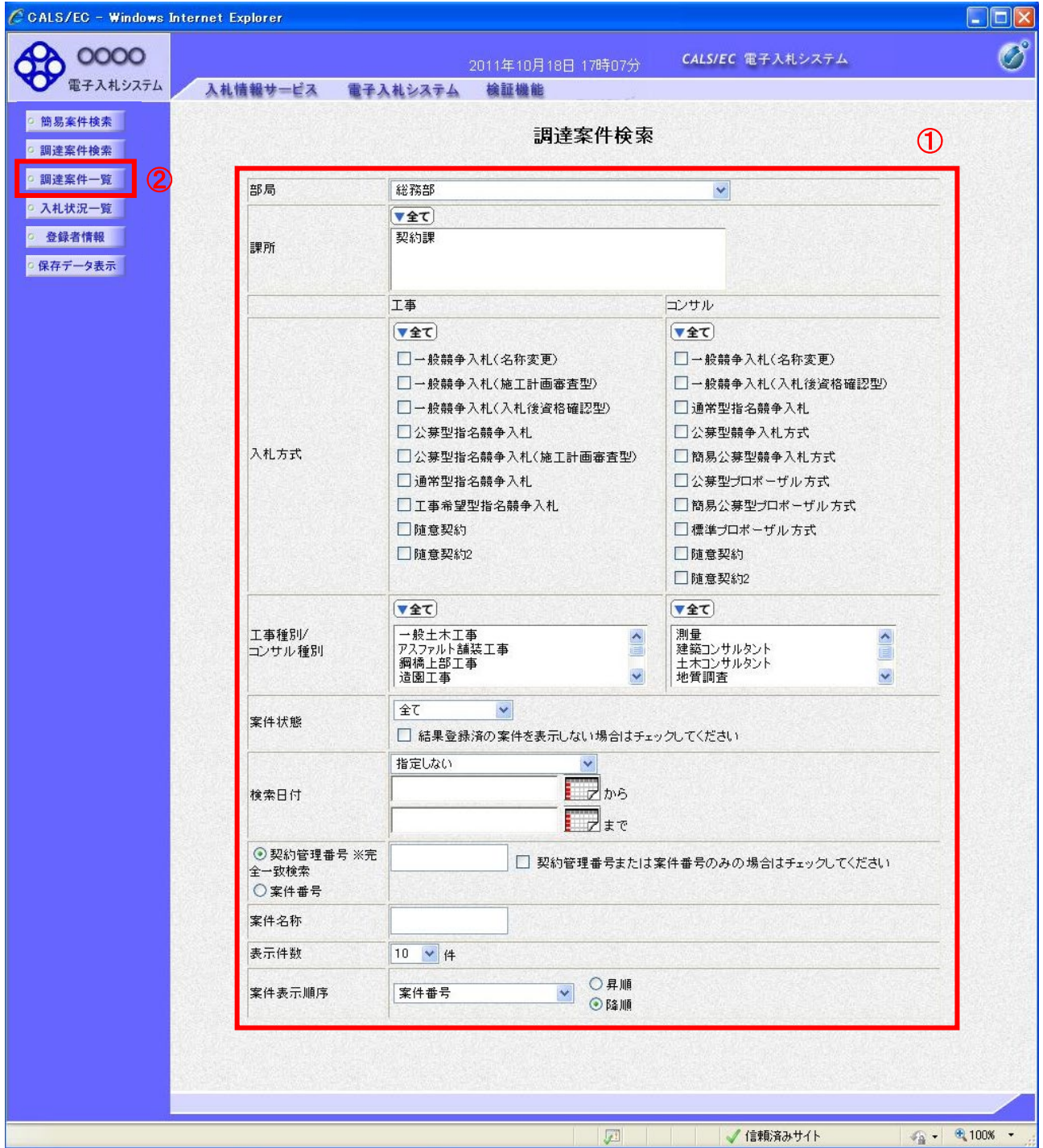

操作説明

調達案件検索画面にて検索条件①を指定し、左メニューの「調達案件一覧」ボタン②をクリックします。

### (2)調達案件一覧の表示

発注者から発行される競争参加資格確認申請書受付票を閲覧するための一覧画面です。

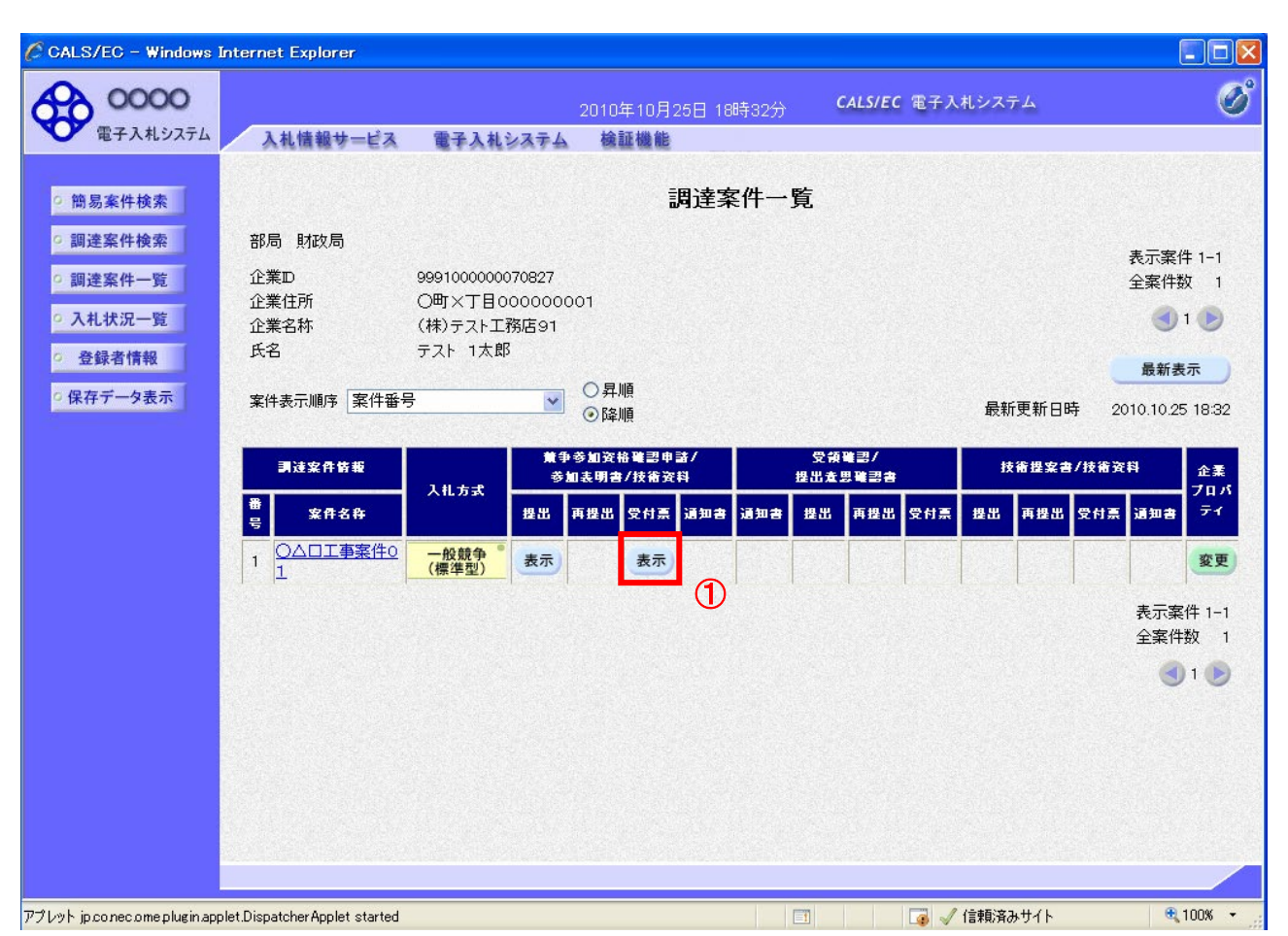

# 操作説明

受付票を確認する案件の「競争参加資格確認申請/参加表明書/技術資料」列の「受付票」欄にある「表示」 ボタン①をクリックします。

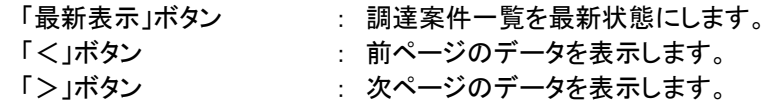

#### (3)競争参加資格確認申請書受付票の確認

発注者から発行される競争参加資格確認申請書受付票を閲覧するための画面です。

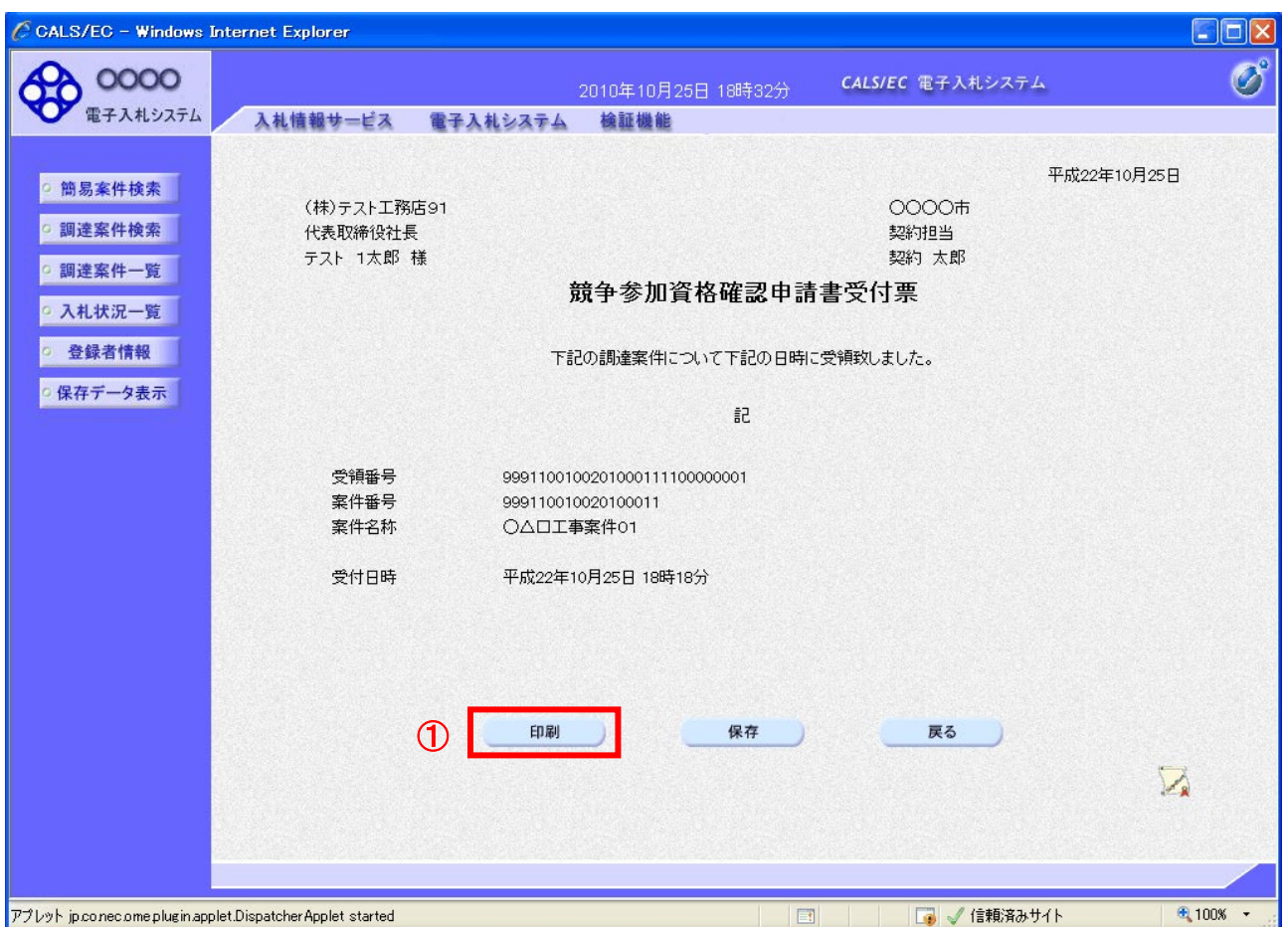

# 操作説明

印刷を行う場合、「印刷」ボタン①をクリックします。※1

※1 印刷ボタンをクリックしただけでは印刷されません。印刷用の別画面を表示します。

# 項目説明

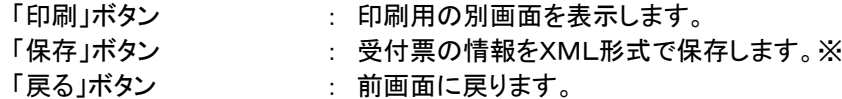

補足説明

※保存ボタンで保存したXML形式ファイルを再表示する場合、左メニューの「保存データ表示」ボタンをクリックし、保 存データ表示画面に表示します。保存データ表示画面で該当のファイルを選択することにより、印刷画面で受付 票が表示されます。

# (4)競争参加資格確認申請書受付票の表示 競争参加資格確認申請書受付票を印刷する画面です。

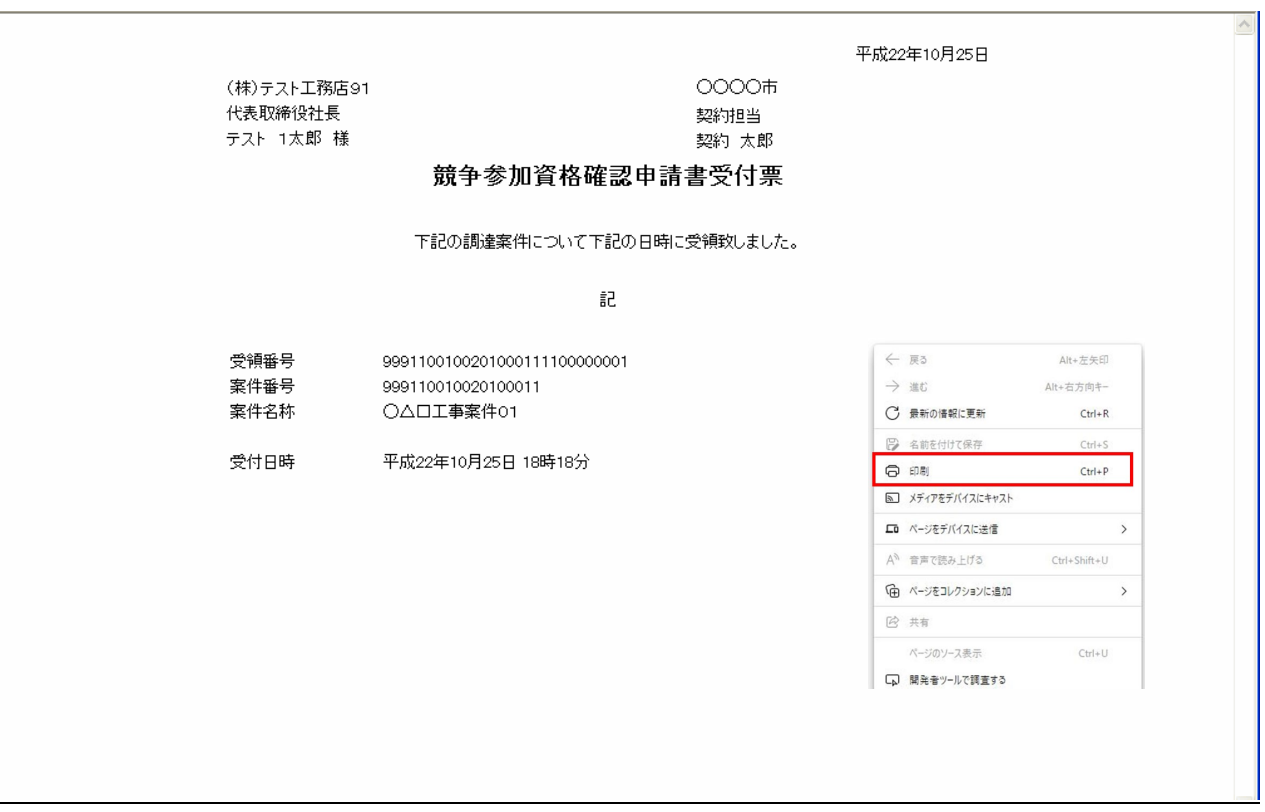

# 操作説明

#### 3.2.2.3 競争参加資格確認通知書(入札書提出前の入札参加資格確認結果通知書)の確認

競争参加資格確認通知書(入札書提出前の入札参加資格確認結果通知書)を受領後、本項の操作を行います。 ※本通知が発行されると、登録されている連絡先メールアドレスに通知受領のお知らせメールが発行されます。 ※本通知はシステムの自動発行ではなく、発注者の操作で発行されるものです。発行の時期は、発注者が入札公 告に記載した入札参加申請締切日時以降、入札参加資格基本事項を順次確認作業などを行った後となり、受領 までに時間を要する場合があります。

#### (1)調達案件の検索

検索条件を指定し、対象の案件を一覧画面に表示します。

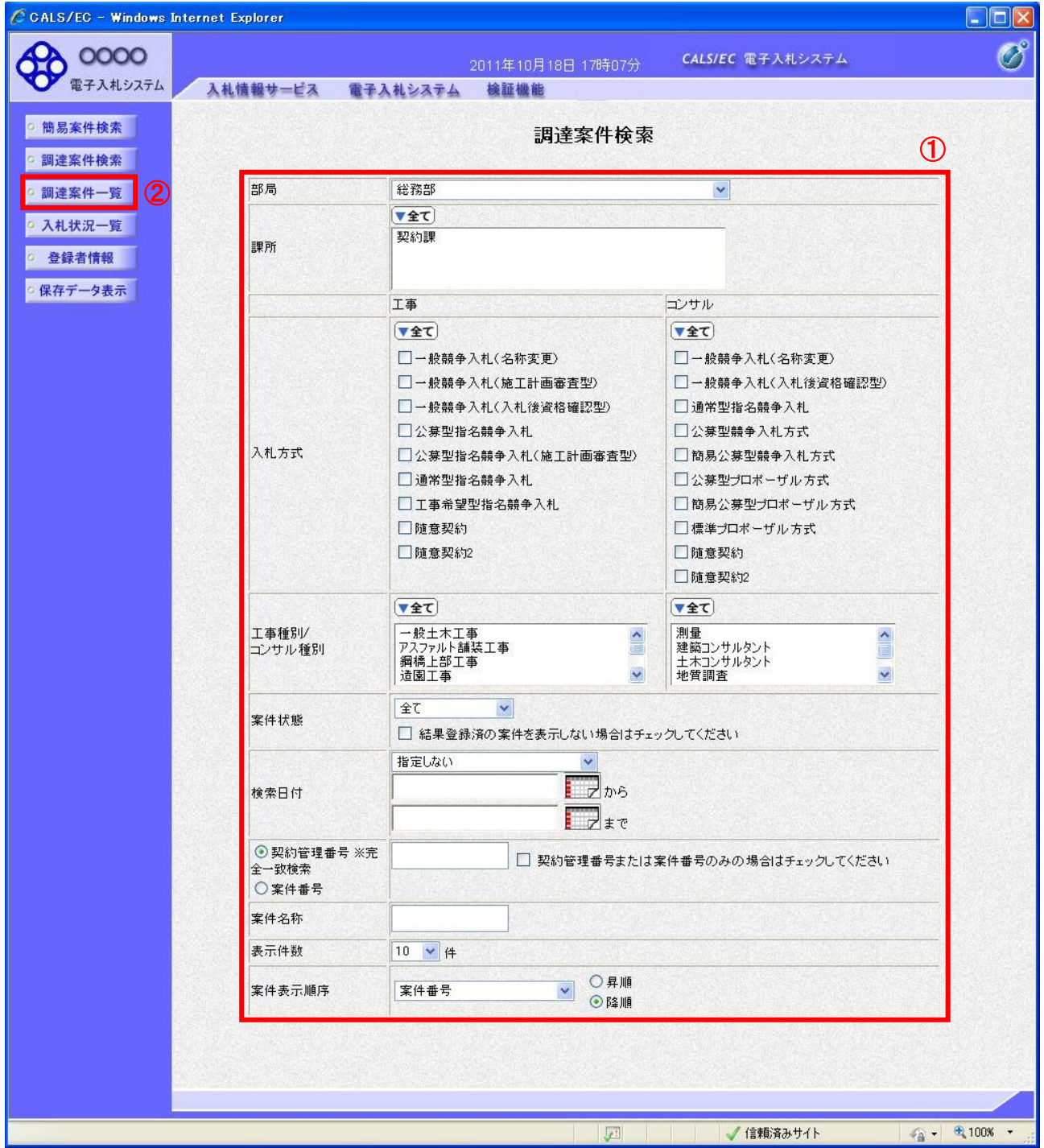

# 操作説明

調達案件検索画面にて検索条件①を入力し、「調達案件一覧」②ボタンをクリックします。

### (2)調達案件一覧の表示

発注者から発行される競争参加資格確認通知書を閲覧するための一覧画面です。

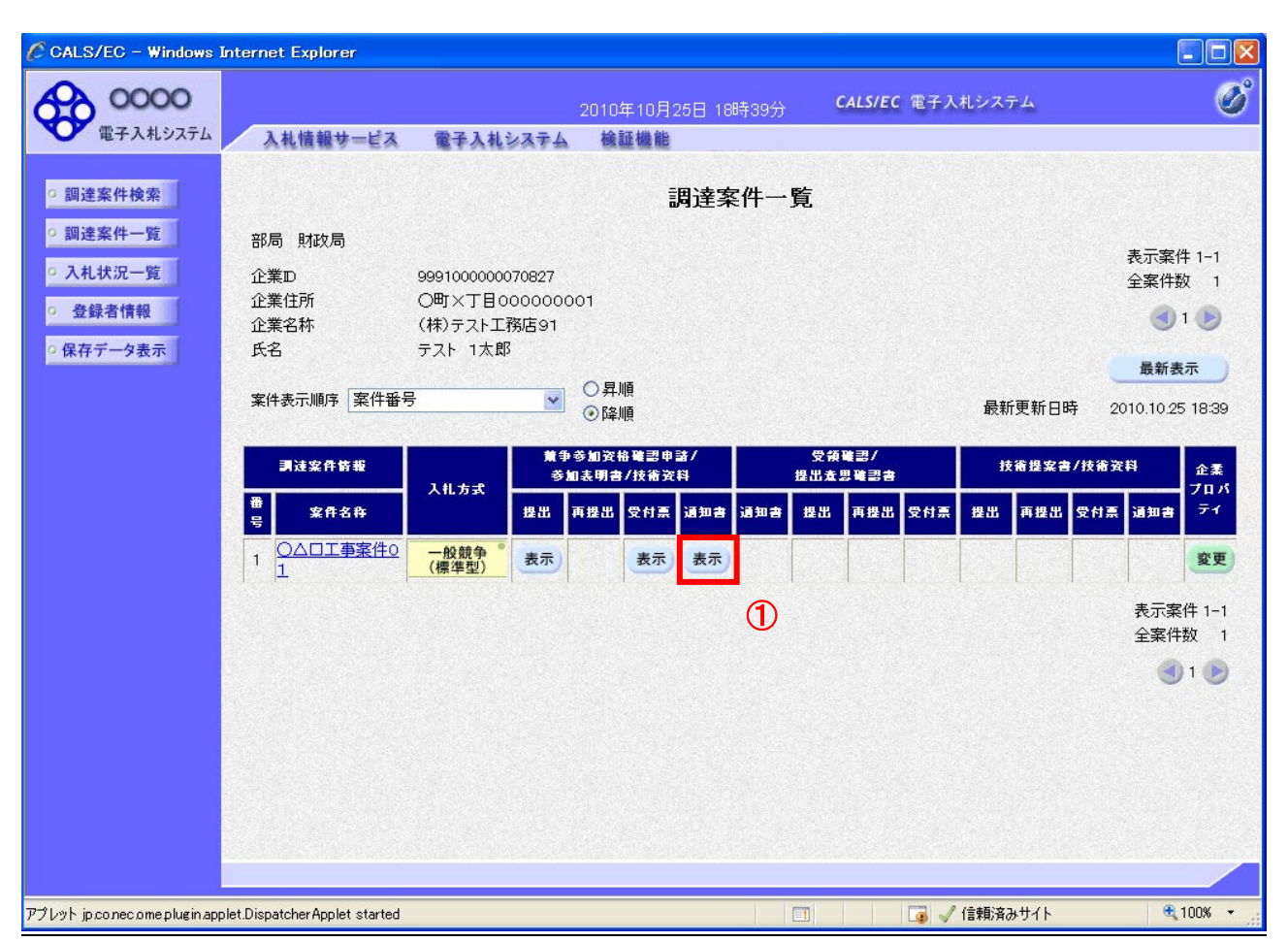

# 操作説明

通知書を確認する案件の「競争参加資格確認申請/参加表明書/技術資料」列の「通知書」欄にある「表示」ボタン ①をクリックします。

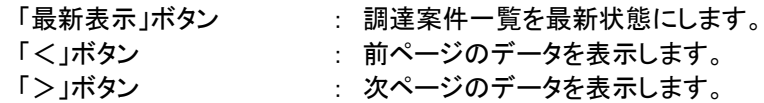

#### (3)競争参加資格確認通知書の確認

発注者から発行される競争参加資格確認通知書を閲覧するための画面です。本通知書には入札参加に対する 資格の有無のほか、連絡事項(執行通知内容等)が記載されています。

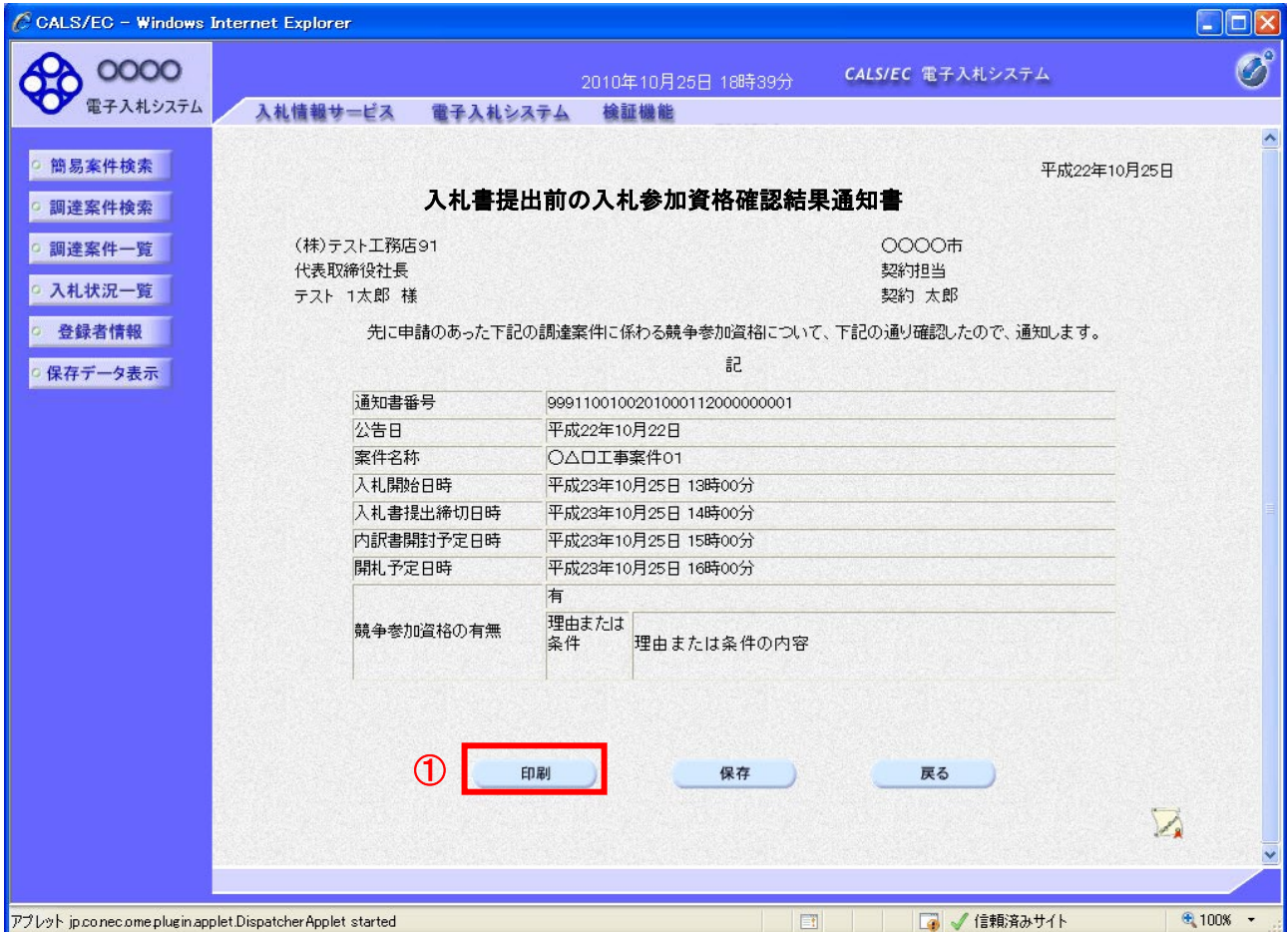

#### 操作説明

印刷を行う場合、「印刷」ボタン①をクリックします。※1

※1 印刷ボタンをクリックしただけでは印刷されません。印刷用の別画面を開きます。

# 項目説明

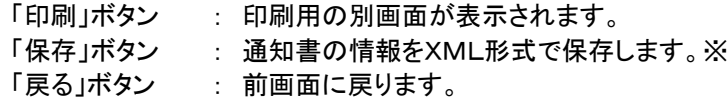

補足説明

※保存ボタンで保存したXML形式ファイルを再表示する場合、左メニューの「保存データ表示」ボタンをクリックし、保 存データ表示画面を表示します。保存データ表示画面で該当のファイルを選択することにより、印刷画面で通知書 が表示されます。

(4)競争参加資格確認通知書の印刷 競争参加資格確認通知書を印刷する画面です。

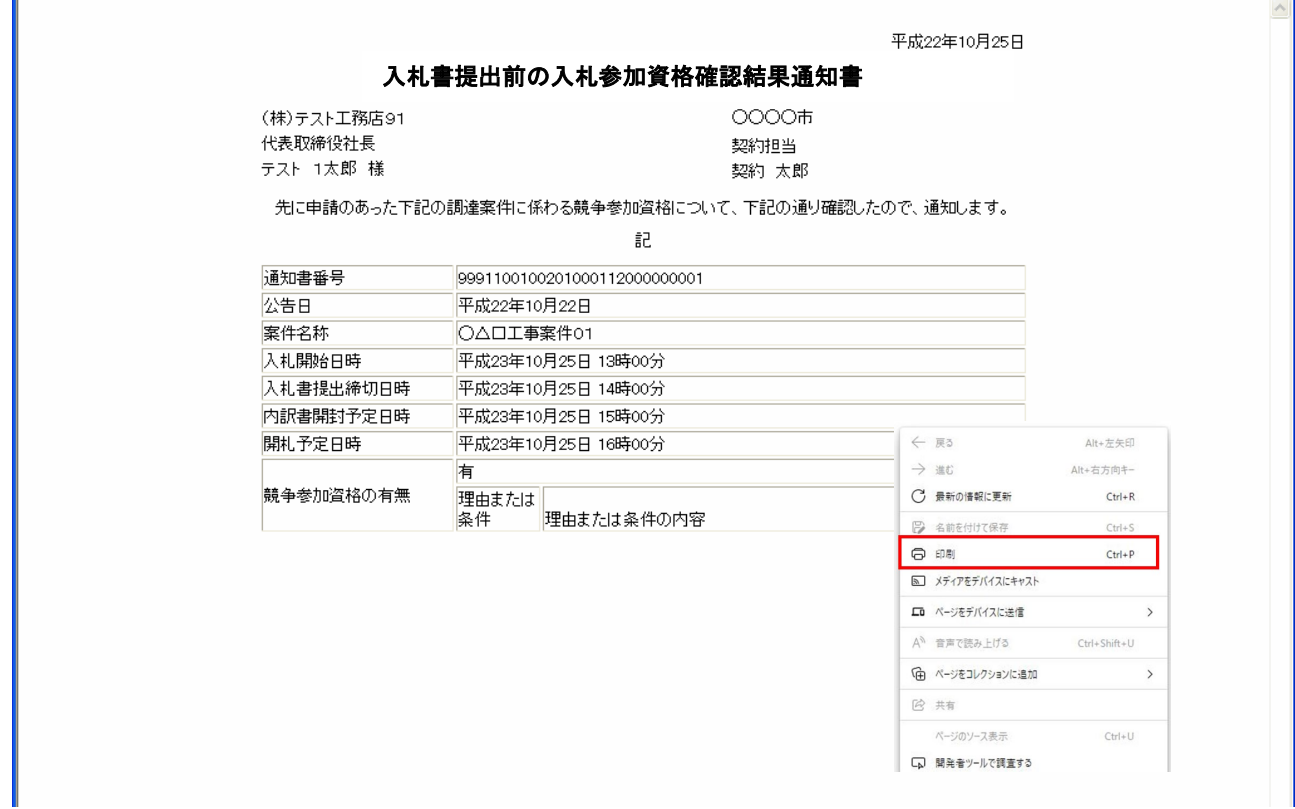

# 操作説明

### 3.2.3 入札書提出作業

競争参加資格確認通知書(資格有)を受領し、入札書受付開始予定日時を経過後、入札書の提出が可能になり ます。

(1)入札案件の検索

検索条件を指定し、対象の案件を一覧画面に表示します。

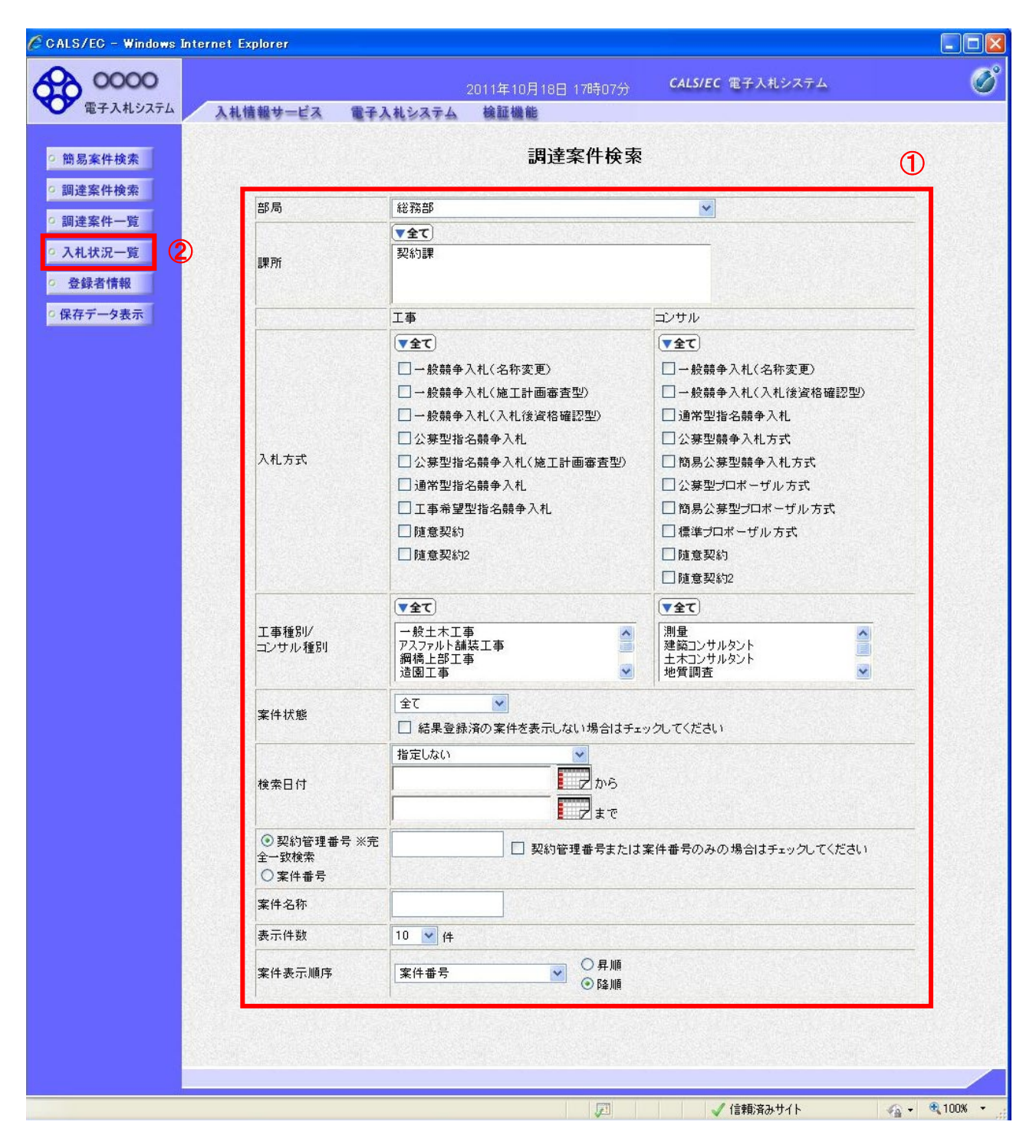

# 操作説明

調達案件検索画面にて検索条件①を指定後、画面左メニューより「入札状況一覧」ボタン②をクリックします。

# (2)入札状況一覧の表示

入札書の提出などを行う一覧画面です。

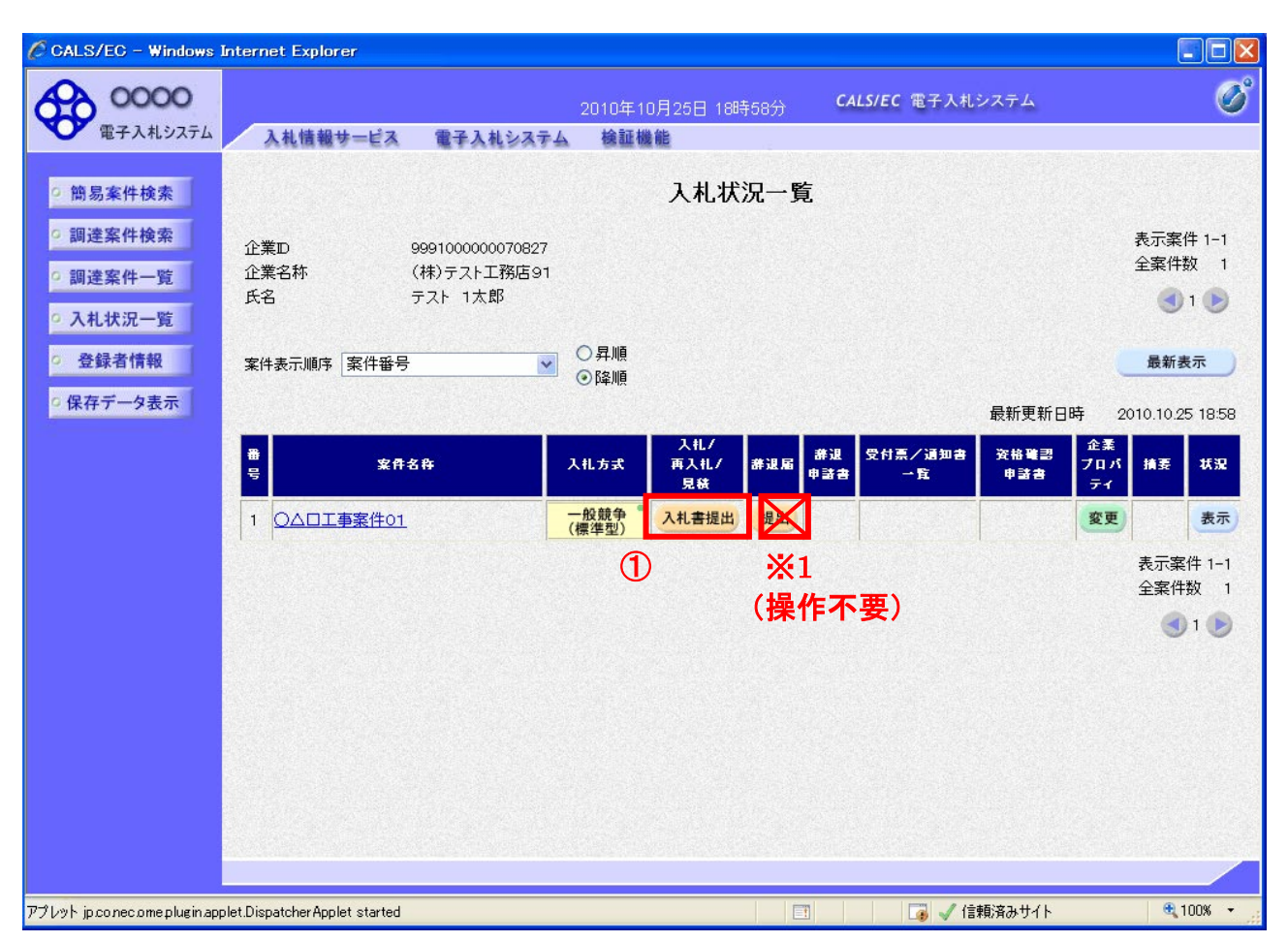

# 操作説明

入札書を提出する案件の「入札/再入札/見積」欄の「入札書提出」ボタン①をクリックします。 ※1 やむを得ない事情により入札に参加できなくなった(入札辞退する)場合、辞退届提出の操作は不要です。 以降のシステム操作についても必要ありません。

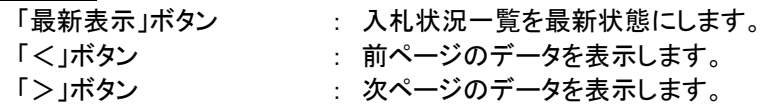

# (3)入札書の表示

入札書を提出するために、必要な情報を入力する画面です。

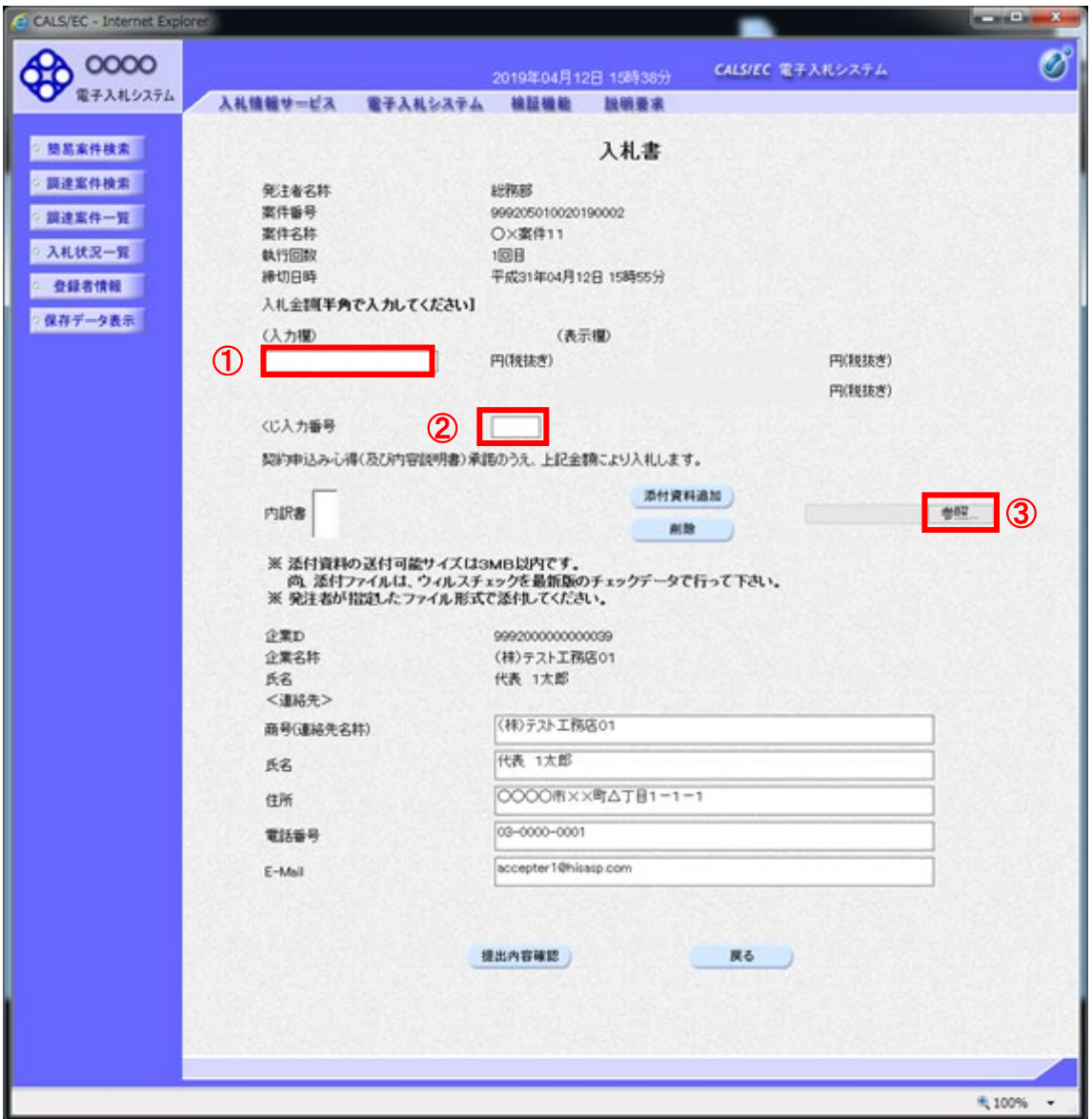

### 操作説明

入札金額①、くじ番号②※1を入力後、「参照」ボタン③※2をクリックします。

- ※1 電子くじを使用するとした調達案件に対して「くじ入力番号」項目を表示します。(必須入力) くじ入力番号には、000~999 の 3 桁の任意の数字を入力します。
- ※2 内訳書ファイルは1つのみ、3MB以内のファイルを添付可能です。(添付必須) 提出ファイルが複数ある場合、また3MBに収まらない場合は、発注機関の指示に従ってください。

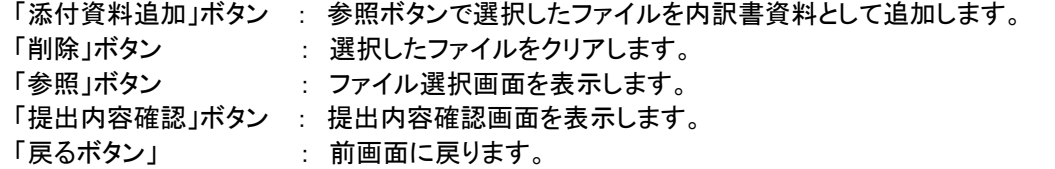

#### (4)内訳書の追加画面

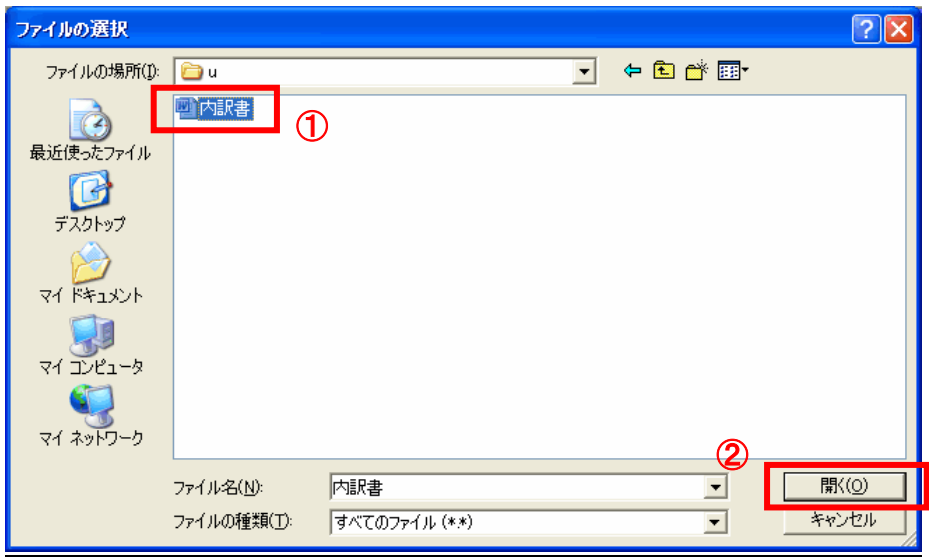

# 操作説明

添付する内訳書ファイル①を選択し、「開く」ボタン②を選択します。

### ファイル名のつけ方

ファイル名は、入札しようとする者の名称、入札しようとする工事名など、ほかの入札案件のファイルとまちがえる ことがなく判別できるよう、次を目安に固有のファイル名称としてください。

○条件付一般競争入札(価格競争方式・総合評価落札方式)は、工事費内訳書(総括)の.xls の拡張子を含め 20 文字 程度

○特定調達契約( WTO )に係る一般競争入札(価格競争方式・施工体制確認型総合評価落札方式) は、.doc、.xls、.pdf などの拡張子を含め 20 文字程度

#### (参考の例)

○正式な工事名/一般県道岩手秋田線岩手橋架設工事(条件付一般競争入札・価格競争方式)

○入札参加者名/磐築建設会社(株)

例) 工事費内訳書(総括)+工事名+業者名略称

⇒ 内訳書 岩手橋架設工事 磐築.xls ⇒ 18 文字

#### 【注意】電子入札システムで使用できない記号・文字について

電子入札システムでは、記号や一部の文字について正しく表示されないものがあります。

特に添付資料のファイル名に使用できない記号等を使った場合、添付したファイルの表示や保存ができなくなり、 その結果、入札業務に影響が出る場合がありますので、下記の記号等や外字(パソコンの使用者が独自に追加した

#### 文字)については絶対に使用しないようお願いします。

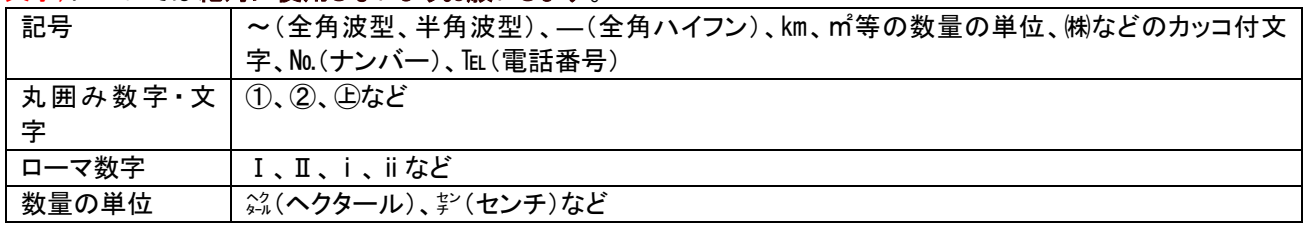

# (5)入札書の表示

入札書を提出するために、必要な情報を入力する画面です。

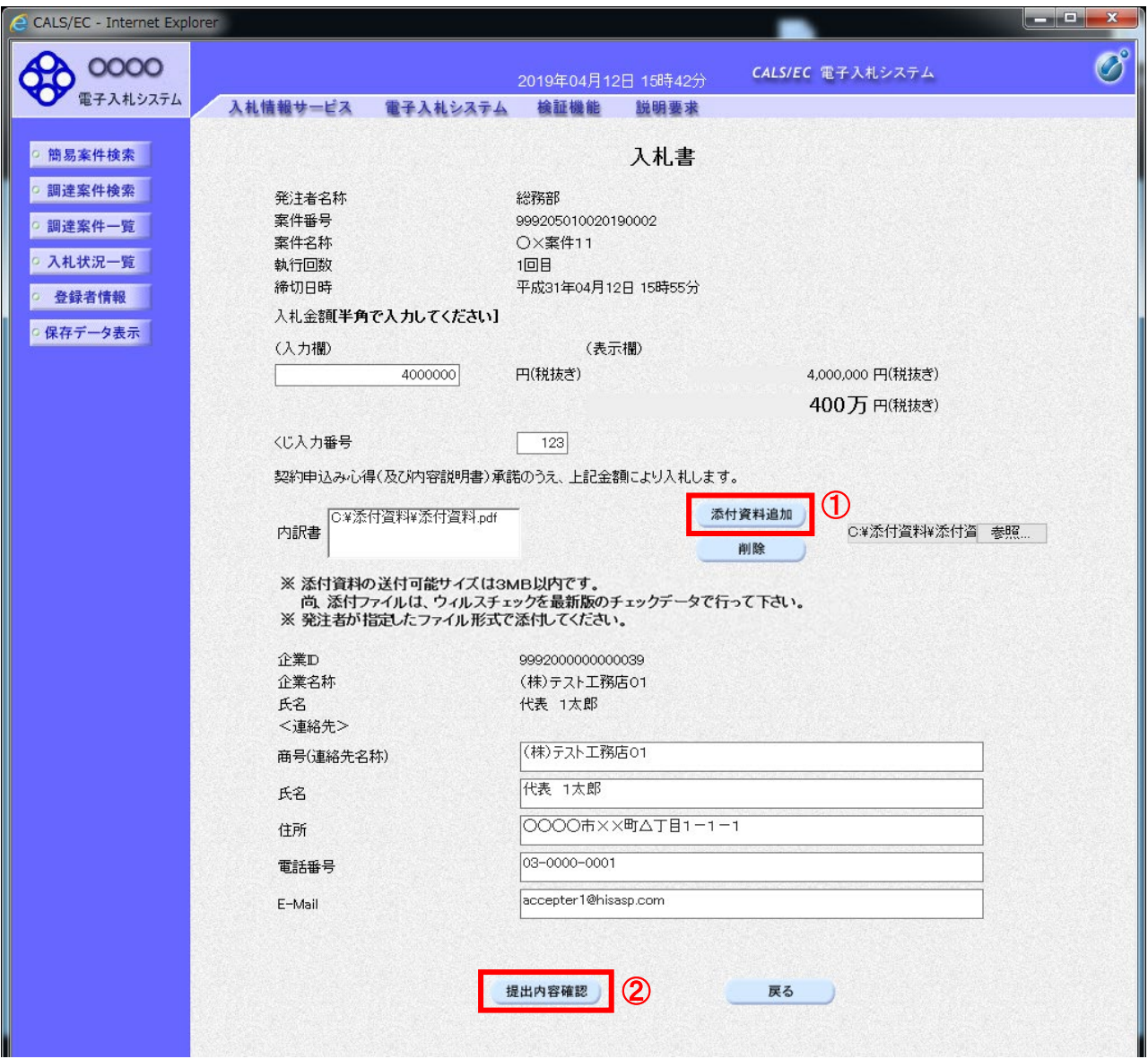

# 操作説明

参照ボタンでファイルを選択後、「添付資料追加」ボタン①をクリックし内訳書を確定します。 内訳書追加後、「提出内容確認」ボタン2をクリックします。

# 重要・注意

ブラウザの設定が正しくないと、「提出内容確認」ボタンをクリックしても操作を進めることができません。 〔3~4ページの「ブラウザの設定」を参照〕

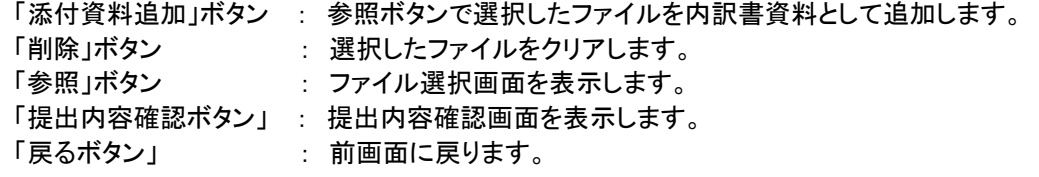

# (6)入札書の内容確認

提出前に印刷を行います。

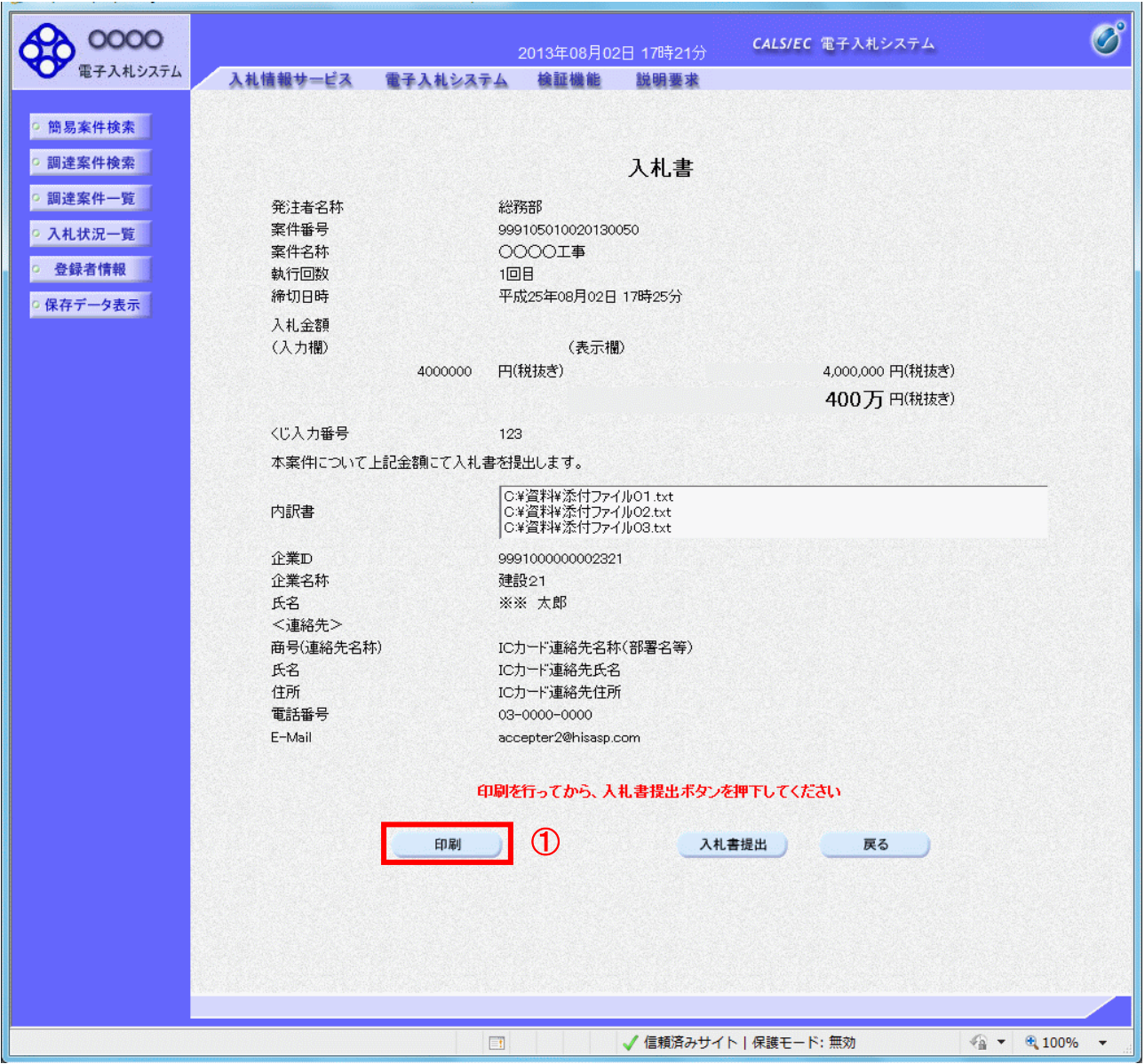

# 操作説明

内容を確認し、「印刷」ボタン①をクリックします。※1※2

- ※1 一度入札書を提出すると、以降入札金額など内容を確認することができなくなります。必ず本画面で印刷を行 ってください。
- ※2 印刷ボタンをクリックしただけでは印刷されません。印刷用の別画面を表示します。

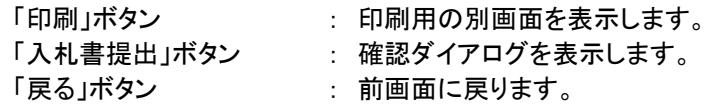

# (7)入札書の印刷

J.

本画面で入札書の印刷を行います。

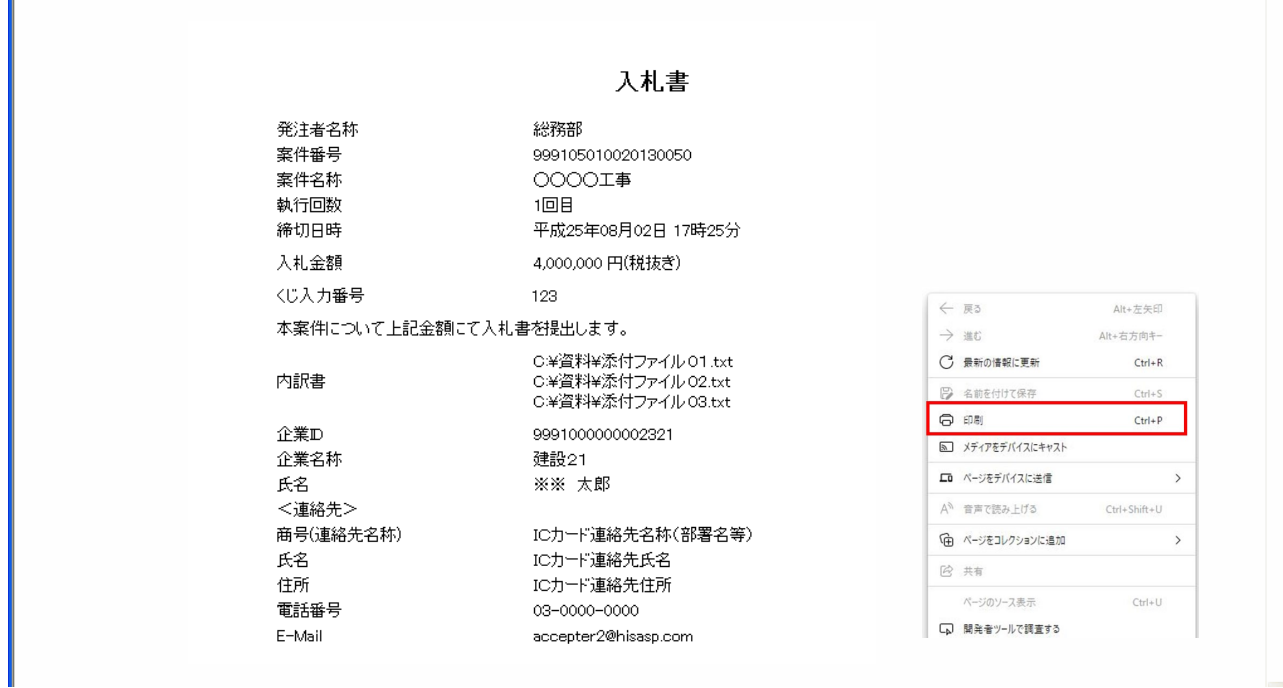

# 操作説明

# (8)入札書の提出

入札書の提出を行います。

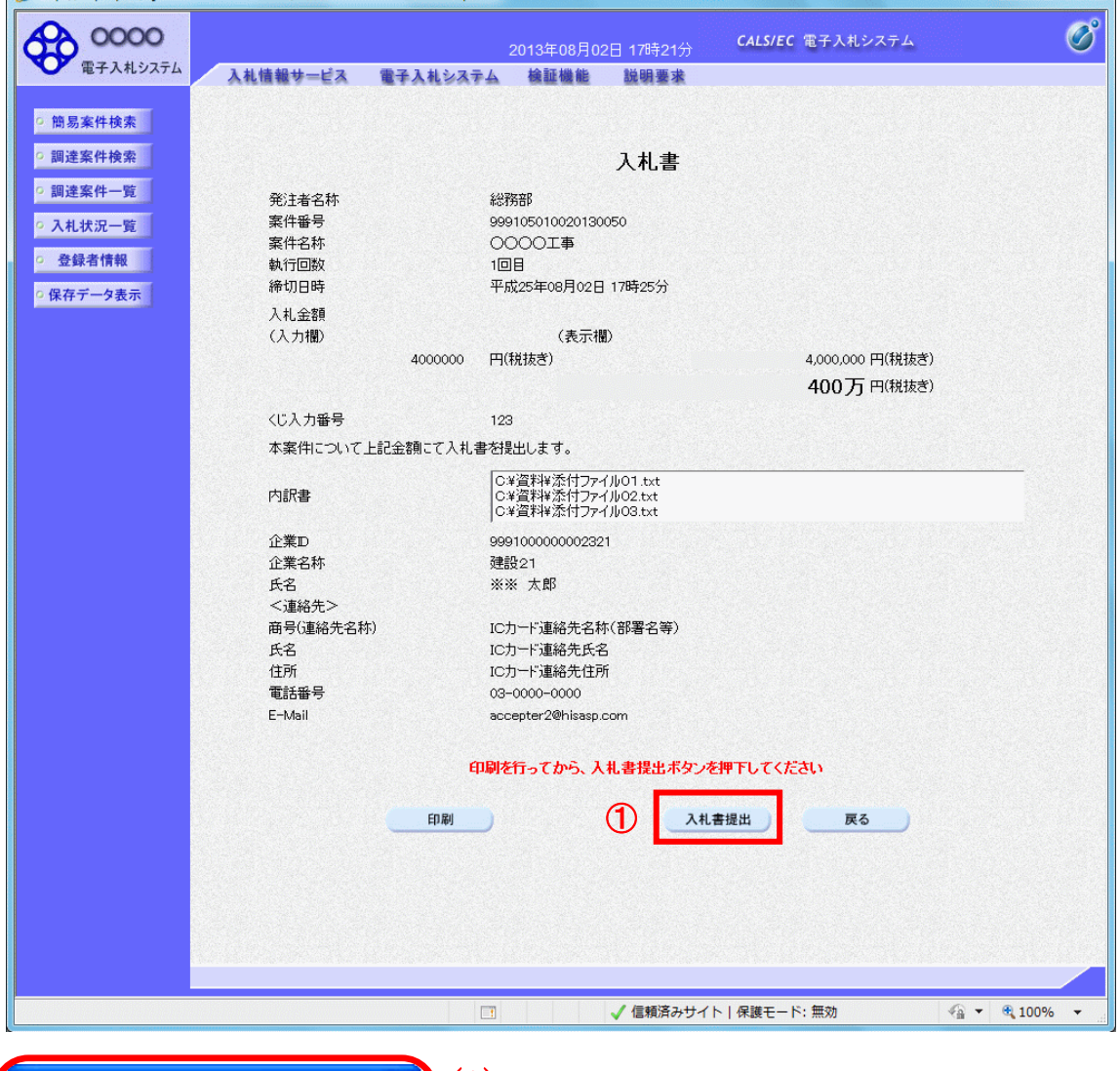

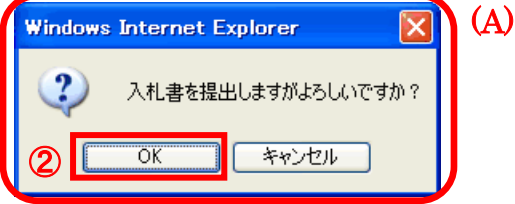

# 操作説明

「入札書提出」ボタン①をクリックします。 確認ダイアログ(A)が表示されますので、「OK」ボタン②をクリックします。※1

# ※1 入札書は一度提出すると内容の確認、修正、再提出、辞退が一切できません。ご注意ください。

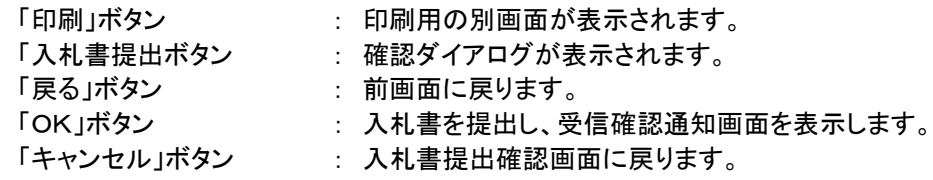

### (9)入札書受信確認通知の表示

正常に送信が完了すると、下記受信確認通知画面を表示します。

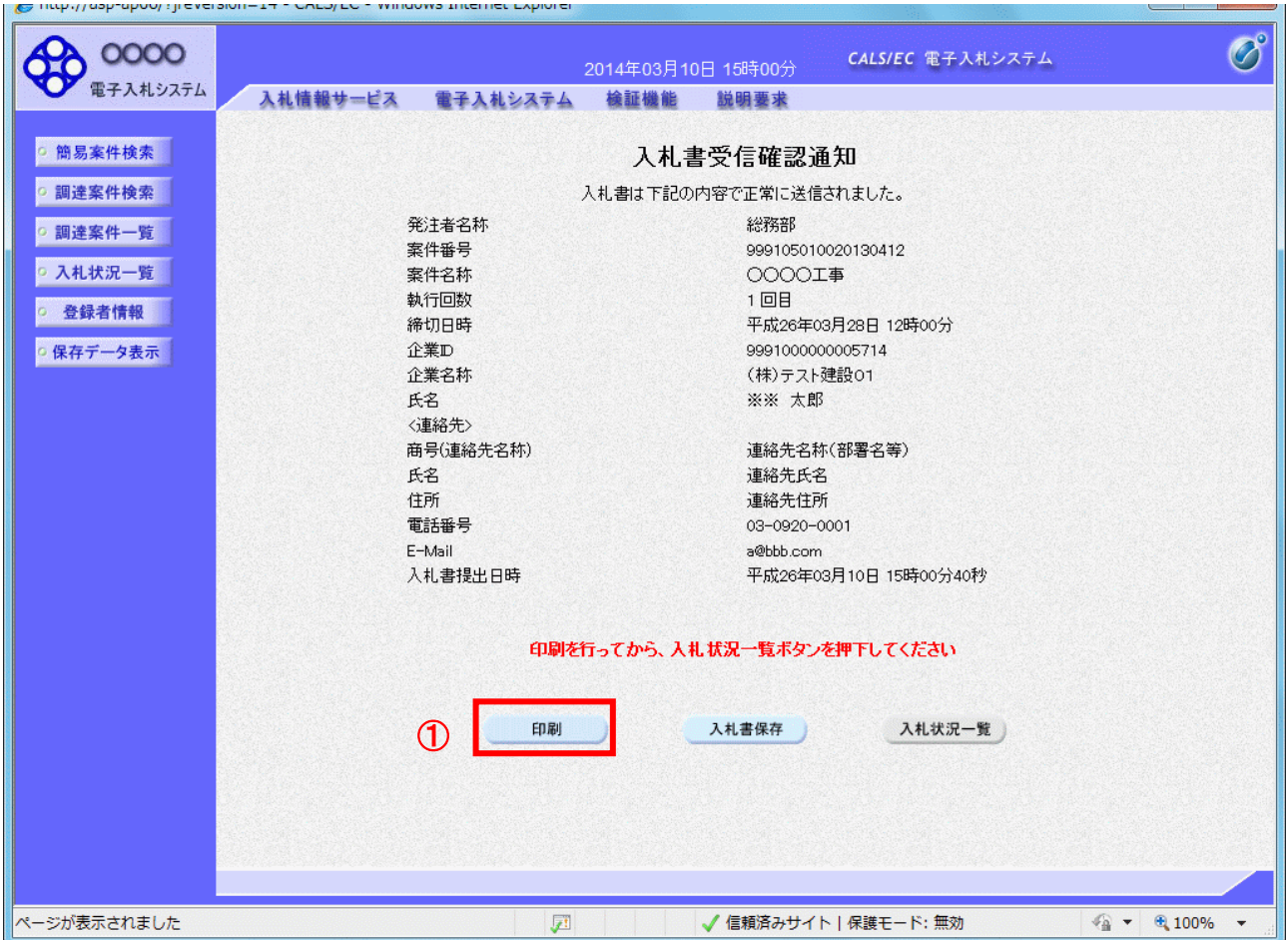

# 操作説明

印刷ボタン①をクリックします。※1

※1 印刷ボタンをクリックしただけでは印刷されません。印刷用の別画面を表示します。

# 項目説明

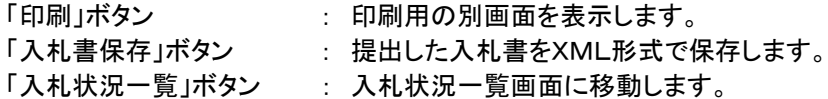

※補足説明

・ 入札書保存ボタンで保存したXML形式ファイルを再表示する場合、左メニューの「保**存データ表示」ボタン**をクリッ クし、保存データ表示画面を表示します。保存データ表示画面で該当のファイルを選択することにより、印刷画面 で入札書を表示します。

入札書受信確認通知は、本画面で一度しか表示されません。 控えが必要な場合は、必ずこの画面で印刷を行ってください。

# (10)入札書受信確認通知の印刷 入札書受信確認通知を印刷する画面です。

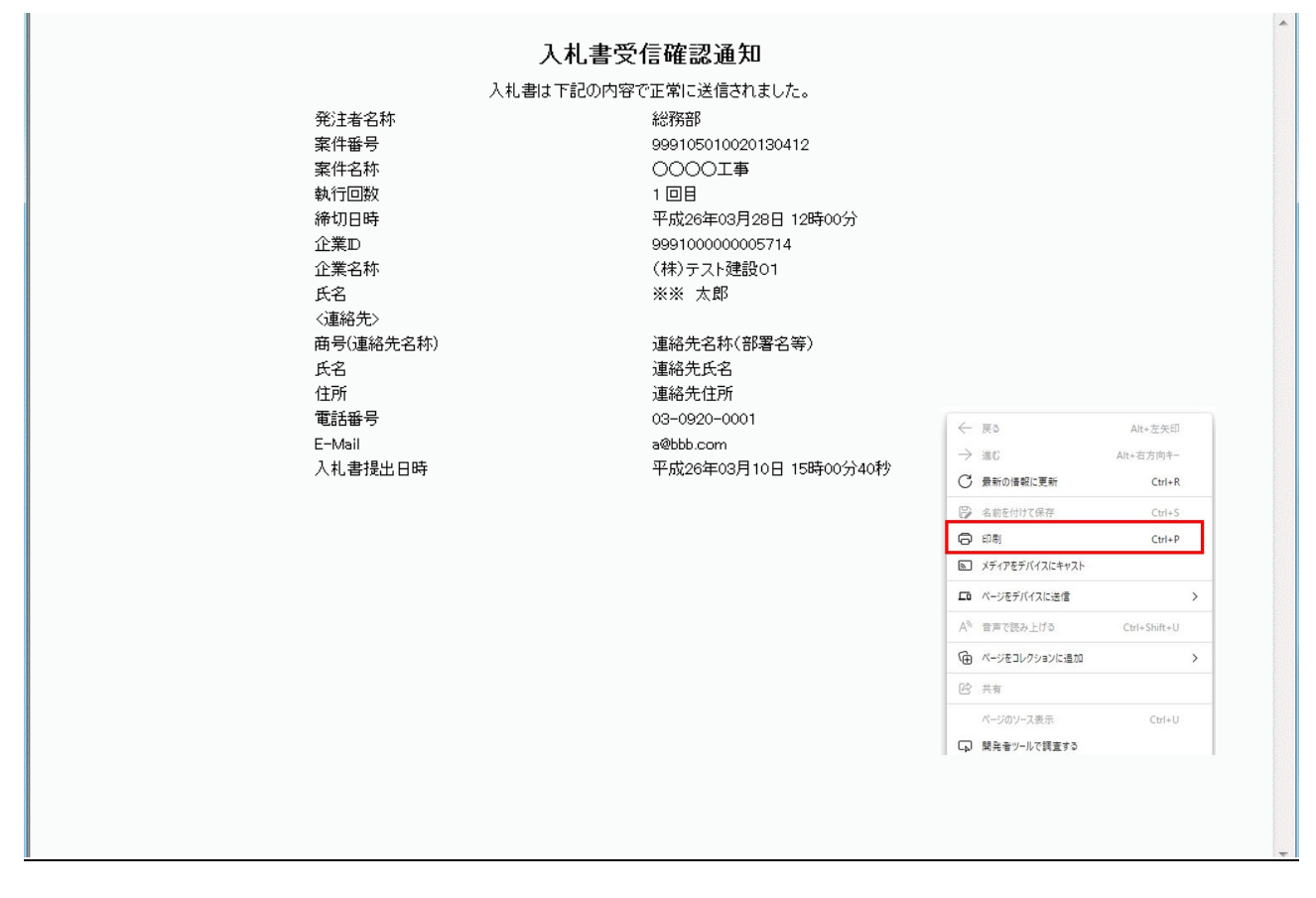

# 操作説明

# 3.2.4 入札書提出後の作業

#### 3.2.4.1 入札書受付票の確認

入札書の提出が完了すると、「入札書(辞退届)受付票」がシステムより自動発行されます。 本通知書を受領後、本項の操作を行います。

※本通知が発行されると、登録されている連絡先メールアドレスに通知受領のお知らせメールが発行されます。

#### (1)入札案件の検索

検索条件を指定し、対象の案件を一覧画面に表示します。

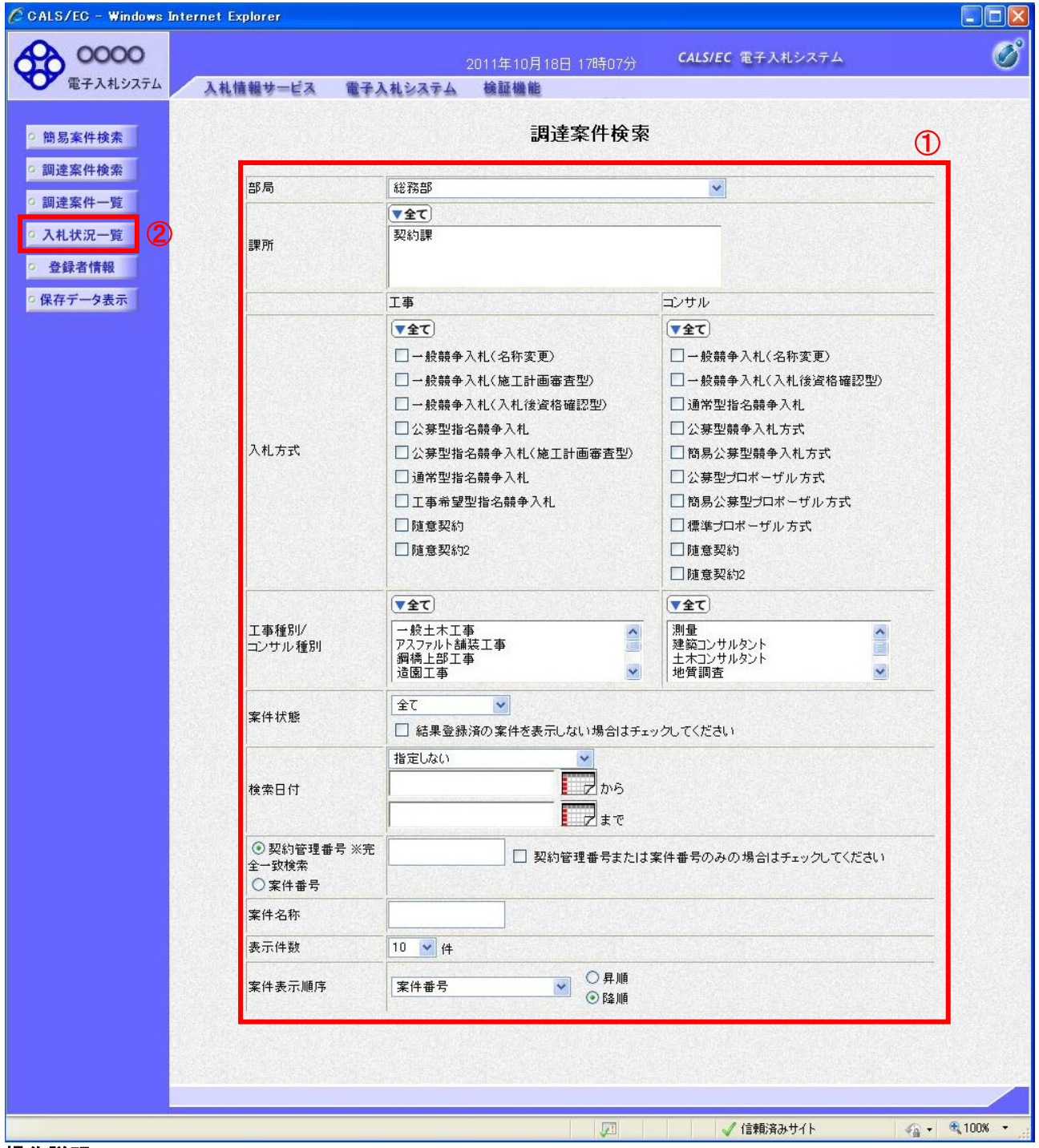

操作説明

調達案件検索画面にて検索条件①を指定後、画面左メニューより「入札状況一覧」ボタン②をクリックします。

# (2)入札状況一覧の表示

入札書の提出などを行う一覧画面です。

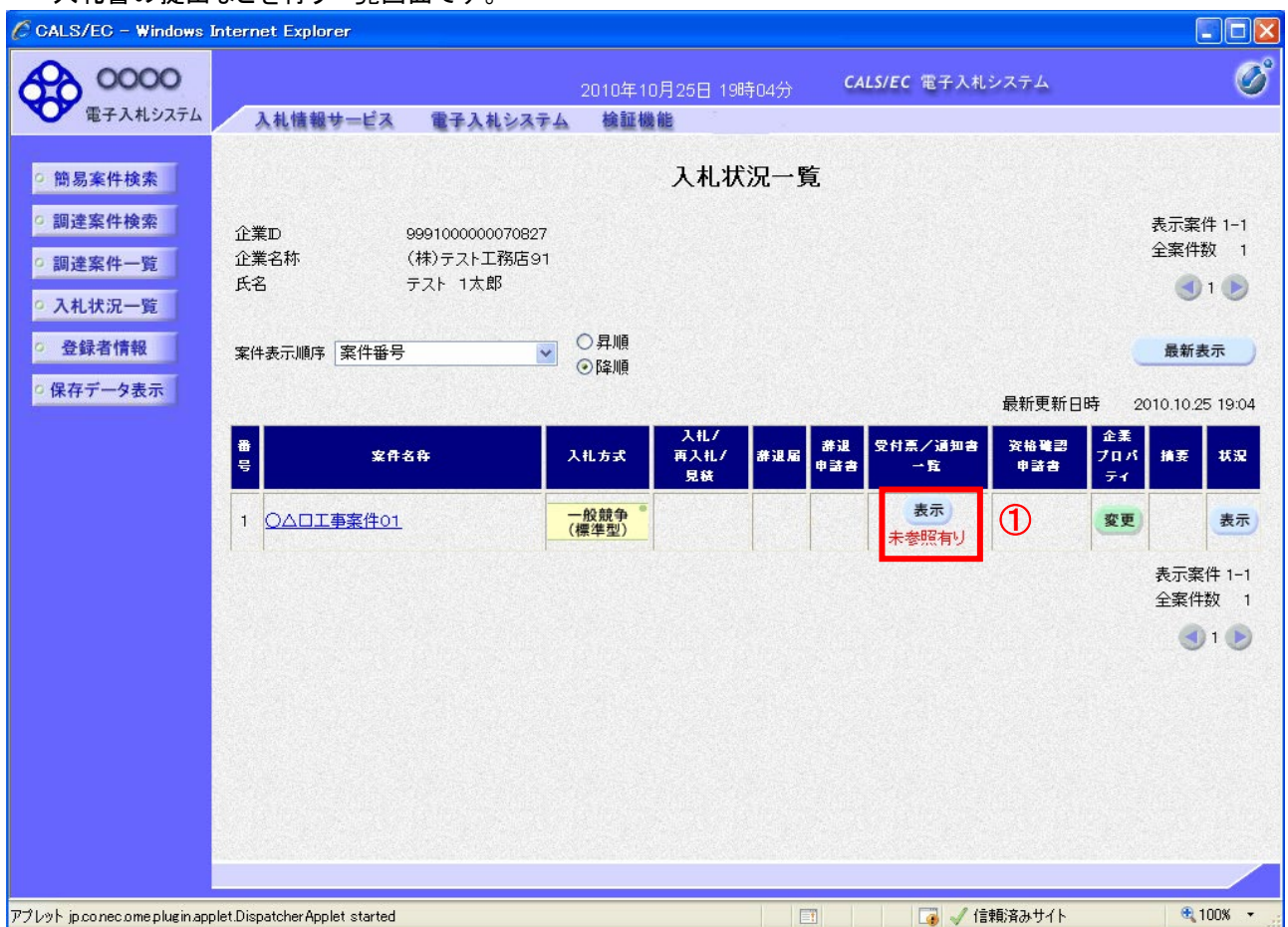

# 操作説明

通知書を確認する案件の「受付票/通知書」覧の「表示」ボタン①をクリックします。

# 項目説明

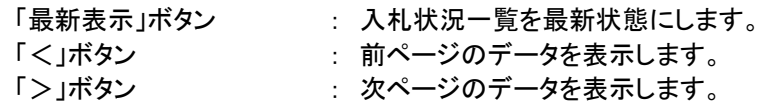

電子入札システム内に未参照の新しい通知書が届くと、「通知書」欄の「表示」ボタン下 に「未参照有り」のコメントが表示されます。 全ての未参照の通知書の確認が完了すると、このコメントは消えます。

# (3)入札状況通知書一覧の表示

発注者より発行された通知書を表示するための一覧画面です。

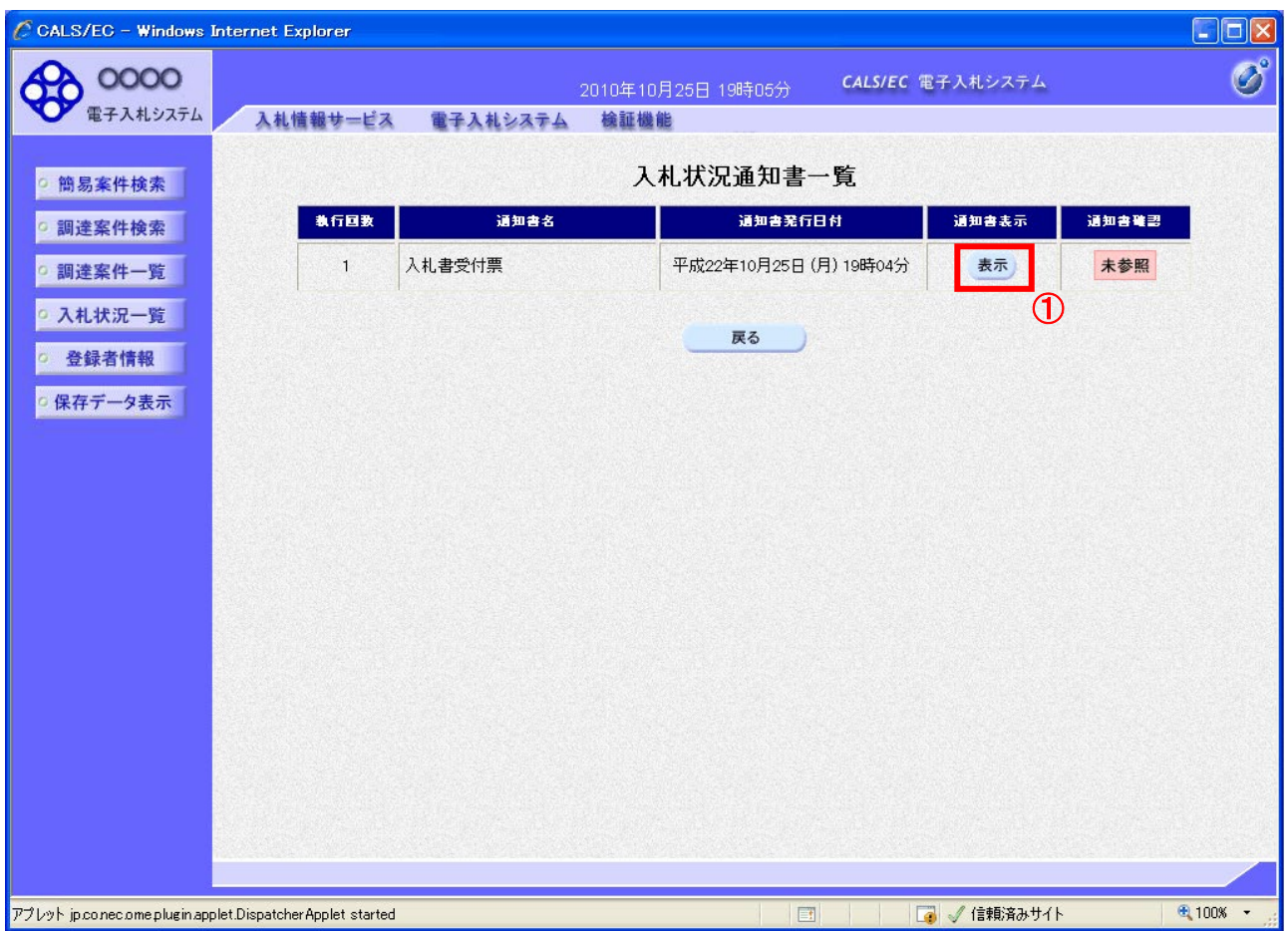

# 操作説明

「入札書受付票」列の「通知書表示」欄にある、「表示」ボタン①をクリックします。

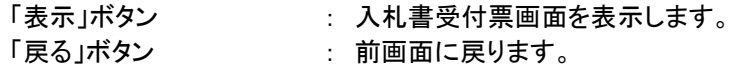

#### (4)入札書受付票の表示

発注者から発行される入札書受付票を閲覧するための画面です。

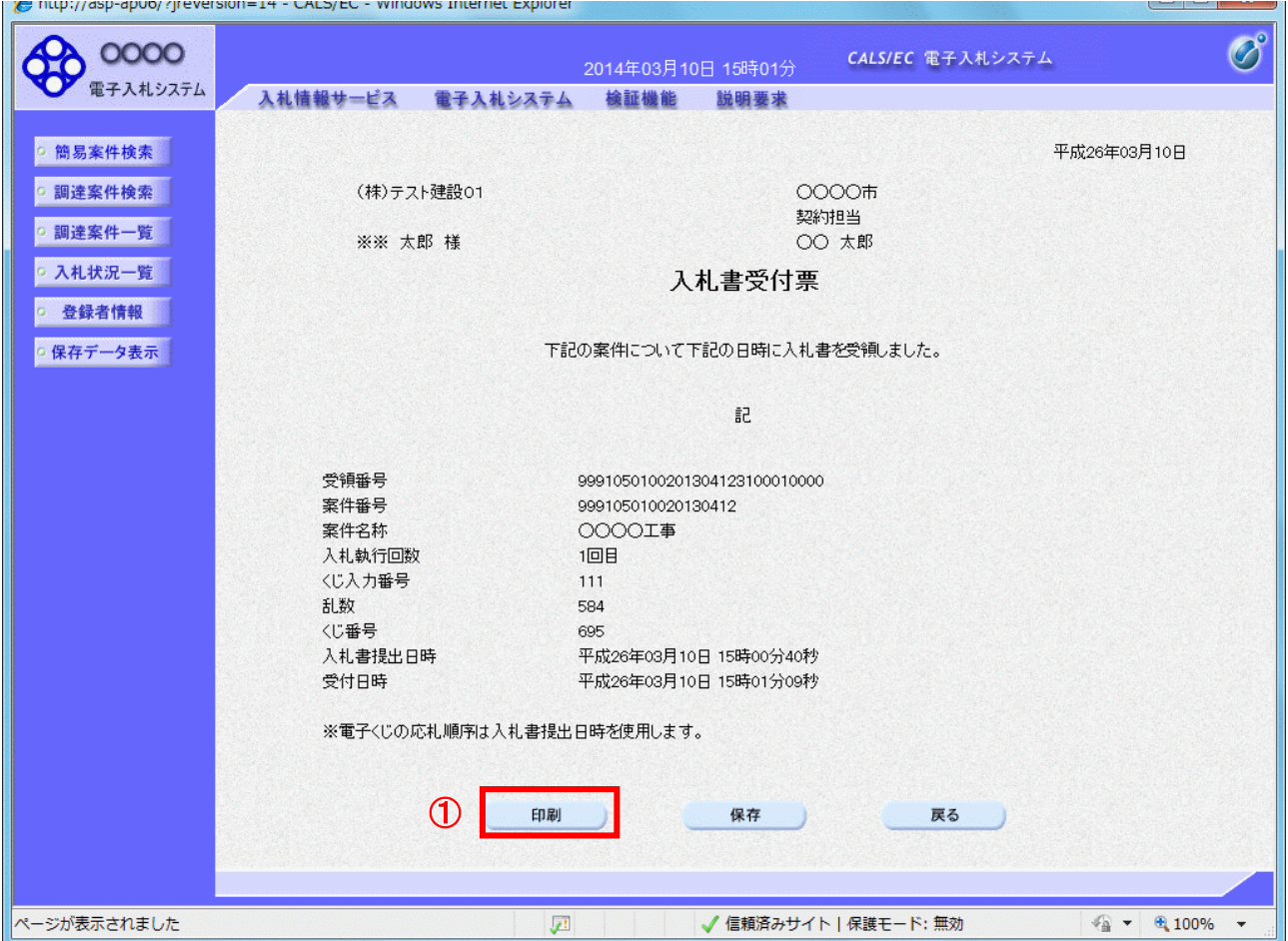

#### 操作説明

印刷を行う場合、「印刷」ボタン①をクリックします。※1

※1 印刷ボタンをクリックしただけでは印刷されません。印刷用の別画面を表示します。

#### 項目説明

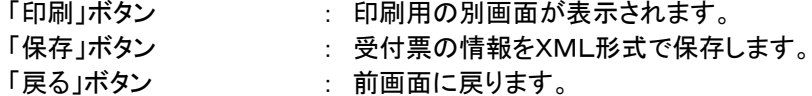

補足説明

※保存ボタンで保存したXML形式ファイルを再表示する場合、左メニューの「保存データ表示」ボタンをクリックし、保 存データ表示画面を表示します。保存データ表示画面で該当のファイルを選択することにより、印刷画面で受付票 を表示します。

※受付票内の下記項目は、電子くじを「使用とする」とした案件でのみ表示されます。 電子くじを「使用しない」とした案件の場合表示されません。

#### ・くじ入力番号

・乱数

#### ・くじ番号

### (5)入札書受付票の印刷

入札書受付票を印刷する画面です。

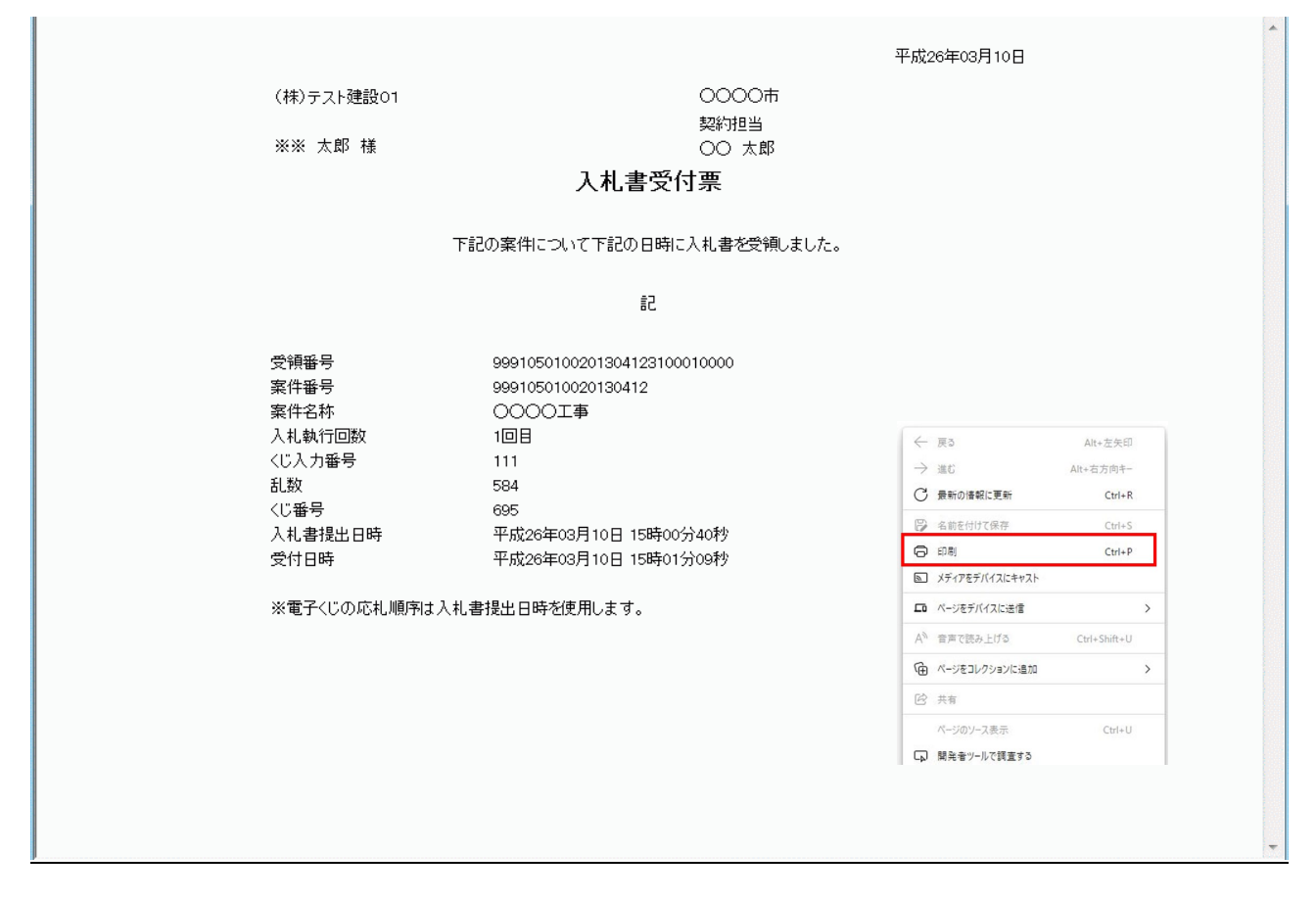

# 操作説明

#### 3.2.4.2 入札書締切通知書の確認

入札締切が執行されると、入札締切通知書が発行されます。 本通知書を受領後、本項の操作を行います。

※本通知が発行されると、登録されている連絡先メールアドレスに通知受領のお知らせメールが発行されます。

(1)入札案件の検索

検索条件を指定し、対象の案件を一覧画面に表示します。

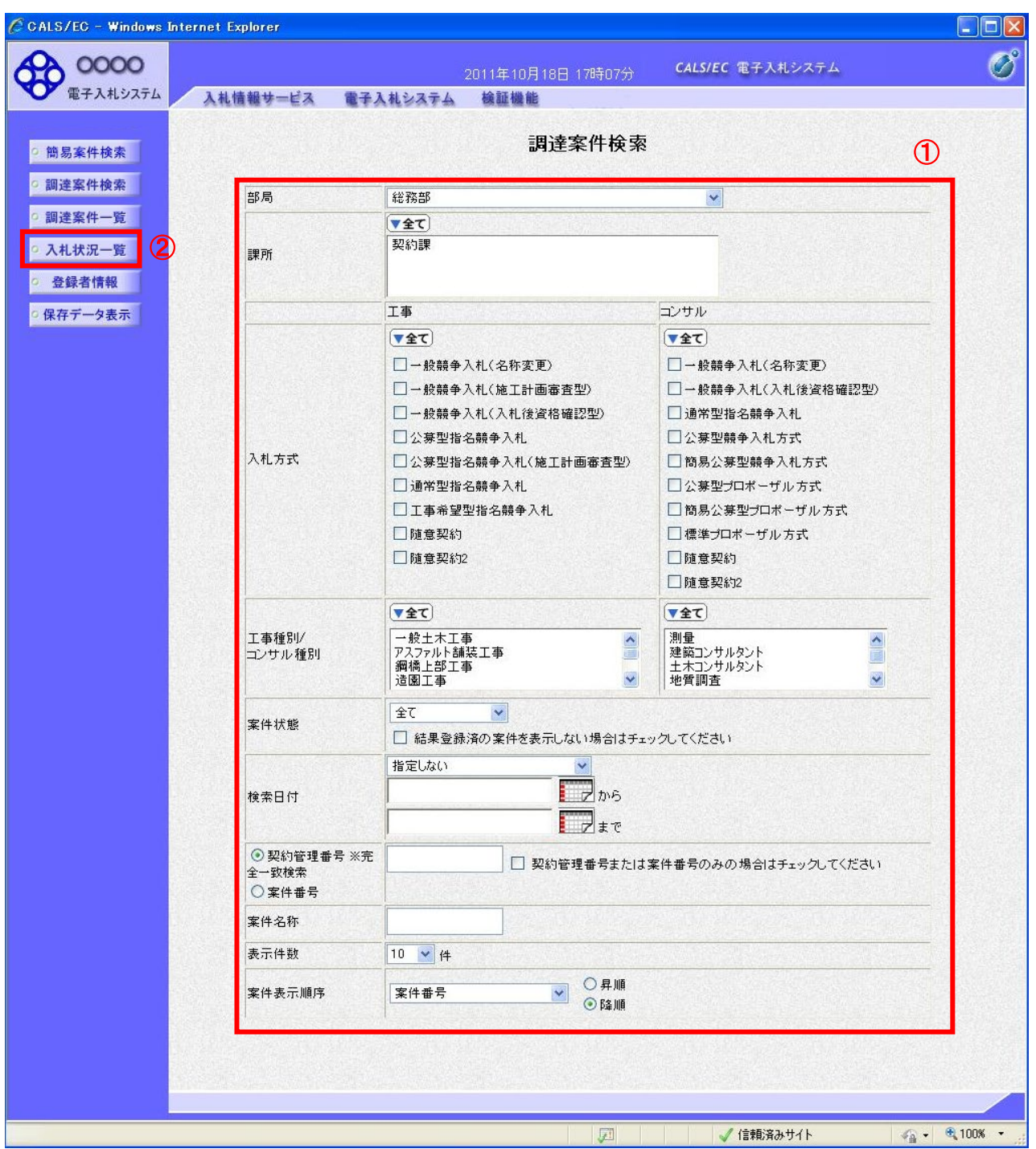

### 操作説明

調達案件検索画面にて検索条件①を指定後、画面左メニューより「入札状況一覧」ボタン②をクリックします。

### (2)入札状況一覧の表示

入札書の提出などを行う一覧画面です。

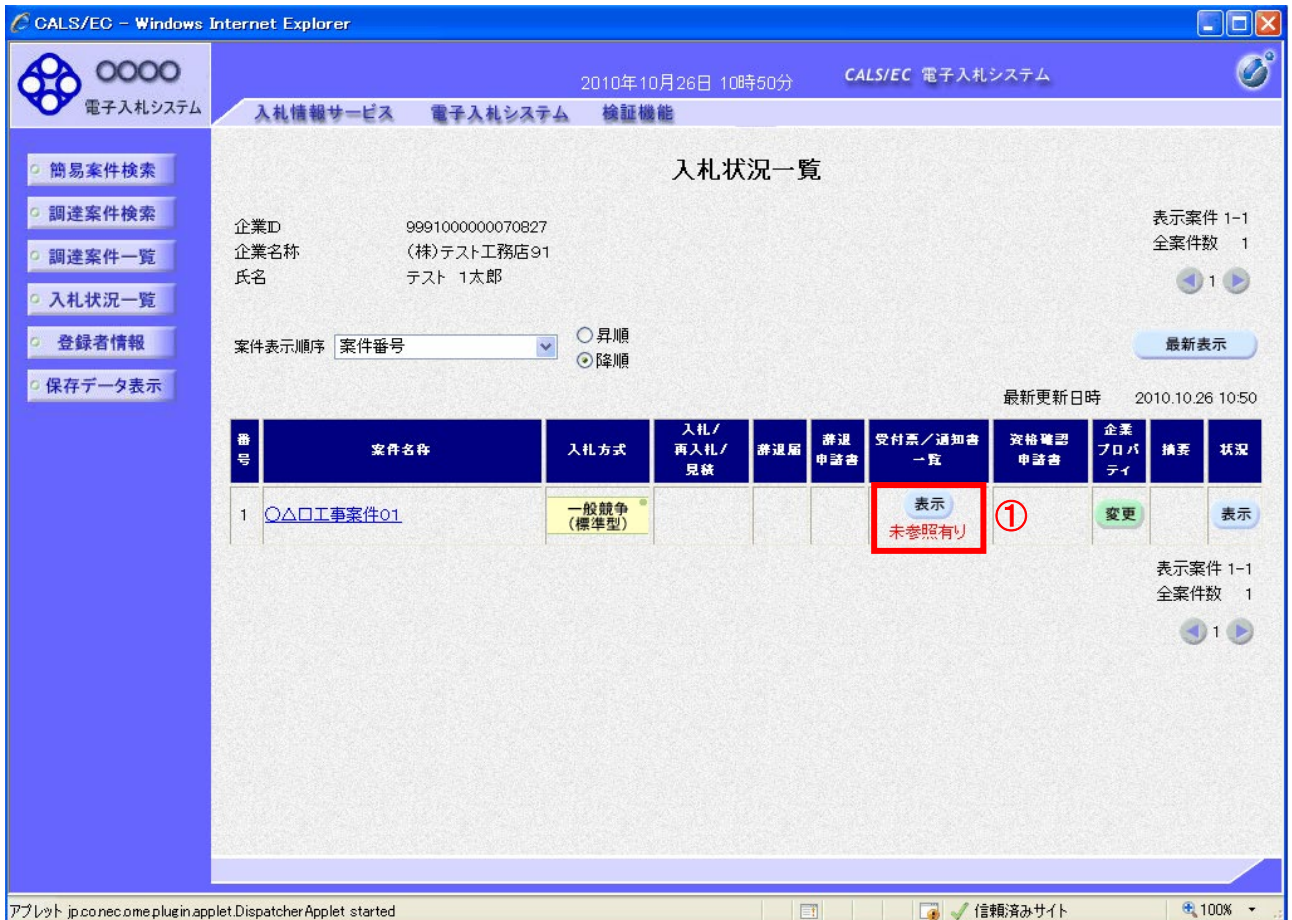

# 操作説明

通知書を確認する案件の「受付票/通知書一覧」欄の「表示」ボタン①をクリックします。

#### 項目説明

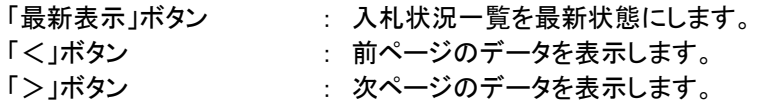

電子入札システム内に未参照の新しい通知書が届くと、「通知書」欄の「表示」ボタン下 に「未参照有り」のコメントが表示されます。 全ての未参照の通知書の確認が完了すると、このコメントは消えます。

# (3)入札状況通知書一覧の表示

発注者より発行された通知書を表示するための一覧画面です。

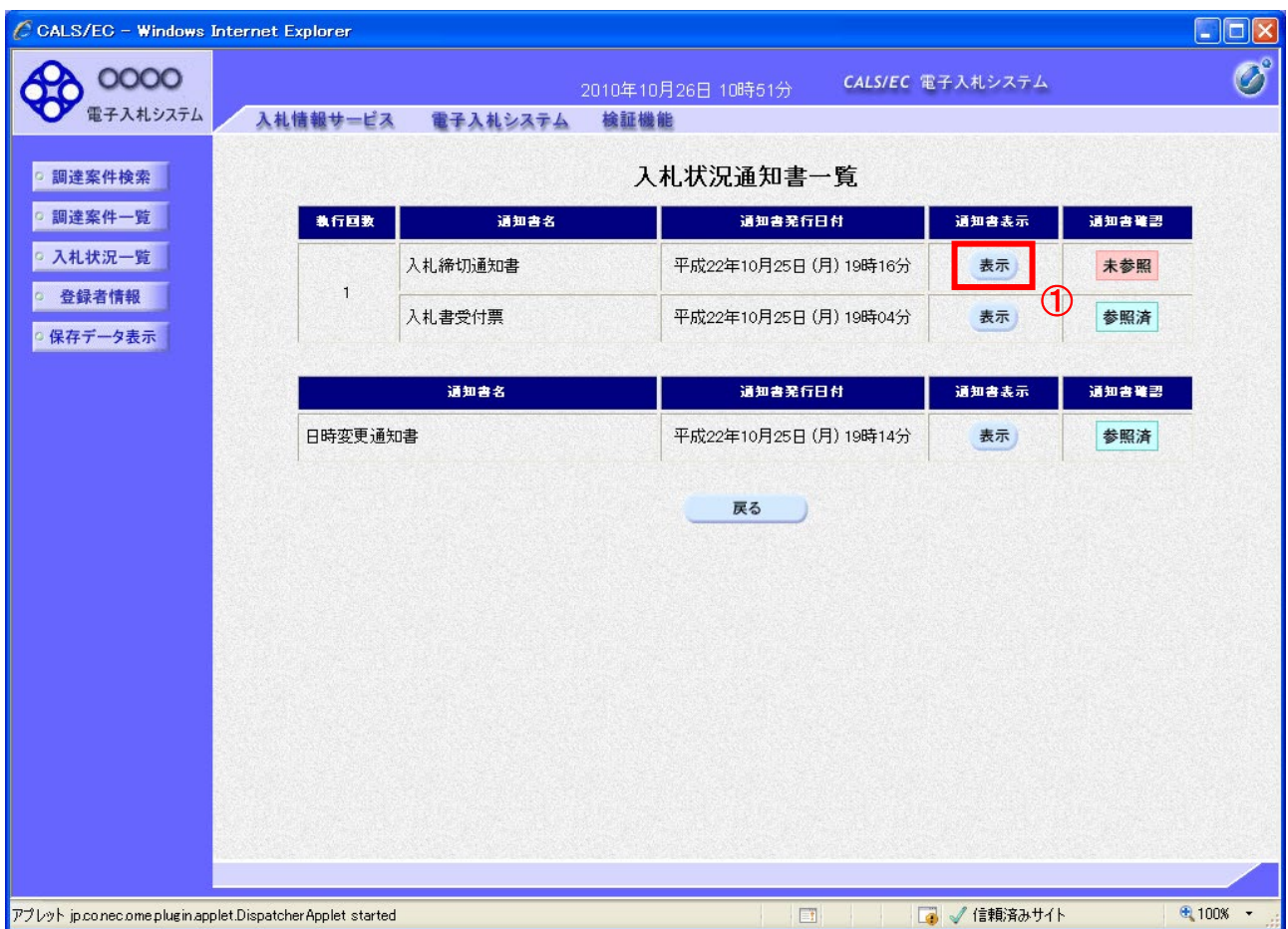

# 操作説明

「入札締切通知書」の「通知書表示」欄にある、「表示」ボタン①をクリックします。

# 項目説明

「表示」ボタン : 入札締切通知書画面を表示します。 「戻る」ボタン : 前画面に戻ります。

### (4)入札締切通知書の表示

入札締切通知書を閲覧するための画面です。

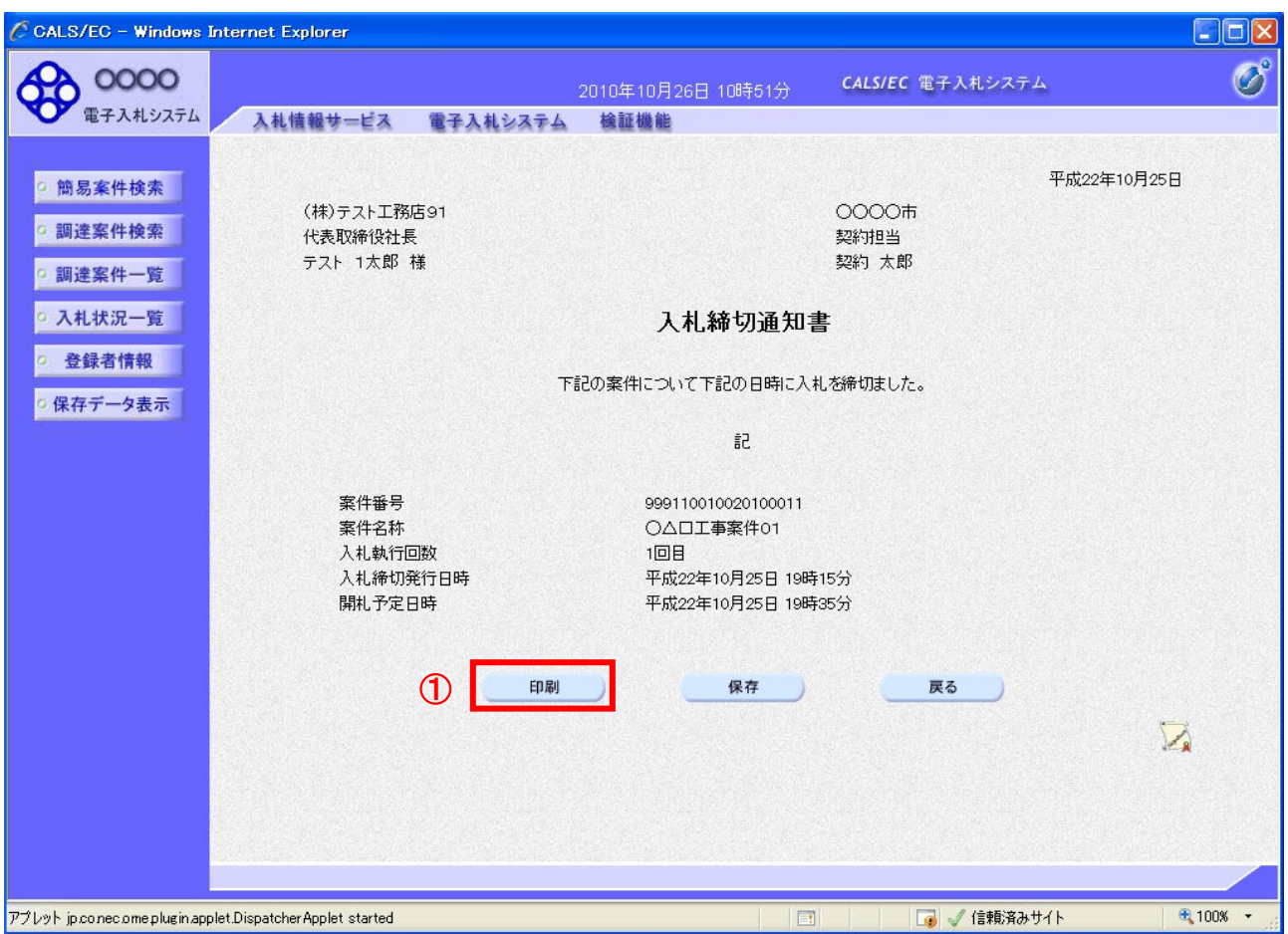

# 操作説明

印刷を行う場合、「印刷」ボタン①をクリックします。※1

※1 印刷ボタンをクリックしただけでは印刷されません。印刷用の別画面を表示します。

# 項目説明

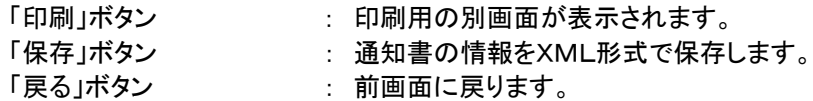

補足説明

※保存ボタンで保存したXML形式ファイルを再表示する場合、左メニューの「保存データ表示」ボタンをクリックし、保 存データ表示画面を表示します。保存データ表示画面で該当のファイルを選択することにより、印刷画面で通知書 を表示します。

# (5)入札締切通知書の印刷

入札締切通知書を印刷する画面です。

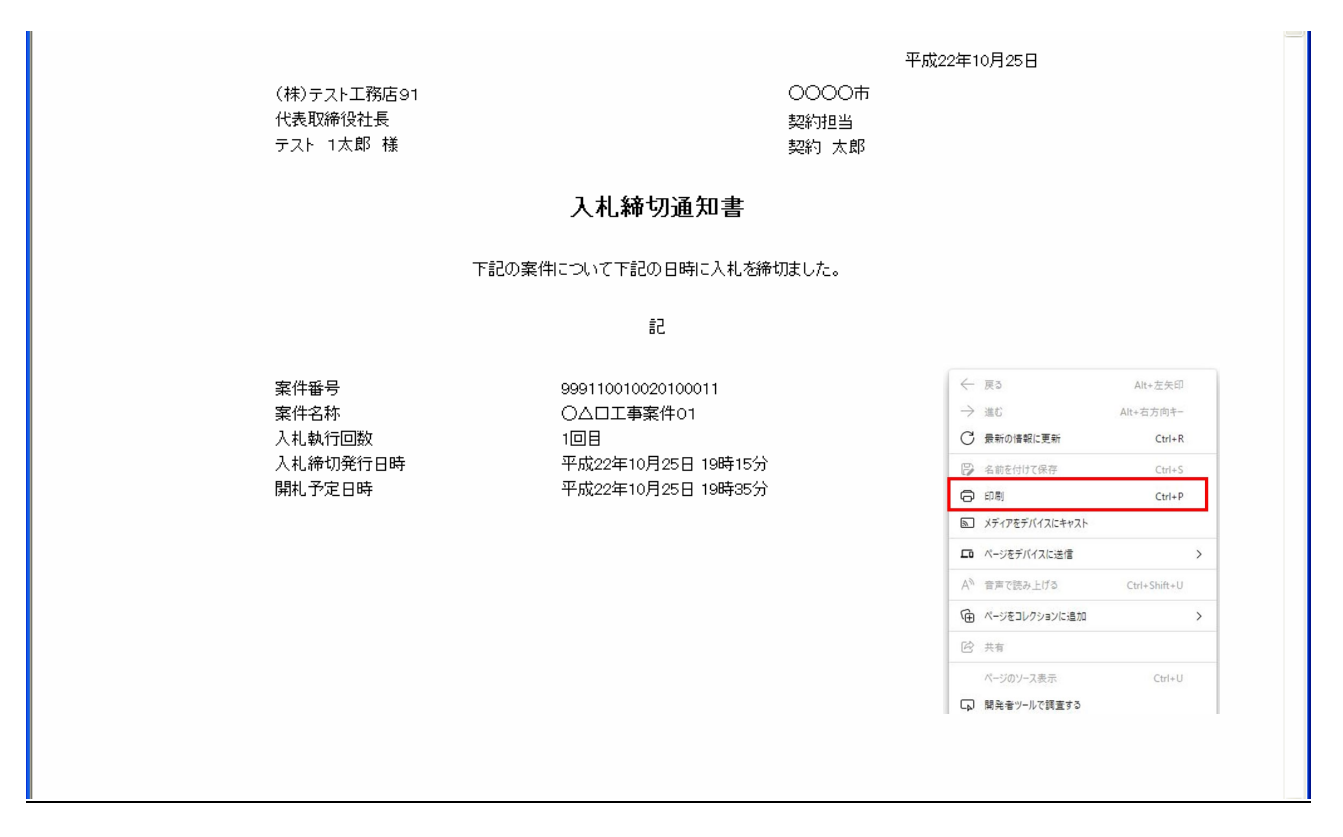

# 操作説明

#### 3.2.4.3 落札者決定通知書の確認

落札者が決定し、入札結果が登録されると、落札者決定通知書が発行されます。 本通知書を受領後、本項の操作を行います。

※本通知が発行されると、登録されている連絡先メールアドレスに通知受領のお知らせメールが発行されます。

(1)入札案件の検索

検索条件を指定し、対象の案件を一覧画面に表示します。

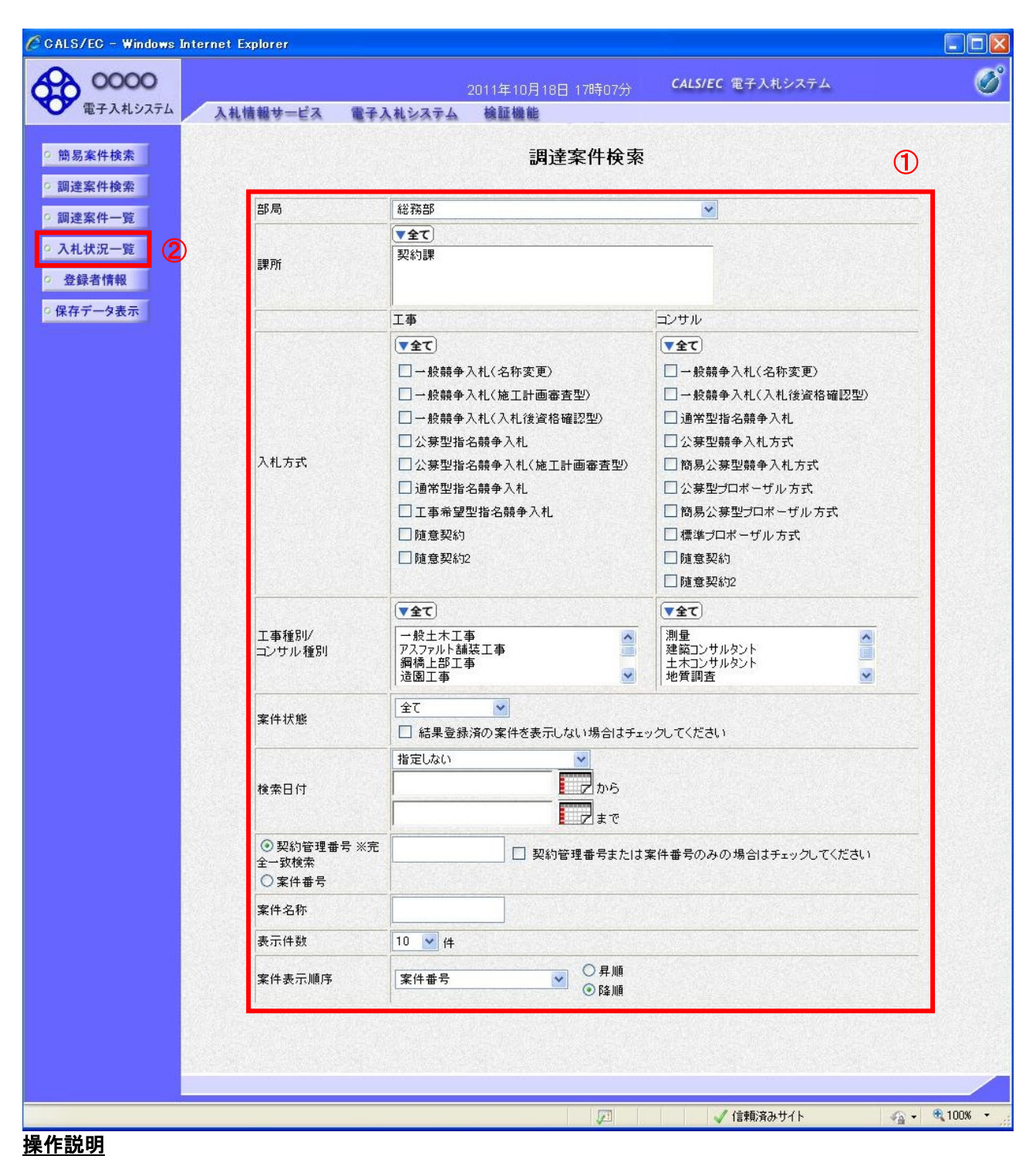

調達案件検索画面にて検索条件①を指定後、画面左メニューより「入札状況一覧」ボタン②をクリックします。

### (2)入札状況一覧の表示

入札書の提出などを行う一覧画面です。

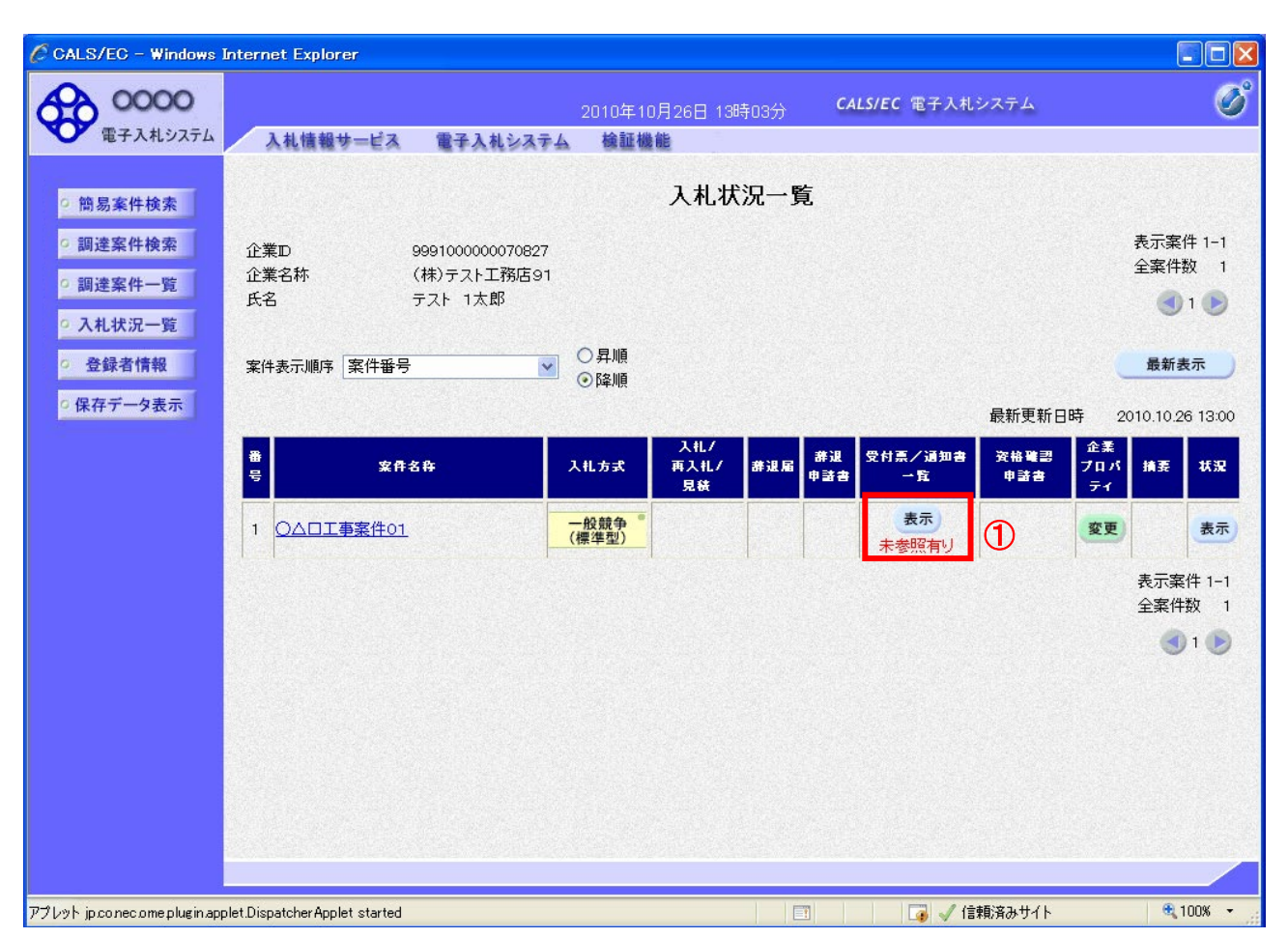

# 操作説明

通知書を確認する案件の「受付票/通知書一覧」欄の「表示」ボタン①をクリックします。

# 項目説明

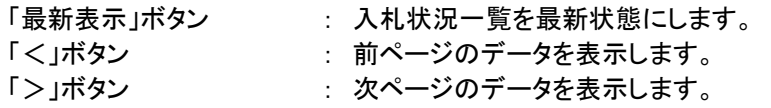

電子入札システム内に未参照の新しい通知書が届くと、「通知書」欄の「表示」ボタン下 に「未参照有り」のコメントが表示されます。 全ての未参照の通知書の確認が完了すると、このコメントは消えます。
#### (3)通知書一覧の表示

発注者より発行された通知書を表示するための一覧画面です。

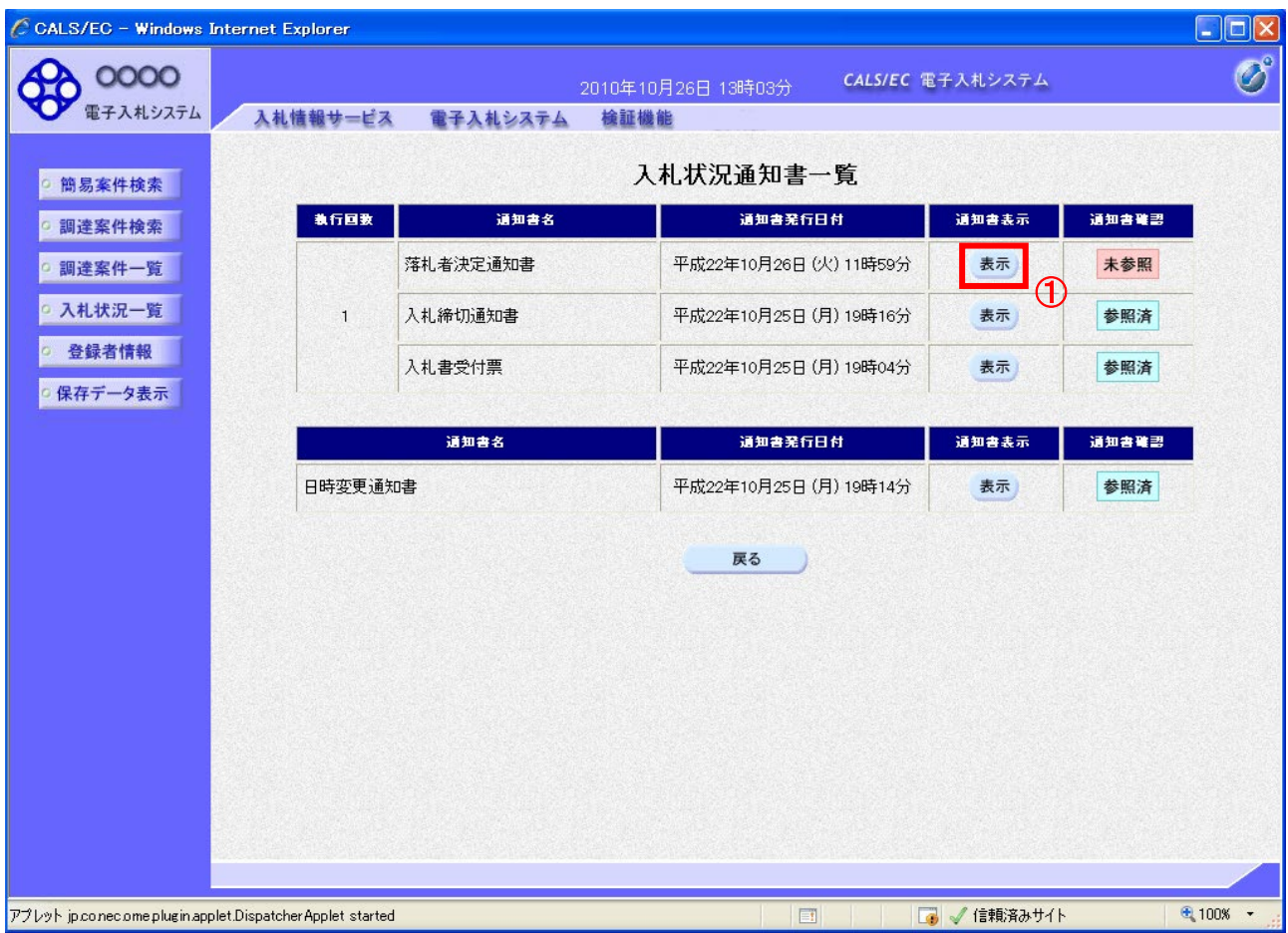

# 操作説明

「落札者決定通知書」列の「通知書表示」欄にある、「表示」ボタン①をクリックします。

### 項目説明

「表示」ボタン : 落札者決定通知書画面を表示します。 「戻る」ボタン : 前画面に戻ります。

# (4)落札者決定通知書の表示

落札者決定通知書を閲覧するための画面です。

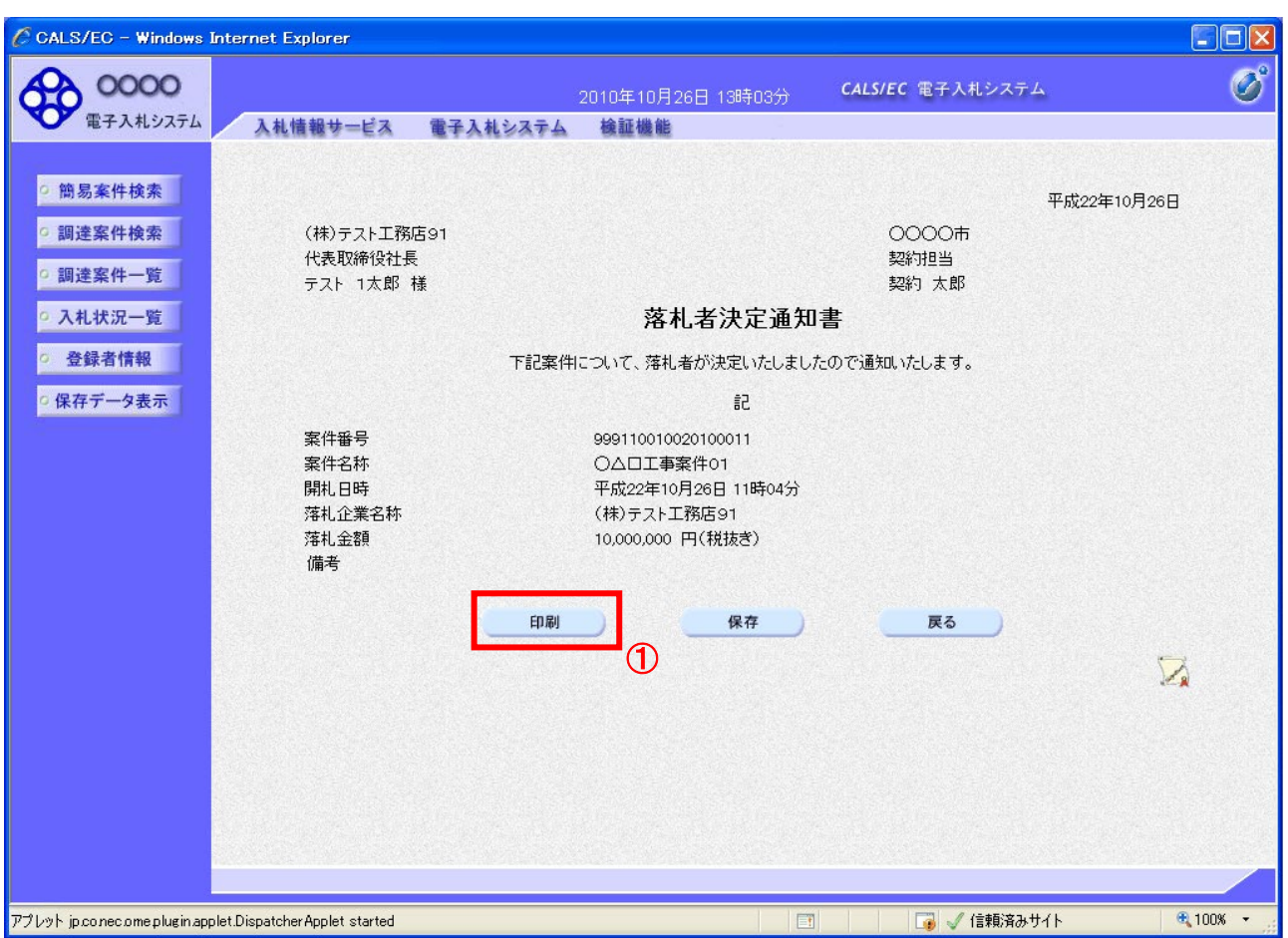

### 操作説明

印刷を行う場合、「印刷」ボタン①をクリックします。※1

※1 印刷ボタンをクリックしただけでは印刷されません。印刷用の別画面を表示します。

# 項目説明

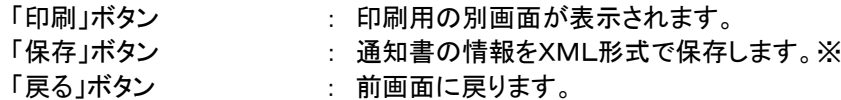

補足説明

※保存ボタンで保存したXML形式ファイルを再表示する場合、左メニューの「保存データ表示」ボタンをクリックし、保 存データ表示画面を表示します。保存データ表示画面で該当のファイルを選択することにより、印刷画面で通知書 を表示します。

# (5)落札者決定通知書の印刷 落札者決定通知書を印刷する画面です。

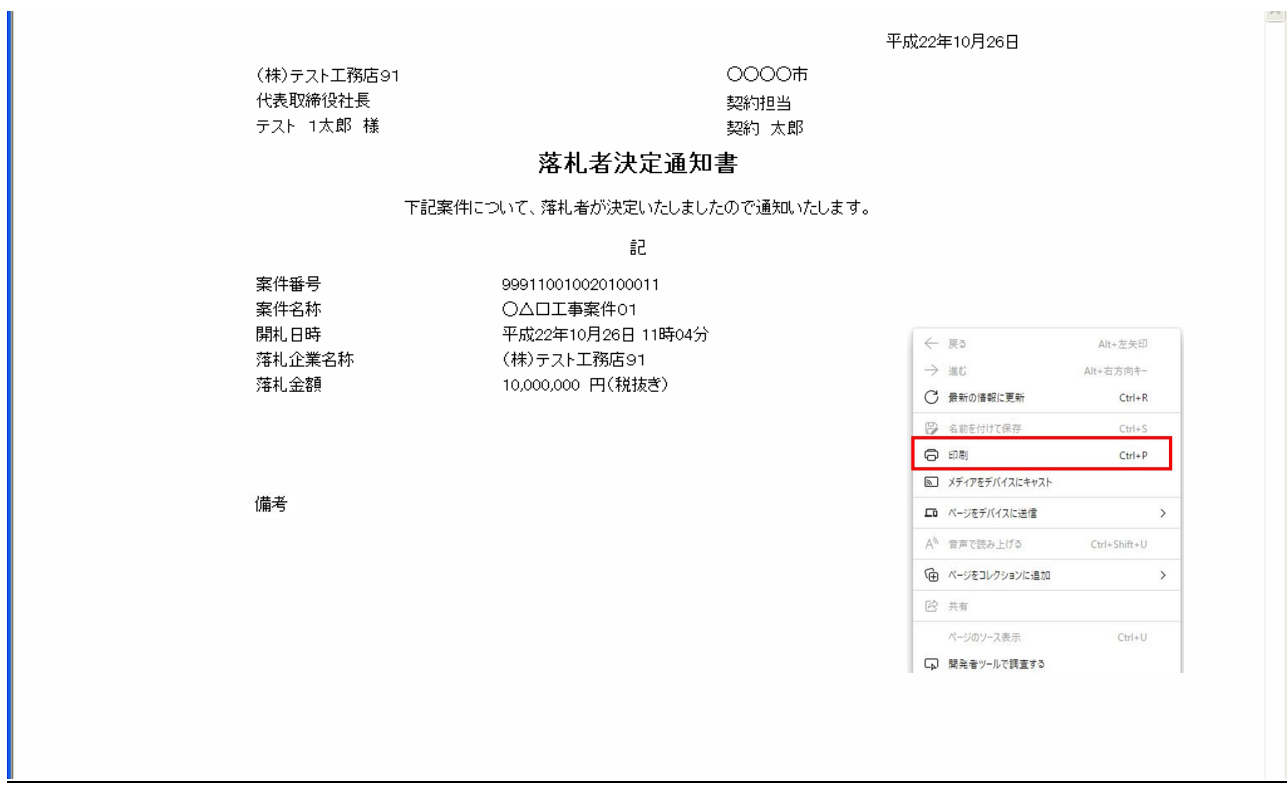

# 操作説明

右クリックで印刷を選択し、印刷完了後、画面を閉じます。

Į

#### 3.2.4.4 総合評価落札方式の評価点通知書の確認

総合評価落札方式の場合、評価点通知書の受領を確認後、本項の操作を行います。

※本通知が発行されると、登録されている連絡先メールアドレスに通知受領のお知らせメールが発行されます。 ※本通知はシステムの自動発行では無く発注者の操作で発行されるため、技術資料等を提出後、受領までに時間 を要する場合があります。

(1)入札案件の検索

検索条件を指定し、対象の案件を一覧画面に表示します。

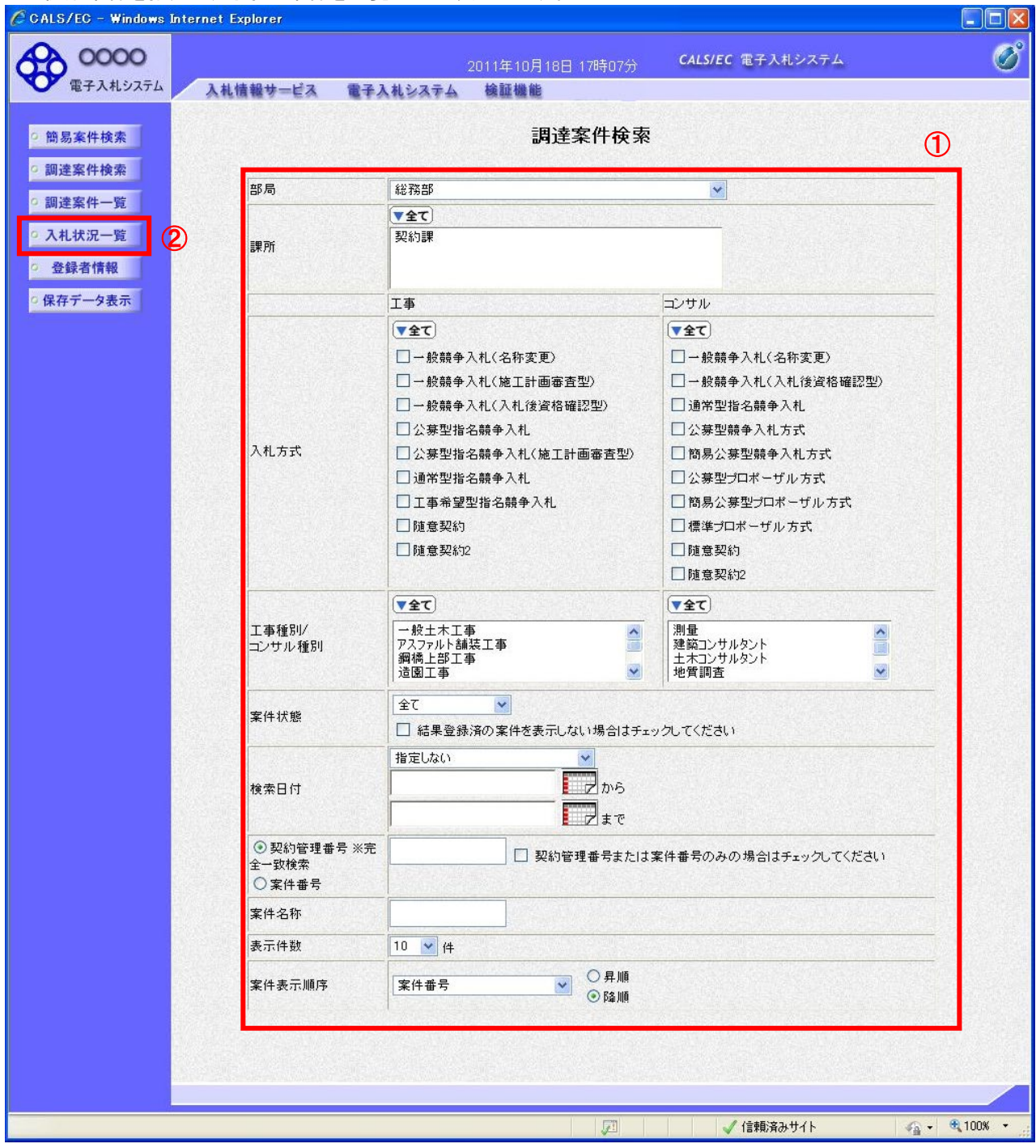

操作説明

調達案件検索画面にて検索条件①を指定後、画面左メニューより「入札状況一覧」ボタン②をクリックします。

#### (2)入札状況一覧の表示

通知書の確認などを行う一覧画面です。

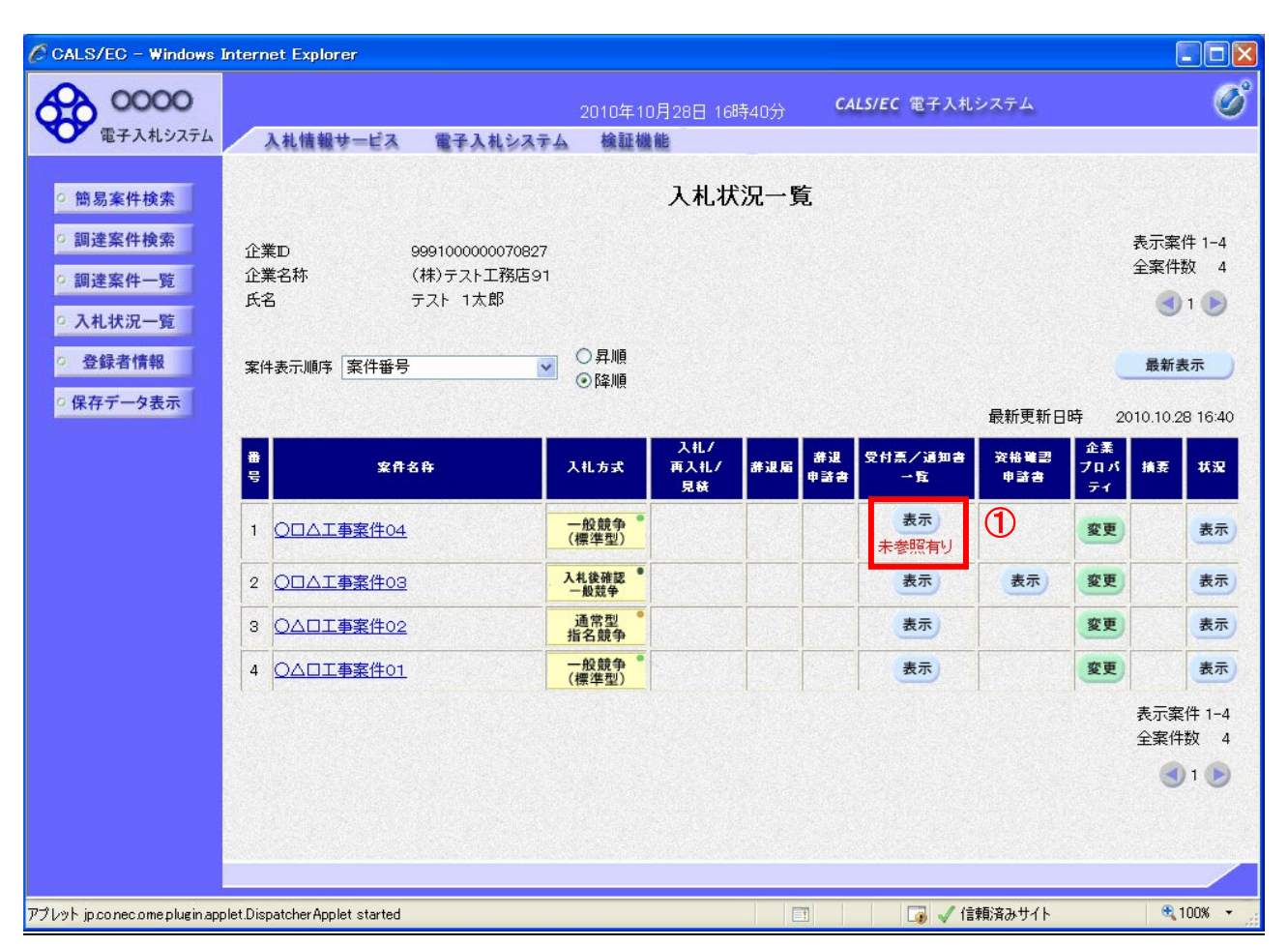

#### 操作説明

通知書を確認する案件の「受付票/通知書」覧の「表示」ボタン①をクリックします。

#### 項目説明

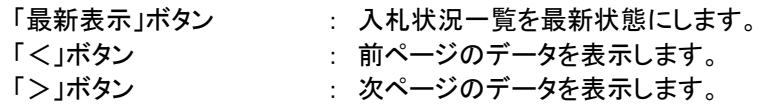

電子入札システム内に未参照の新しい通知書が届くと、「通知書」欄の「表示」ボタン下 に「未参照有り」のコメントが表示されます。 全ての未参照の通知書の確認が完了すると、このコメントは消えます。

# (3)入札状況通知書一覧の表示

発注者より発行された通知書を表示するための一覧画面です。

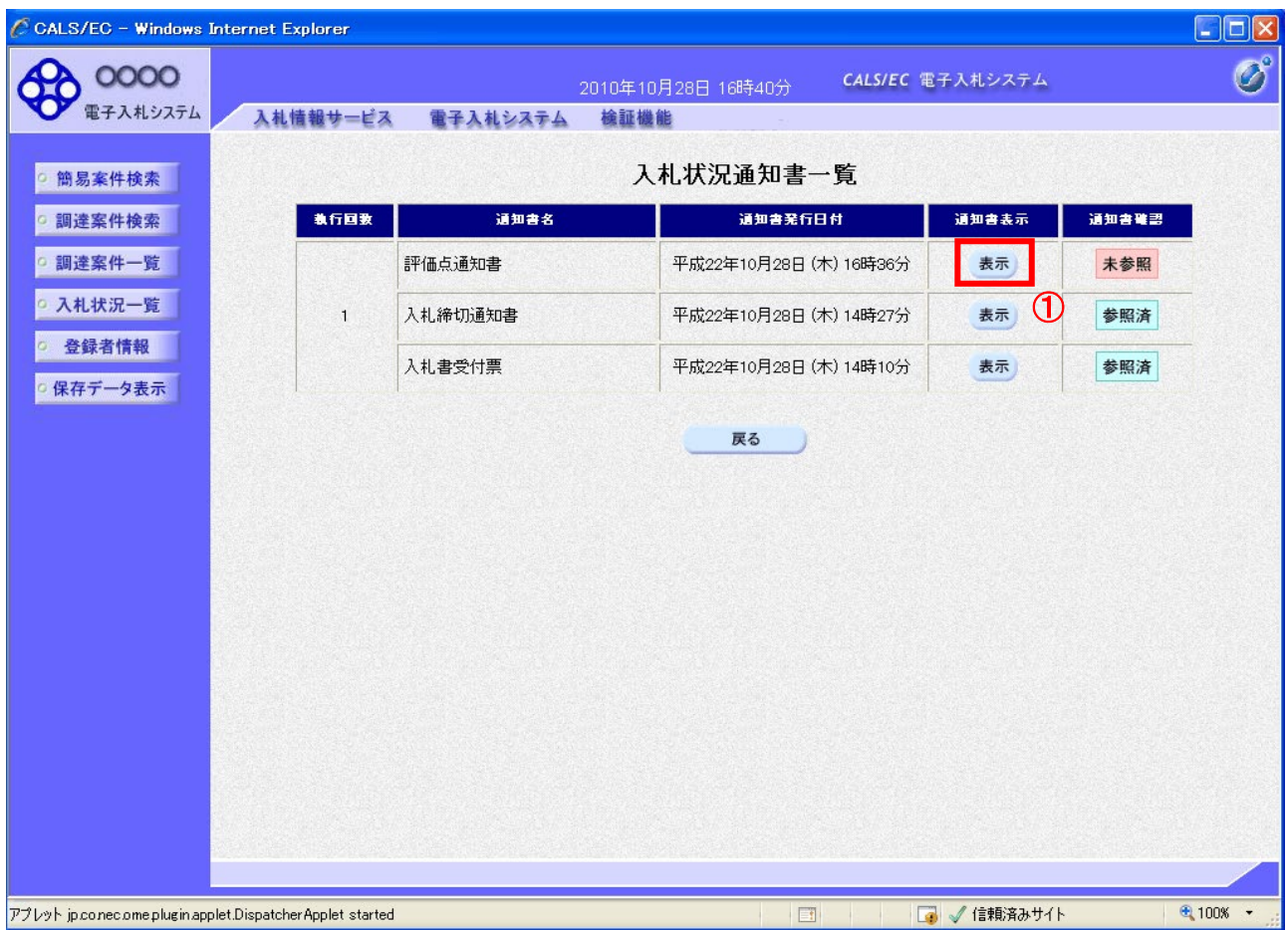

# 操作説明

「入札書受付票」列の「通知書表示」欄にある、「表示」ボタン①をクリックします。

# 項目説明

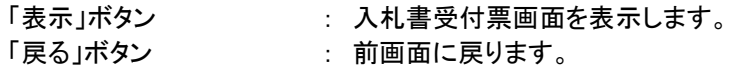

#### (4)入札書受付票の表示

発注者から発行される評価点通知書を閲覧するための画面です。

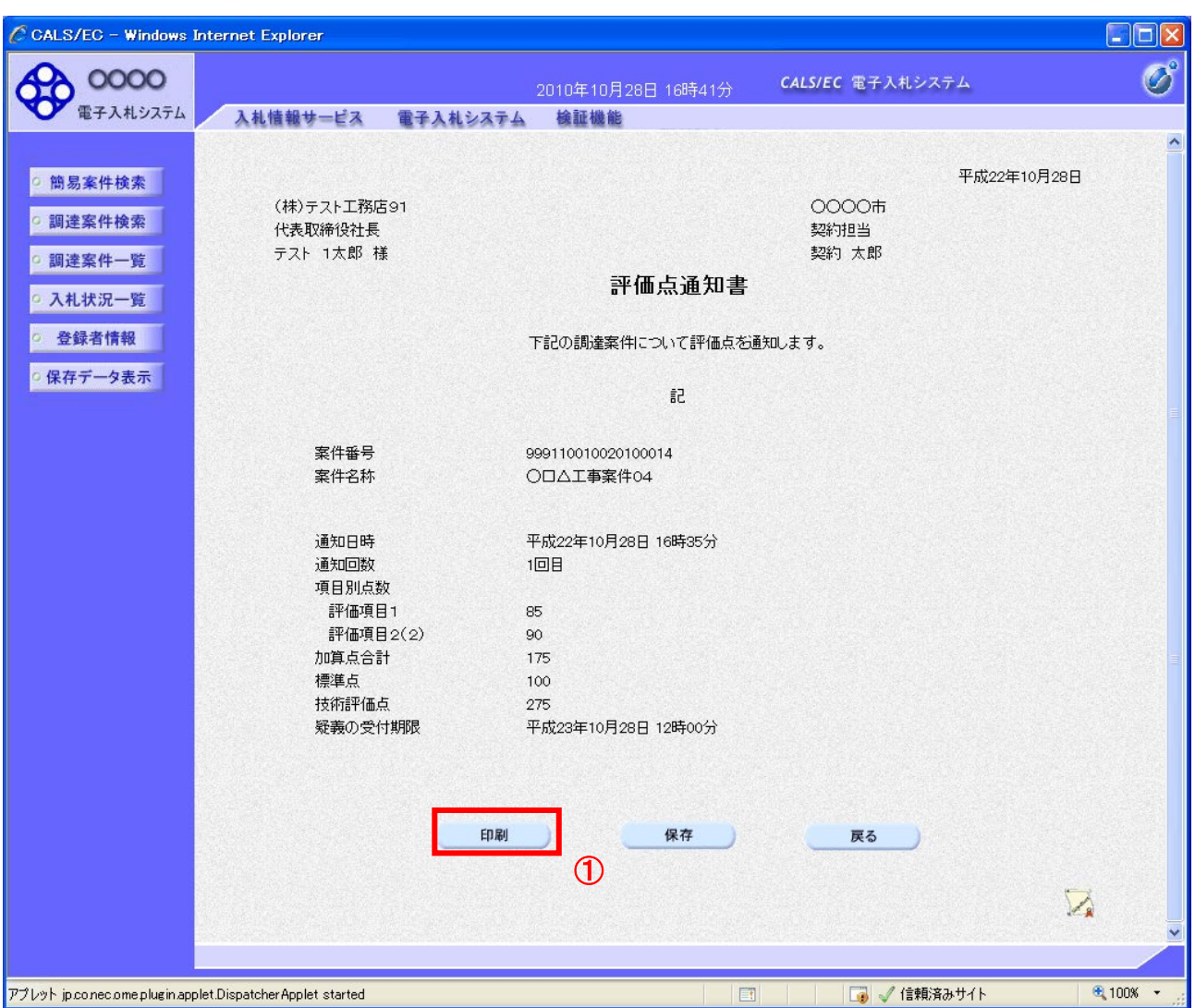

#### 操作説明

印刷を行う場合、「印刷」ボタン①をクリックします。※1

※1 印刷ボタンをクリックしただけでは印刷されません。印刷用の別画面を表示します。

#### 項目説明

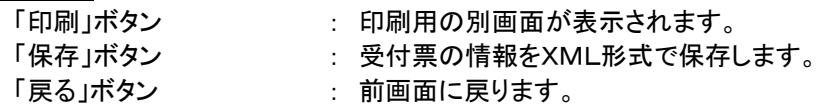

補足説明

※保存ボタンで保存したXML形式ファイルを再表示する場合、左メニューの「保存データ表示」ボタンをクリックし、保 存データ表示画面を表示します。保存データ表示画面で該当のファイルを選択することにより、印刷画面で受付票 を表示します。

### (5)評価点通知書の印刷 評価点通知書を印刷する画面です。

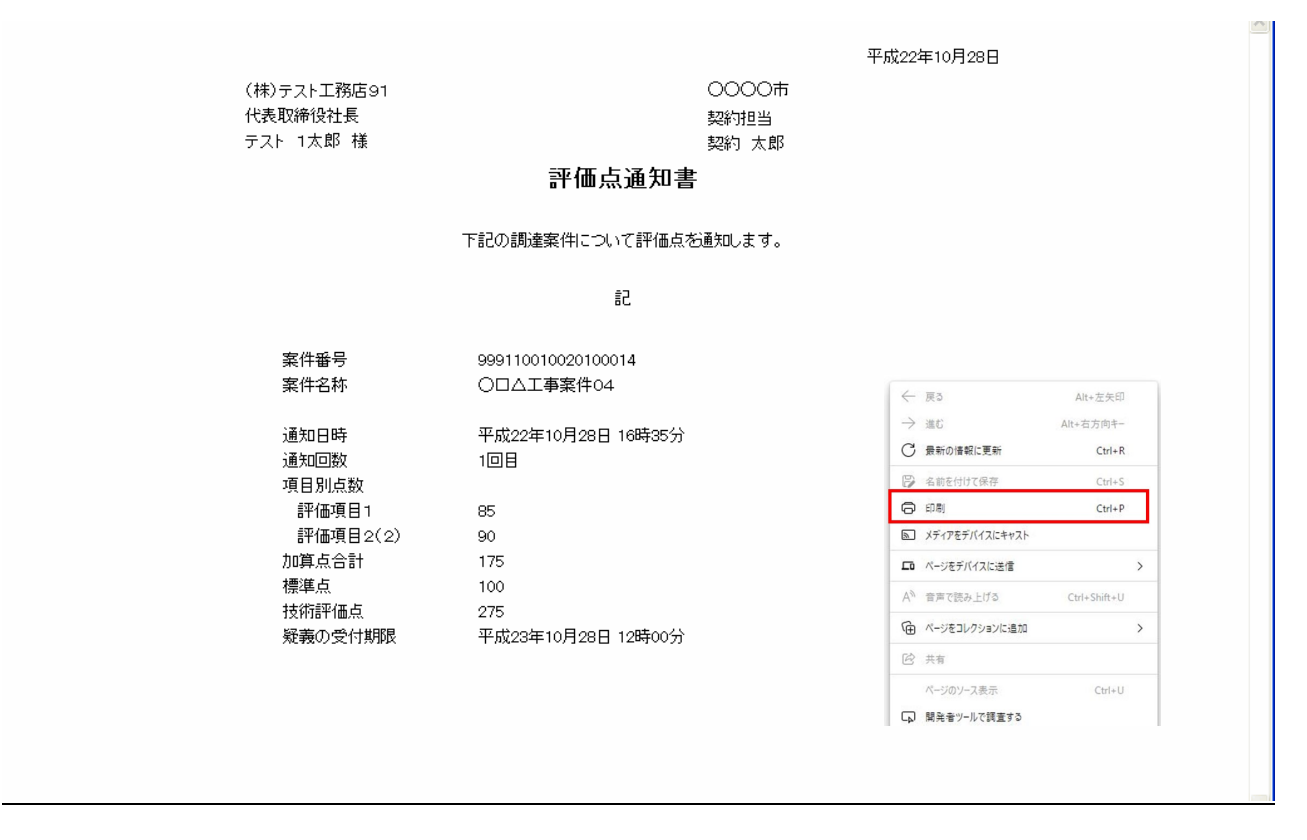

# 操作説明

右クリックで印刷を選択し、印刷完了後、画面を閉じます。

# 注 意/

この時点で通知される技術評価点は、入札参加者から提出された技術評価提案書に基づいた技術評 価点(施工体制確認型では、標準点及び施工体制評価点を満点として仮定した点数)を通知しています。

開札後の事後審査等により、技術評価点が修正となる場合があり、この通知を受けた時点では、暫定 的な技術評価点となっております。

# 4. 入札情報公開システムの操作

4.1 トップメニュー

# 画面遷移

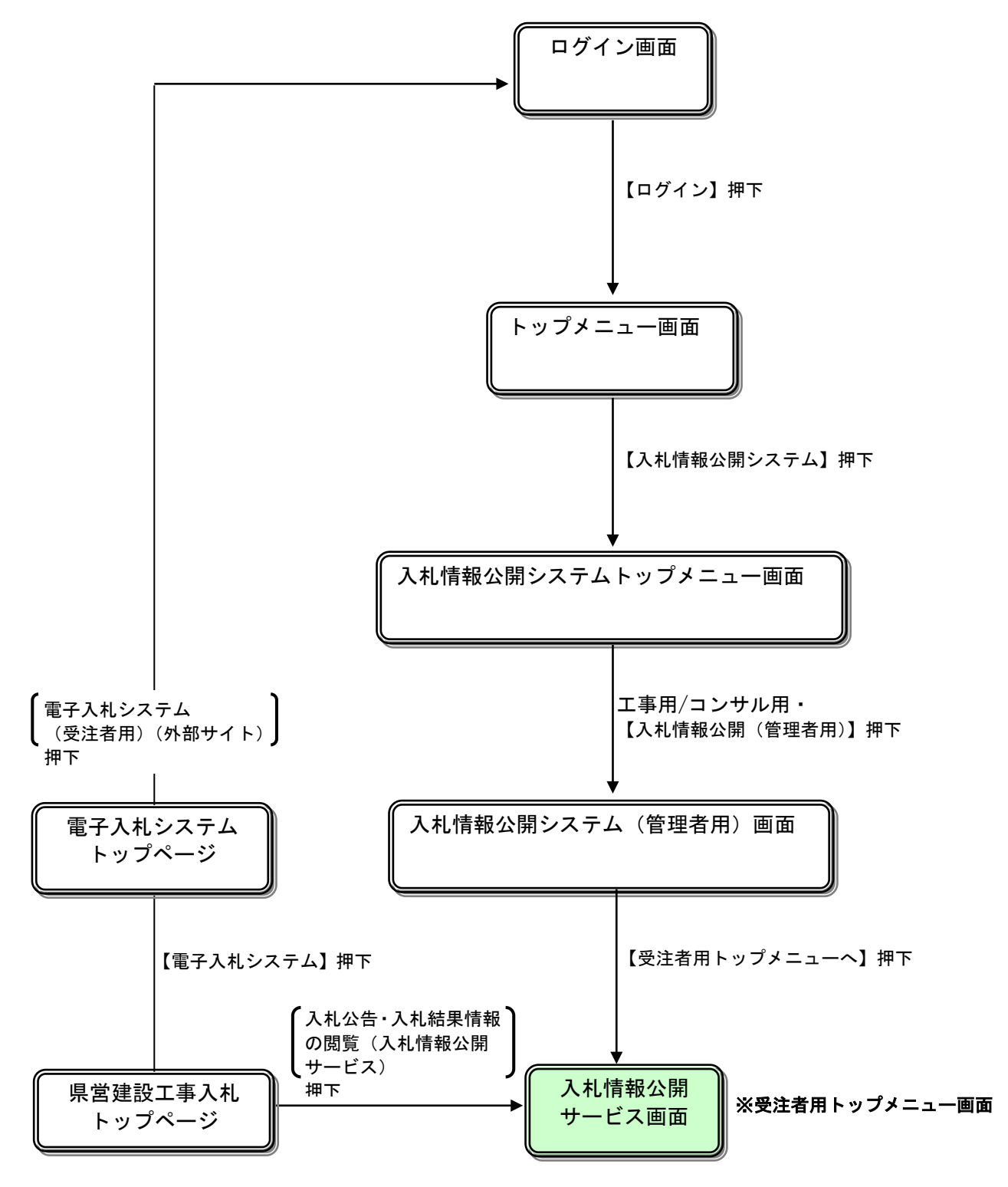

県営建設工事入札トップページ/<https://www.pref.iwate.jp/kensei/nyuusatsu/kouji/index.html>

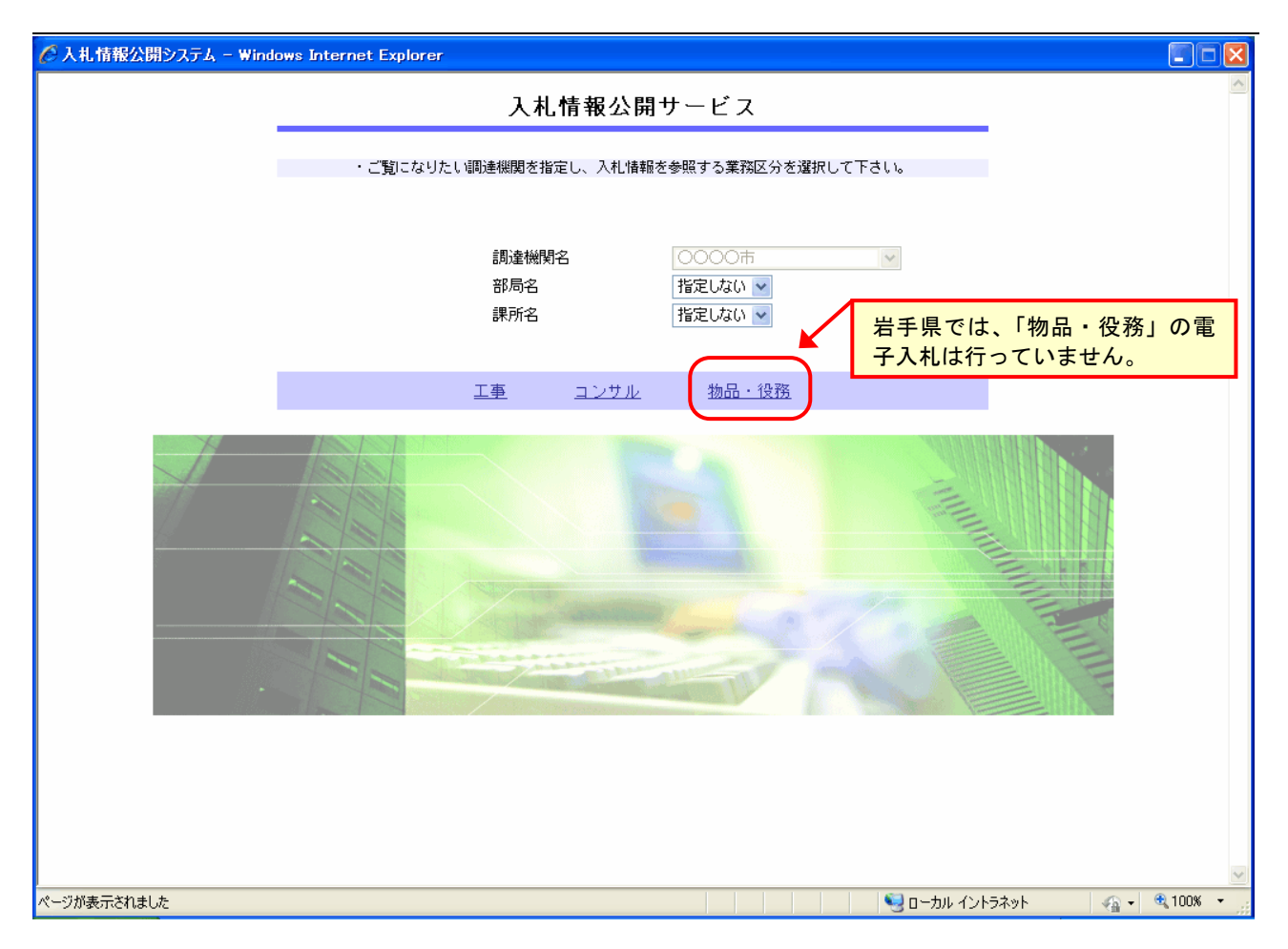

# 操作説明

# ①【工事】リンク

工事用【入札情報の閲覧】画面に遷移します。

# ②【コンサル】リンク

建設コンサル用【入札情報の閲覧】画面に遷移します。

# ポイント

・受注者側情報公開システム起動後、入札情報閲覧の対象とする調達機関を表示します。

・部局名に「指定しない」を選択した場合、当調達機関内の全情報が対象となります。

・課所名に「指定しない」を選択した場合、選択した部局内の全情報が対象となります。

### 4.2 発注情報検索

#### 画面遷移

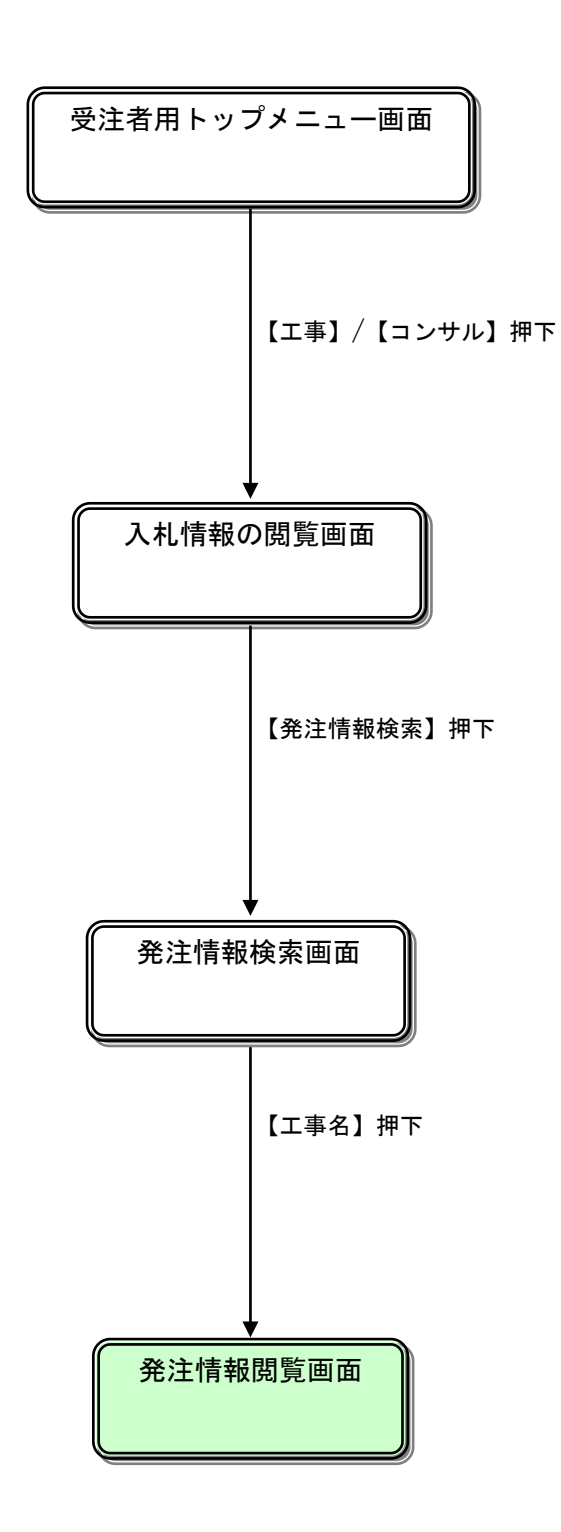

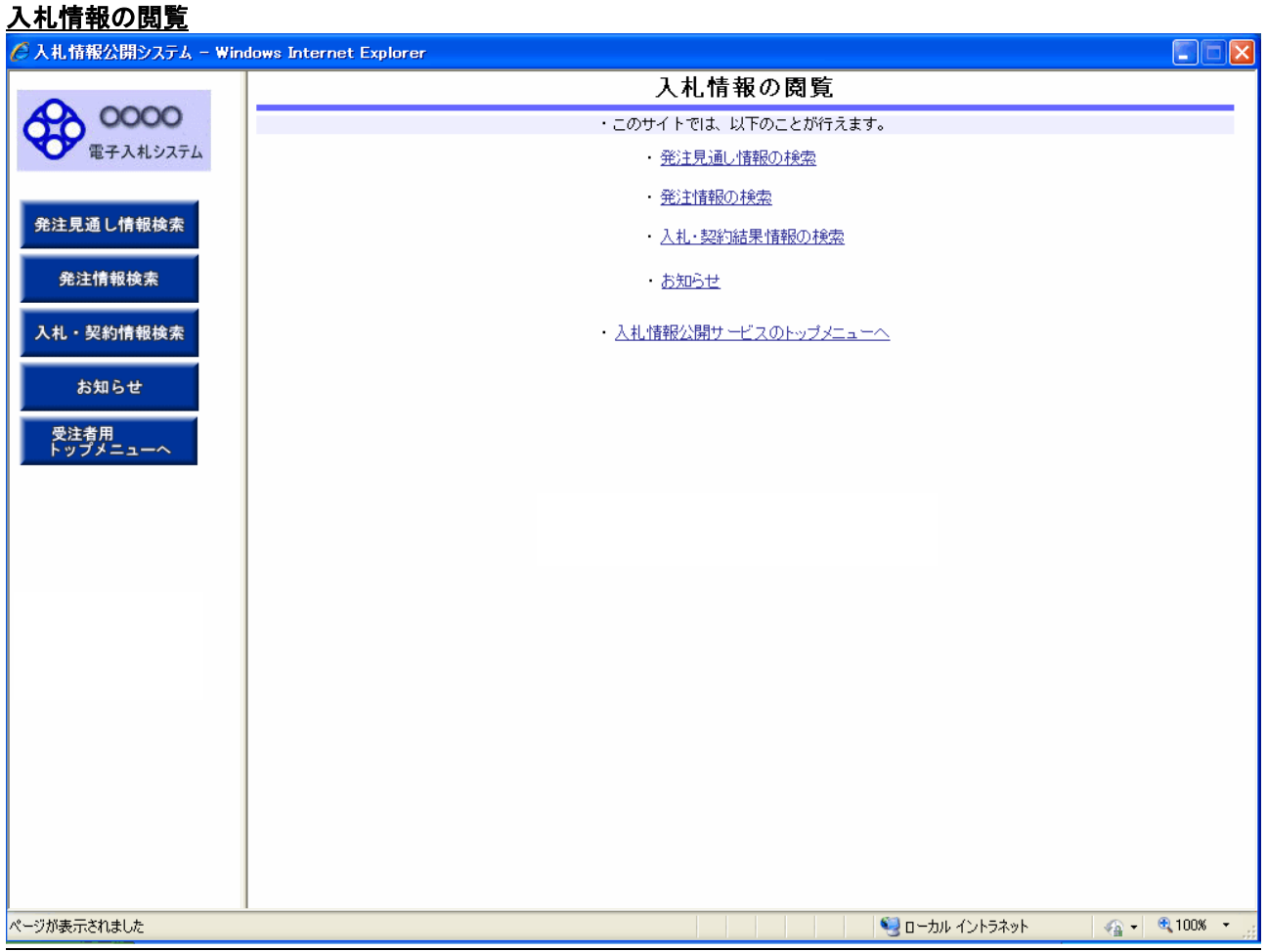

# 操作説明

# ① 【発注見通し情報検索/発注見通し情報の検索】リンク

【発注見通し情報検索】画面に遷移します。公開済発注見通し情報の一覧を表示します。

#### ② 【発注情報検索/発注情報の検索】リンク

【発注情報検索】画面に遷移します。公開済発注情報の一覧を表示します。

#### ③【入札・契約情報検索/入札・契約結果情報の検索】リンク

【入札・契約結果情報検索】画面に遷移します。公開済入札・契約結果情報の一覧を表示します。

# ④ 【お知らせ】リンク

【お知らせ一覧】画面に遷移します。一般公開向けお知らせ情報一覧を表示します。

## ⑤ 【受注者用トップメニューへ/入札情報公開サービスのトップメニューへ】リンク

【入札情報公開サービス画面(受注者用トップメニュー)】画面に遷移します。

# 発注情報検索

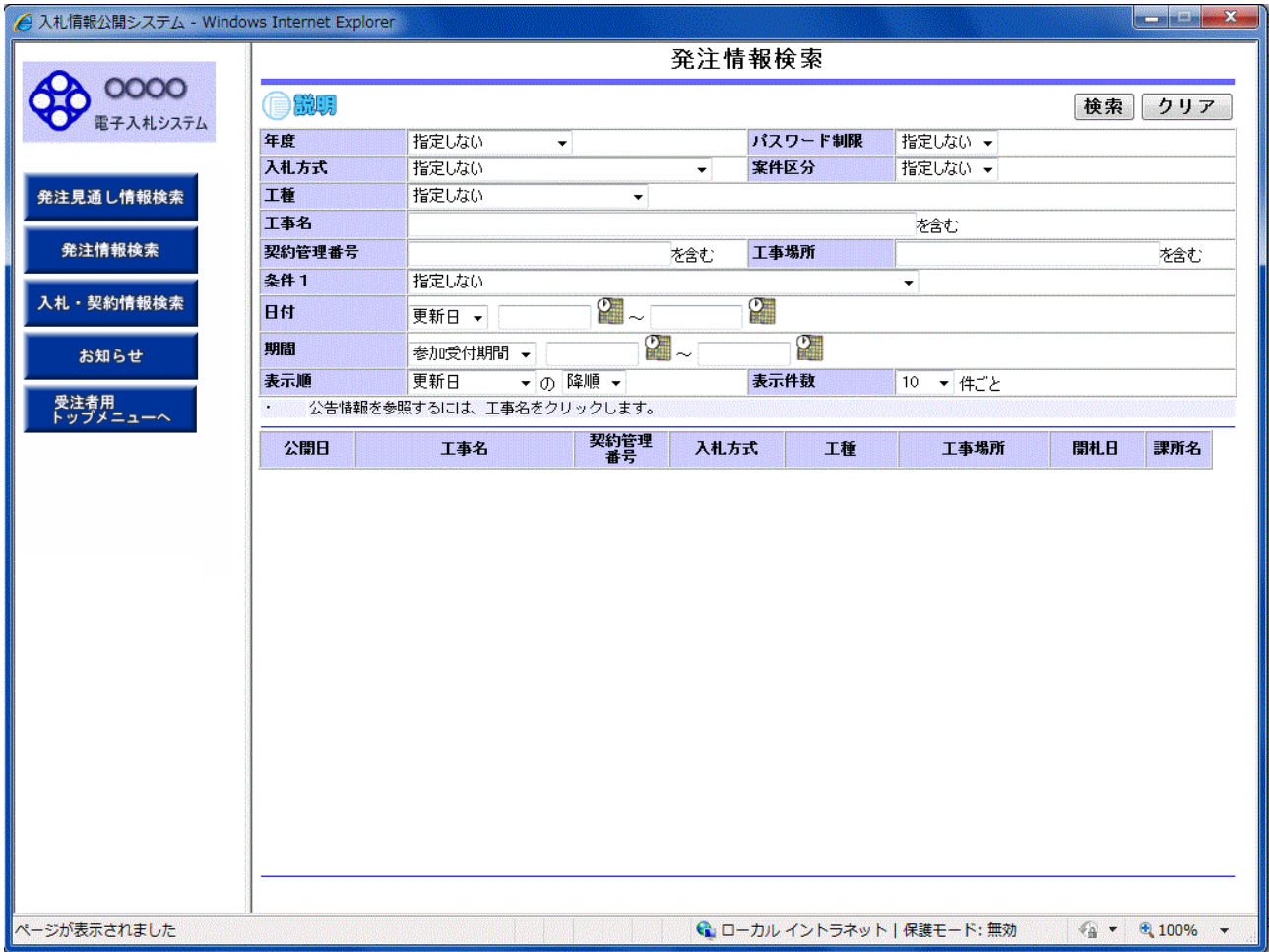

# 操作説明

#### ①【検索】ボタンクリック

検索条件に一致する公開済発注情報が一覧表示されます。

## ②【クリア】ボタンクリック

検索条件を初期値で表示します。

# ポイント

・条件を設定しないで検索した場合、データ件数にもよりますが表示されるまでに時間がかかることがあります。な るべく条件を設定して検索を行ってください。

# 発注情報検索(検索結果)

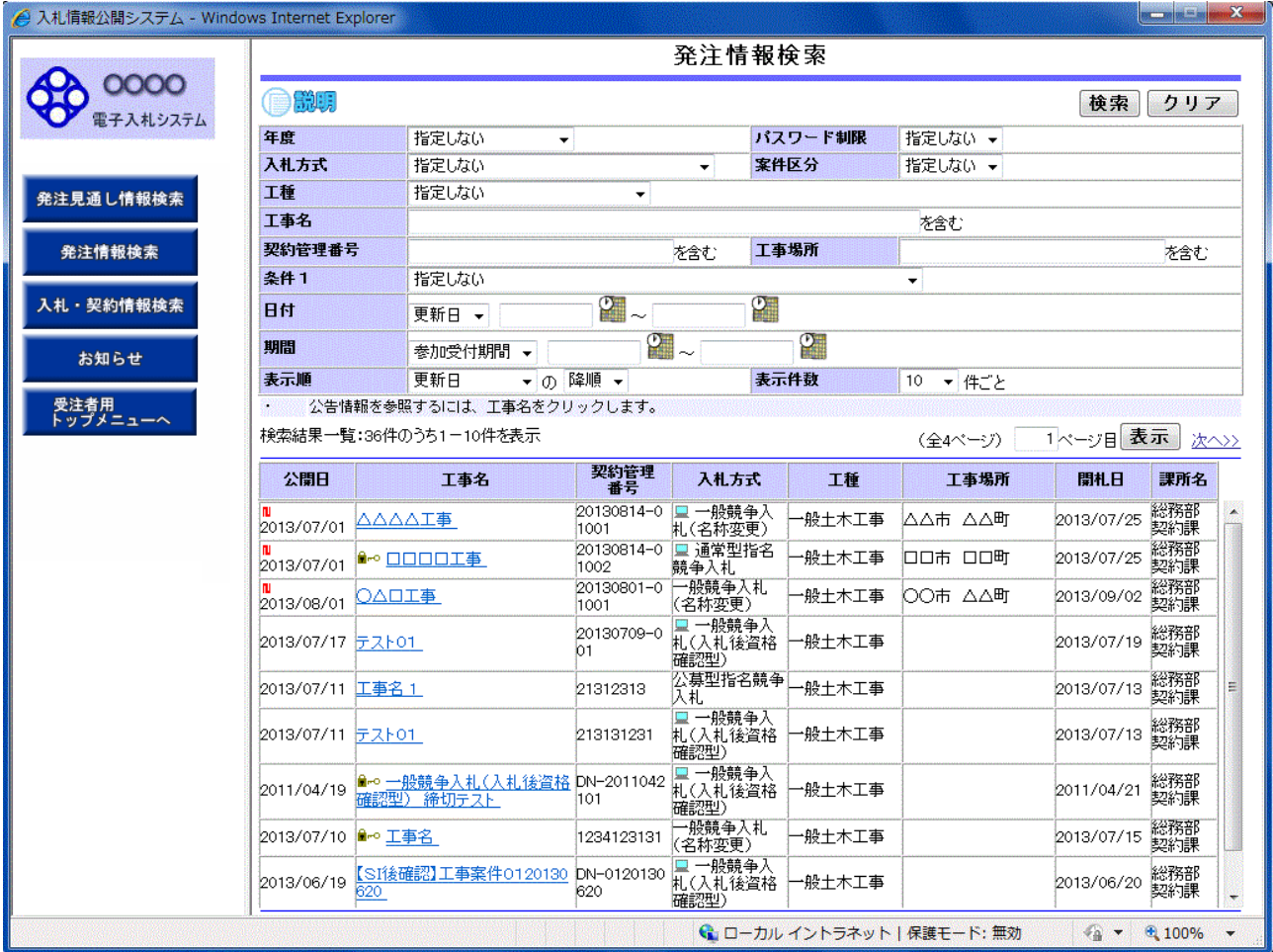

## 操作説明

#### ①【検索】ボタンクリック

検索条件に一致する公開済発注情報一覧を表示します。

#### ②【クリア】ボタンクリック

検索条件を初期値で表示します。

# ③【工事名】リンク

【発注情報閲覧】画面に遷移します。

### ④【次へ>>】リンク

次のページの公開済発注情報を表示します。

#### ⑤【前へ>>】リンク

前のページの公開済発注情報を表示します。

## ポイント

・発注者側で、非公開とされた項目については、「\*」にて表示されます。

# 発注情報閲覧

#### (A)パスワード制限がない発注情報の場合

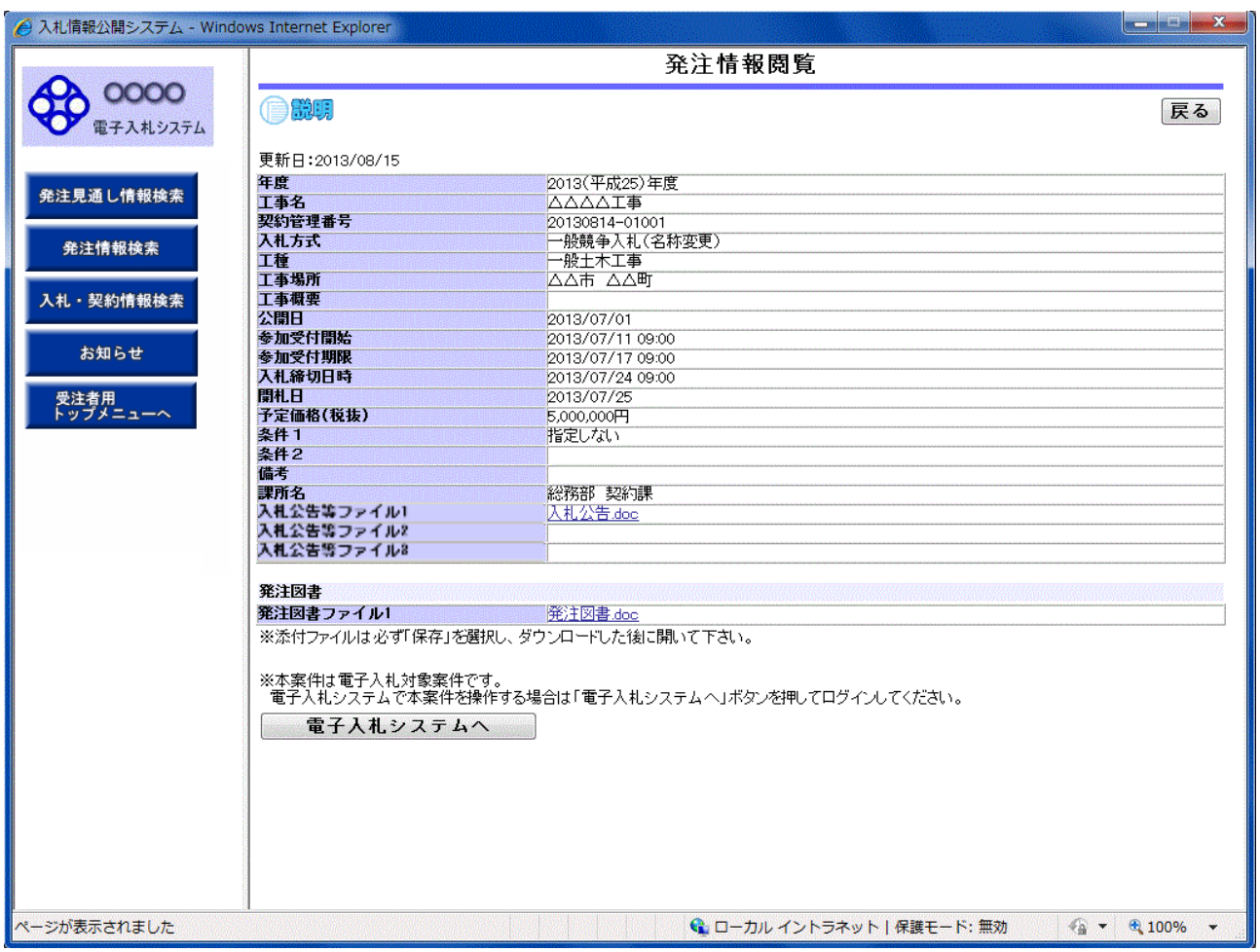

# 操作説明

#### ①【入札公告等ファイル】リンク

入札公告ファイルダウンロードを行います。

#### ②【発注図書ファイル】リンク

発注図書ファイルダウンロードを行います。

(注意事項)

発注情報に添付している発注図書ファイルは、登録されている「開札日」の翌日にすべて削除されます。

### ③【戻る】ボタン

【発注情報検索】画面に戻ります。

# ④【電子入札システムへ】ボタン

電子入札システムへログインします。

#### (B)パスワード制限がある発注情報の場合

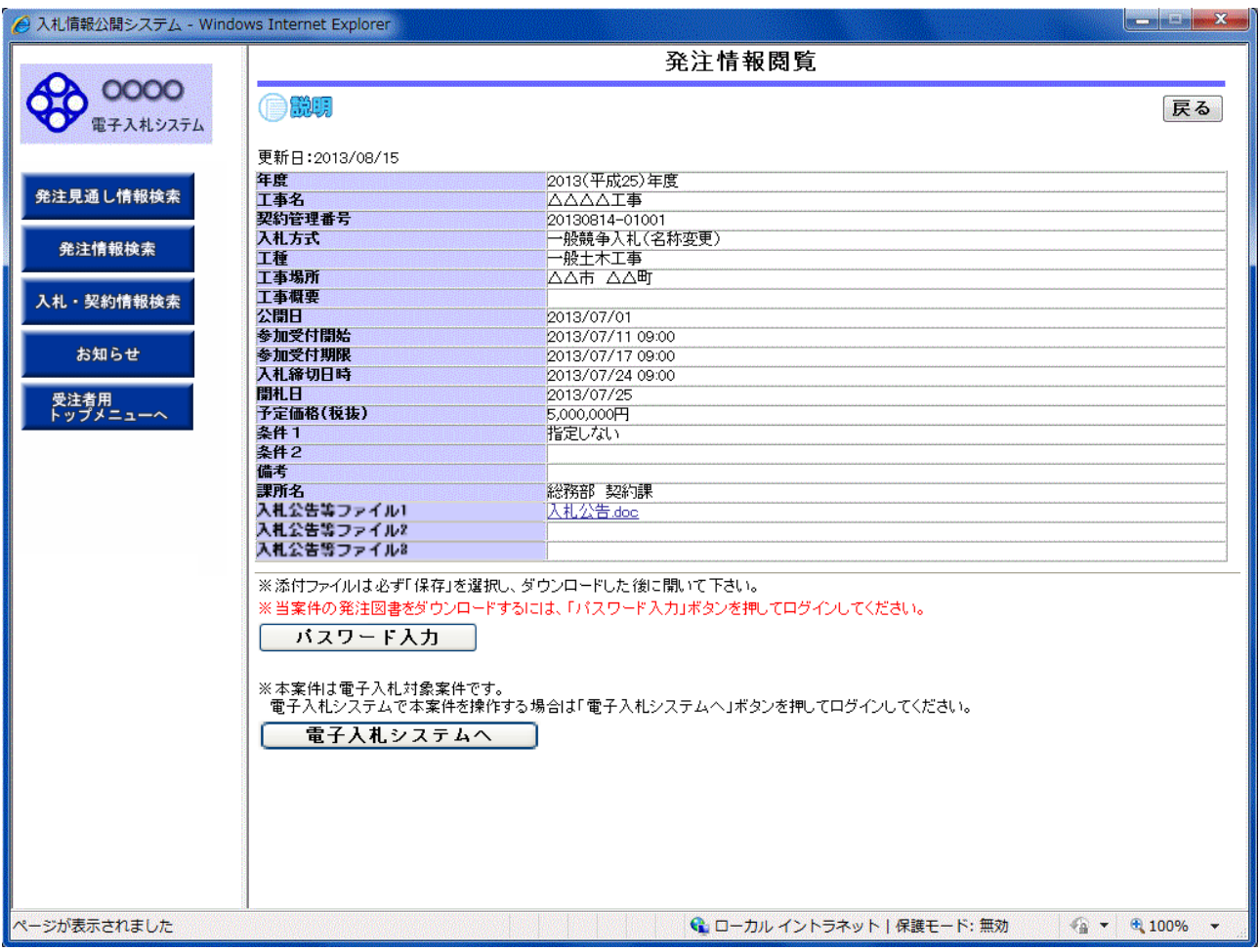

# 操作説明

## ①【入札公告等ファイル】リンク

入札公告ファイルダウンロードを行います。通常、パスワード要求用の FAX 送信票を添付しておりますので、ダウ ロードして印刷し、所要事項を記載のうえ当該入札公告を行った入札担当部所にパスワードを要求してください。

# ②【戻る】ボタン

【発注情報検索】画面に戻ります。

# ③【パスワード入力】ボタン

パスワード入力画面に遷移します。

#### ④【電子入札システムへ】ボタン 電子入札システムへログインします。

# 発注情報(制限あり)ログイン

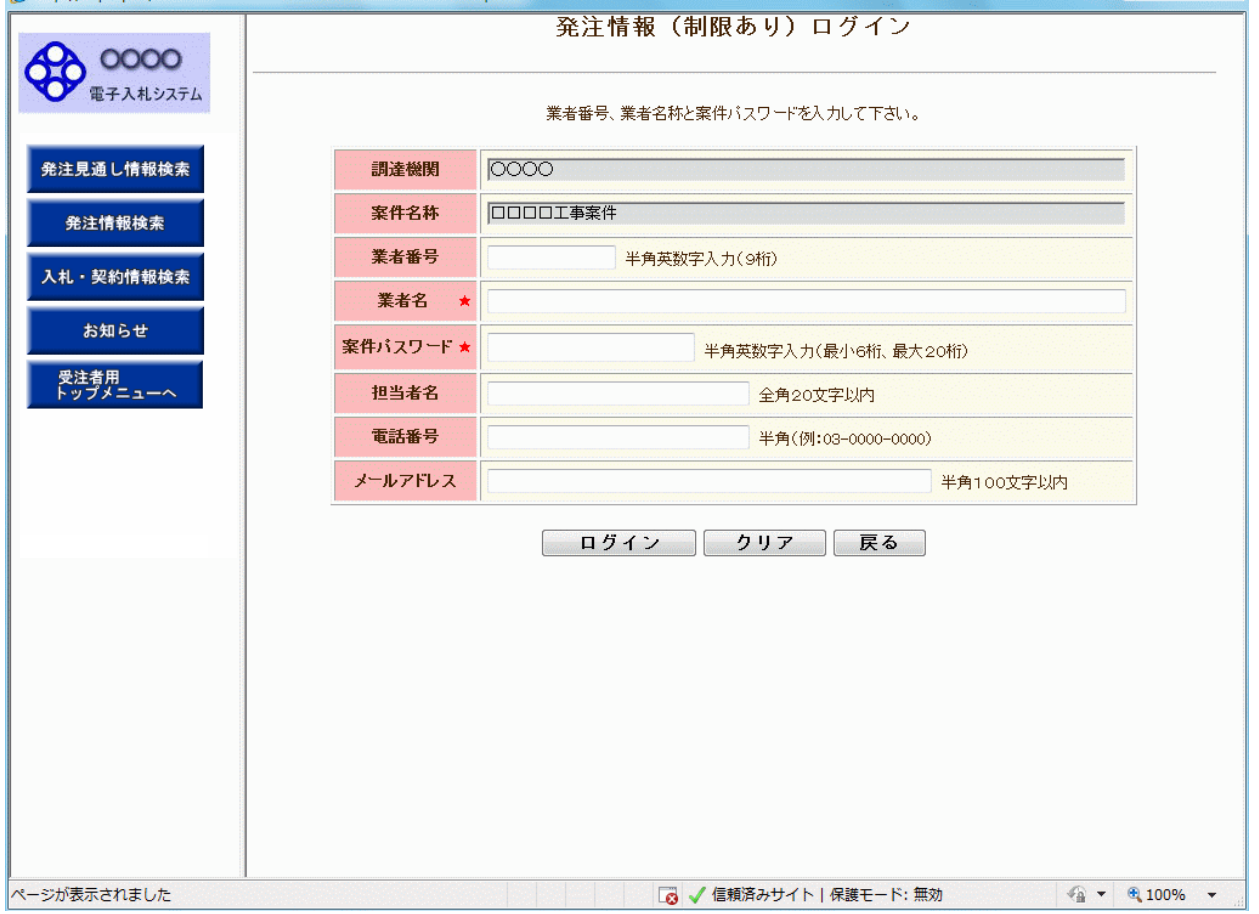

# 操作説明

#### ①【ログイン】ボタン

パスワードが設定されている案件情報の業者番号(8桁の建設業許可番号の頭に「0(ゼロ)」をつけて9桁としたも の)、業者名、案件パスワード認証チェックを行います。

【発注情報閲覧】画面に遷移します。

#### ②【クリア】ボタンクリック

業者番号、業者名、案件パスワード、担当者名、電話番号、メールアドレスをクリアします。

## ③【戻る】ボタン

【発注情報閲覧】画面に戻ります。

# ポイント

・正しい案件パスワードを入力することにより、発注情報閲覧ができます。

・業者番号、業者名称の認証処理は行いません。

# 発注情報閲覧

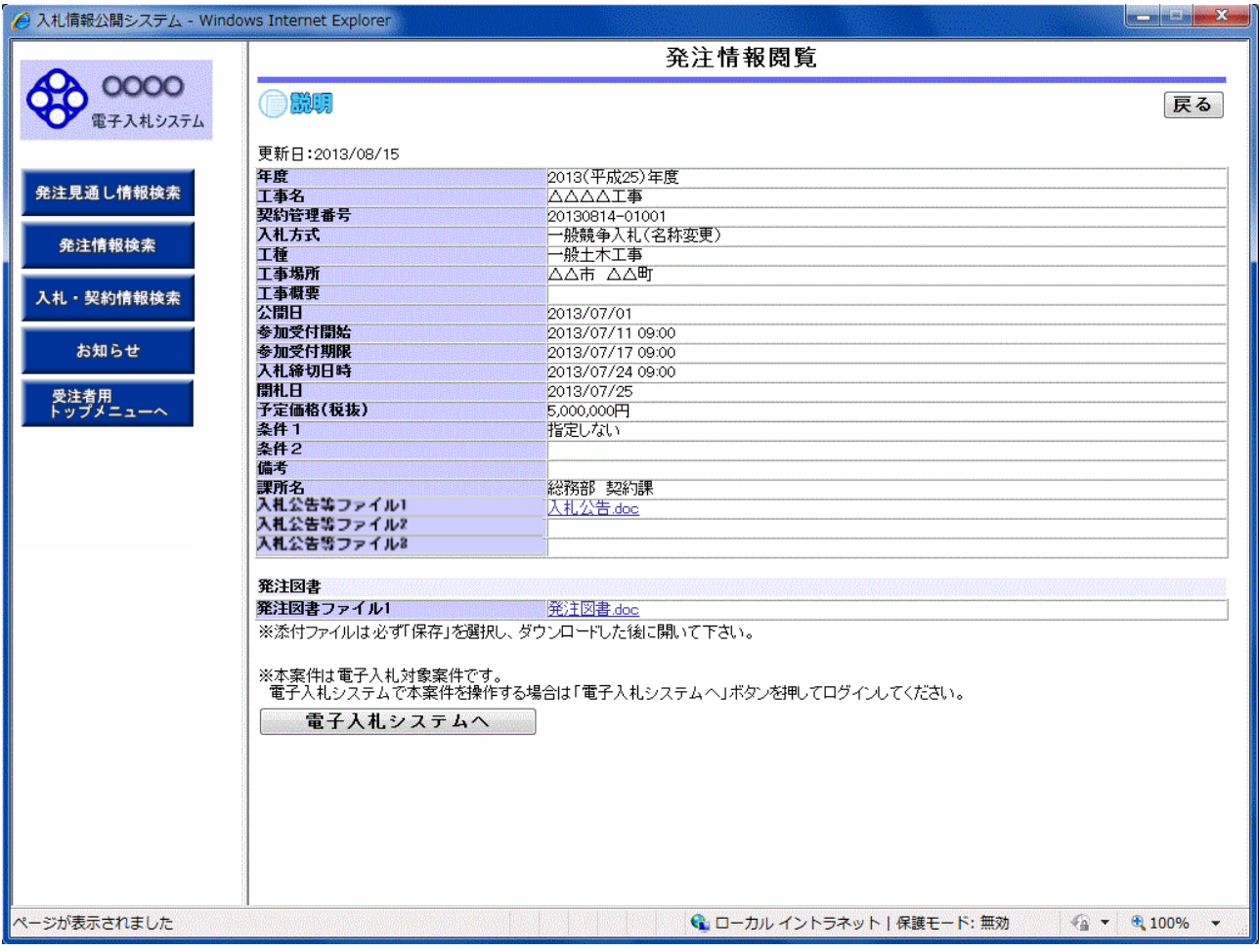

# 操作説明

# ①【入札公告等ファイル】リンク

入札公告ファイルダウンロードを行います。

#### ②【発注図書ファイル】リンク

発注図書ファイルダウンロードを行います。

(注意事項)

発注情報に添付している発注図書ファイルは、登録されている「開札日」の翌日にすべて削除されます。

### ③【戻る】ボタン

【発注情報閲覧】画面に戻ります。

④【電子入札システムへ】ボタン 電子入札システムへログインします。

電子入札対象案件の場合、発注情報閲覧画面から直接電子入札システムにログインする事ができます。

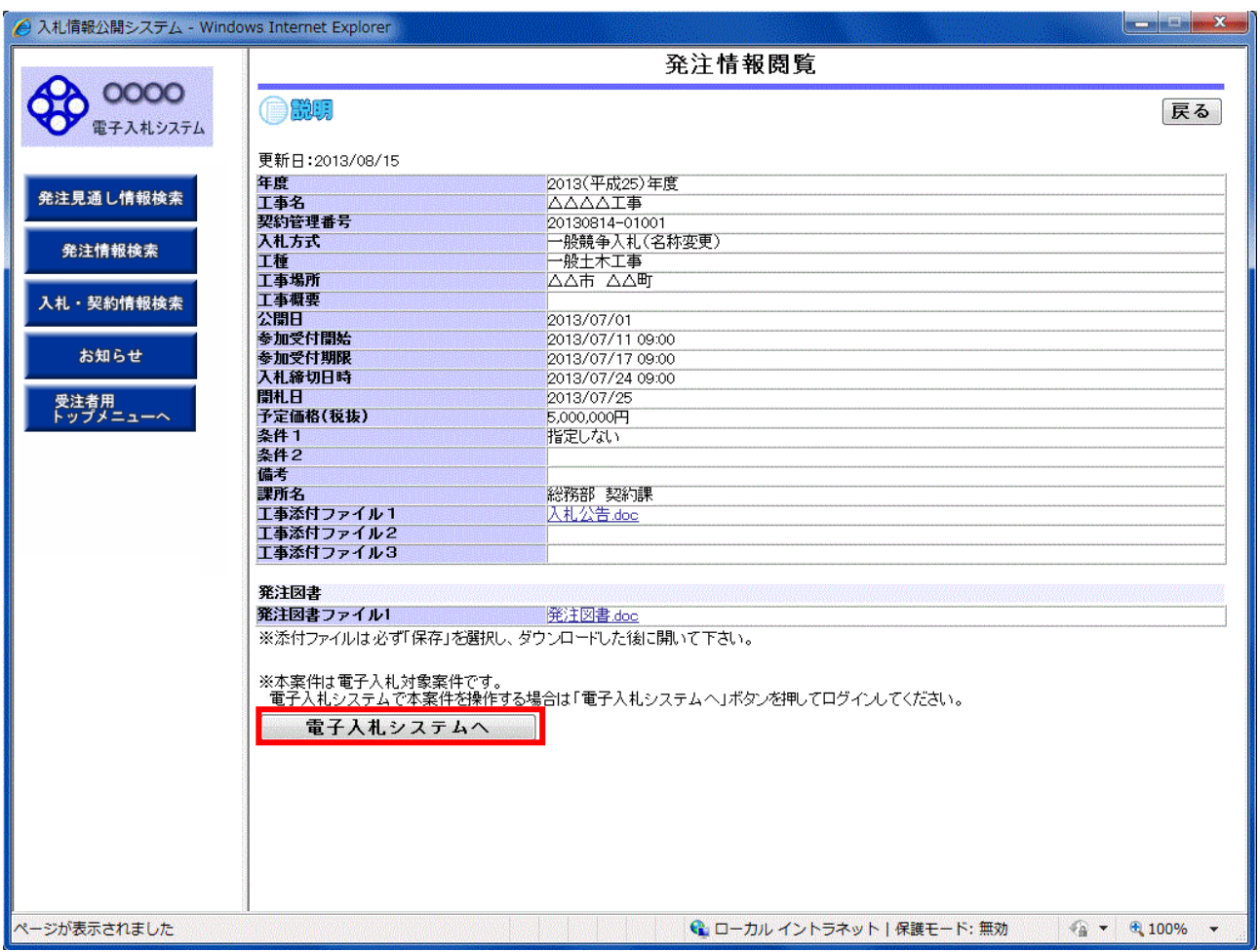

# 操作説明

#### ①【入札公告等ファイル】リンク

入札公告ファイルダウンロードを行います。

#### ②【発注図書ファイル】リンク

発注図書ファイルダウンロードを行います。

(注意事項)

発注情報に添付している発注図書ファイルは、登録されている「開札日」の翌日にすべて削除されます。

# ③【戻る】ボタン

【発注情報検索】画面に戻ります。

# ④【電子入札システムへ】ボタン

電子入札システムへログインします。

電子入札システムトップ画面(受注者用)が表示されます。

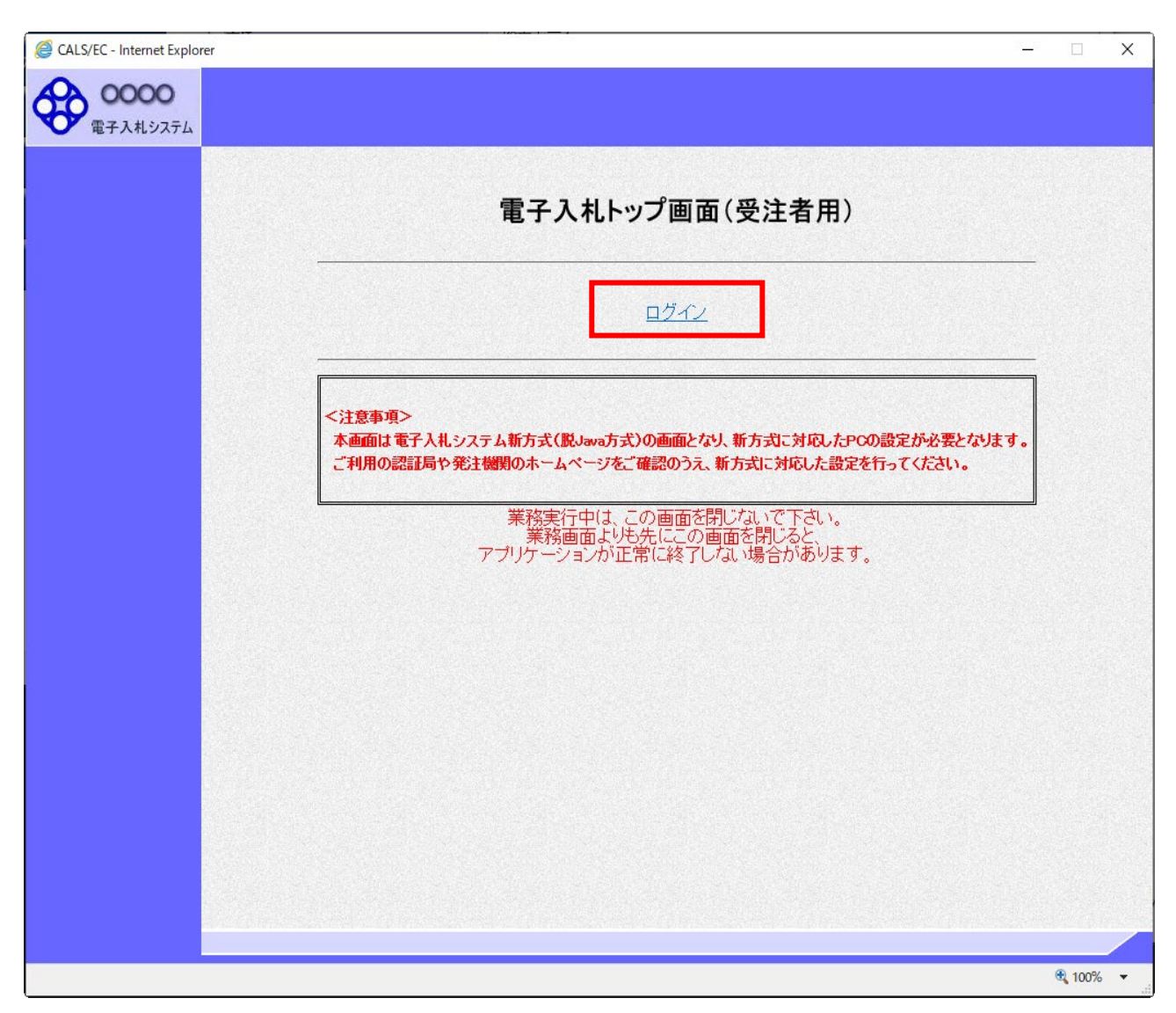

# 操作説明

# ①【ログイン】リンク

電子入札システムにログインします。

時刻が表示された後、PIN 番号の入力を行います。

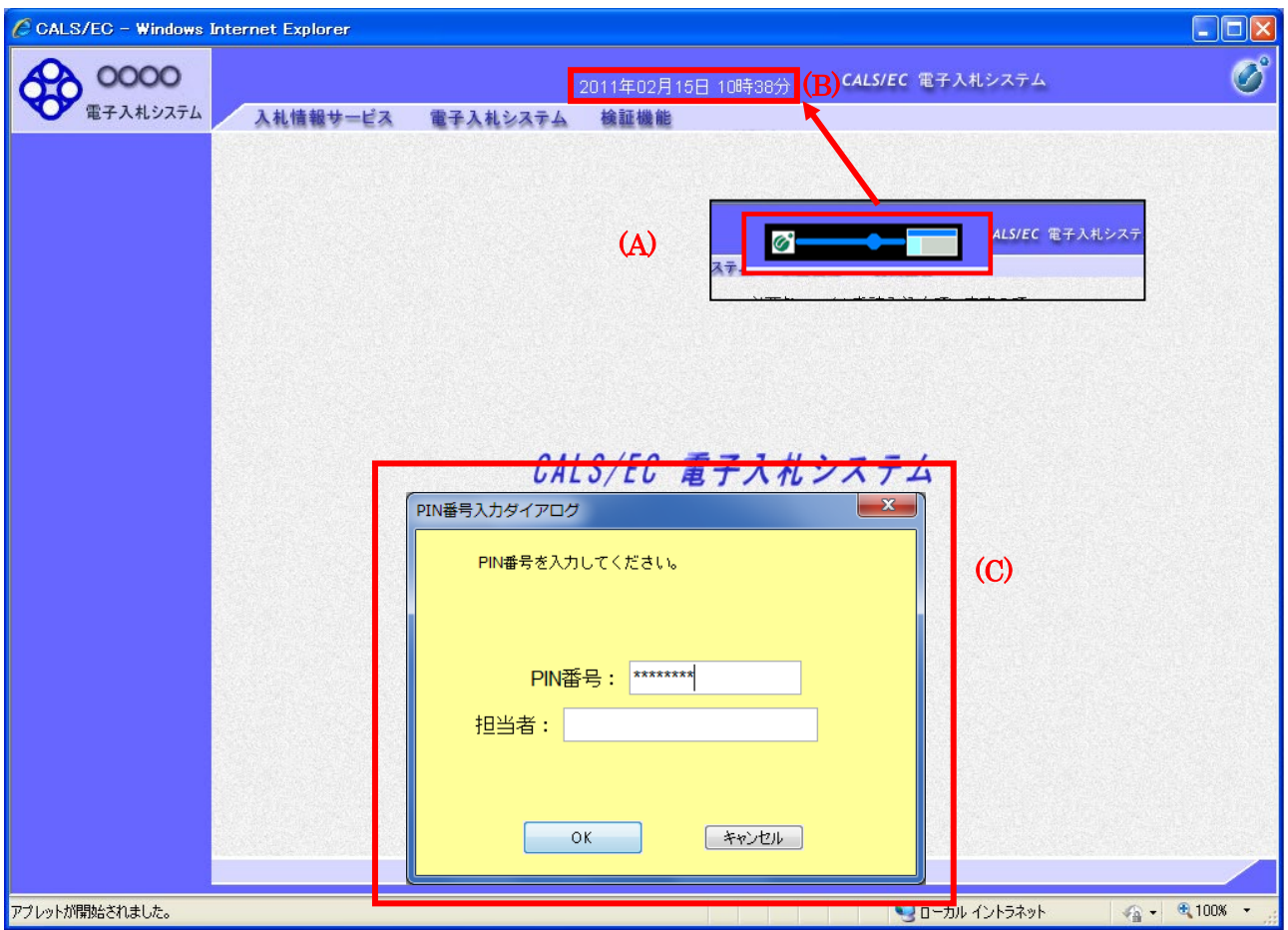

画面の中央上部(A)の表示が『〇〇 〇〇年〇〇 月〇〇日〇〇時〇〇分』(B)の表示に変わるのを確認します。 (※(B)の時刻が表示されるまで操作しないでください)

(B)の時刻が表示された後、PIN 番号入力欄(C)が表示されます。 PIN 番号を入力後、「OK」ボタンをクリックします。

# 操作説明

## ①【OK】ボタン

入力された PIN 番号でログインします。

# ②【キャンセル】ボタン

PIN 番号の入力をキャンセルします。

対象の案件が表示されます。

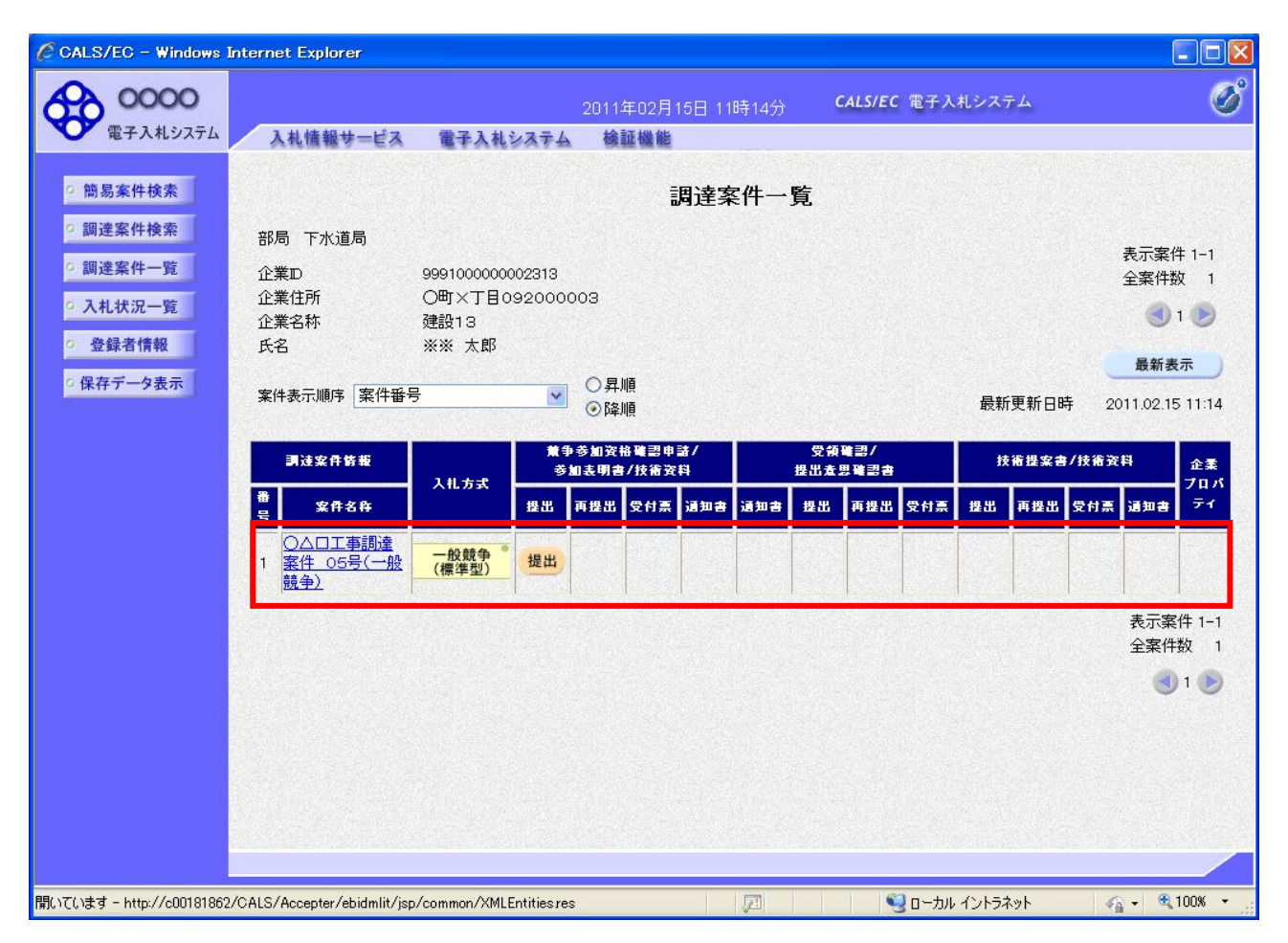

※電子入札システム側で当該案件が削除されている場合、一覧に表示されない場合があります。

# 4.3 入札・契約結果情報検索

# 画面遷移

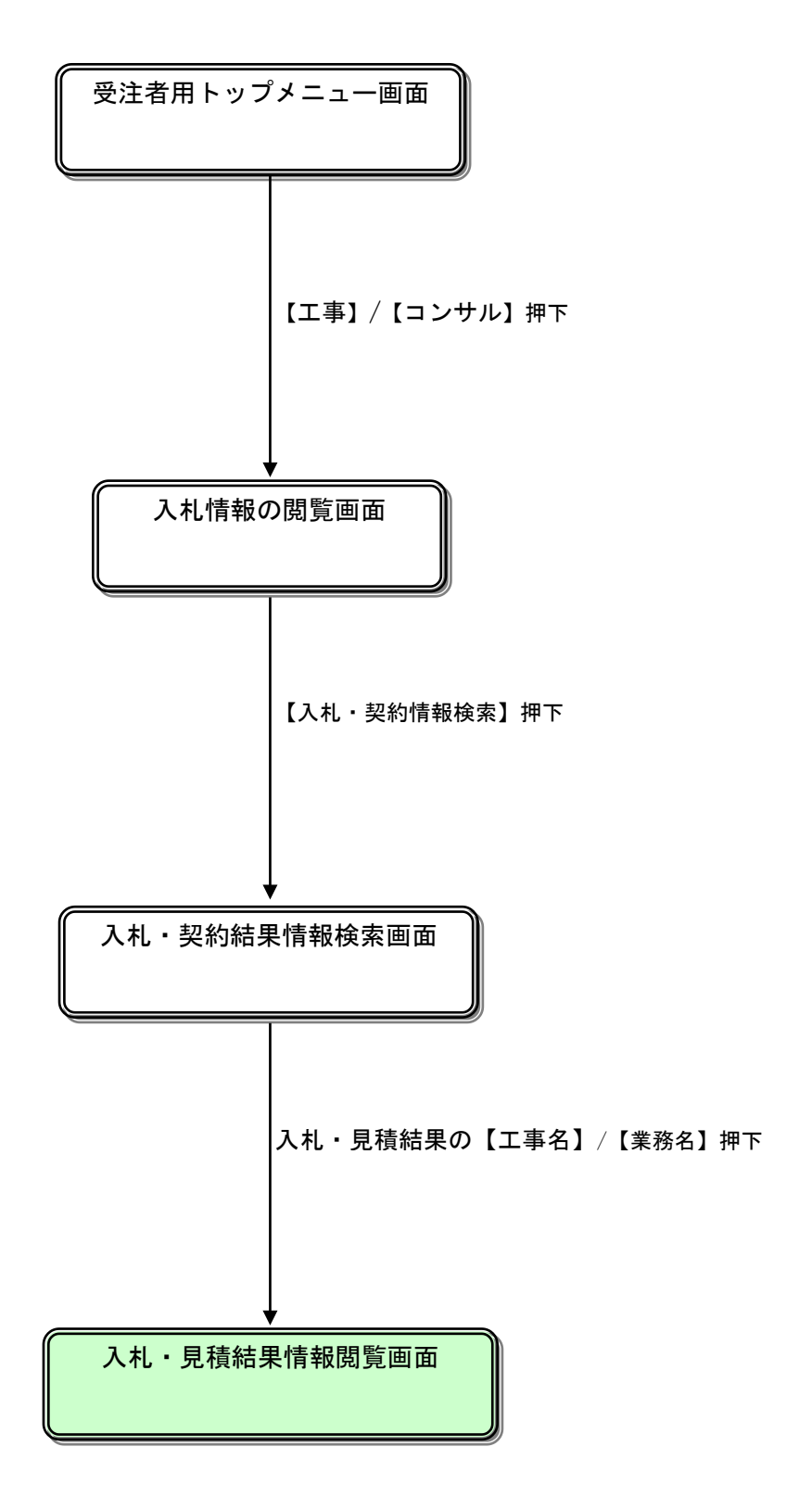

# 入札情報の閲覧

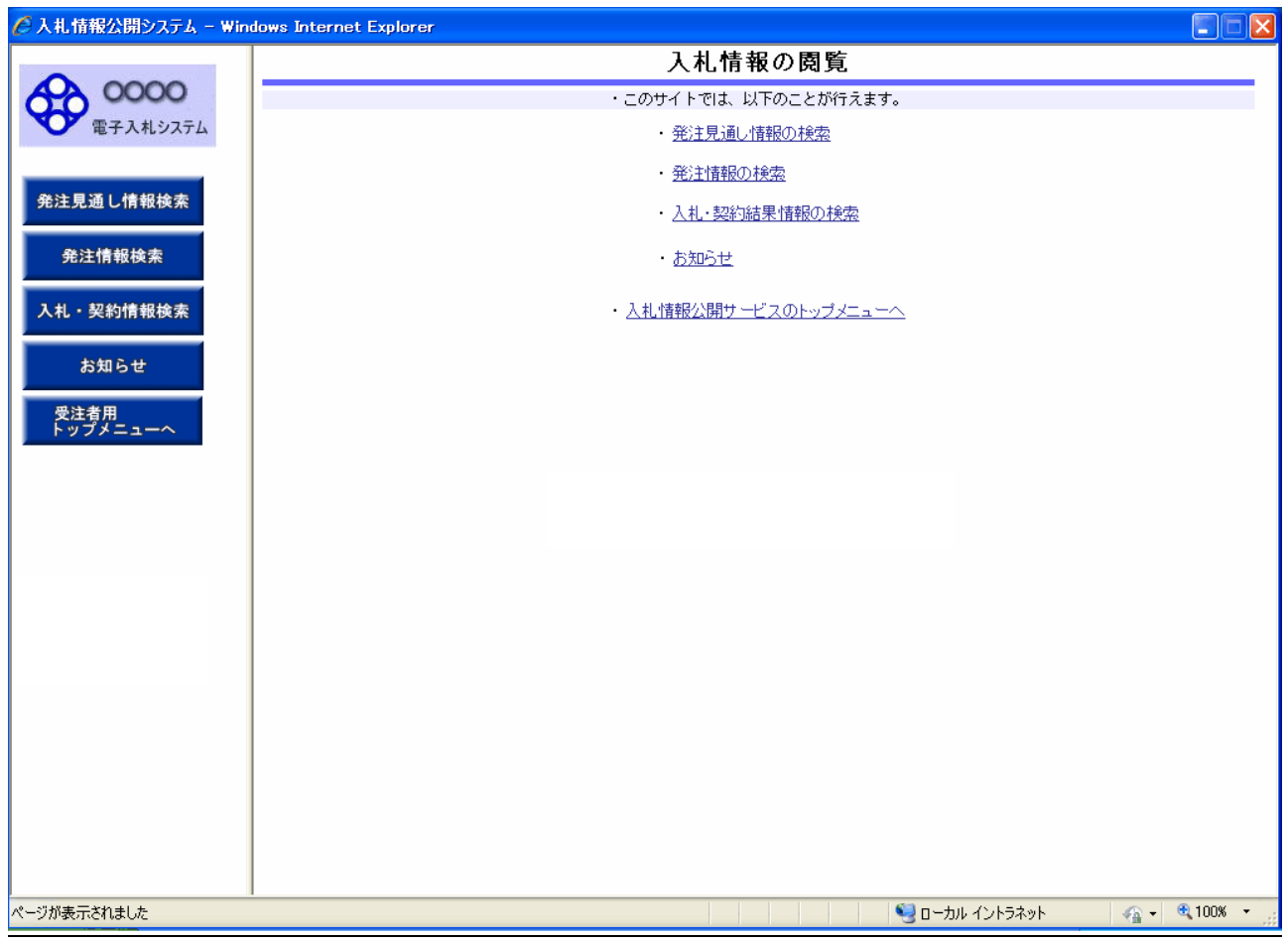

# 操作説明

#### ① 【発注見通し情報検索/発注見通し情報の検索】リンク

【発注見通し情報検索】画面に遷移します。公開済発注見通し情報の一覧を表示します。

#### ② 【発注情報検索/発注情報の検索】リンク

【発注情報検索】画面に遷移します。公開済発注情報の一覧を表示します。

#### ③【入札・契約情報検索/入札・契約結果情報の検索】リンク

【入札・契約結果情報検索】画面に遷移します。公開済入札・契約結果情報の一覧を表示します。

#### ④ 【お知らせ】リンク

【お知らせ一覧】画面に遷移します。一般公開向けお知らせ情報一覧を表示します。

#### ⑤ 【受注者用トップメニューへ/入札情報公開サービスのトップメニューへ】リンク

【入札情報公開サービス画面(受注者用トップメニュー)】画面に遷移します。

# 入札・契約結果情報検索

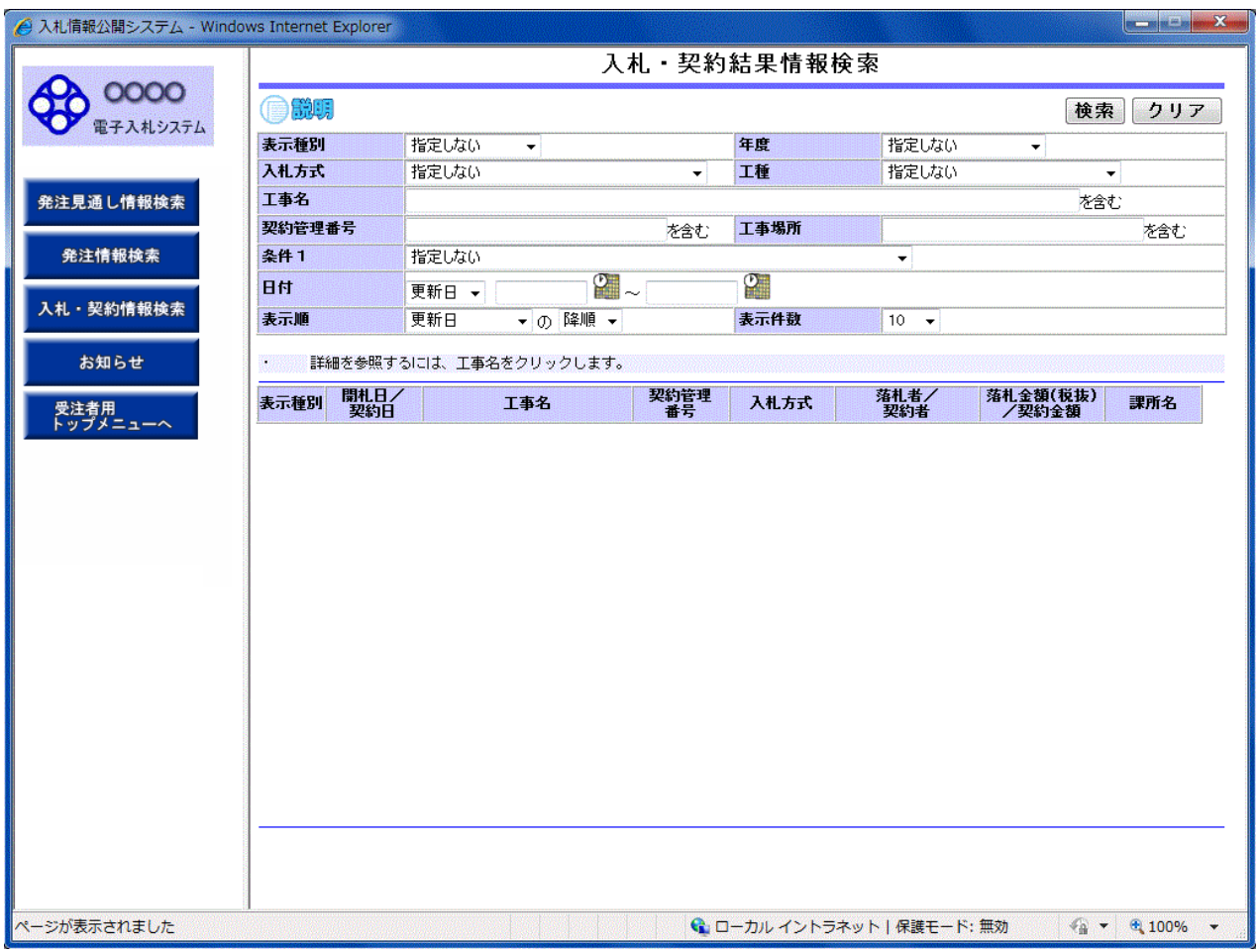

# 操作説明

#### ①【検索】ボタンクリック

検索条件に一致する公開済入札・契約結果情報一覧を表示します。

# ②【クリア】ボタンクリック

検索条件を初期値で表示します。

## ポイント

・条件を設定しないで検索した場合、データ件数にもよりますが表示されるまでに時間がかかることがあります。な るべく条件を設定して検索を行ってください。

・添付ファイル名称に日本語が含まれている場合、ファイルダウンロードする際、デスクトップ等に保存せず、直接フ ァイルを開くと、文字化けすることがあります。

# 入札·契約結果情報検索(検索結果)

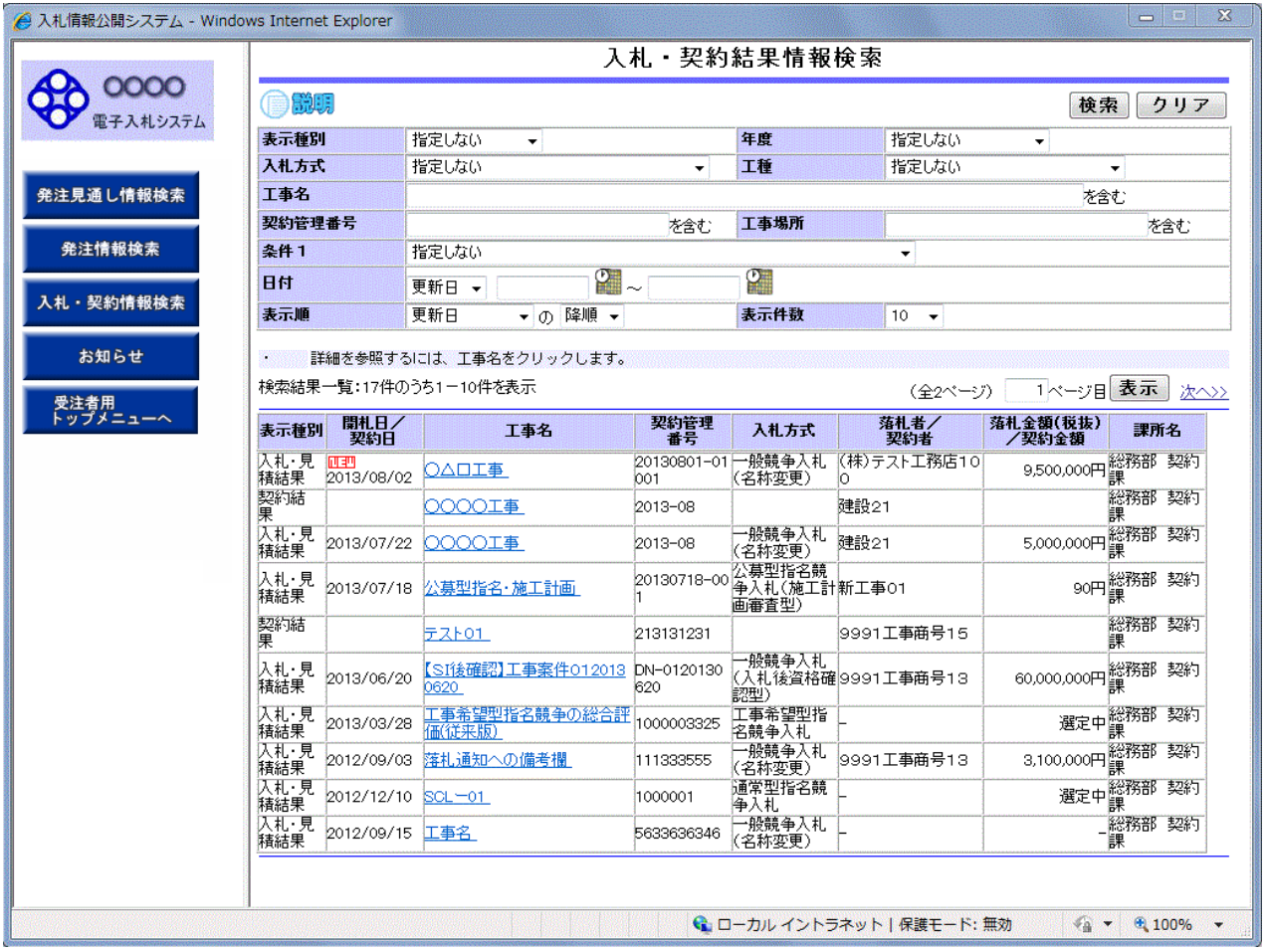

# 操作説明

# ①【検索】ボタン

検索条件に一致する公開済入札・契約結果情報一覧を表示します。

# ②【クリア】ボタン

検索条件を初期値で表示します。

## ③入札・見積結果の【工事名】リンク

【入札・見積結果情報閲覧】画面に遷移します。

## ④【次へ>>】リンク

次のページの公開済入札・見積結果情報を表示します。

# ⑤【前へ>>】リンク

前のページの公開済入札・見積結果情報を表示します。

# 入札・見積結果情報閲覧

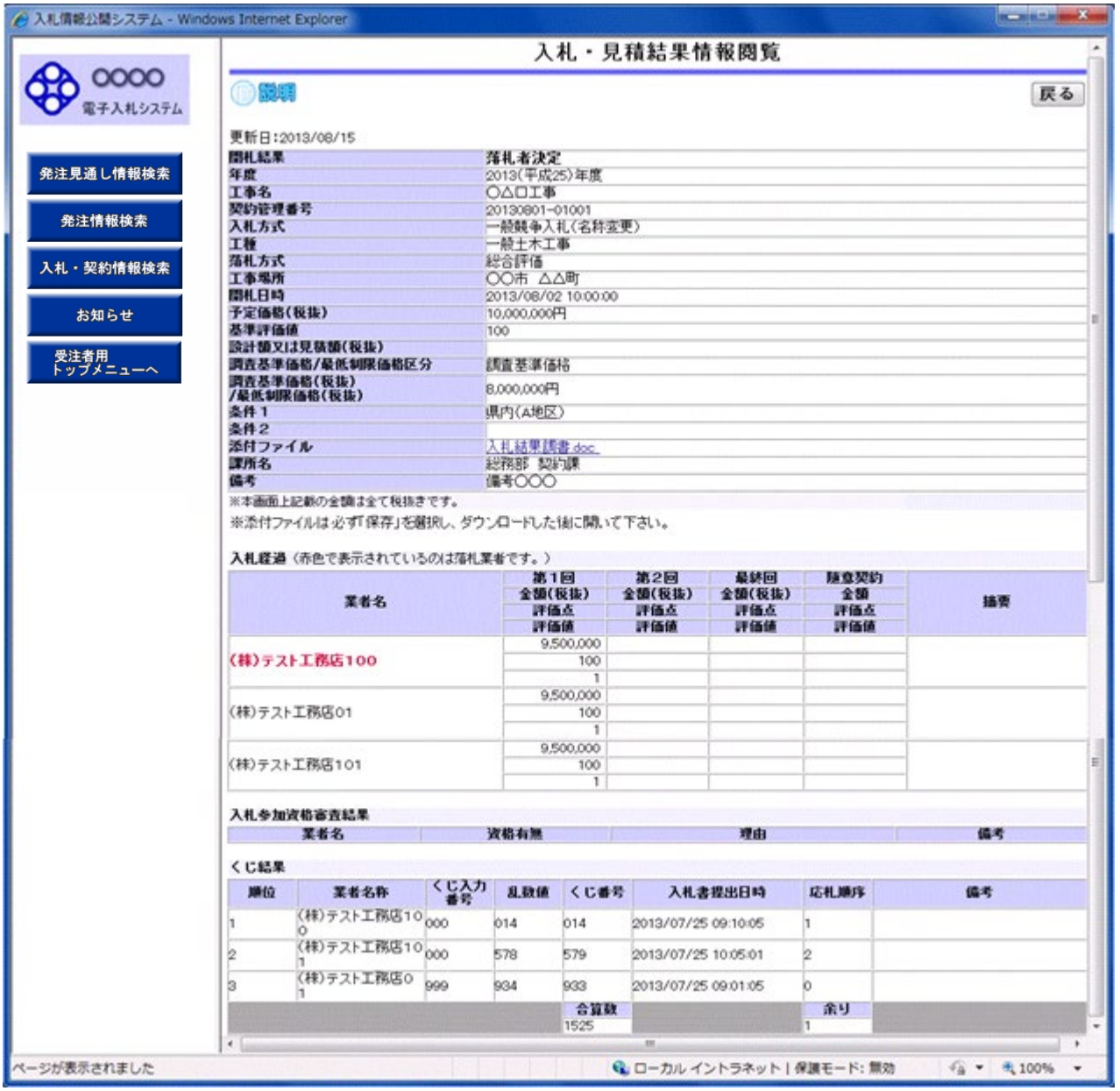

# 操作説明

# ①【添付ファイル】リンク

添付ファイルダウンロードを行います。

# ②【戻る】ボタン

【入札・契約結果情報検索】画面に戻ります。

# ポイント

・開札途中の状況を公開している案件は、「開札結果」が「選定中」と表示されます。

### 5.付属資料

#### 5.1 フォントの使用制限について

電子入札システムでは JIS2004 フォントパッケージを使用することが出来ません。以下の手順にて、フォントの 設定を行ってください。

#### 1.Windows8.1 または Windows10(バージョン 1909 以前)をご利用の方

(1)タスクバーに表示されている「あ」や「A」を右クリックし、「プロパティ」を開きます。 メニュー内に「プロパティ」がない場合は、「2.Windows10(バージョン 2004 以降)をご利用の方」をご確認く ださい。

#### (2)画面上部の[変換]タブ①をクリックし、[詳細設定]ボタン②をクリックします。

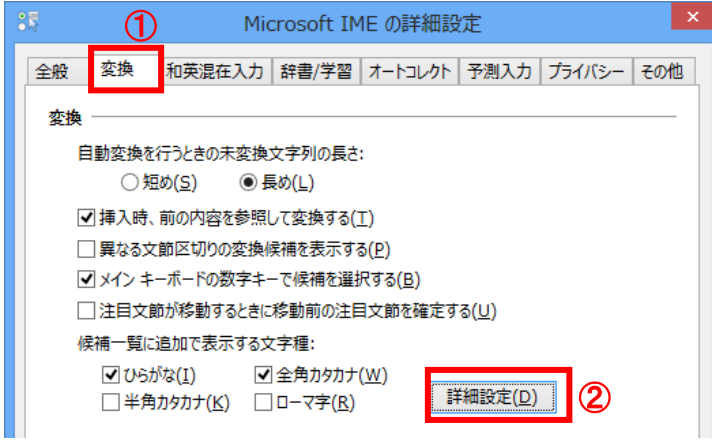

(3)[JIS X 0208 で構成された文字のみ変換候補に表示する]①をチェックします。  $[OK]$ ボタン $@L$ クリックレキュ

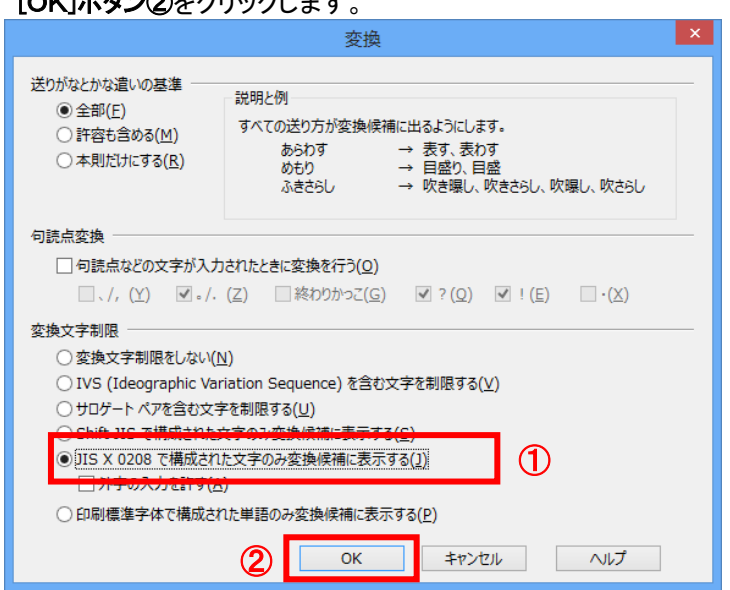

# 2.Windows10(バージョン 2004 以降)または Windows11 をご利用の方

(1)ツールバーに表示される「A」や「あ」を右クリックし、「設定」①を選択します。

(2) Microsoft IME の設定画面より、「全般」①をクリックします。

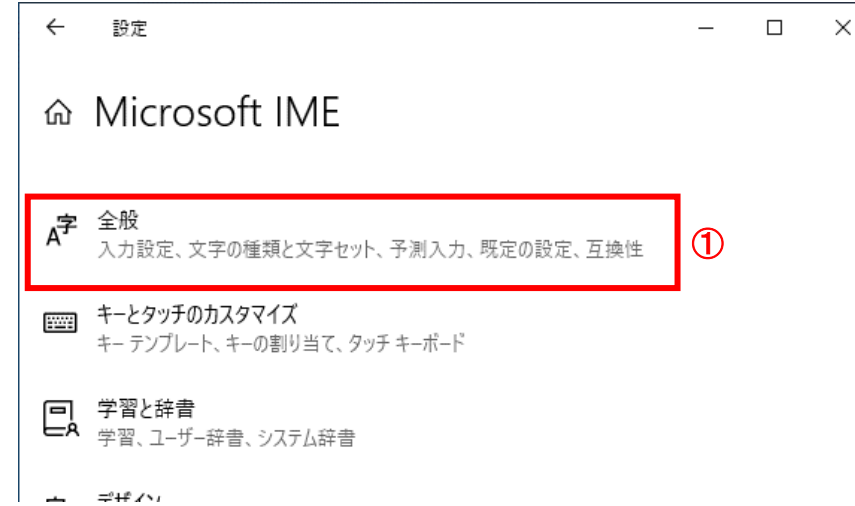

(3)「変換候補の一覧に含める文字セットを選択する」にて「JIS X 0208 のみ」①にチェックをします。

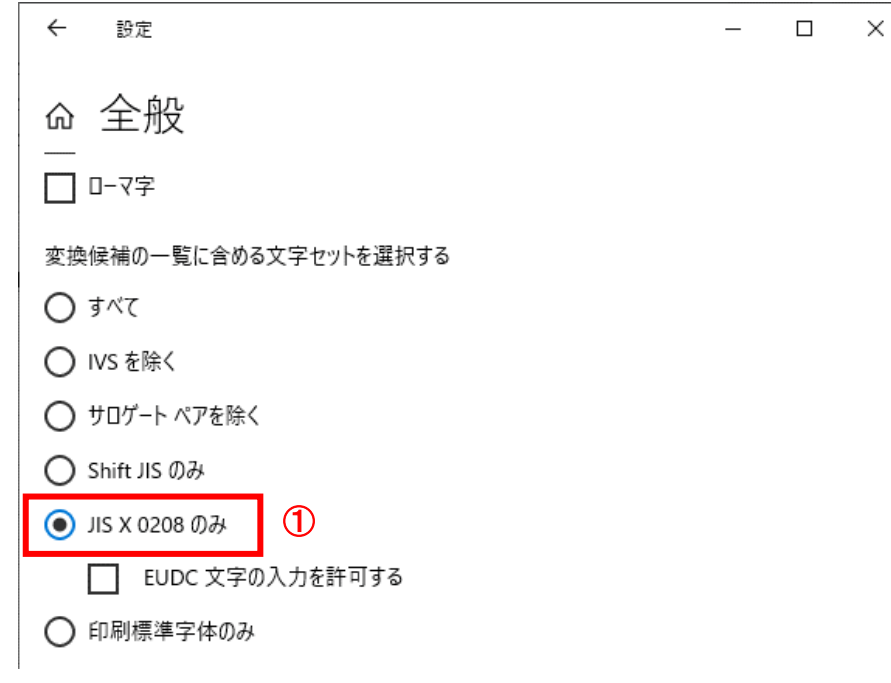

設定は以上です。

### 5.2 検証機能

- (1)検証機能について 検証機能は入札が正しく行われたことを公開する機能です。 入札結果の事後公表を兼ねるものではありません。
- (2)検証機能の公開情報
	- 検証機能では、下記2つの情報を公開します。
	- ・事前公開情報(入札書受付締切後にシステムが自動で公開)
	- ・入札結果情報(結果登録後に発注者の公開操作により公開)
- (3)検証機能の操作フロー

検証機能と電子入札システムの操作フローは下記図のとおりです。

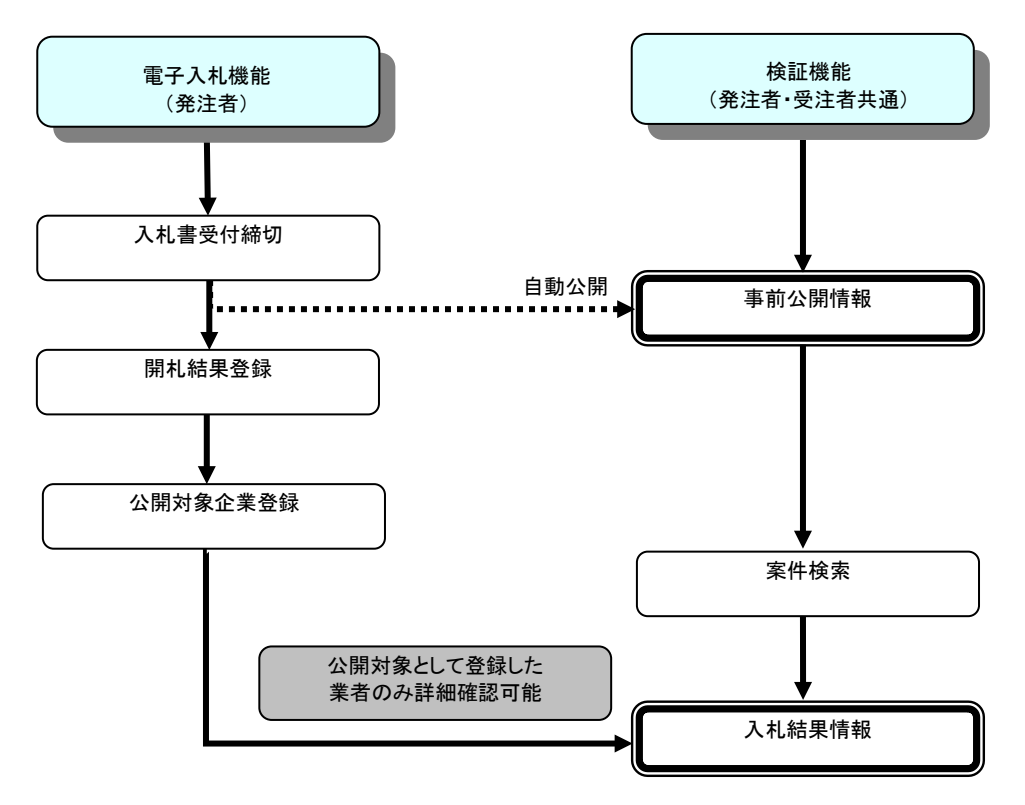

# 5.2.1 検証機能にログインする場合

-- - - - - - - - ------<br>(1)メインメニューの表示

調達機関ホームページより、電子入札システムへ遷移します。

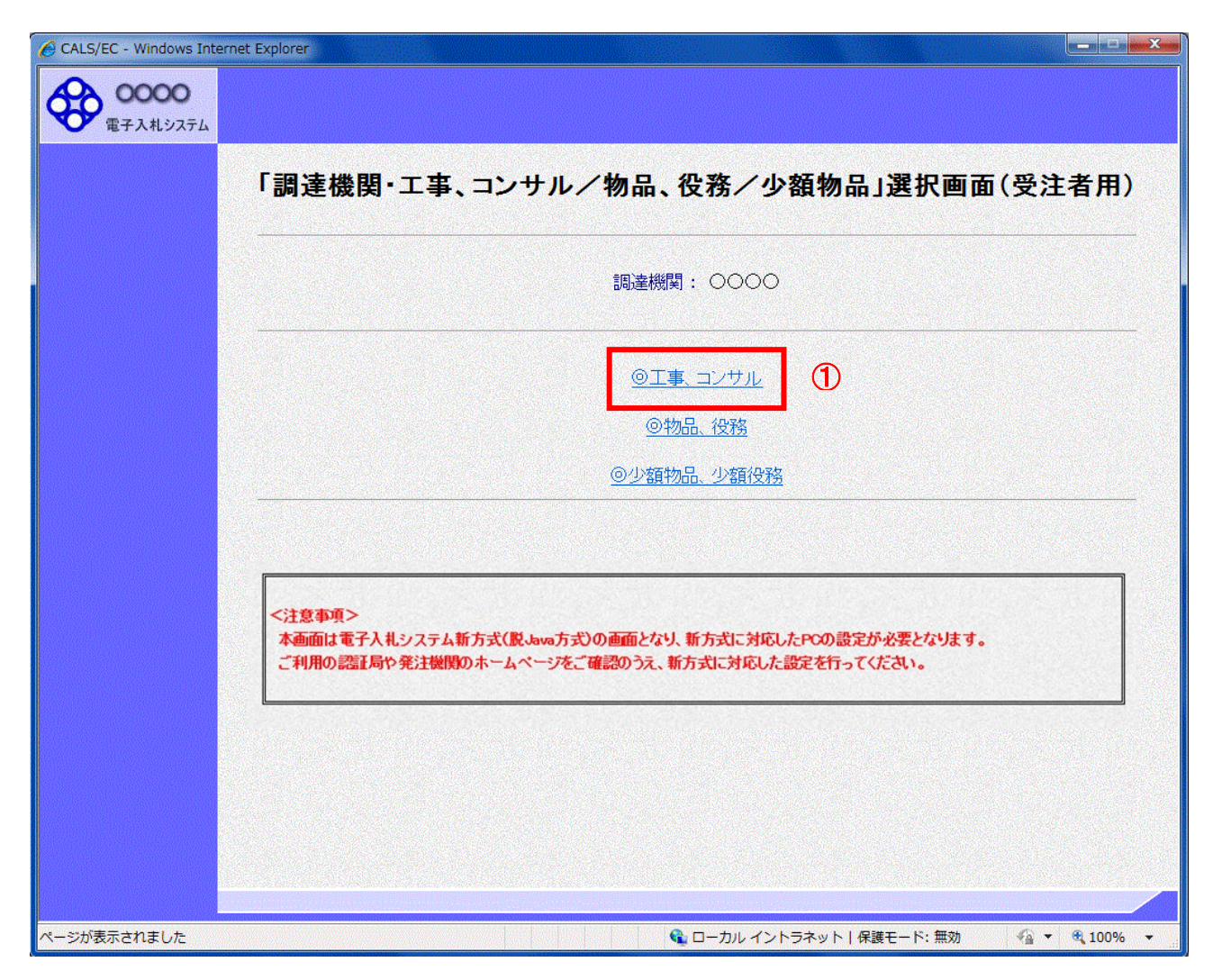

# 操作説明

「◎工事、コンサル」リンク①をクリックします。

## (2)利用者登録/電子入札選択画面(受注者用)の表示 電子入札システム画面を表示するための画面です。

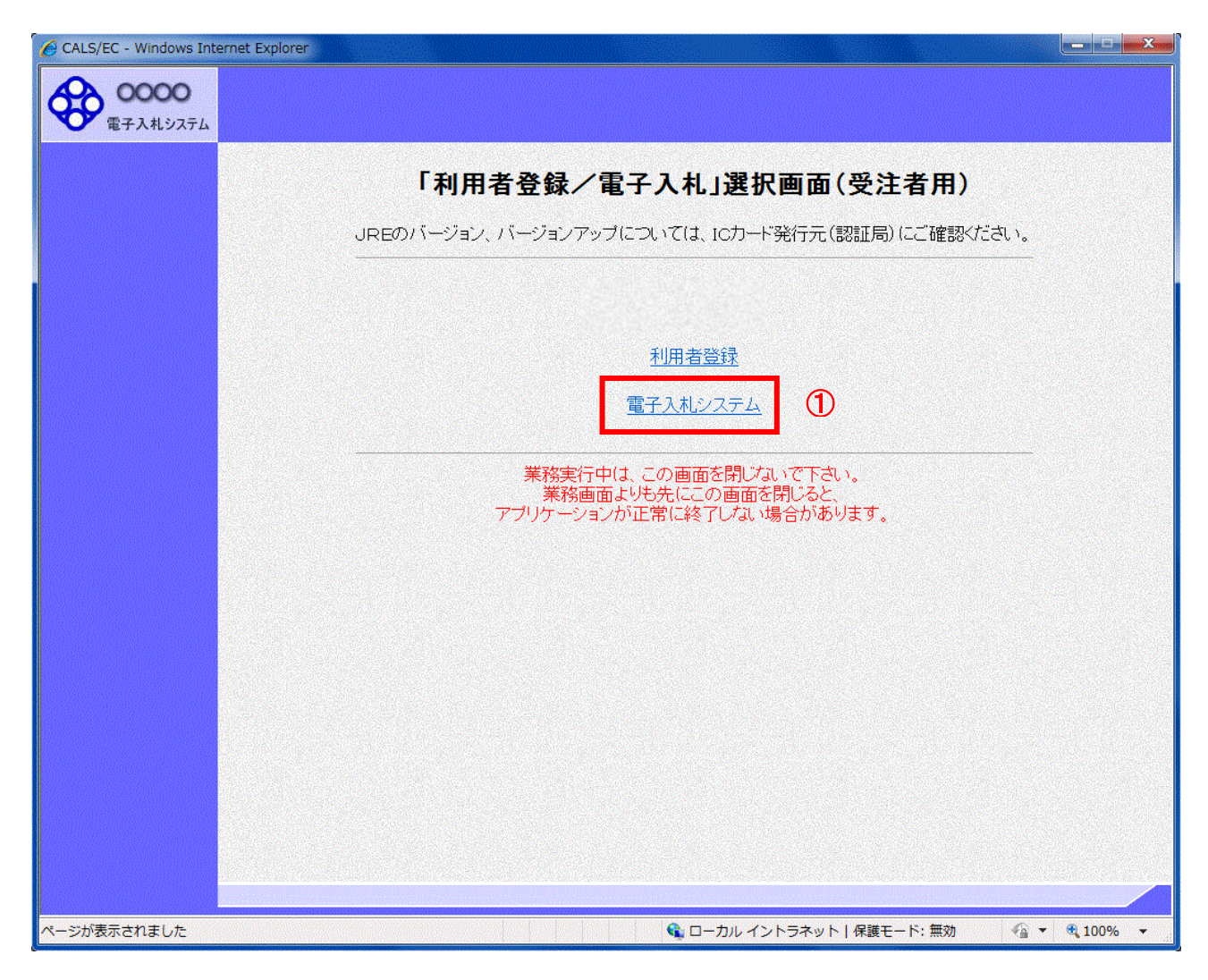

# 操作説明

「電子入札システム」リンク①をクリックします。

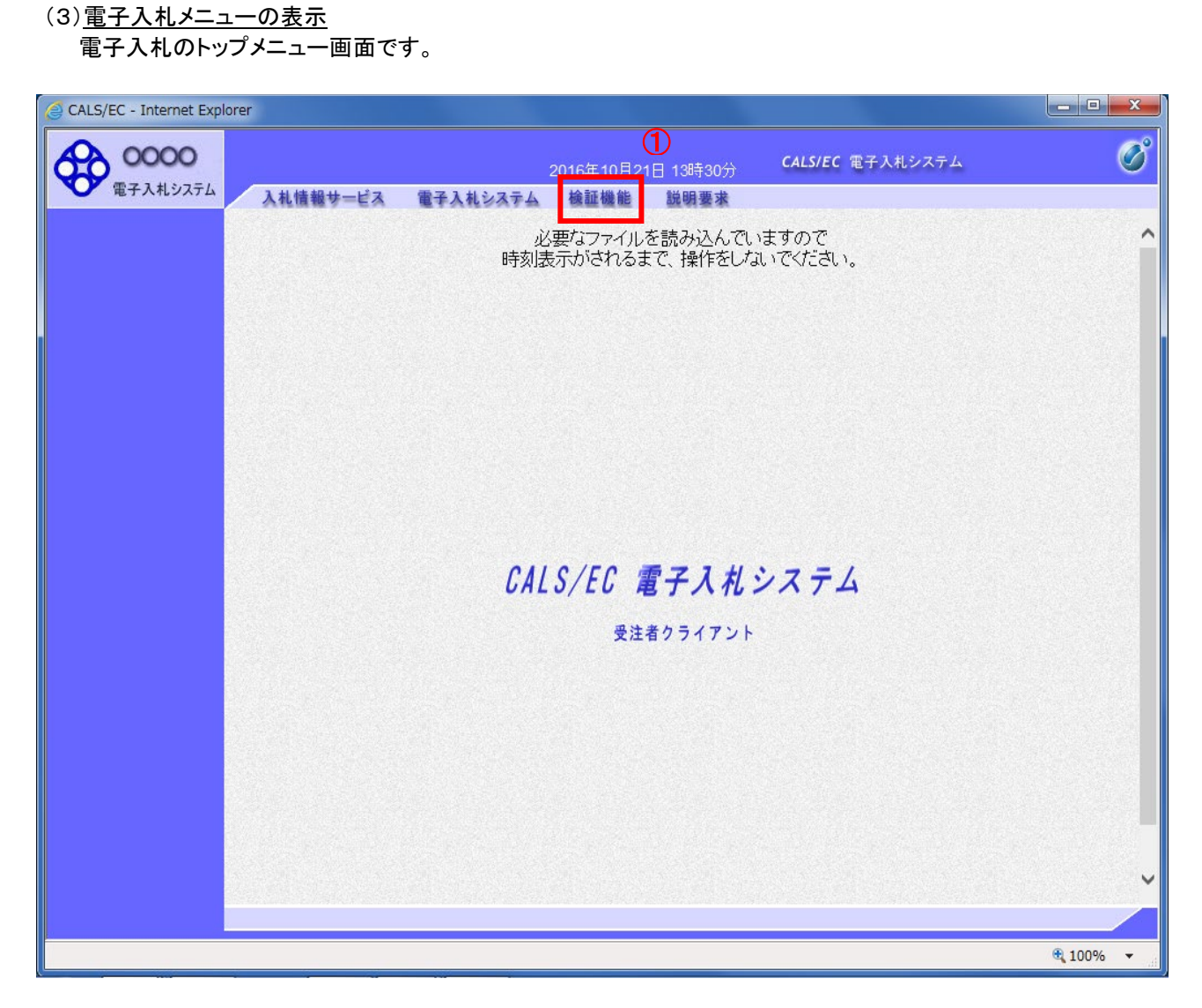

# 操作説明

検証機能①をクリックします。

# (4)調達案件検索画面の表示

検証機能の調達案件検索画面です。

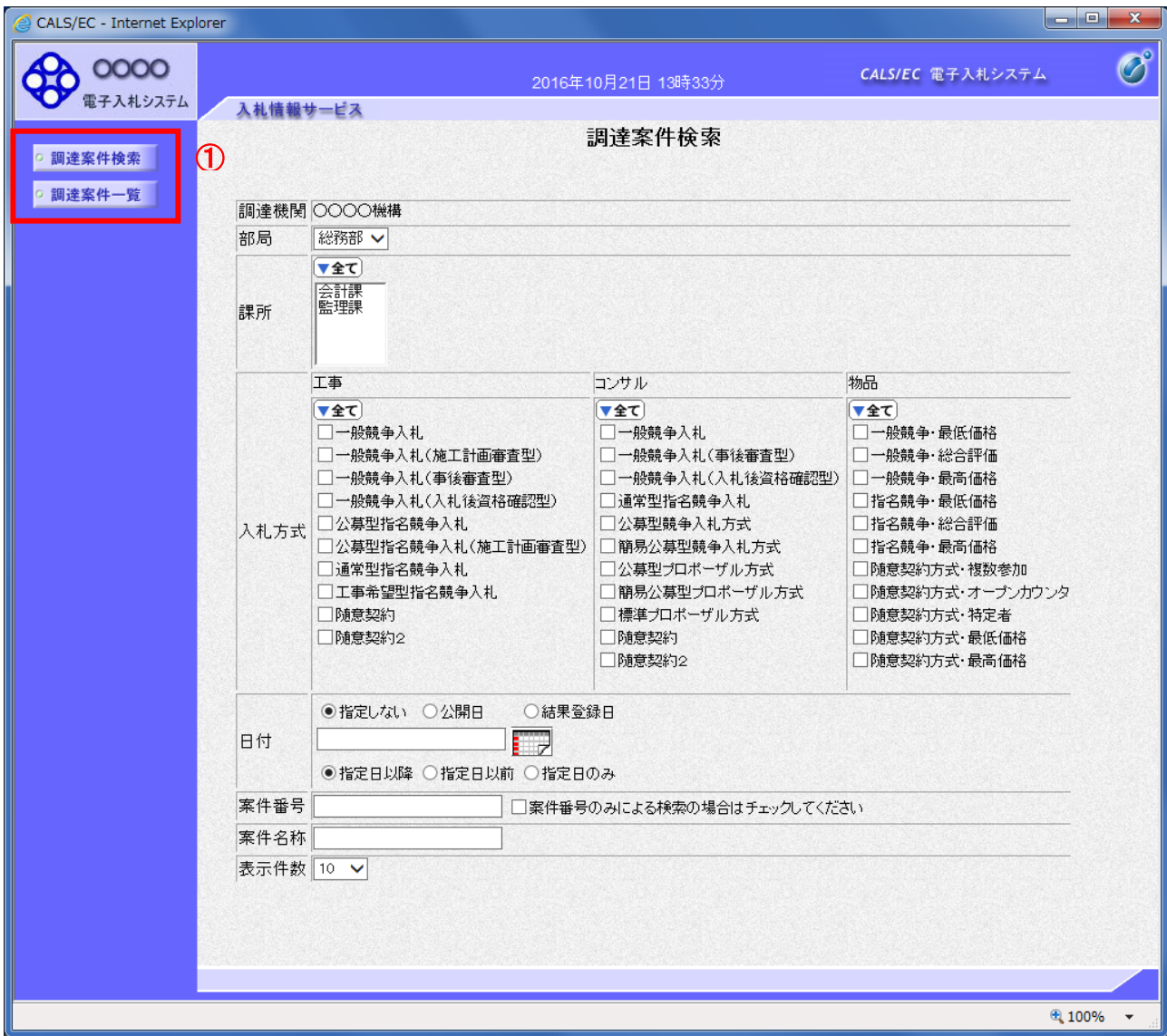

# 操作説明

各左メニュー①については以下のようになっています。 調達案件検索ボタン:調達案件検索画面を表示します。 調達案件一覧ボタン:調達案件一覧画面を表示します。

## 5.2.2 事前公開情報を確認する場合

(1)調達案件検索画面の表示

調達案件検索画面です。

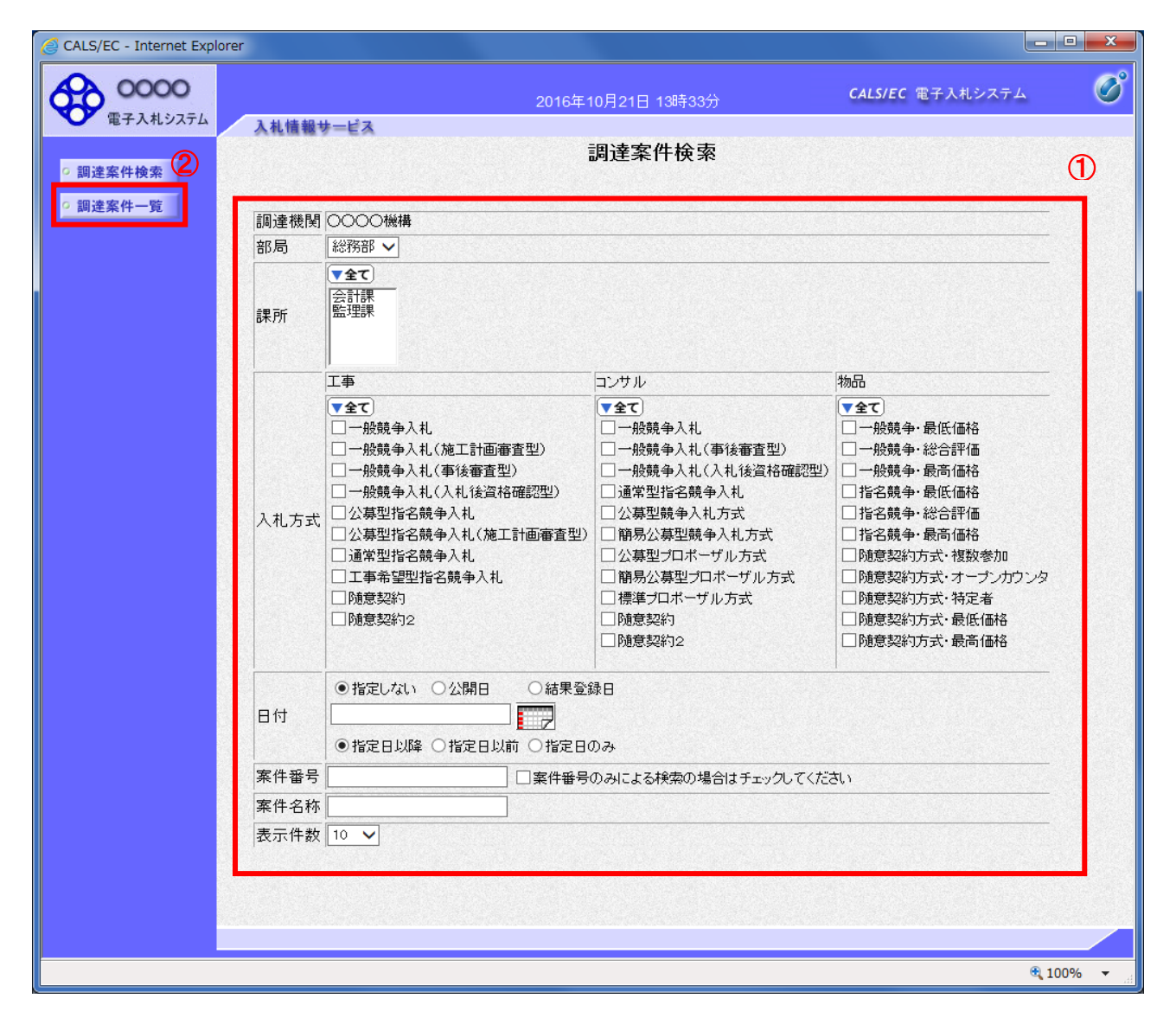

#### 操作説明

検索条件①を指定し調達案件一覧ボタン②をクリックします。

#### 項目説明

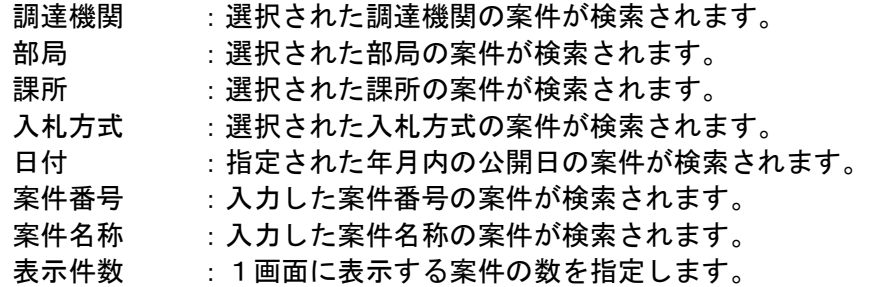

## (2)調達案件一覧画面の表示 検索した案件の一覧を表示する画面です。

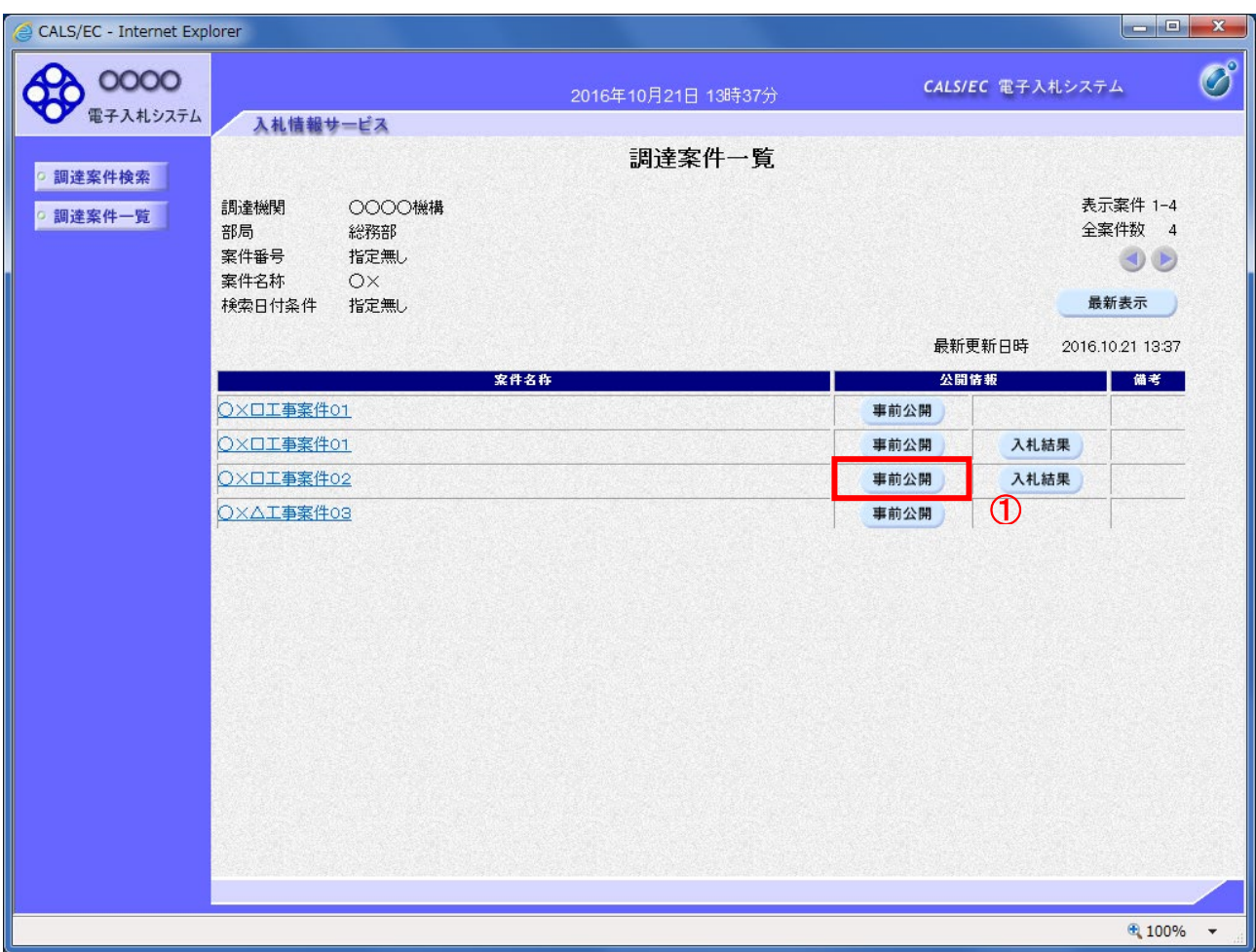

# 操作説明

公開情報欄の事前公開ボタン①をクリックします。

# 項目説明

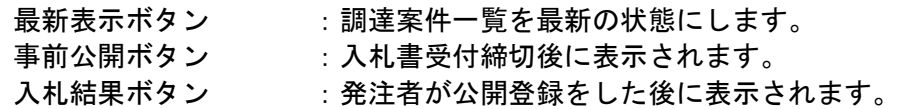
## (3)事前公開画面

事前公開時の入札書ハッシュ値が表示されます。

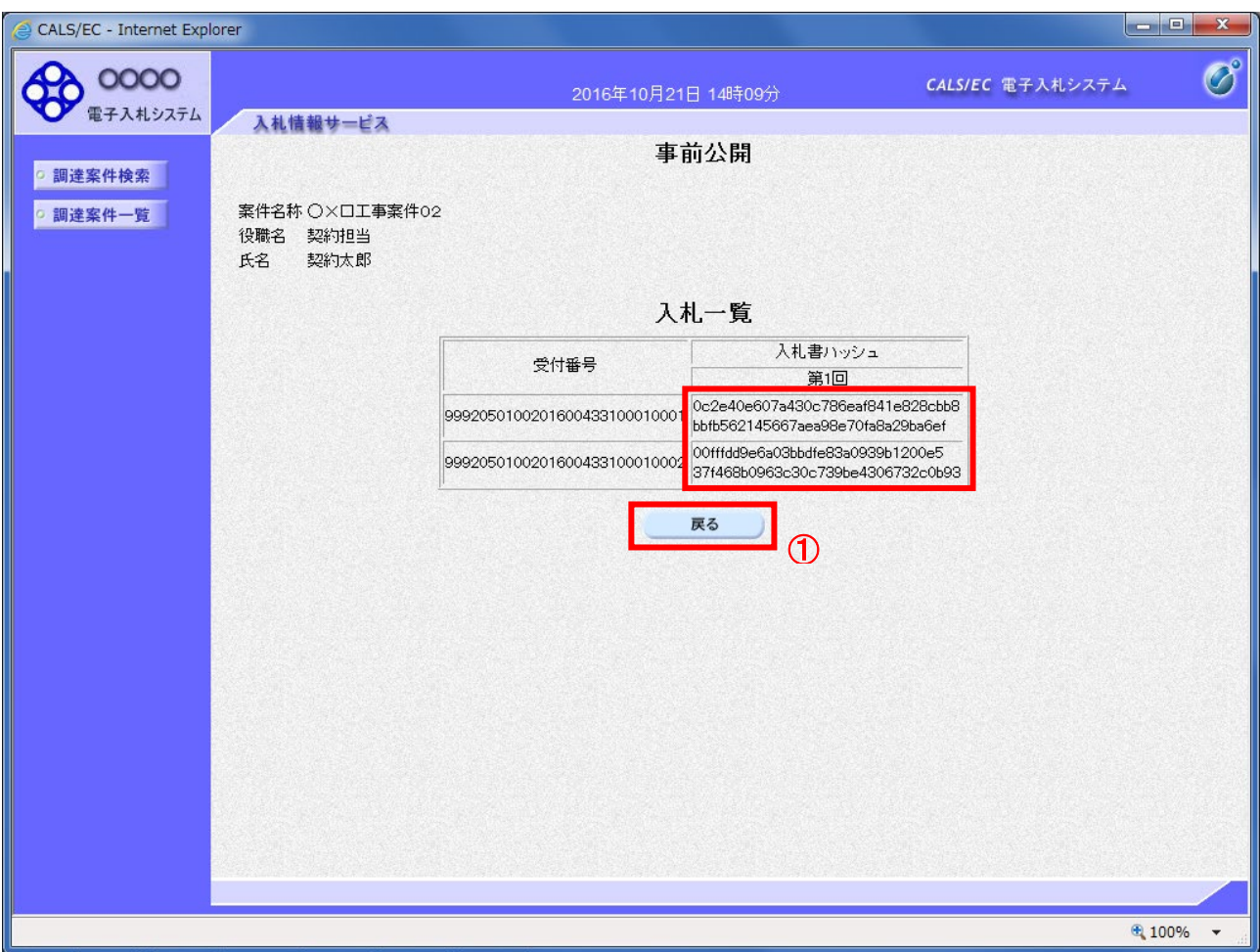

## 操作説明

入札書ハッシュ値を確認します。※1 戻るボタン①をクリックします。

## 項目説明

- 戻るボタン :調達案件一覧に戻ります。
- ※1 ハッシュ値とは

入札書の情報を暗号化し、数値化したものがハッシュ値です。

 入札書に記載されている情報(入札金額等)が変更されると、入札書のハッシュ値も異なる値 となるため、改竄の有無を確認するために使用します。

事前公開時のハッシュ値は入札書が提出されたときに作成されるハッシュ値です。

## 5.2.3 入札結果を確認する場合

(1)調達案件検索画面の表示

調達案件検索画面です。

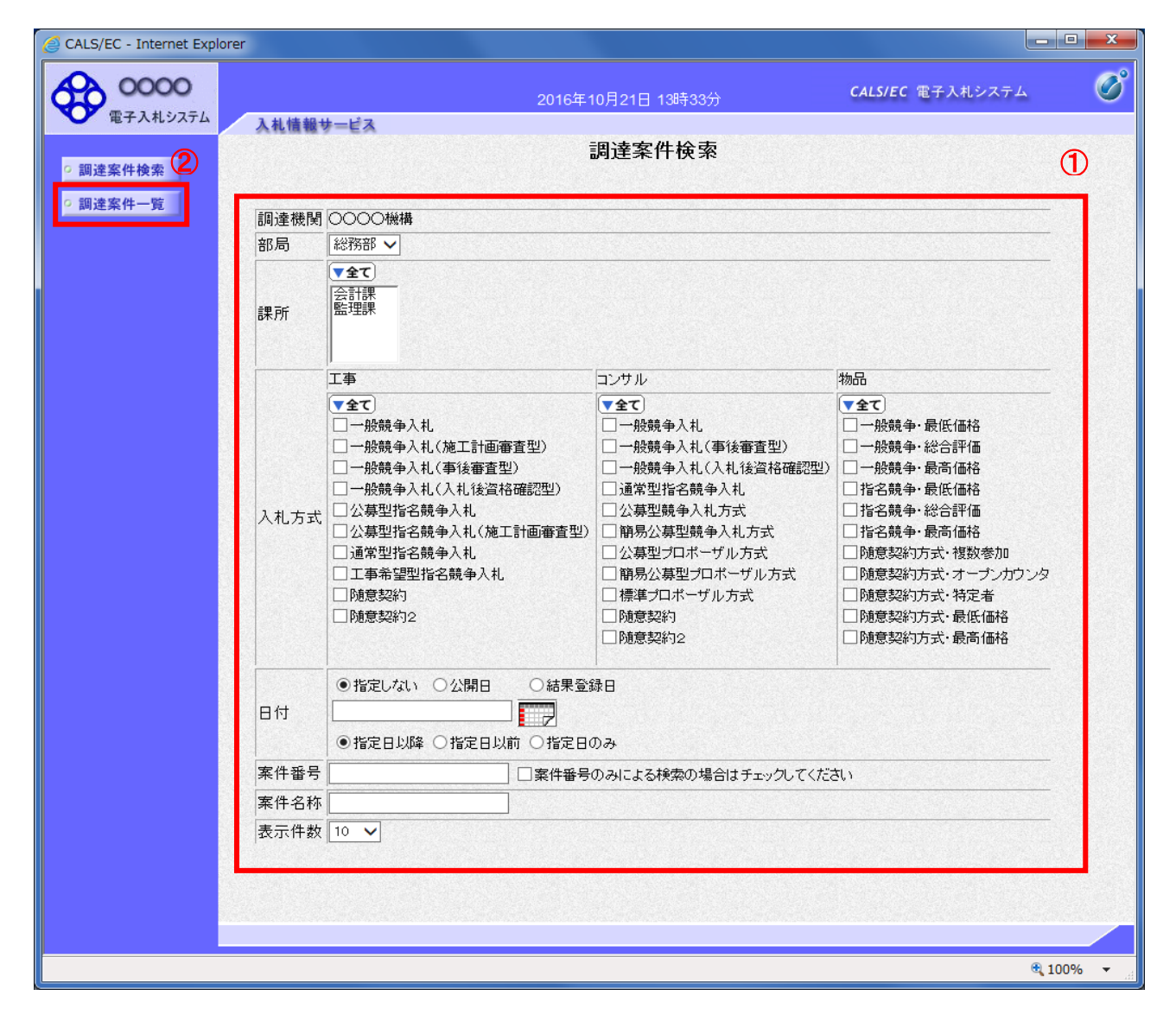

## 操作説明

検索条件①を指定し調達案件一覧ボタン②をクリックします。

#### 項目説明

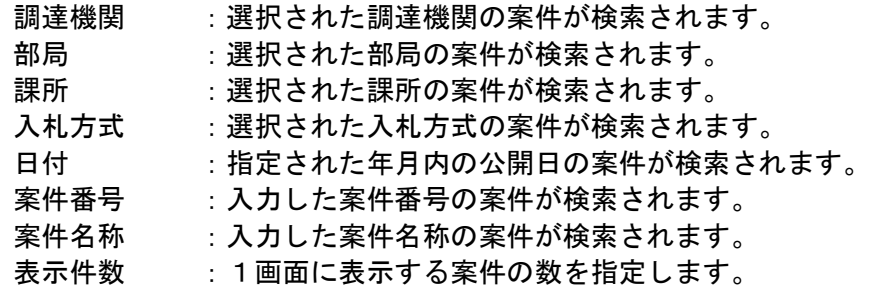

# (2)調達案件一覧画面の表示

検索した案件の一覧を表示する画面です。

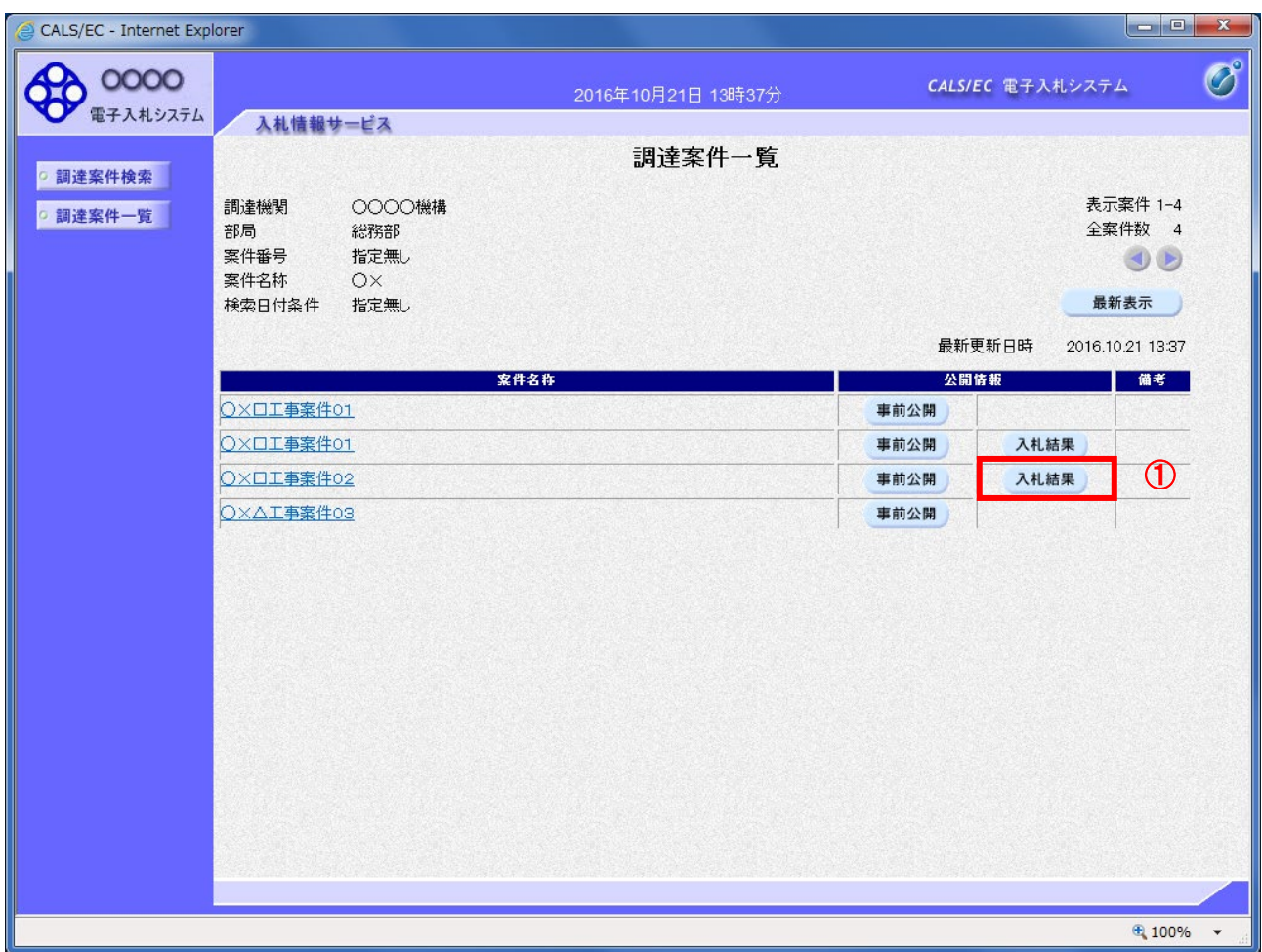

## 操作説明

公開情報欄の入札結果ボタン①をクリックします。

## 項目説明

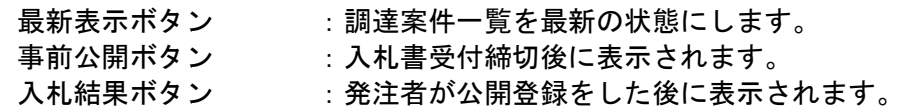

## (3)入札結果画面

案件の入札結果が表示されます。

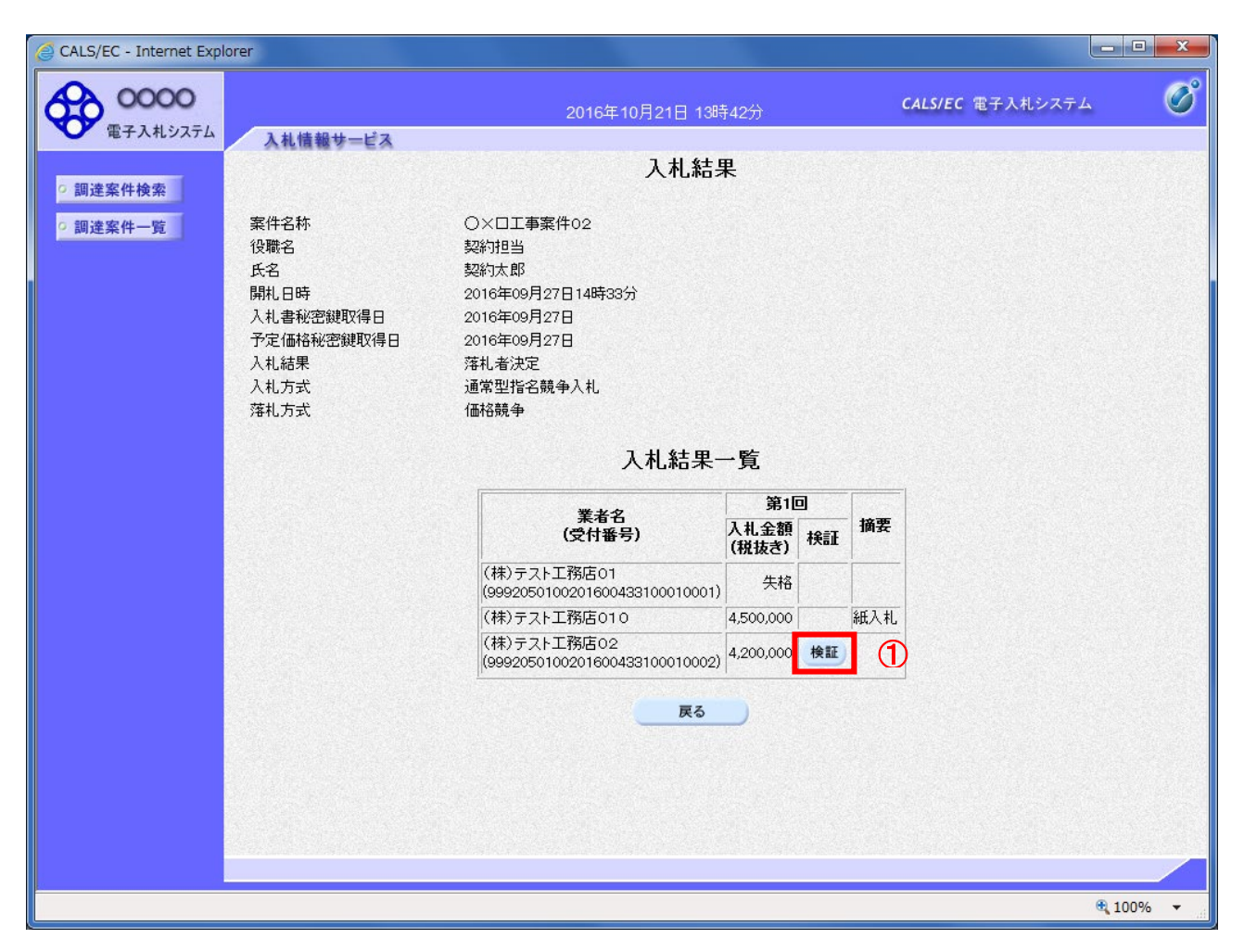

## 操作説明

検証ボタン①をクリックします。※1※2

## 項目説明

検証ボタン :入札書検証結果画面を表示します。 戻るボタン :調達案件一覧画面に戻ります。

※1 検証は電子で入札書を提出し、発注者によって開札された場合に使用できます。

※2 総合評価方式の案件場合は、一覧に「評価点」及び「評価値」も併せて表示されます。

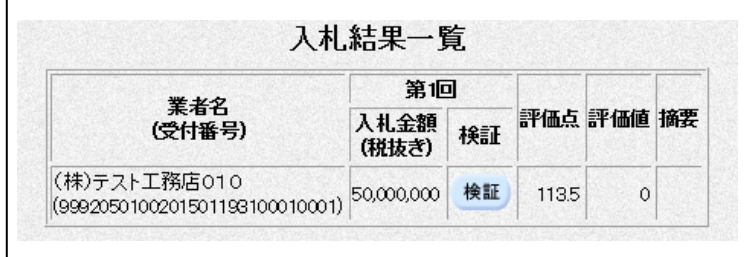

#### (4)入札書検証結果画面

事前公開時の入札書ハッシュ値と入札結果公開時の入札書ハッシュ値を比較することで改竄の有無を確認す ることができます。

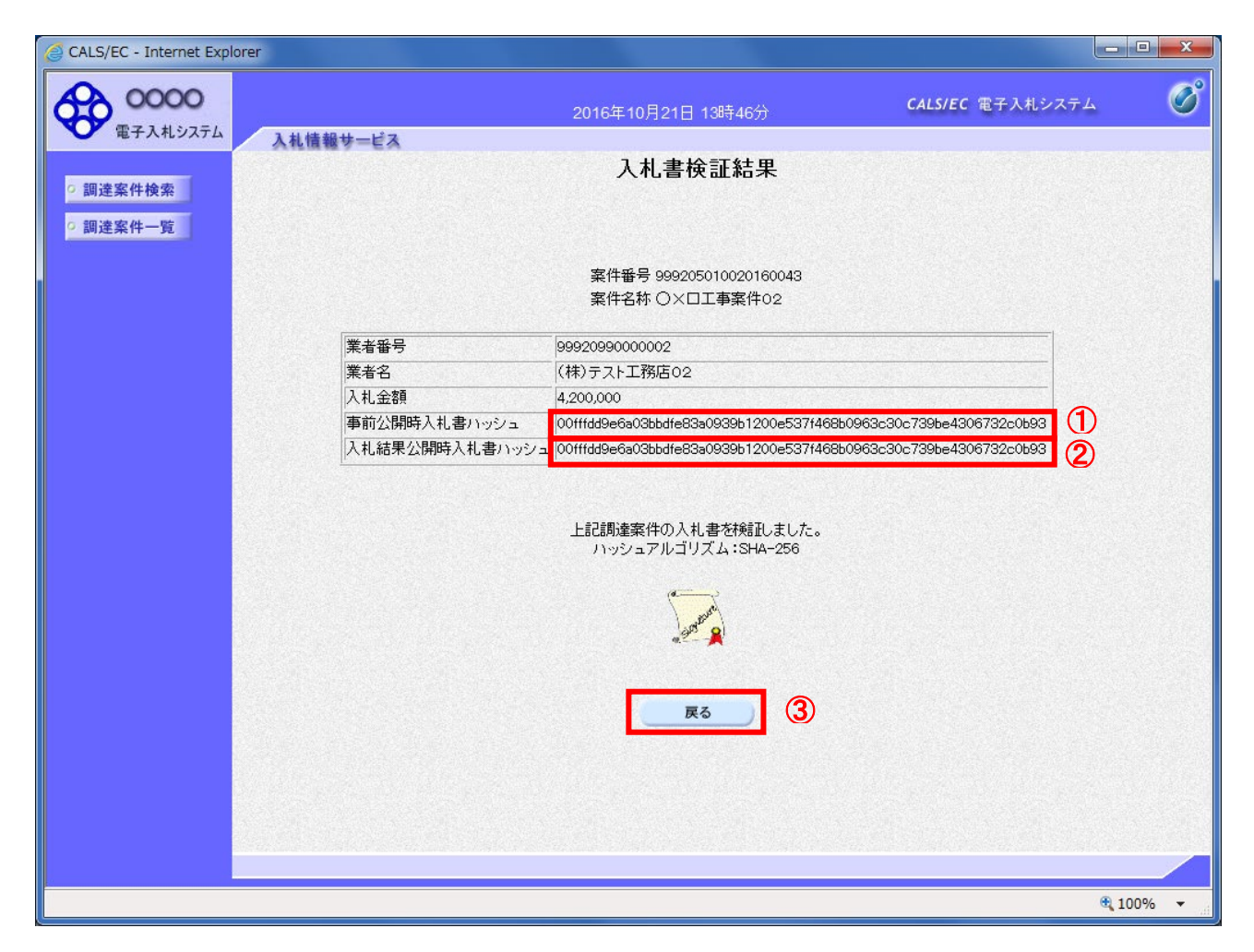

#### 操作説明

事前公開時入札書ハッシュ①と入札結果公開時入札書ハッシュ②のハッシュ値を比較します。※1 事前公開時入札書ハッシュ①と入札結果公開時入札書ハッシュ②のハッシュ値が一致することで改 竄されていないことが確認できます。※2

確認したら戻るボタン③で戻ります。

#### 項目説明

戻るボタン :調達案件一覧に戻ります。

※1 ハッシュ値とは

入札書の情報を暗号化し、数値化したものがハッシュ値です。

 入札書に記載されている情報(入札金額等)が変更されると、入札書のハッシュ値も異なる値 となるため、改竄の有無を確認するために使用します。

※2 事前公開時入札書ハッシュは入札書が提出されたときに作成されるハッシュ値です。 また入札結果公開時入札書ハッシュは開札を行ったときに作成されるハッシュ値となります。

#### 6.お問い合わせの内容とその回答 NO 環 境 設 定 電 子 入 <u>机</u> 情 報 公 開 質問・現象 コンピュータ インタン しょうしょう しょうしょう しょうしょう 回答 しょうしょく 1 | ○ | ○ | 雷子入札システムを利用するためには何が必要ですか? 電子入札システムをご利用いただくには、以下の機器等が必要です。 ①パソコン  $\overline{2}$ インターネット接続環境(HTTP、HTTPS、SMTP、LDAP 通信が可能なこと) 3 電子証明書(IC カード) ④IC カードリーダ/ライタ ⑤コアシステムインストール用の関連ソフト 2 | 〇 | 〇 | | パソコンの OS は何がいいですか? 以下の OS が動作保証対象です。 ①Windows8.1 エディションなし、Pro (32bit 版/64bit 版) ②Windows10 Home/Pro (32bit 版/64bit 版) ③Windows11 Home/Pro (64bit 版) ※認証局や発注機関により対応 OS が異なる場合があります。 IC カードを取得した認証局、および他にご利用される発注機関に確認してください。 3 0 0 日 用意するパソコンの要件を教えてください。 電子入札システムにて使用するパソコンの要件は以下のとおりです。<br>OS の種類により要件が異なりますのでご注意ください。 ①CPU )<br>Core Duo 1.6GHz 同等以上推奨 ②搭載メモリ<br>- Windows8.1・Windows10<br>- 32bit 版 : 1.0GB 以上を推奨<br>- 64bit 版 : 2.0GB 以上を推奨 - 64bit 版 : 2.0GB 以上を推奨<br>Windows11:4.0GB 以上を推奨 ③HDD<br>- 1 ドライブの空きが、1.0GB 以上の空き容量<br>④グラフィックプロセッサ(GPU)<br>- WDDM 対応グラフィックプロセッサ(VRAM128MB 以上)推奨 ※認証局および他にご利用される発注機関によりハードウェア条件が異なる場合があります。 4 | ○ | ○ | 雷子入札が動作するブラウザは何がありますか? Microsoft Edge(Chromium 版)(バージョン 89 以上)<br>Google Chrome(バージョン 89 以上)<br>Internet Explorer 11 (〜2022 年 6 月 16 日 (木)まで) (注意事項) ※Internet Explorer は 32 bit 版をご利用ください。<br>※Windows 8.1 はデスクトップ版の Internet Explorer のみサポート対象となります。<br>※Windows8.1 をご利用の方のみ 2022 年 6 月 17 日(金)以降も Internet Explorer 11 をご利用<br>いただけます。ただし、Microsoft 社延長サポート終了日(2023 年 1 月 11 日)までとなります。 ※Microsoft Edge の IE モードは対応しておりません。 5 ┃○┃○┃ ┃インターネット接続環境とは具体的にどのような通信ができれ<br>5 ┃○┃○┃ ぱよいのですか? 以下の通信プロトコルが利用可能である必要があります。 インターネットサービスプロバイダー(ISP)または社内のシステム管理者にご確認ください。 ・HTTP :Hypertext Transfer Protocol (WWW) ・HTTPS:Hypertext Transfer Protocol Security (SSL) ・SMTP :Simple Mail Transfer Protocol (電子メール) ・LDAP :Lightweight Directory Access Protocol (注意事項) 社内 LAN を使用する場合、社内のファイアーウォールが上記通信プロトコルの 通過を許可しているかご確認ください。 6 0 0 | Mac やタブレット、スマートフォンは対応していますか? 対応しておりません。 7 ┃○┃○┃ ┃電子入札システムを使用するパソコンは他業務と兼用できま<br>フ ┃○┃○┃ すか? 電子入札システムを使用するためには、パソコンの環境設定が必要となります。 他業務との競合によりパソコンの設定が変わってしまうこともあるため、可能であれば電子入 札システム専用のパソコンをご準備ください。 8 | 〇 | ○ | 国土交通省や他発注機関の電子入札システムを利用して<br>8 | 〇 | ○ | いるICカードは利用できますか? いるICカードは利用できますか? ご利用のICカードの認証局にお問い合わせください。 9 │ 〇 │ │ │ │ InternetExplorer の画面にて「このページは表示できません」と<br>- ● │ │ │ │ │ 表示され、電子入札システムに接続ができない。 Internet Explorer(※)の詳細設定より、「TLS1.2」の通信が許可されているか確認してくださ い。 (※)Windows10 をご利用の場合は、マイクロソフト社のサポート終了(2022 年 6 月 16 日(木)) 以降は動作保証できません。 Windows8.1 をご利用の場合は、マイクロソフト社のサポート終了(2023 年 1 月 11 日(水))以降 は動作保証できません。 10 ○ │ │ 「指定された添付資料の読み込みに失敗しました」と表示され る。 InternetExplorer(※)の「信頼済みサイト」に下記 URL が登録されているか確認してください。<br>https://www.ebs-cloud.fwd.ne.jp (電子入札のみ使用する場合はこちらのみ)<br>https://www.epi-cloud.fwd.ne.jp (※)Windows10 をご利用の場合は、マイクロソフト社のサポート終了(2022 年 6 月 16 日(木)) 以降は動作保証できません Windows8.1 をご利用の場合は、マイクロソフト社のサポート終了(2023 年 1 月 11 日(水))以降 は動作保証できません。

#### 電子入札システム・入札情報公開サービス 操作マニュアル 受注者用(建設工事)

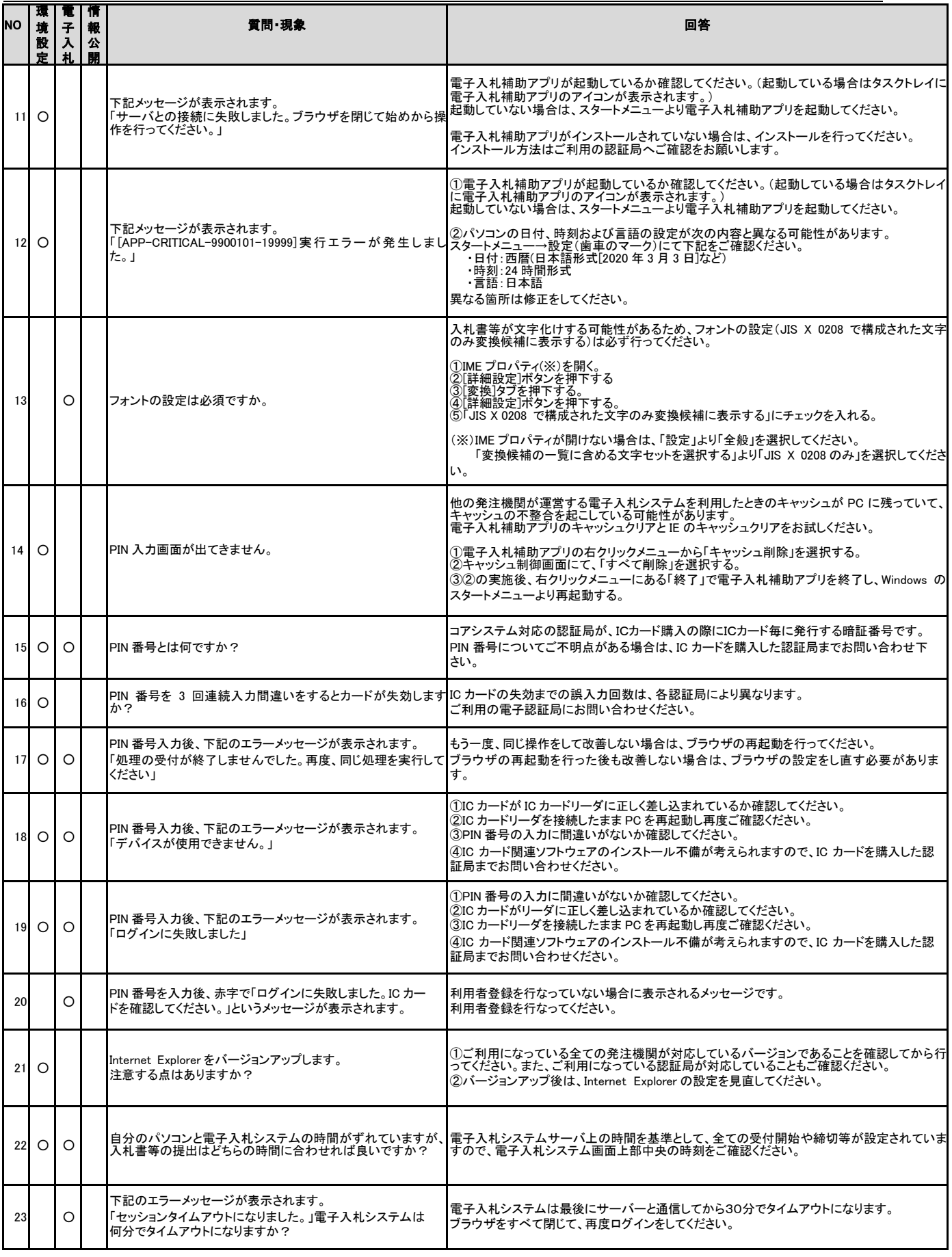

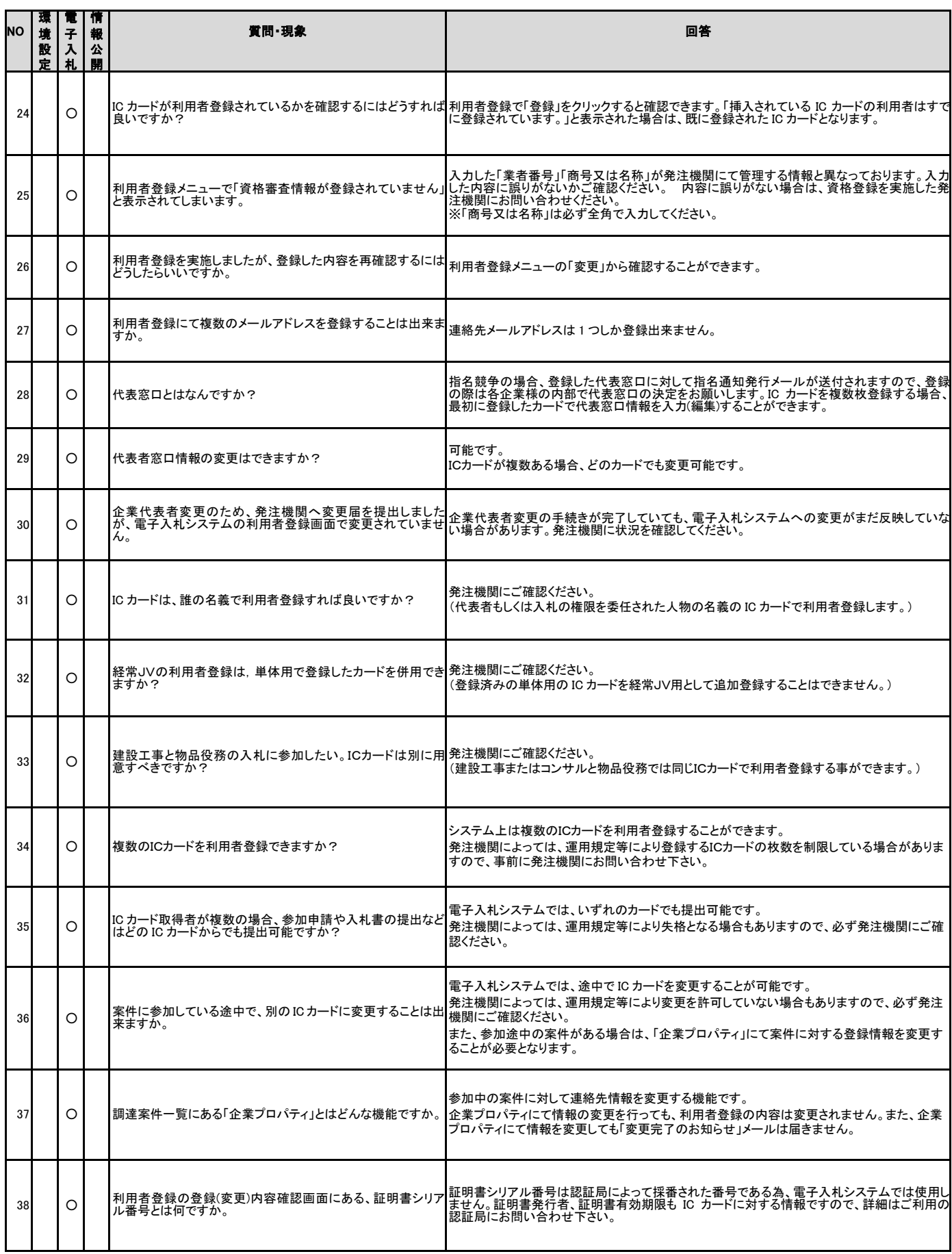

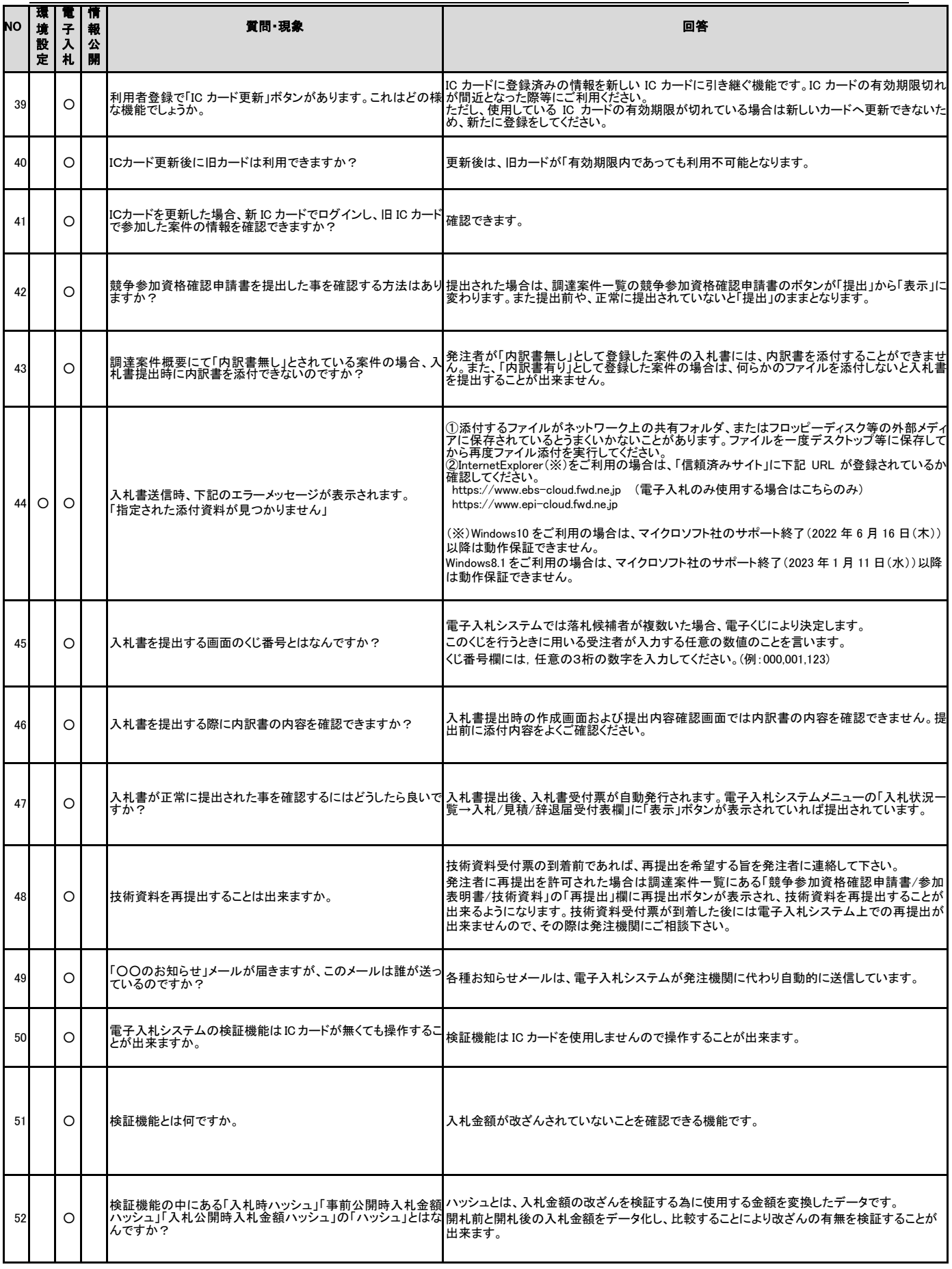

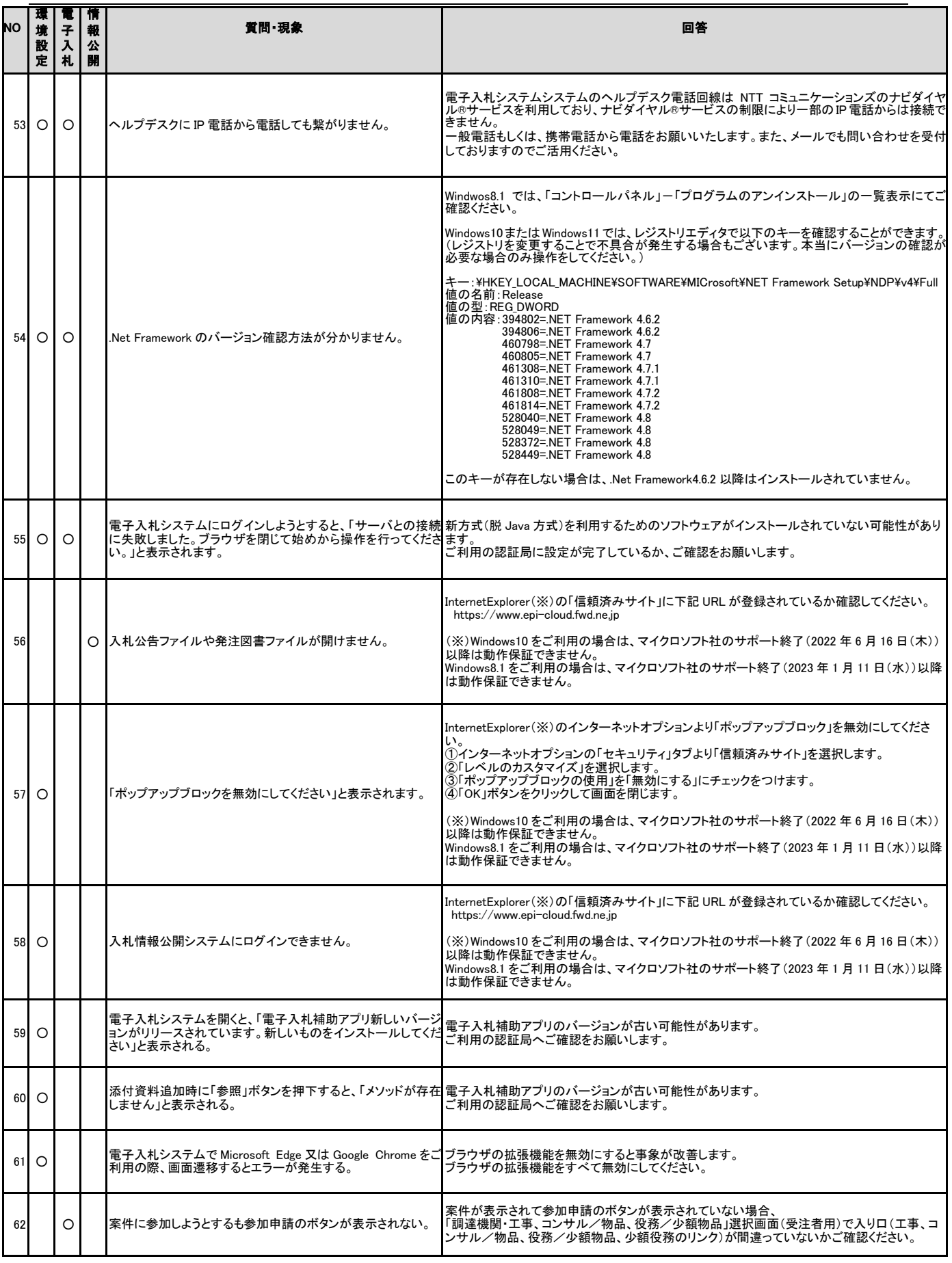